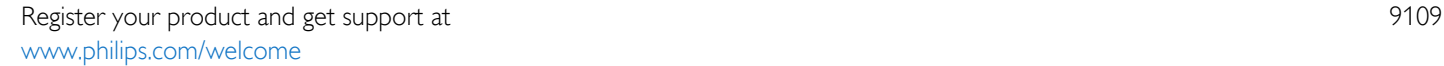

55PUS9109 55PUS9109 65PUS9109 65PUS9109

# Vartotojo vadovas

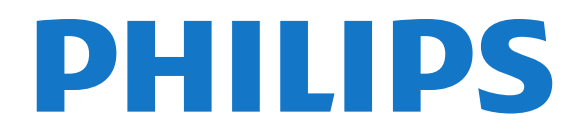

# Turinys

#### [1 Televizoriaus apžvalga](#page-3-0)*[4](#page-3-0)*

- [1.1 Android TV](#page-3-1)*[4](#page-3-1)*
- [1.2 "Ultra HD" televizorius](#page-3-2)*[4](#page-3-2)*
- [1.3 Programos](#page-3-3)*[4](#page-3-3)*
- [1.4 Filmai ir praleistos laidos](#page-3-4)*[4](#page-3-4)*
- [1.5 Socialiniai tinklai](#page-3-5)*[4](#page-3-5)*
- [1.6 Televizijos ir įrašų pristabdymas](#page-3-6)*[4](#page-3-6)*
- [1.7 Žaidimai](#page-4-0)*[5](#page-4-0)*
- [1.8 Skype](#page-4-1)*[5](#page-4-1)*
- [1.9 3D](#page-4-2)*[5](#page-4-2)*
- [1.10 Išmanieji telefonai ir planšetiniai kompiuteriai](#page-4-3)*[5](#page-4-3)*

#### [2 Nustatymas](#page-5-0)*[6](#page-5-0)*

- [2.1 Perskaitykite saugos instrukcijas](#page-5-1)*[6](#page-5-1)*
- [2.2 Televizoriaus stovas ir tvirtinimas prie sienos](#page-5-2)*[6](#page-5-2)*
- [2.3 Patarimai dėl vietos parinkimo](#page-5-3)*[6](#page-5-3)*
- [2.4 Maitinimo laidas](#page-5-4)*[6](#page-5-4)*
- [2.5 Antenos laidas](#page-5-5)*[6](#page-5-5)*
- [2.6 Palydovinė antena](#page-6-0)*[7](#page-6-0)*

#### [3 Tinklas](#page-7-0)*[8](#page-7-0)*

- [3.1 Jungtis prie tinklo](#page-7-1)*[8](#page-7-1)*
- [3.2 Tinklo nustatymai](#page-8-0)*[9](#page-8-0)*
- [3.3 Tinklo įrenginiai](#page-9-0)*[10](#page-9-0)*
- [3.4 Failų bendrinimas](#page-9-1)*[10](#page-9-1)*

#### [4 Jungtys](#page-10-0)*[11](#page-10-0)*

- [4.1 Prisijungimo patarimai](#page-10-1)*[11](#page-10-1)*
- [4.2 EasyLink HDMI CEC](#page-11-0)*[12](#page-11-0)*
- [4.3 CI+ CAM su lustine kortele](#page-12-0)*[13](#page-12-0)*
- [4.4 Skaitmeninis imtuvas STB](#page-13-0)*[14](#page-13-0)*
- [4.5 Palydovinis imtuvas](#page-13-1)*[14](#page-13-1)*
- [4.6 Namų kino sistema NKS](#page-14-0)*[15](#page-14-0)*
- [4.7 Blu-ray Disc leistuvas](#page-15-0)*[16](#page-15-0)*
- [4.8 DVD leistuvas](#page-15-1)*[16](#page-15-1)*
- [4.9 Žaidimų kompiuteris](#page-16-0)*[17](#page-16-0)*
- [4.10 Žaidimų pultas](#page-16-1)*[17](#page-16-1)*
- [4.11 USB standusis diskas](#page-17-0)*[18](#page-17-0)*
- [4.12 USB klaviatūra arba pelė](#page-17-1)*[18](#page-17-1)*
- [4.13 USB atmintinė](#page-18-0)*[19](#page-18-0)*
- [4.14 Fotoaparatas](#page-19-0)*[20](#page-19-0)*
- [4.15 Kamera](#page-19-1)*[20](#page-19-1)*
- [4.16 Kompiuteris](#page-19-2)*[20](#page-19-2)* [4.17 Ausinės](#page-20-0)*[21](#page-20-0)*
- 
- [4.18 Belaidis žemųjų dažnių garsiakalbis SWB50](#page-20-1)*[21](#page-20-1)*
- [4.19 Bevieliai garsiakalbiai](#page-21-0)*[22](#page-21-0)*

#### [5 Įjungimas ir išjungimas](#page-22-0)*[23](#page-22-0)*

- [5.1 Įjungimas, budėjimo režimas arba išjungimas](#page-22-1)*[23](#page-22-1)*
- [5.2 "Philips" logotipo ryškumas](#page-22-2)*[23](#page-22-2)*
- [5.3 Televizoriaus mygtukai](#page-22-3)*[23](#page-22-3)*
- [5.4 Išsijungimo laikmatis](#page-22-4)*[23](#page-22-4)*
- [5.5 Išjungimo laikmatis](#page-22-5)*[23](#page-22-5)*

#### [6 Nuotolinis valdymas](#page-24-0)*[25](#page-24-0)*

- [6.1 Klavišų apžvalga](#page-24-1)*[25](#page-24-1)*
- [6.2 Žymeklis](#page-25-0)*[26](#page-25-0)*
- [6.3 Valdymas balsu](#page-26-0)*[27](#page-26-0)*
- [6.4 Klaviatūra](#page-26-1)*[27](#page-26-1)*

[6.5 Susiekite su televizoriumi](#page-28-0)*[29](#page-28-0)* [6.6 IR jutiklis](#page-28-1)*[29](#page-28-1)* [6.7 Akumuliatoriai](#page-28-2)*[29](#page-28-2)*

# [6.8 Valymas](#page-29-0)*[30](#page-29-0)*

#### [7 Valdymas gestais](#page-30-0)*[31](#page-30-0)*

- [7.1 Apie valdymą gestais](#page-30-1)*[31](#page-30-1)*
- [7.2 Kamera](#page-30-2)*[31](#page-30-2)*
- [7.3 Rankų gestai](#page-30-3)*[31](#page-30-3)*
- [7.4 Gestų apžvalga](#page-30-4)*[31](#page-30-4)* [7.5 Patarimai](#page-30-5)*[31](#page-30-5)*
- 

#### [8 Pagrindinis meniu](#page-32-0)*[33](#page-32-0)*

- [8.1 Pagrindinio meniu atidarymas](#page-32-1)*[33](#page-32-1)*
- [8.2 Apžvalga](#page-32-2)*[33](#page-32-2)*
- [8.3 Pranešimai](#page-32-3)*[33](#page-32-3)*
- [8.4 Paieška](#page-32-4)*[33](#page-32-4)*

#### [9 Dabar rodoma](#page-33-0)*[34](#page-33-0)*

- [9.1 Apie "Dabar per TV"](#page-33-1)[34](#page-33-1)
- [9.2 Ko jums reikia](#page-33-2)*[34](#page-33-2)*
- [9.3 "Dabar per TV" naudojimas](#page-33-3)*[34](#page-33-3)*

#### [10 Programos](#page-34-0)*[35](#page-34-0)*

- [10.1 Apie programas](#page-34-1)*[35](#page-34-1)*
- [10.2 Programos diegimas](#page-34-2)*[35](#page-34-2)*
- [10.3 Programos paleidimas](#page-34-3)*[35](#page-34-3)*
- [10.4 "Chrome™"](#page-34-4)*[35](#page-34-4)*
- [10.5 Programos užraktas](#page-35-0)*[36](#page-35-0)*
- [10.6 Įskiepiai](#page-35-1)*[36](#page-35-1)*
- [10.7 Programų ir valdiklių šalinimas](#page-35-2)*[36](#page-35-2)*
- [10.8 Valyti interneto atmintį](#page-35-3)*[36](#page-35-3)*
- [10.9 "Android" nustatymai](#page-35-4)*[36](#page-35-4)*
- [10.10 Naudojimo sąlygos programos](#page-36-0)*[37](#page-36-0)*

#### [11 Vaizdo įrašai pagal pageidavimą](#page-37-0)*[38](#page-37-0)*

- [11.1 Apie vaizdo įrašus pagal pageidavimą](#page-37-1)*[38](#page-37-1)*
- [11.2 Filmo nuoma](#page-37-2)*[38](#page-37-2)*
- [11.3 Srautinis perdavimas](#page-37-3)*[38](#page-37-3)*

#### [12 Televizija pagal pageidavimą](#page-38-0)*[39](#page-38-0)*

- [12.1 Apie televiziją pagal pageidavimą](#page-38-1)*[39](#page-38-1)*
- [12.2 Programos paieška](#page-38-2)*[39](#page-38-2)*

#### [13 Kanalai](#page-39-0)*[40](#page-39-0)*

- [13.1 Kanalų žiūrėjimas](#page-39-1)*[40](#page-39-1)*
- [13.2 TV gidas](#page-45-0)*[46](#page-45-0)*

#### [14 Įrenginio piktograma](#page-47-0)*[48](#page-47-0)*

- [14.1 Įrenginio įjungimas](#page-47-1)*[48](#page-47-1)*
- [14.2 Įrenginio aptikimas](#page-47-2)*[48](#page-47-2)*
- [14.3 Paleidimas vienu paspaudimu](#page-47-3)*[48](#page-47-3)*

[15.4 Optimalus 3D žiūrėjimas](#page-50-1)*[51](#page-50-1)* [15.5 3D akinių priežiūra](#page-50-2)*[51](#page-50-2)* [15.6 Pavojus sveikatai](#page-51-0)*[52](#page-51-0)* [16 "Multi View"](#page-52-0)*[53](#page-52-0)*

#### [15 3D](#page-48-0)*[49](#page-48-0)*

2

- [15.1 Ko jums reikia](#page-48-1)*[49](#page-48-1)*
- [15.2 3D akiniai](#page-48-2)*[49](#page-48-2)* [15.3 3D žiūrėjimas](#page-50-0)*[51](#page-50-0)*
- [16.1 Apie "Multi View" \(kelių vaizdų funkciją\)](#page-52-1)[53](#page-52-1)
- [16.2 Užduočių juosta](#page-52-2)*[53](#page-52-2)*
- [16.3 Dviejų televizijos kanalų žiūrėjimas](#page-52-3)*[53](#page-52-3)*
- [16.4 Ekranų sukeitimas](#page-52-4)*[53](#page-52-4)*
- [16.5 Teletekstas ir televizija](#page-52-5)*[53](#page-52-5)*

#### [17 Žaidimai](#page-53-0)*[54](#page-53-0)*

- [17.1 Ko jums reikia](#page-53-1)*[54](#page-53-1)*
- [17.2 Žaidimo nustatymai](#page-53-2)*[54](#page-53-2)*
- [17.3 Žaisti žaidimą](#page-53-3)*[54](#page-53-3)*
- [17.4 Žaidimų pultai](#page-53-4)*[54](#page-53-4)*
- [17.5 Žaidimas, žaidimai perskirtame ekrane](#page-54-0)*[55](#page-54-0)*

#### [18 Vaizdo įrašai, nuotraukos ir muzika](#page-55-0)*[56](#page-55-0)*

- [18.1 Iš USB jungties](#page-55-1)*[56](#page-55-1)*
- [18.2 Iš kompiuterio arba NAS](#page-55-2)*[56](#page-55-2)*
- [18.3 Iš mobiliojo įrenginio](#page-55-3)*[56](#page-55-3)*
- [18.4 Vaizdo įrašai](#page-56-0)*[57](#page-56-0)*
- [18.5 Nuotraukos](#page-56-1)*[57](#page-56-1)*
- [18.6 Muzika](#page-57-0)*[58](#page-57-0)*

#### [19 Pause TV](#page-58-0)*[59](#page-58-0)*

- [19.1 Ko jums reikia](#page-58-1)*[59](#page-58-1)*
- [19.2 Programos pristabdymas](#page-58-2)*[59](#page-58-2)*

#### [20 Įrašymas](#page-59-0)*[60](#page-59-0)*

- [20.1 Ko jums reikia](#page-59-1)*[60](#page-59-1)*
- [20.2 Programos įrašymas](#page-59-2)*[60](#page-59-2)*
- [20.3 Įrašo žiūrėjimas](#page-60-0)*[61](#page-60-0)*

#### [21 Skype](#page-61-0)*[62](#page-61-0)*

- [21.1 Apie "Skype"](#page-61-1)[62](#page-61-1)
- [21.2 Ko jums reikia](#page-61-2)*[62](#page-61-2)*
- [21.3 "Skype" paleidimas](#page-61-3)*[62](#page-61-3)*
- [21.4 "Skype" meniu](#page-62-0)*[63](#page-62-0)*
- [21.5 Žmonės](#page-62-1)*[63](#page-62-1)* [21.6 Skambinimas naudojant Skype](#page-63-0)*[64](#page-63-0)*
- [21.7 Skype kreditas](#page-64-0)*[65](#page-64-0)*
- [21.8 Skype nustatymai](#page-64-1)*[65](#page-64-1)*
- [21.9 Grįžti į televiziją](#page-65-0)*[66](#page-65-0)*
- [21.10 Atsijungimas](#page-65-1)*[66](#page-65-1)*

#### [22 "Multi room" \(kelių patalpų funkcija\)](#page-66-0)*[67](#page-66-0)*

- [22.1 Apie "Multi room" \(kelių patalpų funkciją\)](#page-66-1)[67](#page-66-1)
- [22.2 Ko jums reikia](#page-66-2)*[67](#page-66-2)*
- [22.3 "Multi room" \(kelių patalpų funkcija\) naudojimas](#page-66-3)*[67](#page-66-3)*

#### [23 "Share This" \(bendrinti\)…](#page-68-0)*[69](#page-68-0)*

#### [24 "Philips TV Remote App"](#page-69-0)*[70](#page-69-0)*

#### [25 Sąranka](#page-70-0)*[71](#page-70-0)*

- [25.1 Greitieji nustatymai](#page-70-1)*[71](#page-70-1)*
- [25.2 Vaizdas](#page-70-2)*[71](#page-70-2)*
- [25.3 Garsas](#page-74-0)*[75](#page-74-0)*
- [25.4 "Ambilight"](#page-77-0)*[78](#page-77-0)*
- [25.5 Bendrieji nustatymai](#page-79-0)*[80](#page-79-0)*
- [25.6 Ekonustatymai](#page-80-0)*[81](#page-80-0)* [25.7 Prieinamumas](#page-81-0)*[82](#page-81-0)*
- [25.8 Tinklas](#page-82-0)*[83](#page-82-0)*
- [25.9 Antenos / kabelinės televizijos diegimas](#page-83-0)*[84](#page-83-0)*
- [25.10 Palydovo diegimas](#page-86-0)*[87](#page-86-0)*

#### [26 Programinė įranga](#page-90-0)*[91](#page-90-0)*

- [26.1 Naujinti programinę įrangą](#page-90-1)*[91](#page-90-1)*
- [26.2 Programinės įrangos versija](#page-90-2)*[91](#page-90-2)*
- [26.3 Atvirojo kodo programinė įranga](#page-90-3)*[91](#page-90-3)*
- [26.4 Open Source License](#page-90-4)*[91](#page-90-4)*
- [26.5 Pranešimai](#page-111-0)*[112](#page-111-0)*

#### [27 Svarbiausi techniniai duomenys](#page-112-0)*[113](#page-112-0)*

- [27.1 Aplinkosauga](#page-112-1)*[113](#page-112-1)*
- [27.2 Maitinimas](#page-112-2)*[113](#page-112-2)*
- [27.3 Operacinė sistema](#page-112-3)*[113](#page-112-3)*
- [27.4 Priėmimas](#page-113-0)*[114](#page-113-0)*
- [27.5 Ekranas](#page-113-1)*[114](#page-113-1)*
- [27.6 Matmenys ir svoriai](#page-113-2)*[114](#page-113-2)*
- [27.7 Prijungimo galimybė](#page-113-3)*[114](#page-113-3)*
- [27.8 Garsas](#page-114-0)*[115](#page-114-0)*
- [27.9 Daugialypė terpė](#page-114-1)*[115](#page-114-1)*

#### [28 Palaikymas](#page-115-0)*[116](#page-115-0)*

- [28.1 Registracija](#page-115-1)*[116](#page-115-1)*
- [28.2 Trikčių diagnostika ir šalinimas](#page-115-2)*[116](#page-115-2)*
- [28.3 Žinynas](#page-116-0)*[117](#page-116-0)*
- [28.4 Interneto žinynas](#page-116-1)*[117](#page-116-1)*
- [28.5 Taisyti](#page-117-0)*[118](#page-117-0)*

#### [29 Sauga ir priežiūra](#page-118-0)*[119](#page-118-0)*

- [29.1 Saugumas](#page-118-1)*[119](#page-118-1)*
- [29.2 Ekrano priežiūra](#page-119-0)*[120](#page-119-0)*

#### [30 Naudojimo sąlygos, autorių teisės ir licencijos](#page-120-0) *[121](#page-120-0)*

- 
- [30.1 Naudojimo sąlygos televizorius](#page-120-1)*[121](#page-120-1)* [30.2 Autorių teisės ir licencijos](#page-120-2)*[121](#page-120-2)*

#### [Rodyklė](#page-122-0)*[123](#page-122-0)*

# Televizoriaus apžvalga

# <span id="page-3-1"></span>1.1 Android TV

<span id="page-3-0"></span>1

Šiame "Philips" televizoriuje įdiegta "Android™".

Kaip ir jūsų išmaniajame telefone ar planšetiniame kompiuteryje, naujajame televizoriuje yra reikalingiausios programos, leisiančios išnaudoti visas TV pramogų galimybes. Žiūrėkite televizijos kanalus, žaiskite žaidimus internete, skambinkite draugams per "Skype" arba tiesiog kalbėdami paprašykite televizoriaus surasti mėgstamą dainą internete.

<span id="page-3-4"></span>Naudodamiesi programa "Philips TV Remote App" savo išmaniajame telefone ar planšetiniame kompiuteryje galite žiūrėti televizijos kanalus. Peržiūrėkite nuotrauką dideliame televizoriaus ekrane arba žiūrėkite mėgstamą kulinarijos laidą per planšetinį kompiuterį virtuvėje. Nuo šiol televizorius taps jūsų namų mobiliųjų įrenginių dalimi.

Prijunkite televizorių prie namų tinklo ir interneto.

"Android", "Google Play" ir kiti ženklai yra "Google Inc." prekių ženklai. "Android" robotas buvo atkurtas ar modifikuotas naudojantis "Google" sukurtu ir bendrintu darbu ir yra naudojamas vadovaujantis sąlygomis, kurios nurodytos "Creative Commons 3.0" priskirtoje licencijoje.

<http://creativecommons.org/licenses/by/3.0/legalcode>

# <span id="page-3-2"></span>1.2

# "Ultra HD" televizorius

Šis televizorius yra su "Ultra HD" ekranu. Jo skiriamoji geba yra keturis kartus didesnė už įprastų HD ekranų gebą. "Ultra HD" ekrane atvaizduojami 8 milijonai pikselių, todėl atkuriami tobuli ir tikroviški vaizdai.

<span id="page-3-5"></span>Be to, naujasis "Ultra Pixel HD Engine" nuolat konvertuoja priimamus televizijos signalus į "Ultra HD" raišką. Taigi galite mėgautis stulbinama vaizdo kokybe vos įjungę televizorių. O naudodami HDMI jungti, galite žiūrėti originalios "Ultra HD" raiškos vaizdo įrašus. "Ultra HD" leidžia mėgautis aiškiu ir raiškiu vaizdu net dideliame ekrane.

<span id="page-3-6"></span><span id="page-3-3"></span>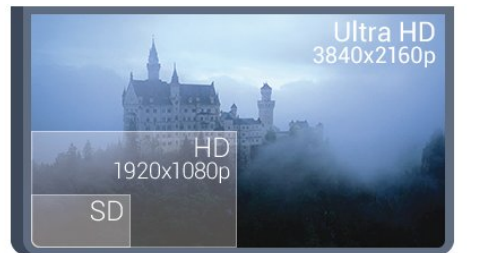

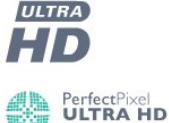

4

# 1.3

# Programos

Kad galėtumėte pradėti, televizoriuje jau yra įdiegta keletas naudingų programų.

Programų puslapyje pateikiamas televizoriuje įdiegtų programų rinkinys. Kaip ir programomis jūsų išmaniajame telefone ar planšetiniame kompiuteryje, televizoriaus programomis taip pat galima atlikti tam tikras funkcijas, kad televizoriumi būtų patogiau naudotis. Tokios programos yra, pavyzdžiui, "YouTube", "Twitter", TV žaidimų ar orų prognozės ir pan. Arba galite paleisti interneto naršyklės programą, pavyzdžiui, "Google Chrome", ir naršyti internete.

Jei reikia daugiau informacijos, spauskite Raktažodžiai ir ieškokite Programos.

#### 1.4

# Filmai ir praleistos laidos

Jei norite pasinaudoti vaizdo įrašų nuoma, visai nereikia išeiti iš namų.

Atidarykite Vaizdo įrašai pagal pageidavimą ir žiūrėkite naujausius filmus savo televizoriaus ekrane. Atidarykite vaizdo įrašų parduotuvės programą, sukurkite asmeninę paskyrą, pasirinkite filmą ir paspauskite "Leisti". Visai nereikia nieko atsisiųsti\*.

Vaizdo įrašais pagal pageidavimą galima naudotis tik tam tikrose šalyse.

Jei reikia daugiau informacijos, paspauskite Raktažodžiai ir ieškokite Vaizdo įrašai pagal pageidavimą.

\* Priklauso nuo pasirinktos vaizdo įrašų parduotuvės vaizdo srautinio perdavimo paslaugos.

#### 1.5

# Socialiniai tinklai

Nebūtina keltis norint peržiūrėti draugų žinutes kompiuteryje.

Į šį televizorių galite gauti pranešimus iš socialinio tinklo ir peržiūrėti juos ekrane. Į šį pranešimą galite atsakyti sėdėdami ant sofos. "Twitter" programa rasite pagrindinio meniu skirtuke **Following** Programos.

Jei reikia daugiau informacijos, spauskite - Raktažodžiai ir ieškokite Programos.

# Televizijos ir įrašų pristabdymas

Prijungę USB standųjį diską galite pristabdyti ir įrašyti transliaciją iš skaitmeninių televizijos kanalų.

<span id="page-4-2"></span>Pristabdykite televiziją ir atsiliepkite į skubų telefono skambutį arba paprasčiausiai padarykite pertraukėlę, kai rodomos sporto rungtynės – televizorius įrašys transliaciją į USB standųjį diską. Ją vėliau galėsite peržiūrėti.

Prijungę USB standųjį diską, taip pat galite įrašyti skaitmenines transliacijas. Galite įrašyti tuo metu, kai žiūrite programą, arba galite nustatyti vėliau rodomos programos įrašymą.

Jei reikia daugiau informacijos, spauskite Raktažodžiai ir ieškokite TV pristabdymas arba Įrašymas.

# <span id="page-4-0"></span> $1.7$ Žaidimai

<span id="page-4-3"></span>Šio televizoriaus dideliame ekrane galite mėgautis žaidimais. Jo dydžio pakaks net dviem.

Žaidimus galite žaisti per prijungtą žaidimų kompiuterį, įdiegę programą arba tiesiog prisijungę prie žaidimų svetainės internete. Televizoriuje galite pasirinkti žaidimams pritaikytus nustatymus, kad veiksmo scenos būtų greitos ir sklandžios. Jei žaidimas skirtas keliems žaidėjams, o ekranas perskirtas į kelias dalis, galite nustatyti, kad televizoriuje kiekviena šių dalių vienu metu būtų rodoma per visą ekraną. Kiekvienas žaidėjas žaisdamas gali visą dėmesį skirti savam žaidimui.

Jei reikia daugiau informacijos, spauskite - Raktažodžiai ir ieškokite Žaidimai.

# <span id="page-4-1"></span> $\overline{1.8}$ Skype

Naudodamiesi "Skype™" televizoriuje galite kurti nuostabias akimirkas ir jomis dalytis būdami tiesiog svetainėje, net kai esate toli. Taigi daugiau nebereikės rymoti prie kompiuterio ir praleisti neužfiksuotų akimirkų.

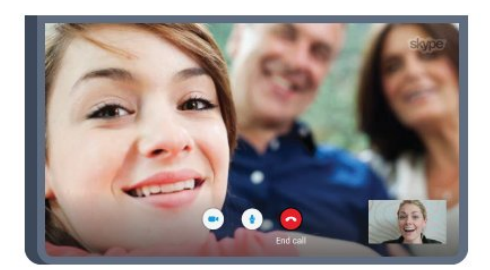

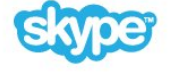

Galite nemokai naudotis "Skype-to-Skype" balso ir vaizdo skambučių paslauga ir vaizdo skambučiu prisijungti prie kitų įrenginių, kuriuose įdiegta "Skype".

Vaizdo skambučiui jums reikės kameros su integruotu mikrofonu ir gero interneto ryšio. Kai kuriuose "Philips" televizoriuose

kameros ir mikrofonai jau būna integruoti.

Jei reikia daugiau informacijos, spauskite - Raktažodžiai ir ieškokite "Skype".

1.9

# 3D

Jūsų naujajame televizoriuje yra 3D televizijos funkcija.

Žiūrėdami filmus mėgaukitės jaudinančiais 3D vaizdais. Žiūrėkite filmus 3D formatu iš "Blu-ray" leistuvo arba išsinuomokite 3D filmus iš vaizdo įrašų parduotuvės, kurią rasite pagrindiniame meniu, vaizdo įrašus pagal pageidavimą.

Televizoriuje naudojama aktyviojo 3D technologija, kad 3D vaizdais galėtumėte mėgautis didele raiška.

Jei reikia daugiau informacijos, spauskite Raktažodžiai ir ieškokite 3D.

#### 1.10

# Išmanieji telefonai ir planšetiniai kompiuteriai

Naujoji "Philips TV Remote App" – tai jūsų naujas televizoriaus bičiulis.

Įdiegę "TV Remote App" programą išmaniajame telefone ar planšetiniame kompiuteryje galite valdyti visą naudojamą mediją. Perkelkite nuotraukas, muziką ar vaizdo įrašus į didelį televizoriaus ekraną ir žiūrėkite bet kurį mėgstamą TV kanalą tiesiogiai planšetiniame kompiuteryje ar telefone. Atidarykite TV gidą ir suplanuokite įrašymą rytojui. Televizorius viską atliks už jus. Jjunkite "Ambilight+hue" ir pasirinkite jūsų svetainei tinkamiausią spalvų efektą. Naudodami "TV Remote App" viską valdote jūs. Galite tiesiog sumažinti televizoriaus garsumą.

Atsisiųskite "Philips TV Remote App" programą iš mėgstamos programų parduotuvės jau šiandien.

Ji nemokama.

"Philips TV Remote App" galima naudotis sistemose "iOS" ir "Android".

# Nustatymas

### <span id="page-5-1"></span>2.1

<span id="page-5-0"></span> $\overline{2}$ 

# Perskaitykite saugos instrukcijas

Perskaitykite saugos instrukcijas prieš naudodami savo televizorių.

<span id="page-5-3"></span>Jei norite perskaityti instrukcijas, paspauskite spalvos mygtuką Raktažodžiai ir ieškokite Saugos instrukcijos.

#### <span id="page-5-2"></span> $22$

# Televizoriaus stovas ir tvirtinimas prie sienos

### Televizoriaus stovas

Televizoriaus stovo montavimo instrukcijas rasite su televizoriumi gautoje trumpojoje instrukcijoje. Jeigu šią instrukciją pametėte, ją galite atsisiųsti iš [www.philips.com](http://www.philips.com).

Naudodami televizoriaus gaminio tipo numerį, suraskite ir atsisiųskite trumpąją instrukciją.

### Tvirtinimas prie sienos

<span id="page-5-4"></span>Jūsų televizorius parengtas tvirtinti prie VESA standartus atitinkančio sieninio laikiklio (parduodamas atskirai). Pirkdami sieninius laikiklius nurodykite toliau pateiktą VESA kodą

- . . .
- 48/55PFS8109
- 48/55PFS8159
- 48/55PFS8209
- 55/65PUS9109

#### VESA MIS-F 200 x 200, M6

#### Pasiruošimas

Pirmiausia televizoriaus nugarėlėje išsukite 4 plastikinius varžtus. Metalinius varžtus, kuriais televizorius tvirtinamas prie VESA reikalavimus atitinkančio laikiklio, būtinai įsukite maždaug 10 mm į angas su sriegiu televizoriuje.

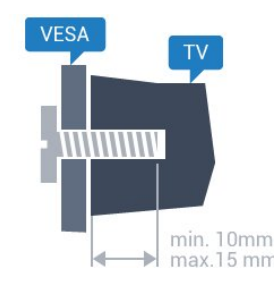

<span id="page-5-5"></span>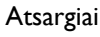

Tvirtinant televizorių prie sienos reikia specialių įgūdžių, šį darbą turi atlikti kvalifikuotas asmuo. Televizoriaus laikiklis ant sienos turi atitikti saugos standartus pagal televizoriaus svorį. Be to, prieš tvirtindami televizorių prie laikiklio perskaitykite saugos perspėjimus.

TP Vision Europe B.V. neprisiima atsakomybės už netinkamą tvirtinimą arba už nelaimingus atsitikimus ar sužalojimus, patirtus televizorių tvirtinant prie sienos.

 $\overline{2}$ 

# Patarimai dėl vietos parinkimo

- Statykite televizorių taip, kad šviesa nekristų tiesiai į ekraną.
- Siekdami geriausio "Ambilight" efekto pritemdykite apšvietimą kambaryje.
- Televizorių statykite iki 15 cm nuo sienos.

• Tinkamiausias atstumas žiūrėti televizorių yra toks, kai atstumas iki ekrano yra tris kartus didesnis už televizoriaus įstrižainę. Kai sėdite, akys turi būti viename lygyje su televizoriaus ekrano centru.

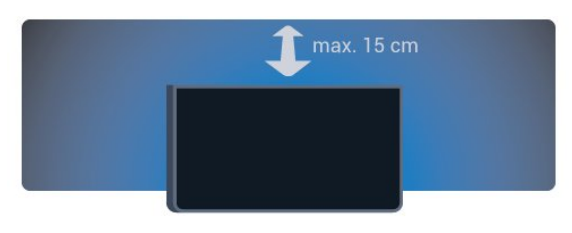

# $\frac{1}{2.4}$

# Maitinimo laidas

- Įjunkite maitinimo laidą į televizoriaus POWER (maitinimo) jungtį, esančią televizoriaus galinėje pusėje.
- Įsitikinkite, kad maitinimo laidas tvirtai įkištas į jungtį.
- Užtikrinkite, kad maitinimo kištukas elektros lizde būtų visada pasiekiamas.

• Atjungdami maitinimo laidą, visada traukite už kištuko, o ne už laido.

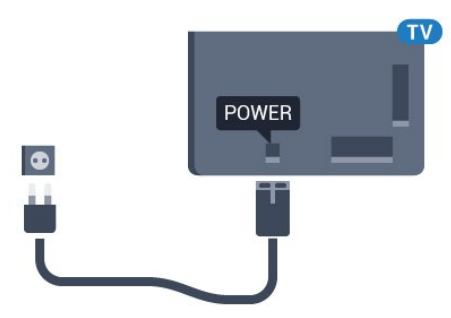

Nors budėjimo režimu televizorius naudoja labai mažai energijos, taupydami energiją atjunkite maitinimo laidą, jei ilgą laiką nenaudojate televizoriaus.

Jei reikia daugiau informacijos, kaip įjungti ar išjungti televizorių, spauskite spalvos mygtuką – Raktažodžiai ir ieškokite ljungimas.

# Antenos laidas

 $\overline{2.5}$ 

Įkiškite antenos kištuką iki galo į Antenos lizdą, esantį televizoriaus galinėje pusėje.

Galite prijungti savo anteną arba antenos signalą iš kolektyvinės antenos sistemos. Naudokite IEC koaksialinę 75 omų RD antenos jungtį.

Naudokite šią antenos jungtį DVB-T ir DVB-C įvesties signalams.

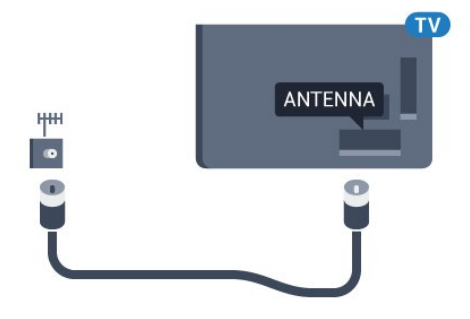

# <span id="page-6-0"></span> $\overline{2.6}$ Palydovinė antena

### Vienas imtuvas

Jei norite žiūrėti vieną kanalą, o kitą tuo pat metu įrašyti, prie televizoriaus turite prijungti 2 tokius pat palydovinės antenos laidus. Jei esate prijungę tik vieną laidą, galite žiūrėti tik įrašomą kanalą.

Palydovinės antenos laidą prijunkite tiesiogiai prie SAT 1 jungties. Naudokite koaksialinį laidą, kuris yra tinkamas palydovinei antenai prijungti. Prieš pradėdami nustatymą, įsitikinkite, kad palydovinės antenos padėtis tinkama.

Nustatydami palydovinę televiziją pasirinkite Vienas imtuvas.

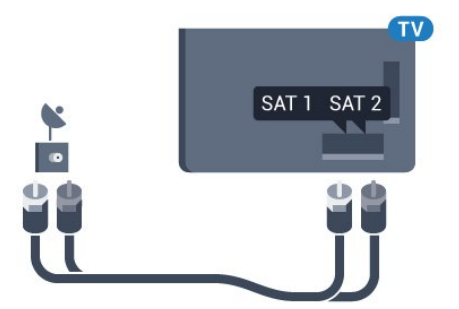

#### Du imtuvai

Jei norite žiūrėti vieną kanalą, o kitą tuo pat metu įrašyti, prie televizoriaus turite prijungti 2 tokius pat palydovinės antenos laidus.

Pirmąjį palydovinės antenos laidą prijunkite tiesiogiai prie SAT

1 jungties, o kitą prie SAT 2. Naudokite koaksialinį laidą, kuris yra tinkamas palydovinei antenai prijungti. Prieš pradėdami nustatymą, įsitikinkite, kad palydovinės antenos padėtis tinkama.

Nustatydami palydovinę televiziją pasirinkite Du imtuvai.

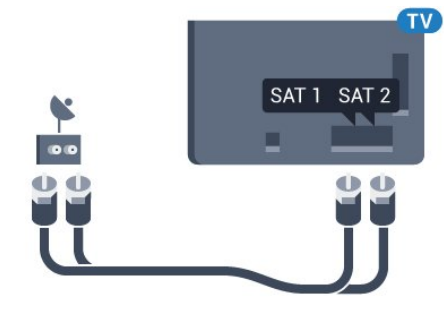

### "Unicable" arba MDU

Jei naudojate "Unicable" sistemą, laidą prijunkite prie SAT 1 jungties. Naudokite koaksialinį laidą, kuris yra tinkamas palydovinei antenai prijungti. Prieš pradėdami nustatymą, įsitikinkite, kad palydovinės antenos padėtis tinkama.

Nustatydami palydovinę televiziją, pasirinkite Du imtuvai, o vėliau – "Unicable".

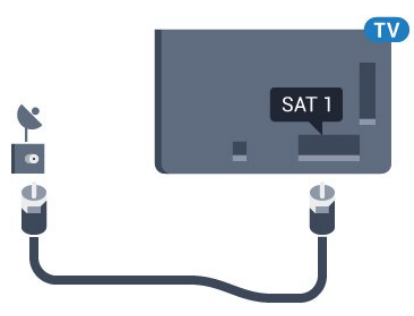

# Tinklas

<span id="page-7-1"></span>3.1

<span id="page-7-0"></span>3

# Jungtis prie tinklo

# Belaidis ryšys

#### Ko jums reikia

Jei televizorių prie interneto norite prijungti belaidžiu ryšiu, turite naudoti prie interneto prijungtą "Wi-Fi" kelvedį.

Be to, jums reikia didelės spartos (plačiajuosčio) interneto ryšio.

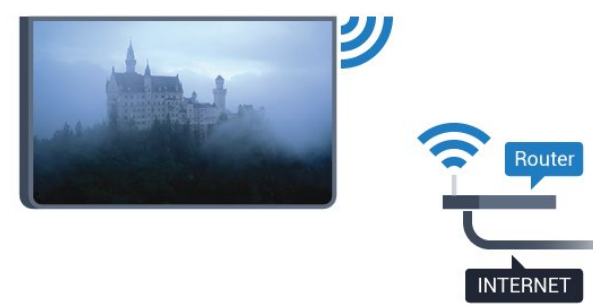

#### Prisijungimas

#### Bevielis ryšys

Jei norite prisijungti prie belaidžio tinklo…

- 1 Paspauskite  $\clubsuit$ , tada paspauskite < (kairėn) Sąranka.
- **2** Spustelėkite Tinklas, tada spustelėkite Jungtis prie tinklo.
- **3** Spustelėkite Belaidis.

**4 -** Rastų tinklų sąraše spustelėkite savo belaidį tinklą. Jei jūsų tinklo sąraše nėra, nes tinklo pavadinimas yra paslėptas (išjungėte kelvedžio SSID transliaciją), pasirinkite įvesti pavadinimą ir įveskite tinklo pavadinimą patys.

**5 -** Atsižvelgdami į kelvedžio tipą, įveskite savo šifravimo kodą – WEP, WPA arba WPA2. Jei šio tinklo šifravimo kodą esate įvedę anksčiau, spustelėkite OK (gerai) ir prisijunkite iškart. **6 -** Sėkmingai prisijungus bus parodytas pranešimas.

#### **WPS**

Jei jūsų kelvedyje yra WPS funkcija, prie jo galite prisijungti iškart ir neieškoti pasiekiamų tinklų. Jei jūsų belaidžiame tinkle yra įrenginių, kurie naudoja WEP saugos šifravimo sistemą, WPS naudoti negalėsite.

**1 -** Paspauskite HOME, kad atidarytumėte pagrindinį meniu.

- 2 Meniu juostoje spustelėkite **"** Programos, tada
- spustelėkite  $\bigstar$  Sąranka.
- **3** Spustelėkite Tinklas, tada spustelėkite Jungtis prie tinklo.
- **4** Spustelėkite WPS.

**5 -** Nueikite prie kelvedžio, paspauskite WPS mygtuką ir grįžkite prie televizoriaus per 2 minutes.

- **6** Spustelėkite Jungtis ir prisijunkite.
- **7** Sėkmingai prisijungus bus parodytas pranešimas.

#### WPS su PIN kodu

Jei jūsų kelvedyje yra WPS su PIN kodu funkcija, prie jo galite prisijungti iškart ir neieškoti pasiekiamų tinklų. Jei jūsų belaidžiame tinkle yra įrenginių, kurie naudoja WEP saugos šifravimo sistemą, WPS naudoti negalėsite.

- **1** Paspauskite HOME, kad atidarytumėte pagrindinį meniu.
- 2 Meniu juostoje spustelėkite **"** Programos, tada
- spustelėkite  $\clubsuit$  Sąranka.
- **3** Eikite į Tinklas ir spustelėkite Jungtis prie tinklo.
- **4** Spustelėkite WPS su PIN kodu.

**5 -** Užsirašykite 8 skaitmenų PIN kodą, kuris rodomas ekrane, ir įveskite jį kelvedžio programinėje įrangoje kompiuteryje. Paskaitykite kelvedžio naudotojo vadove, kurioje kelvedžio programinės įrangos vietoje reikia įvesti PIN kodą.

- **6** Spustelėkite Jungtis ir prisijunkite.
- **7** Sėkmingai prisijungus bus parodytas pranešimas.

#### Problemos

#### Belaidis tinklas nerastas arba yra trukdžių

- Mikrobangų krosnelės, DECT telefonai arba kiti netoli esantys
- "Wi-Fi" 802.11b/g/n įrenginiai gali trikdyti belaidį tinklą.
- Įsitikinkite, kad tinkle veikiančios užkardos leidžia belaidžiu būdu prisijungti prie televizoriaus.
- Jei belaidis tinklas jūsų namuose tinkamai neveikia, bandykite sujungti naudodami laidus.

#### Internetas neveikia

• Jei kelvedis tinkamai prijungtas, patikrinkite, ar ijs prijungtas prie interneto.

#### Lėtas kompiuterio interneto ryšys

• Ieškokite savo belaidžio kelvedžio naudotojo vadove informacijos apie veikimo nuotolį patalpose, perdavimo spartą ir kitus signalo kokybės veiksnius.

• Kelvedžiui prijungti naudokite didelės spartos (plačiajuostį) interneto ryšį.

#### **DHCP**

• Jei prisijungti nepavyksta, patikrinkite kelvedžio DHCP (dinaminio serverio konfigūravimo protokolo) nustatymą. DHCP turi būti įjungtas.

# Prijungimas laidu

#### Ko jums reikia

Jei televizorių norite prijungti prie interneto, jums reikia prie interneto prijungto tinklo kelvedžio. Be to, jums reikia didelės spartos (plačiajuosčio) interneto ryšio.

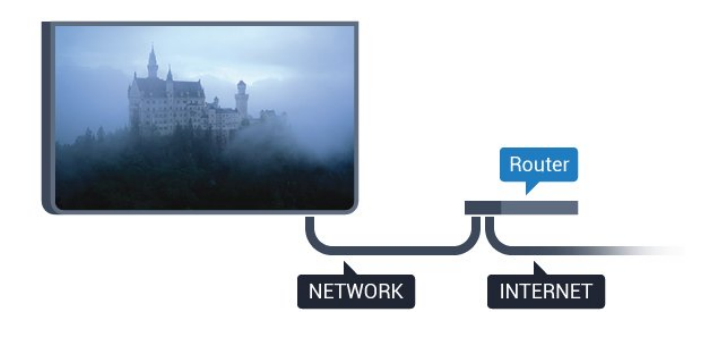

#### Prisijungimas

Jei norite prijungti laidu…

**1 -** Prijunkite kelvedį prie televizoriaus tinklo laidu (eterneto laidu\*\*).

**2 -** Įsitikinkite, kad kelvedis yra įjungtas.

3 - Paspauskite  $\clubsuit$ , tada paspauskite < (kairėn) Sąranka.

**4 -** Spustelėkite Tinklas, tada spustelėkite Jungtis prie tinklo.

**5 -** Spustelėkite Laidinis. Televizorius nuolatos ieško galimo tinklo ryšio.

**6 -** Sėkmingai prisijungus bus parodytas pranešimas.

Jeigu prisijungti nepavyksta, patikrinkite kelvedžio DHCP nustatymą. DHCP turi būti įjungtas.

\*\*Kad būtų laikomasi EMC reikalavimų, naudokite ekranuotą FTP kat. 5E eterneto laidą.

#### <span id="page-8-0"></span>3.2

# Tinklo nustatymai

#### Peržiūrėti tinklo nustatymus

 Čia galite peržiūrėti visus dabartinio tinklo nustatymus: IP ir MAC adresus, signalo stiprumą, spartą, šifravimo metodą ir pan.

Jei norite peržiūrėti dabartinio tinklo nustatymus…

1 - Paspauskite  $\clubsuit$ , tada paspauskite < (kairėn) Saranka. **2 -** Spustelėkite Tinklas, tada spustelėkite Peržiūrėti tinklo nustatymus.

**3 -** Prireikus, kelis kartus paspauskite BACK (atgal), kad meniu uždarytumėte.

### Tinklo konfigūracija

Jei esate patyręs naudotojas ir norite įdiegti tinklą su statiniu IP adresu, televizoriuje pasirinkite nustatymą Statinis IP.

Jei televizoriuje norite nustatyti statinį IP…

- 1 Paspauskite  $\bigstar$ , tada paspauskite < (kairėn) Saranka.
- **2** Spustelėkite Tinklas, tada spustelėkite Tinklo konfigūracija.
- **3** Spustelėkite Statinis IP ir grįžkite prie Tinklas.
- **4** Spustelėkite Statinio IP konfigūracija ir sukonfigūruokite ryšį.

**5 -** Prireikus, kelis kartus paspauskite BACK (atgal), kad meniu uždarytumėte.

### Jjungti naudojant "Wi-Fi" (WoWLAN)

Kai televizorius veikia budėjimo režimu, jį galite įjungti išmaniuoju telefonu ar planšetiniu kompiuteriu. Nustatymas liungti naudojant "Wi-Fi" (WoWLAN) turi būti įjungtas.

Jei norite įjungti WoWLAN…

- 1 Paspauskite  $\bigstar$ , tada paspauskite < (kairėn) Saranka.
- 2 Spustelėkite Tinklas, tada spustelėkite liungti naudojant "Wi-
- Fi" (WoWLAN).
- **3** Spustelėkite Įjungta.

**4 -** Prireikus, kelis kartus paspauskite BACK (atgal), kad meniu uždarytumėte.

### Skaitmeninės medijos vaizdo generatorius – DMR

Jei jūsų televizorius nerodo medijos failų, įsitikinkite, kad įjungtas Skaitmeninės medijos vaizdo generatorius. Pagal gamyklinius nustatymus DMR yra įjungtas.

Jei norite įjungti DMR…

- 1 Paspauskite  $\bigstar$ , tada paspauskite < (kairėn) Saranka.
- 2 Spustelėkite Tinklas, tada spustelėkite "Digital Media
- Renderer".
- **3** Spustelėkite Įjungta.

**4 -** Prireikus, kelis kartus paspauskite BACK (atgal), kad meniu uždarytumėte.

### "Wi-Fi Miracast"

Įjunkite "Wi-Fi Miracast", kad išmaniojo telefono, planšetinio ar kito kompiuterio ekrano vaizdą galėtumėte peržiūrėti televizoriuje.

Jei reikia daugiau informacijos, paspauskite **- Raktažodžiai** ir ieškokite "Miracast™", įjungti.

### Tinklas, "Wi-Fi Smart Screen"

Jei skaitmeninės televizijos kanalus norite žiūrėti išmaniajame telefone ar planšetiniame kompiuteryje su "Philips TV Remote App", turite jjungti "Wi-Fi Smart Screen". Kai kurių koduotų kanalų mobiliajame įrenginyje žiūrėti nėra galimybės.

Jei norite įjungti "Wi-Fi Smart Screen"...

- 1 Paspauskite  $\bigstar$ , tada paspauskite < (kairėn) Sąranka.
- 2 Spustelėkite Tinklas, tada spustelėkite "Wi-Fi Smart Screen".
- **3** Spustelėkite Įjungta.
- **4** Prireikus, kelis kartus paspauskite BACK (atgal), kad

### TV tinklo pavadinimas

Jei namų tinkle yra keli televizoriai, kiekvienam televizoriui galite sugalvoti išskirtinį pavadinimą.

Jei norite pakeisti televizoriaus pavadinimą…

- 1 Paspauskite  $\bigstar$ , tada paspauskite < (kairėn) Sąranka.
- **2** Spustelėkite Tinklas, tada spustelėkite TV tinklo pavadinimas.
- **3** Nuotolinio valdymo pulto klaviatūra įveskite pavadinimą.
- **4** Spustelėkite Atlikta.

**5 -** Prireikus, kelis kartus paspauskite BACK (atgal), kad meniu uždarytumėte.

### Valyti interneto atmintį

Naudodami funkciją "Valyti interneto atmintį", galite pašalinti visus televizoriuje saugomus interneto failus. Pašalinsite "Philips Smart TV" registraciją ir tėvų kontrolės nustatymus, vaizdo įrašų parduotuvės programos prisijungimo duomenis, visas mėgstamiausias "Smart TV" programas, interneto žymas ir istoriją. Be to, interaktyviosios MHEG programos gali jūsų televizoriuje įrašyti vadinamuosius slapukus. Šie failai taip pat bus panaikinti.

Jei norite valyti interneto atmintį…

- 1 Paspauskite  $\bigstar$ , tada paspauskite < (kairėn) Saranka.
- **2** Spustelėkite Tinklas, tada spustelėkite Valyti interneto atmintį.

**3 -** Spustelėkite Taip ir patvirtinkite.

**4 -** Prireikus, kelis kartus paspauskite BACK (atgal), kad meniu uždarytumėte.

# <span id="page-9-0"></span>3.3 Tinklo įrenginiai

Televizorių galima prijungti prie kitų jūsų belaidžio tinklo įrenginių, pvz., jūsų kompiuterio ar išmaniojo telefono. Galite naudoti kompiuterį su "Microsoft Windows" arba "Apple" OS X.

#### <span id="page-9-1"></span>3.4

# Failų bendrinimas

Šio televizoriaus ekrane galite peržiūrėti nuotraukas, leisti muziką ir vaizdo įrašus, laikomus jūsų kompiuteryje. Naudokite naujausią medijos serverio programinę įrangą, tokią kaip "Philips MediaManager"\*, "Windows Media Player 11", "Twonky™" arba panašią\*.

Įdiekite medijos serverio programinę įrangą savo kompiuteryje ir nustatykite ją bendrinti medijos failus su televizoriumi. Norėdami rasti daugiau informacijos, skaitykite medijos serverio

programinės įrangos vadovą. Ši programinė įranga turi būti paleista jūsų kompiuteryje, kad galėtumėte peržiūrėti ar leisti savo failus televizoriuje.

\* "Philips MediaManager" programinę įrangą galite atsisiųsti iš "Philips" pagalbos svetainės [www.philips.com/support](http://www.philips.com/support)

Jei norite peržiūrėti palaikomos medijos serverio programinės įrangos apžvalgą, paspauskite Raktažodžiai ir ieškokite Medijos serverio programinė įranga, palaikoma.

# Jungtys

#### <span id="page-10-1"></span>4.1

<span id="page-10-0"></span>4

# Prisijungimo patarimai

### Jungiamumo vedlys

Visada junkite įrenginį prie televizoriaus su geriausios kokybės jungtimi. Be to, naudokite geros kokybės laidus, kad būtų užtikrintas geras vaizdo ir garso perdavimas.

Kai prijungiate įrenginį, televizorius atpažįsta jo tipą ir suteikia kiekvienam įrenginiui tinkamą tipo pavadinimą. Jei norite, tipo pavadinimą galite pakeisti. Jei įrenginio tipo pavadinimas nustatomas teisingai, šaltinių meniu pasirinkus šį įrenginį televizorius automatiškai įjungia tinkamiausius televizoriaus nustatymus.

Jeigu jums reikia prie televizoriaus prijungti keletą įrenginių, galite pasinaudoti "Philips" televizoriaus jungiamumo vadovu. Vadove pateikiama informacija, kaip prijungti ir kokius laidus naudoti.

Apsilankykite adresu www.connectivityguide.philips.com

### Antena

Jeigu turite televizijos priedėlį (skaitmeninį imtuvą) arba įrašymo įrenginį, prijunkite antenos laidą taip, kad antenos signalas pirmiausia eitų per skaitmeninį imtuvą ir (ar) įrašymo įrenginį prieš patekdamas į televizorių. Taip antena ir skaitmeninis imtuvas gali siųsti papildomus kanalus į įrašymo įrenginį, kad jie būtų įrašyti.

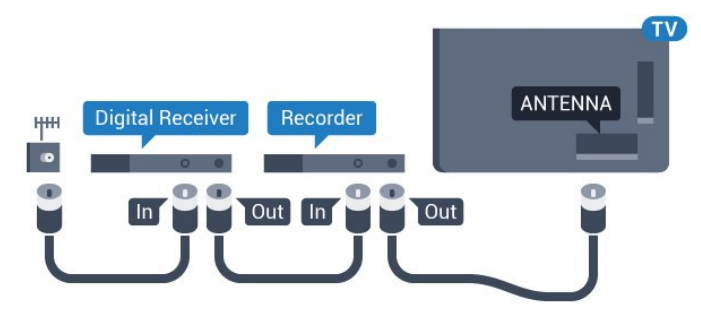

# HDMI

#### HDMI CEC

HDMI jungtis užtikrina geriausią vaizdo ir garso kokybę. Vienu HDMI laidu perduodami vaizdo ir garso signalai. Naudokite HDMI laidą didelės raiškos (HD) arba "Ultra HD" (UHD) televizijos signalams. Geriausia signalo perdavimo kokybė pasiekiama naudojant didelės spartos HDMI laidą, kuris nėra ilgesnis nei 5 m.

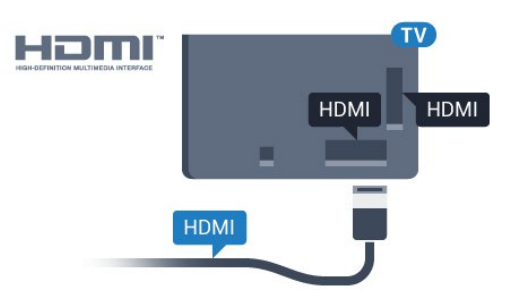

#### EasyLink HDMI CEC

Jeigu jūsų įrenginiai yra sujungti HDMI jungtimi ir turi "EasyLink" funkciją, galite juos valdyti televizoriaus nuotolinio valdymo pultu. Televizoriuje ir prijungtame įrenginyje turi būti įjungtas "EasyLink" HDMI CEC.

Jei reikia daugiau informacijos apie "EasyLink" naudojimą, spauskite spalvos mygtuką - Raktažodžiai ir ieškokite "EasyLink" CEC.

#### DVI į HDMI

Jei jūsų įrenginyje yra tik DVI jungtis, naudokite DVI į HDMI adapterį. Naudokite vieną iš HDMI jungčių ir prijunkite garso K/D laidą (3,5 mm minikištukas) prie televizoriaus galinėje pusėje esančio garso įvado garsui.

#### Apsauga nuo kopijavimo

DVI ir HDMI laidai palaiko HDCP (plačiajuosčio ryšio skaitmeninio turinio apsaugą). HDCP yra apsaugos nuo kopijavimo signalas, kuris neleidžia kopijuoti turinio iš DVD arba "Blu-ray" disko. Taip pat ši funkcija vadinama DRM (skaitmeniniu teisių valdymu).

#### HDMI ARC

Visos televizoriaus HDMI jungtys palaiko HDMI ARC (garso grąžinimo kanalo) funkciją.

Jeigu įrenginyje, dažniausiai namų kino sistemoje (NKS), taip pat yra HDMI ARC jungtis, įjunkite ją į bet kurį šio televizoriaus HDMI lizdą. Kai naudojate HDMI ARC jungtį, jums nereikia jungti papildomo garso laido, kuriuo televizoriaus vaizdo garsas siunčiamas į NKS. HDMI ARC jungtis perduoda abu signalus.

Prijungdami NKS galite naudoti bet kurią šio televizoriaus HDMI jungtį, bet ARC vienu metu veikia tik su vienu įrenginiu (jungtimi).

#### "Ultra HD" per HDMI

Šiame televizoriuje galite žiūrėti vaizdo įrašus, nufilmuotus arba sukurtus "Ultra HD" skiriamaja geba – 3840  $\times$  2160 pikselių.

"Blu-ray Disc" leistuvą, žaidimų kompiuterį ar kompiuterį, kuriuo leidžiami "Ultra HD" vaizdo įrašai, prie televizoriaus junkite per HDMI 1 jungtį. Prijungdami naudokite didelės spartos HDMI laidą. HDMI UHD jungtis gali būti su ARC (garso grąžinimo kanalas).

Tik HDMI 1 jungtis turi HDCP 2.2.

#### DVI į HDMI

Jei vis dar turite įrenginių, kuriuose yra tik DVI jungtis, juos galite jungti prie bet kurios HDMI jungties naudodami DVI-HDMI adapterį.

L/R laidą prijunkite prie **AUDIO IN** (garso įvesties) jungties (3,5 mm minijungties).

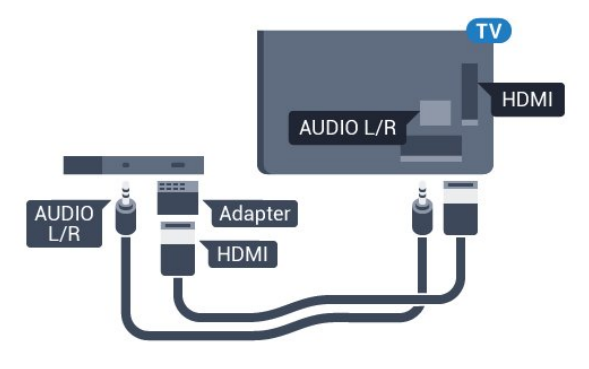

# **SCART** SCART

### Garso išvestis – optinė

Garso išvesties–optinė jungtis – tai aukštos garso kokybės jungtis.

Ši optinė jungtis gali perduoti 5.1 garso kanalų signalus. Jeigu įrenginyje, dažniausiai namų kino sistemoje, nėra HDMI ARC jungties, šią jungtį galite naudoti su namų kino garso įvesties–optine jungtimi. Garso išvesties–optine jungtimi garsas perduodamas iš televizoriaus į namų kino sistemą.

# Y Pb Pr

Y Pb Pr–komponentinė vaizdo jungtis – tai aukštos kokybės jungtis.

YPbPr jungtį galima naudoti didelės raiškos (HD) televizijos signalams. Prie Y, Pb ir Pr signalų pridedami kairės ir dešinės pusės garso signalai.

Jungdami suderinkite YPbPr jungties spalvas (žalia, mėlyna, raudona) pagal laido kištukus.

Naudokite garso K / D RCA dvišakį laidą, jei jūsų įrenginyje leidžiamas ir garsas.

<span id="page-11-0"></span>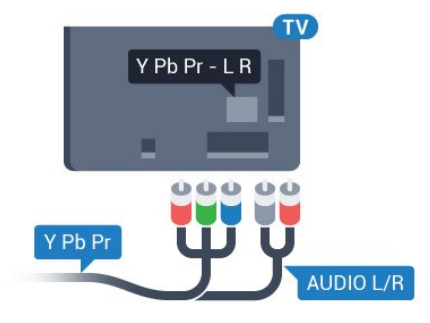

### "Scart"

SCART – tai geros kokybės jungtis.

SCART jungtį galima naudoti CVBS ir RGB vaizdo signalams, bet ji netinka didelės raiškos (HD) televizijos signalams. SCART jungtis kartu perduoda vaizdo ir garso signalus. SCART jungtis palaiko ir NTSC atkūrimą.

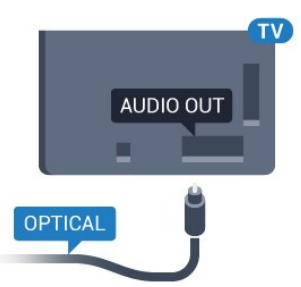

Galite nustatyti garso išvesties signalo tipą, atitinkantį jūsų namų kino sistemos garso galimybes.

Jei reikia daugiau informacijos, spauskite - Raktažodžiai ir ieškokite Garso išvesties nustatymai.

Jeigu garsas neatitinka vaizdo ekrane, galite reguliuoti garso ir vaizdo sinchronizavimą.

Jei reikia daugiau informacijos, spauskite - Raktažodžiai ir ieškokite Garso ir vaizdo sinchronizavimas.

#### 4.2

# EasyLink HDMI CEC

### EasyLink

Naudodami "EasyLink" galite valdyti prijungtą įrenginį televizoriaus nuotolinio valdymo pultu. "EasyLink" naudoja HDMI CEC (angl. "Consumer Electronics Control" – plataus vartojimo elektronikos valdymas) ryšiui su prijungtais įrenginiais palaikyti. Įrenginiai turi palaikyti HDMI CEC ir turi būti prijungti HDMI jungtimi.

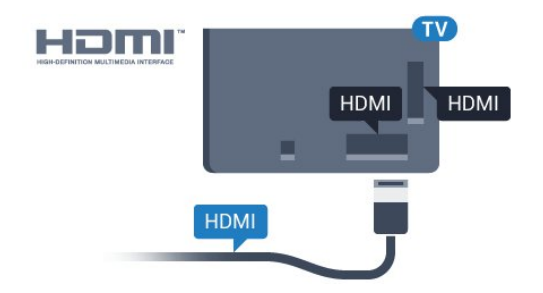

#### "EasyLink" sąranka

<span id="page-12-0"></span>Televizorius pristatomas su įjungtu "EasyLink". Patikrinkite, ar visi HDMI-CEC nustatymai tinkamai nustatyti prijungtuose "EasyLink" įrenginiuose. "EasyLink" gali tinkamai neveikti su kitų prekių ženklų įrenginiais.

#### HDMI CEC kitų gamintojų įrenginiuose

HDMI CEC funkcija įvairių modelių įrenginiuose vadinasi skirtingai. Pavyzdžiui: "Anynet", "Aquos Link", "Bravia Theatre Sync", "Kuro Link", "Simplink" ir "Viera Link". Ne visų modelių įrenginiai yra visiškai suderinami su "EasyLink".

Atitinkami kitų prekės ženklų HDMI CEC pavadinimai yra jų atitinkamų turėtojų nuosavybė.

### Įrenginių valdymas

Norėdami valdyti prie HDMI prijungtą įrenginį ir nustatyti naudodami "EasyLink", pasirinkite įrenginį (arba jo operaciją) televizoriaus jungčių sąraše. Spauskite **SOURCES**, pasirinkite prie HDMI prijungtą įrenginį ir spauskite OK.

Kai įrenginys pasirenkamas, televizoriaus nuotolinio valdymo pultu galite jį valdyti. Tačiau mygtukų  $\bigcap$  ir  $\equiv$  OPTIONS bei kai kurių kitų televizoriaus mygtukų, tokių kaip  $\mathbb C$ , Ambilight", komandos nėra siunčiamos į įrenginį.

Jeigu jums reikalingo mygtuko nėra televizoriaus nuotolinio valdymo pulte, galite pasirinkti jį iš parinkčių meniu. Spauskite  $\equiv$  OPTIONS ir pasirinkite Valdikliai meniu juostoje.

Ekrane pasirinkite jums reikalingą įrenginio mygtuką ir spauskite OK.

Kai kurių specialių įrenginio mygtukų gali nebūti valdiklių meniu.

Į TV nuotolinio valdymo pulto komandas reaguos tik įrenginiai, palaikantys "EssyLink" nuotolinio valdymo funkciją.

### "EasyLink" nustatymai

Televizorius parduodamas su įjungtais "EasyLink" nustatymais.

#### EasyLink

Jei "EasyLink" norite išjungti visiškai...

1 - Paspauskite  $\bigstar$ , tada paspauskite < (kairėn), kad pasiektumėte Sąranką.

**2 -** Spustelėkite Bendrieji nustatymai > EasyLink, tada kitame veiksme spustelėkite EasyLink.

**3 -** Spustelėkite Išjungta.

**4 -** Prireikus, kelis kartus paspauskite BACK (atgal), kad meniu uždarytumėte.

#### EasyLink nuotolinis valdymas

Jeigu norite, kad įrenginiai būtų susieti, bet nenorite jų valdyti televizoriaus nuotolinio valdymo pultu, galite atskirai išjungti "EasyLink" nuotolinį valdymą.

"EasyLink" nuostatų meniu pasirinkite "EasyLink" nuotolinis valdymas ir pasirinkite Išjungti.

#### $\overline{4}$

# CI+ CAM su lustine kortele

### $Cl<sup>+</sup>$

Šis televizorius yra paruoštas CI+ sąlyginei prieigai.

Naudodamiesi CI+ galite žiūrėti aukštos kokybės HD programas, pavyzdžiui, filmus ir sporto laidas, siūlomas skaitmeninės televizijos operatorių jūsų regione. Šias programas užkoduoja televizijos operatorius, o iškoduoja išankstinio mokėjimo CI+ modulis.

Skaitmeninės televizijos operatoriai pateikia šį CI+ modulį (sąlyginės prieigos modulį – CAM) ir lustinę kortelę, kai iš jų užsisakote papildomų programų. Šioms programoms taikoma aukšto lygio apsauga nuo kopijavimo.

Jei reikia daugiau informacijos apie sąlygas ir taisykles, kreipkitės į skaitmeninės televizijos operatorių.

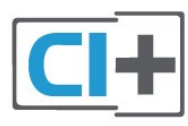

### Viena lustinė kortelė

Skaitmeninės televizijos operatoriai pateikia šį CI+ modulį (sąlyginės prieigos modulį – CAM) ir lustinę kortelę, kai iš jų užsisakote papildomų programų.

Įstatykite lustinę kortelę į CAM modulį. Skaitykite iš operatoriaus gautas instrukcijas.

Jei į televizorių norite įstatyti CAM…

**1 -** Apžiūrėkite CAM ir raskite tinkamą įdėjimo būdą. Netinkamai įdėjus kortelę galima sugadinti CAM ir televizorių.

**2 -** Žiūrėdami į televizoriaus nugarėlę, priekinę CAM dalį nukreipę į save, švelniai pastumkite CAM į lizdą COMMON INTERFACE 1.

**3 -** Pastumkite CAM tiek, kiek jis įlįs, ir palikite jį lizde.

Kai televizorių įjungsite, gali praeiti kelios minutės, kol CAM bus

suaktyvintas. Jei CAM modulis įstatytas, o abonentinis mokestis sumokėtas (paslaugų teikimo būdas gali skirtis), galėsite žiūrėti koduotus kanalus, kuriuos palaiko turima CAM lustinė kortelė.

CAM ir lustinė kortelė yra skirta tik jūsų televizoriui. Jei CAM išimsite, CAM palaikomų koduotų kanalų nebegalėsite žiūrėti.

<span id="page-13-0"></span>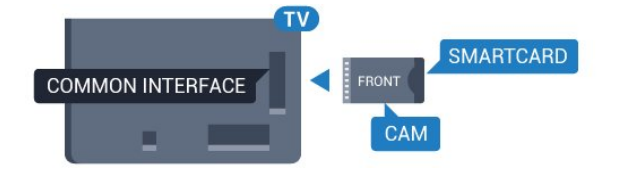

### Dvi lustinės kortelės

Kai kurie skaitmeninės televizijos operatoriai gali pateikti dar vieną CI+ modulį (CAM) ir lustinę kortelę. Antrasis CAM ir lustinė kortelė reikalinga tada, jei žiūrėdami vieną kanalą norite įrašyti kitą to paties televizijos operatoriaus transliuojamą kanalą.

Jei su kiekviena iš kortelių galite žiūrėti tą patį kanalų skaičių, abiem kortelėm suteiktos vienodos žiūrėjimo teisės. Jei su viena kortele galite žiūrėti mažiau kanalų, kortelėms suteiktos nevienodos žiūrėjimo teisės.

Jei turimos lustinės kortelės yra vienodų žiūrėjimo teisių, nesvarbu, kurią kortelę į kurį lizdą įdėsite. Jei vienai iš kortelių yra suteikta mažiau žiūrėjimo teisių nei kitai, daugiau žiūrėjimo teisių turinčią kortelę įstatykite į lizdą COMMON INTERFACE 1. Antrąją kortelę įstatykite į COMMON INTERFACE 2.

Įstatykite lustines korteles į CAM modulius. Skaitykite iš operatoriaus gautas instrukcijas.

Jei į televizorių norite įstatyti CAM…

**1 -** Apžiūrėkite CAM ir išsiaiškinkite, kaip ją tinkamai įdėti. Netinkamai įdėjus kortelę galima sugadinti CAM ir televizorių. **2 -** Žiūrėdami į televizoriaus nugarėlę, priekinę CAM dalį nukreipę į save, švelniai pastumkite CAM į lizdą. **3 -** Pastumkite CAM tiek, kiek jis įlįs, ir palikite jį lizde.

Kai televizorių įjungsite, gali praeiti kelios minutės, kol CAM bus suaktyvintas. Jei CAM modulis įstatytas, o abonentinis mokestis sumokėtas (paslaugų teikimo būdas gali skirtis), galėsite žiūrėti koduotus kanalus, kuriuos palaiko turima CAM lustinė kortelė.

CAM ir lustinė kortelė yra skirta tik jūsų televizoriui. Jei CAM išimsite, CAM palaikomų koduotų kanalų nebegalėsite žiūrėti.

### <span id="page-13-1"></span>Slaptažodžiai arba PIN kodai

Naudodamiesi kai kuriais CAM, kad galėtumėte žiūrėti jai priskirtus kanalus, turėsite įvesti PIN kodą. Jei norite nustatyti CAM skirtą PIN kodą, rekomenduojame naudoti tą patį kodą kaip ir televizoriui atrakinti.

Jei norite nustatyti CAM skirtą PIN kodą…

1 - Paspauskite **SOURCES**.

**2 -** Spustelėkite kanalų tipą, kuriems naudojate CAM: Antenos televizija, Kabelinė televizija arba Palydovinė televizija. **3 -** Paspauskite OPTIONS ir spustelėkite Bendroji sąsaja. **4 -** Spustelėkite CAM televizijos operatoriaus pavadinimą. Šis

ekrano vaizdas yra iš televizijos operatoriaus. Ieškokite PIN kodo nustatymo.

 $\overline{44}$ 

# Skaitmeninis imtuvas – STB

Naudokite 2 antenos laidus jungdami anteną prie televizijos priedėlio (skaitmeninio imtuvo) ir televizoriaus.

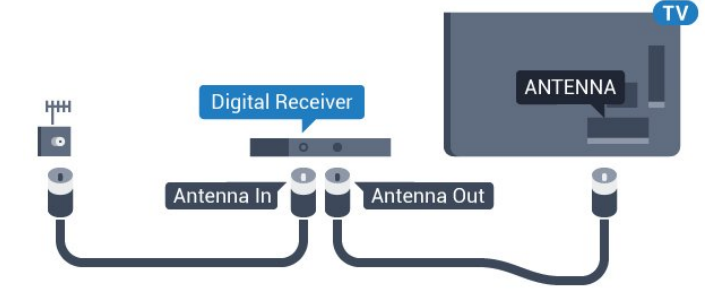

Šalia antenos jungčių naudokite HDMI laidą skaitmeniniam imtuvui prie televizoriaus prijungti.

Arba galite naudoti SCART laidą, jeigu įrenginyje nėra HDMI jungties.

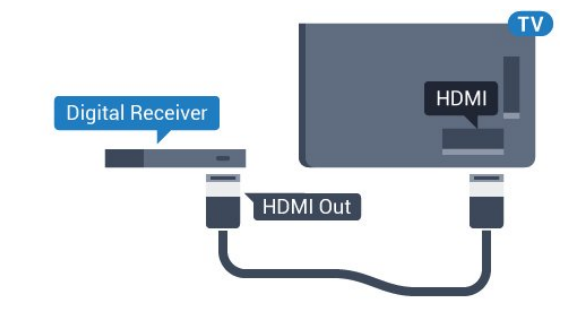

#### Išjungimo laikmatis

Jei naudojate tik skaitmeninio imtuvo nuotolinio valdymo pultą, šį automatinį laikmatį išjunkite. Tai reikia padaryti tam, kad televizorius automatiškai neišsijungtų, jei per 4 valandas televizoriaus nuotolinio valdymo pulte nepaspausite jokio mygtuko.

Jei reikia daugiau informacijos, būdami Žinyne paspauskite spalvos mygtuką – Raktažodžiai ir ieškokite Išjungti laikmatį.

#### 4.5

# Palydovinis imtuvas

Prijunkite palydovinės antenos laidą prie palydovinio imtuvo.

Šalia antenos jungties naudokite HDMI laidą įrenginiui prie televizoriaus prijungti.

Arba galite naudoti SCART laidą, jeigu įrenginys neturi HDMI

jungties.

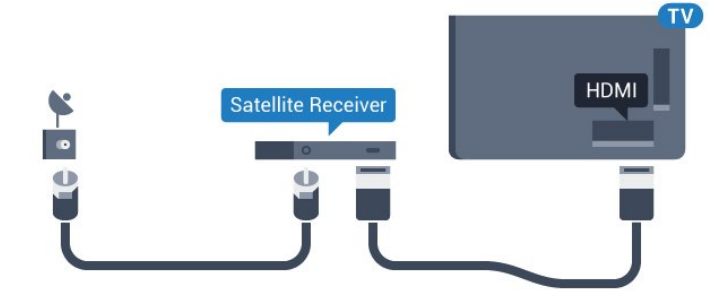

#### Išjungimo laikmatis

Jei naudojate tik skaitmeninio imtuvo nuotolinio valdymo pultą, šį automatinį laikmatį išjunkite. Tai reikia padaryti tam, kad televizorius automatiškai neišsijungtų, jei per 4 valandas televizoriaus nuotolinio valdymo pulte nepaspausite jokio mygtuko.

lei reikia daugiau informacijos, būdami Žinyne paspauskite spalvos mygtuką – Raktažodžiai ir ieškokite Išjungti laikmatį.

<span id="page-14-0"></span>4.6

# Namų kino sistema – NKS

# Prijungimas per HDMI ARC

Naudokite HDMI laidą namų kino sistemai (NKS) prie televizoriaus prijungti. Galite prijungti "Philips Soundbar" arba NKS su integruotu diskų grotuvu.

#### HDMI ARC

Jeigu jūsų namų kino sistemoje yra HDMI ARC jungtis, jai prijungti galite naudoti bet kurią televizoriaus HDMI jungtį. Naudojant HDMI ARC, jums nereikia prijungti papildomo garso laido. HDMI ARC jungtis perduoda abu signalus. Visos televizoriaus HDMI jungtys palaiko garso grįžties kanalo (ARC) signalą. Bet kai prijungiate namų kino sistemą, televizorius gali siųsti ARC signalą tik į šią HDMI jungtį.

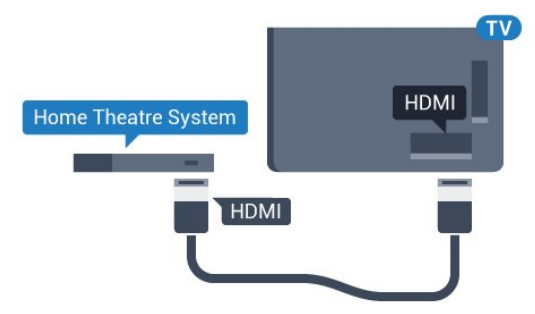

#### Garso ir vaizdo sinchronizavimas (sync)

Jei garsas neatitinka vaizdo ekrane, daugelyje namų kino sistemų su diskų grotuvu galite nustatyti vėlinimą, kad garsas ir vaizdas sutaptų.

Jei reikia daugiau informacijos, spauskite spalvos mygtuką Raktažodžiai ir ieškokite Garso ir vaizdo

# Prijungimas per HDMI

Naudokite HDMI laidą namų kino sistemai (NKS) prie televizoriaus prijungti. Galite prijungti "Philips Soundbar" arba NKS su integruotu diskų grotuvu.

Jeigu namų kino sistemoje nėra HDMI ARC jungties, prijunkite optinį garso laidą ("Toslink"), kad televizijos vaizdo garsas būtų siunčiamas į namų kino sistemą.

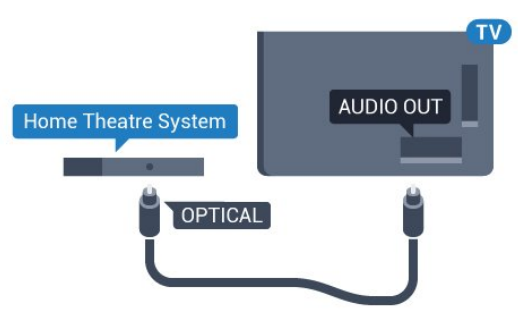

#### Garso ir vaizdo sinchronizavimas (sync)

Jei garsas neatitinka vaizdo ekrane, daugelyje namų kino sistemų su diskų grotuvu galite nustatyti vėlinimą, kad garsas ir vaizdas sutaptų.

Jei reikia daugiau informacijos, spauskite spalvos mygtuką – Raktažodžiai ir ieškokite Garso ir vaizdo sinchronizavimas.

### Garso išvesties nustatymai

#### Garso išvesties delsa

Kai prie televizoriaus yra prijungta namų kino sistema (NKS), reikia sinchronizuoti vaizdą televizoriaus ekrane ir garsą iš kino sistemos.

#### Automatinis garso ir vaizdo sinchronizavimas

Naujose "Philips" namų kino sistemose garsas ir vaizdas sinchronizuojamas automatiškai ir visada yra tinkamas.

#### Garso sinchronizavimo delsa

Gali būti, kad norėdami sinchronizuoti garsą ir vaizdą, kai kuriose namų kino sistemose turėsite pakoreguoti garso sinchronizavimo delsos reikšmę. Namų kino sistemoje delsos reikšmę didinkite tol, kol vaizdas ir garsas sutaps. Gali reikėti naudoti 180 ms delsą. Apie tai skaitykite namų kino sistemos vadove. Naudodami delsos nustatymą namų kino sistemoje turite išjungti garso išvesties delsą televizoriuje.

Jei norite išjungti garso išvesties delsą…

- 1 Paspauskite  $\clubsuit$ , tada paspauskite < (kairėn), kad pasiektumėte Sąranką.
- **2** Spustelėkite Garsas > Išplėstiniai ir spustelėkite Garso

#### išvesties delsa.

**3 -** Spustelėkite Išjungta.

**4 -** Prireikus, kelis kartus paspauskite BACK (atgal), kad meniu uždarytumėte.

#### Garso išvesties poslinkis

Jei negalite nustatyti delsos namų kino sistemoje, galite nustatyti, kad televizorius sinchronizuotų garsą. Galite nustatyti poslinkį, kurio namų kino sistemai reikia vaizdo televizoriuje garsui apdoroti. Reikšmę galima didinti po 5 ms. Didžiausia nustatoma reikšmė yra -60 ms.

Garso išvesties delsos nustatymas turi būti įjungtas.

Jei norite sinchronizuoti televizoriaus garsą…

1 - Paspauskite  $\bigstar$ , tada paspauskite < (kairėn), kad pasiektumėte Sąranką.

**2 -** Spustelėkite Garsas > Išplėstiniai ir spustelėkite Garso išvesties poslinkis.

**3 -** Juostoje su slankikliu nustatykite garso poslinkį, tada paspauskite OK.

**4 -** Prireikus, kelis kartus paspauskite BACK (atgal), kad meniu uždarytumėte.

#### Garso išvesties formatas

<span id="page-15-0"></span>Jei turite namų kino sistemą (NKS) su daugiakanalio garso apdorojimo funkcija, pvz., "Dolby Digital", DTS® ar panašia, nustatykite daugiakanalį garso išvesties formatą. Naudojant daugiakanalį formatą suglaudintas daugiakanalis garso signalas iš TV kanalo ar prijungto grotuvo siunčiamas į namų kino sistemą. Jei jūsų namų kino sistemoje nėra daugiakanalio garso apdorojimo funkcijos, pasirinkite "Stereofoninis".

Jei norite nustatyti garso išvesties formatą…

1 - Paspauskite  $\clubsuit$ , tada paspauskite < (kairėn), kad pasiektumėte Sąranką.

**2 -** Spustelėkite Garsas > Išplėstiniai ir spustelėkite Garso išvesties formatas.

**3 -** Spustelėkite Daugiakanalis arba Stereofoninis.

**4 -** Prireikus, kelis kartus paspauskite BACK (atgal), kad meniu uždarytumėte.

#### Garso išvesties suvienodinimas

Televizoriaus ir namų kino sistemos garso lygiui (garsumui) suvienodinti, kai įjungiate vieną ar kitą iš šių įrenginių, naudokite garso išvesties suvienodinimo nustatymą. Garsumo skirtumas gali atsirasti dėl garso apdorojimo skirtumų.

<span id="page-15-1"></span>Jei norite suvienodinti garsumo skirtumus…

1 - Paspauskite  $\clubsuit$ , tada paspauskite < (kairėn), kad pasiektumėte Sąranką.

**2 -** Spustelėkite Garsas > Išplėstiniai ir spustelėkite Garso išvesties suvienodinimas.

**3 -** Jeigu garsumo skirtumas didelis, pasirinkite Daugiau. Jeigu garsumo skirtumas yra mažas, pasirinkite Mažiau.

**4 -** Prireikus, kelis kartus paspauskite BACK (atgal), kad meniu uždarytumėte.

Garso išvesties suvienodinimo nustatymas veikia garso išvesties–optinį ir HDMI ARC garso signalus.

### Problemos dėl NKS garso

#### Garsas su stipriu triukšmu

Jei žiūrite vaizdo įrašus iš prijungtos USB atmintinės arba prijungto kompiuterio, per namų kino sistemą atkuriamas garsas gali būti iškraipytas. Triukšmas atsiranda, kai garso ar vaizdo faile yra įrašytas DTS garsas, tačiau namų kino sistema nepalaiko DTS garso apdorojimo. Šią problemą galite išspręsti televizoriuje pasirinkdami Garso išvesties formatas ir jį nustatydami kaip Stereofoninį.

Paspauskite  $\bigstar$ , kad pereitumėte į Sąranka > Garsas > Išplėstiniai > Garso išvesties formatas.

#### Nėra garso

Jei per namų kino sistemą negirdite garso iš televizoriaus, patikrinkite, ar HDMI laidą prijungėte prie namų kino sistemos **HDMI ARC** jungties. Visos HDMI jungtys televizoriuje palaiko HDMI ARC.

#### 4.7

# Blu-ray Disc leistuvas

Prie televizoriaus jungdami "Blu-ray Disc" leistuvą naudokite didelės spartos HDMI laidą.

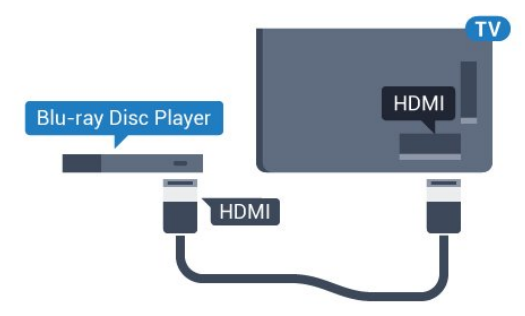

Jeigu "Blu-ray Disc" leistuvas turi "EasyLink" HDMI CEC, galite jį valdyti televizoriaus nuotolinio valdymo pultu.

Jei reikia daugiau informacijos, būdami žinyne paspauskite spalvos mygtuką – Raktažodžiai ir ieškokite "EasyLink" HDMI CEC.

# DVD leistuvas

4.8

Prijunkite DVD leistuvą prie televizoriaus HDMI laidu. Arba galite naudoti SCART laidą, jei įrenginyje nėra HDMI jungties.

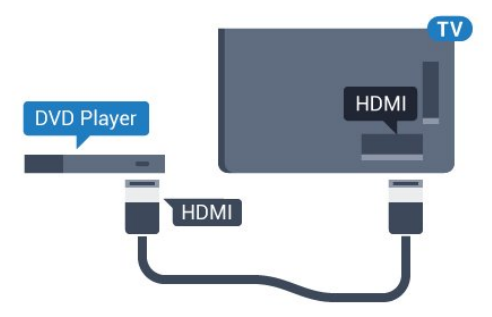

Jeigu DVD leistuvas yra prijungtas HDMI laidu ir jame yra "EasyLink" CEC, galite valdyti leistuvą televizoriaus nuotolinio valdymo pultu.

Jei reikia daugiau informacijos apie "EasyLink", spauskite spalvos mygtuką – Raktažodžiai ir ieškokite "EasyLink" HDMI CEC.

# <span id="page-16-0"></span>4.9 Žaidimų kompiuteris

# **HDMI**

Kad kokybė būtų geriausia, žaidimų kompiuterį prie televizoriaus prijunkite didelės spartos HDMI laidu.

<span id="page-16-1"></span>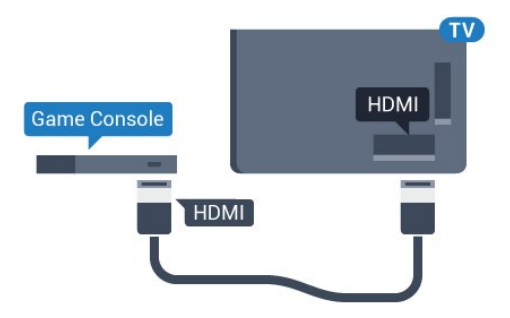

# **YPhPr**

Prijunkite žaidimų pultą komponentiniu vaizdo kabeliu (Y Pb Pr) ir garso K/D kabeliu prie televizoriaus.

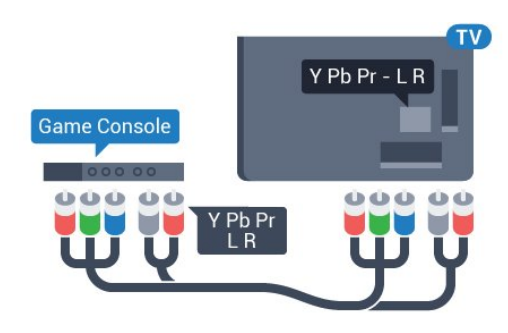

# Vaizdas – Garsas KD / SCART

Žaidimų kompiuterį prijunkite prie televizoriaus kompozitiniu kabeliu (CVBS) ir garso K/D kabeliu.

Jei jūsų žaidimų kompiuteryje yra tik vaizdo (CVBS) ir garso K/D išvesties jungtis, naudokite vaizdo-garso K/D perėjimo į SCART adapterį (parduodamas atskirai), kad galėtumėte jį prijungti prie SCART lizdo.

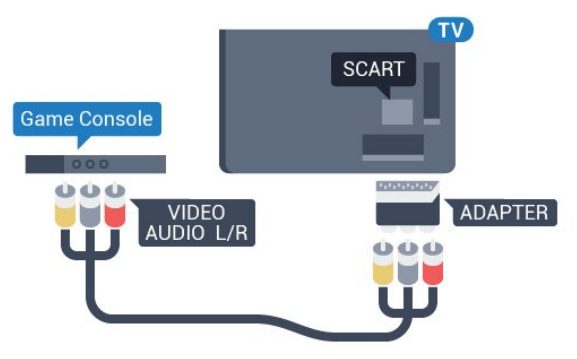

# $\frac{4.10}{9.10}$ Žaidimų pultas

# Žaidimų pulto prijungimas

Jei šiame televizoriuje norite žaisti žaidimus iš interneto, galite prijungti tam tikrus belaidžius žaidimų pultus. Prijungę žaidimų pultą juo galite naudotis iškart.

Jei norite prijungti žaidimų pultą…

**1 -** Nedidelį nanoimtuvą prijunkite prie vienos iš televizoriaus šone esančių USB jungčių. Belaidis nanoimtuvas pridedamas prie žaidimų pulto.

**2 -** Jei žaidimų pultas yra įjungtas, juo galite naudotis.

Antrąjį žaidimų pultą galite prijungti prie antrosios USB jungties televizoriaus šone.

Be to, žaidimų pultą galite naudoti žymekliui valdyti.

17

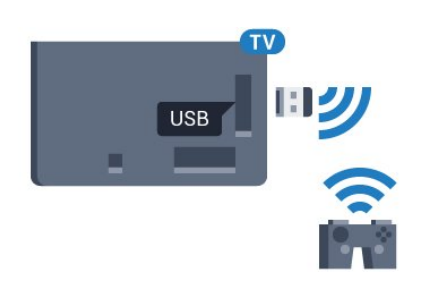

### Tinkami žaidimų pultai

Šiam televizoriui tinkami ir patikrinti yra tam tikri belaidžiai žaidimų pultai. Kiti žaidimų pultai gali būti nevisiškai suderinami.

Tinkami žaidimų pultai…

- Logitech F710
- Logitech F510
- Xbox 360 Wireless Controller for Windows
- Speedlink Strike FX Wireless Gamepad

### Problemos dėl trukdžių

Jei norite pašalinti problemas dėl kitų prie televizoriaus prijungtų belaidžių įrenginių trukdžių…

• Naudodami USB ilginamąjį laidą perkelkite nanoimtuvą per maždaug 1 metrą nuo televizoriaus.

• Arba nanoimtuvus galite prijungti prie maitinamo USB šakotuvo, kuris yra prijungtas prie televizoriaus.

#### <span id="page-17-0"></span> $411$

# USB standusis diskas

### Ko jums reikia

<span id="page-17-1"></span>Prijungę USB standųjį diską galite pristabdyti televizijos transliaciją arba ją įrašyti. Televizijos transliacija turi būti skaitmeninė (DVB transliacija ar panaši).

#### Norėdami pristabdyti

Jei norite pristabdyti transliaciją, reikalingas USB 2.0 suderinamas standusis diskas, kurio talpa ne mažesnė nei 32 GB.

#### Norėdami įrašyti

Jei transliaciją norite pristabdyti ir įrašyti, jums reikia bent 250 GB disko vietos. Jei transliaciją norite įrašyti su TV gido duomenimis iš interneto, jums reikia prie televizoriaus prijungto interneto ryšio ir prijungto USB standžiojo disko.

Jei reikia daugiau informacijos, kaip prijungti USB standųjį diską, spauskite spalvos mygtuką - Raktažodžiai ir žiūrėkite USB standusis diskas, diegimas.

#### Įrengimas

Kad galėtumėte pristabdyti arba įrašyti transliaciją, turite prijungti ir suformatuoti USB standųjį diską. Formatuojant pašalinami visi USB standžiajame diske esantys failai.

**1 -** Prijunkite USB standųjį diską prie televizoriaus USB jungties. Formatuodami nejunkite kito USB įrenginio į kitą USB prievadą. **2 -** Įjunkite USB standųjį diską ir televizorių.

**3 -** Kai televizoriuje nustatytas skaitmeninės televizijos kanalas, spauskite II (pauzė). Bandant jjungti pauzę, prasidės formatavimas.

Vykdykite ekrane pateikiamus nurodymus.

Kai USB standusis diskas formatuojamas, palikite jį nuolatos prijungtą.

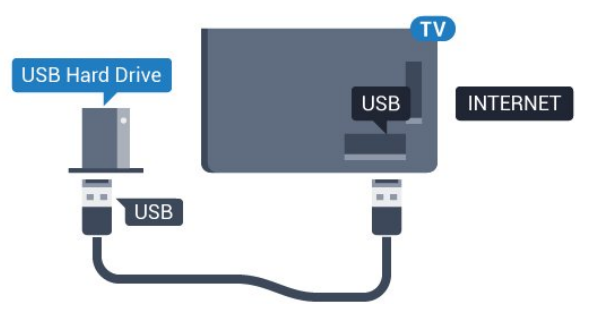

#### Įspėjimas

USB standusis diskas formatuojamas tik šiam televizoriui, todėl jame padarytų įrašų kitame televizoriuje ar kompiuteryje negalite naudoti. Nekopijuokite ir nekeiskite USB standžiajame diske esančių įrašo failų jokiomis kompiuterinėmis programomis. Galite sugadinti savo įrašus. Formatuojant kitą USB standųjį diską, pirmojo turinys pradings. Prie televizoriaus prijungtą USB standųjį diską reikės performatuoti, kad galėtumėte jį naudoti kompiuteriui.

Jei reikia daugiau informacijos, spauskite spalvos mygtuką – Raktažodžiai ir ieškokite TV pristabdymas arba Įrašymas.

#### 4.12

# USB klaviatūra arba pelė

### USB klaviatūra

#### Klaviatūros diegimas

Prijunkite USB klaviatūrą (USB-HID tipo), kad galėtumėte įvesti tekstą į televizorių.

Galite prie televizoriaus prijungti klaviatūrą ir pelę. Prijunkite viena iš USB jungčių.

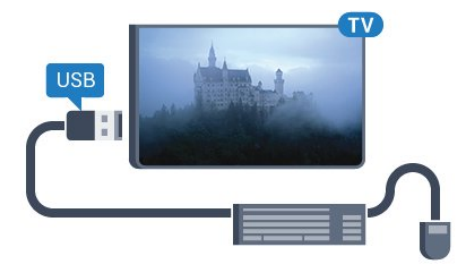

#### Klaviatūros diegimas

Jei norite įdiegti USB klaviatūrą, įjunkite televizorių ir prijunkite USB klaviatūrą prie vienos iš televizoriaus USB jungčių. Kai televizorius aptinka klaviatūrą pirmą kartą, galite pasirinkti klaviatūros išdėstymą ir patikrinti savo pasirinkimą. Jei iš pradžių pasirinkote kirilicos arba graikų klaviatūros išdėstymą, galite pasirinkti papildomą lotyniškos klaviatūros išdėstymą.

Jei norite pakeisti klaviatūros išdėstymo nustatymą, kai išdėstymas jau pasirinkta…

1 - Paspauskite  $\bigstar$ , tada paspauskite < (kairėn), kad pasiektumėte Sąranką.

**2 -** Spustelėkite Bendrieji nustatymai, tada spustelėkite USB klaviatūros nustatymai, kad paleistumėte klaviatūros sąranką.

#### Mygtukai

#### Teksto įvedimo mygtukai

- $\bullet$  Jvesties mygtukas = OK
- Grįžimo mygtukas = panaikinti prieš žymeklį esantį simbolį
- Mygtukai su rodyklėmis = naršyti teksto lauke
- Jei norite perjungti klaviatūros išdėstymą, kai nustatytas

papildomas išdėstymas, vienu metu paspauskite "Ctrl" + tarpo mygtukus.

#### Klavišai, skirti "Smart TV" programoms ir interneto puslapiams

- "Tab" ir "Shift" + "Tab" = kitas ir ankstesnis
- <span id="page-18-0"></span> $\bullet$  "Home" = slinkti į puslapio viršų
- $\bullet$  "End" = slinkti į puslapio apačią
- "Page  $Up'' = peršokti vienu puslapiu į viršų$
- $\bullet$  "Page Down" = peršokti vienu puslapiu į apačią
- $\bullet$  "+" = priartinti viena padala
- $\bullet$  ,  $\cdot$  " = nutolinti viena padala
- $* =$  talpinti tinklalapį pagal ekrano plotį

### USB pelė

#### USB pelės prijungimas

Prie televizoriaus galite prijungti USB pelę (USB-HID tipo) ir jame naršyti.

#### Prijungti pelę

Įjunkite televizorių ir prijunkite USB pelę prie vienos iš televizoriaus USB jungčių. Be to, USB pelę galite prijungti prie prijungtos USB klaviatūros.

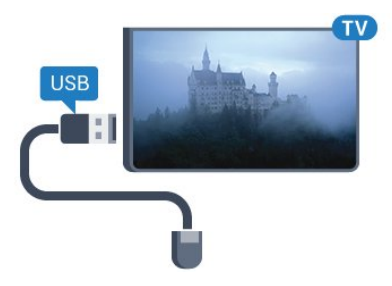

#### Spustelėjimai pele

- Spustelėjimas kairiuoju klavišu =  $OK$
- Spustelėjimas dešiniuoju klavišu = Atgal  $\ominus$

Slinkties ratuku galite slinkti puslapius į viršų ir apačią.

Jei reikia daugiau informacijos, kaip prijungti klaviatūrą, spauskite spalvos mygtuką – Raktažodžiai ir ieškokite USB klaviatūra.

#### Pelės greitis

Galite koreguoti pelės greitį, jos judėjimo ekrane greitį.

Jei norite koreguoti greitį…

1 - Paspauskite  $\bigstar$ , tada paspauskite < (kairėn) Saranka.

**2 -** Pasirinkite Bendrieji nustatymai > Žymeklio / pelės greitis ir paspauskite OK.

**3 -** Spauskite rodykles (aukštyn) arba (žemyn) ir padidinkite arba sumažinkite greitį.

**4 -** Paspauskite rodyklę (dešinėn) ir pajudindami pelę patikrinkite nustatymą greitį.

**5 -** Spauskite rodyklę (kairėn) ir grįžkite prie slankiklio juostos. Nustatymą galite vėl koreguoti.

**6 -** Pasirinkę slankiklio juostą paspauskite (kairėn), kad šį nustatymą išsaugotumėte ir uždarytumėte.

**7 -** Prireikus, kelis kartus paspauskite BACK (atgal), kad meniu uždarytumėte.

### 4.13

# USB atmintinė

Galite peržiūrėti nuotraukas ar groti muziką ir vaizdo įrašus iš prijungtos USB atmintinės.

Įjungę televizorių prijunkite USB atmintinę prie vienos iš televizoriaus USB jungčių.

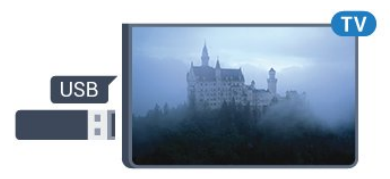

Televizorius aptinka atmintinę ir atidaro sąrašą, rodantį jos turinį. Jei turinio sąrašas neparodomas automatiškai, paspauskite SOURCES ir spustelėkite USB.

Norėdami baigti žiūrėti USB atmintinės turinį, spauskite **II TV** arba pasirinkite kitą veiksmą.

Norėdami atjungti USB atmintinę, galite ją ištraukti bet kuriuo metu.

#### "Ultra HD" per USB

Nuotraukas iš prijungto USB įrenginio arba atmintinės galite peržiūrėti "Ultra HD" skiriamąja geba. Jei nuotraukos skiriamoji geba yra didesnė, televizorius sumažins jos skiriamąją gebą iki "Ultra HD". "Ultra HD" vaizdo įrašo negalėsite paleisti per USB jungtį.

Jei reikia daugiau informacijos, kaip žiūrėti ar leisti turinį iš USB atmintinės, spauskite spalvos mygtuką **- Raktažodžiai** ir ieškokite Nuotraukos, vaizdo įrašai ir muzika.

### <span id="page-19-0"></span> $\frac{1}{4.14}$

# Fotoaparatas

Norėdami peržiūrėti nuotraukas, laikomas skaitmeniniame fotoaparate, galite prijungti fotoaparatą tiesiogiai prie televizoriaus.

Prijunkite prie vienos iš televizoriaus USB jungčių. Prijungę fotoaparatą įjunkite.

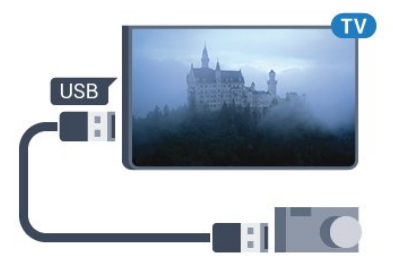

Jei turinio sąrašas neparodomas automatiškai, paspauskite SOURCES ir spustelėkite USB.

Jūsų fotoaparatą galbūt reikia nustatyti siųsti turinį naudojant PTP (nuotraukų persiuntimo protokolą). Perskaitykite skaitmeninio fotoaparato vartotojo vadovą.

#### "Ultra HD" per USB

<span id="page-19-2"></span>Nuotraukas iš prijungto USB įrenginio arba atmintinės galite peržiūrėti "Ultra HD" skiriamąja geba. Jei nuotraukos skiriamoji geba yra didesnė, televizorius sumažins jos skiriamąją gebą iki "Ultra HD". "Ultra HD" vaizdo įrašo negalėsite paleisti per USB jungtį.

Jei reikia daugiau informacijos apie nuotraukų peržiūrą, spauskite spalvos mygtuką – Raktažodžiai ir ieškokite Nuotraukos, vaizdo įrašai ir muzika.

#### "Ultra HD" per USB

<span id="page-19-1"></span>Nuotraukas iš prijungto USB įrenginio arba atmintinės galite peržiūrėti "Ultra HD" skiriamąja geba. Jei nuotraukos skiriamoji geba yra didesnė, televizorius sumažins jos skiriamąją gebą iki "Ultra HD". "Ultra HD" vaizdo įrašo negalėsite paleisti per USB jungtį.

# Kamera

### HDMI

Kad kokybė būtų pati geriausia, vaizdo kamerą prie televizoriaus prijunkite HDMI laidu.

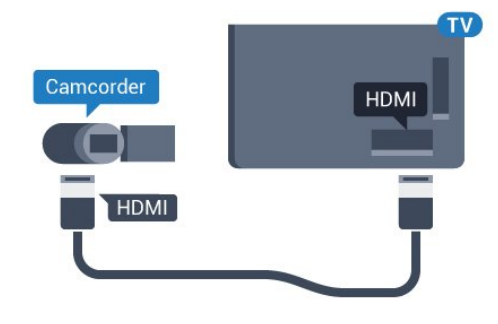

# Vaizdas – Garsas KD / SCART

Vaizdo kamerą galite prijungti naudodami HDMI, YPbPr arba SCART jungtis. Jeigu jūsų vaizdo kameroje yra tik vaizdo (CVBS) ir garso KD išvesties lizdai, naudokite vaizdo-garso KD perėjimo į SCART adapterį (parduodamas atskirai), kad kamerą galėtumėte prijungti prie SCART lizdo.

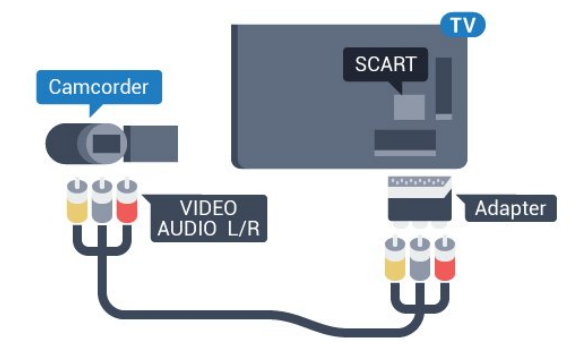

#### 4.16

# Kompiuteris

#### **Prijunkite**

Galite prijungti kompiuterį prie televizoriaus ir naudoti televizorių kaip kompiuterio monitorių.

#### Su HDMI

Prijunkite kompiuterį prie televizoriaus HDMI laidu.

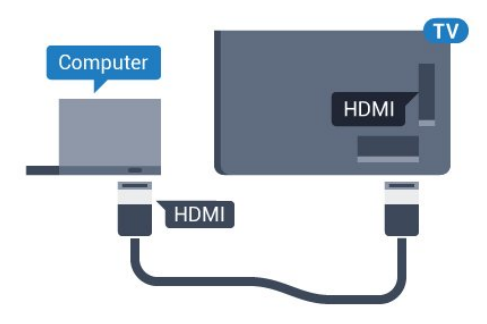

#### Su DVI prie HDMI

Arba galite naudoti DVI–HDMI adapterį (parduodamas atskirai) kompiuteriui prie HDMI prijungti, o garso K/D laidui (3,5 mm minikištukas) prie AUDIO IN L/R galinėje televizoriaus pusėje prijungti.

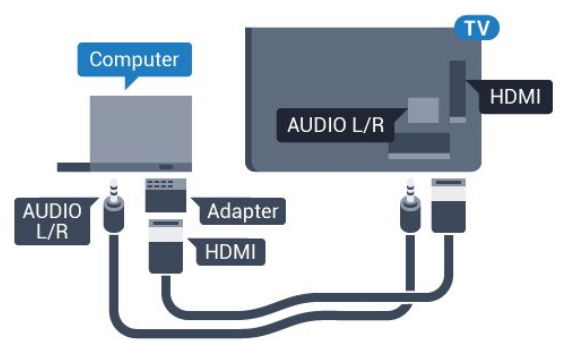

### <span id="page-20-1"></span>Nustatymai

Jeigu jūsų kompiuteris prijungtas šaltinio meniu (jungčių sąraše) nustačius įrenginio tipą Kompiuteris, televizorius bus automatiškai idealiai pritaikytas kompiuterio nustatymams.

Jeigu naudojate kompiuterį filmams žiūrėti arba žaidimams žaisti, galbūt norėsite nustatyti televizorių atgal į televizoriaus žiūrėjimo arba žaidimų nustatymus.

Jei norite rankiniu būdu pasirinkti tinkamiausius televizoriaus nustatymus…

1 - Paspauskite  $\clubsuit$ , tada paspauskite < (kairėn), kad pasiektumėte Sąranką.

**2 -** Spustelėkite Vaizdas > Išplėstiniai, tada spustelėkite Žaidimas arba kompiuteris.

**3 -** Spustelėkite Žaidimas (jei norite žaisti) arba Kompiuteris (jei norite žiūrėti filmą).

**4 -** Prireikus, kelis kartus paspauskite BACK (atgal), kad meniu uždarytumėte.

<span id="page-20-0"></span>Neužmirškite nustatyti žaidimo – kompiuterio parinkties į padėtį Kompiuteris , kai baigsite žaisti žaidimą.

#### 4.17

# Ausinės

Ausines galite prijungti prie  $\Omega$  jungties televizoriaus nugarėlėje. Tai 3,5 mm minijungtis. Ausinių garsumo lygį galite reguliuoti atskirai.

Jei norite reguliuoti garsumą…

1 - Paspauskite  $\bigstar$ , tada paspauskite < (kairėn) Saranka. **2 -** Spustelėkite Garsas > Ausinių garsumas, tada spustelėkite slankiklio juostos viduje, kad garsumą sureguliuotumėte. **3 -** Prireikus, kelis kartus paspauskite BACK (atgal), kad

meniu uždarytumėte.

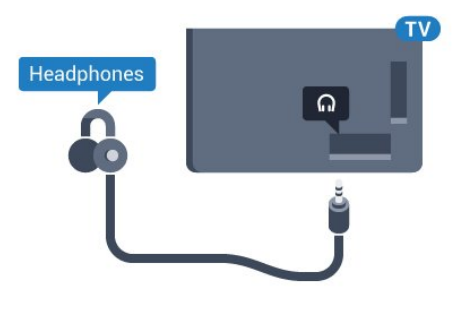

#### 4.18

# Belaidis žemųjų dažnių garsiakalbis SWB50

### **Prijunkite**

Jūsų televizorius pateikiamas su belaidžiu žemųjų dažnių garsiakalbiu "Philips" SWB 50.

Jei pirmosios sąrankos metu belaidžio garsiakalbio nesusiejote su televizoriumi arba jei šis garsiakalbis anksčiau buvo susietas su kitu televizoriumi, žemųjų dažnių garsiakalbį su šiuo televizoriumi galite susieti sąrankos meniu.

Žemųjų dažnių garsiakalbio siejimas su televizoriumi

**1 -** Žemųjų dažnių garsiakalbį padėkite 5 metrų atstumu nuo televizoriaus ir prijunkite jį prie maitinimo lizdo. Ant žemųjų dažnių garsiakalbio esantis jungiklis pradės mirksėti.

2 - Televizoriaus nuotolinio valdymo pulte paspauskite  $\clubsuit$ , tada paspauskite < (kairėn), kad pereitumėte prie Sąrankos.

#### **3 -** Spustelėkite Garsas > Belaidis garsiakalbis > Pridėti naują garsiakalbį.

**4 -** Paspauskite ant žemųjų dažnių garsiakalbio esantį jungiklį ir palaikykite bent 4 sekundes – jungiklis pradės greitai mirksėti.

**5 -** Televizoriuje pasirinkite Prisijungti ir paspauskite OK, kad pradėtumėte žemųjų dažnių garsiakalbio siejimo su televizoriumi procesą.

**6 -** Sėkmingai susiejus bus parodytas pranešimas.

**7 -** Prireikus, kelis kartus paspauskite BACK (atgal), kad meniu uždarytumėte.

### Tinkama vieta

Žemųjų dažnių garsiakalbį padėkite ne toliau kaip 5 metrų atstumu nuo televizoriaus. Be to, žemųjų dažnių garsiakalbį padėkite bent 30 cm atstumu nuo sienos arba didelio vertikalaus paviršiaus. Žemųjų dažnių garsiakalbį galite padėti gulsčią arba stačią.

Belaidį žemųjų dažnių garsiakalbį galite padėti po sofa, ant kurios sėdite žiūrėdami televiziją.

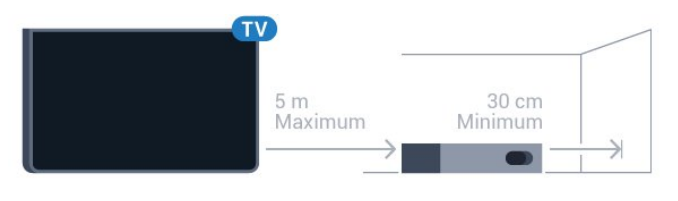

### Prijungta, budėjimo režimas arba mirksi

Kai belaidį žemųjų dažnių garsiakalbį susiejate su televizoriumi, ji bus įjungtas įjungus televizorių ir persijungs į budėjimo režimą, kai įjungsite televizoriaus budėjimo režimą. Žemųjų dažnių garsiakalbį galite atjungti nuo maitinimo lizdo, tačiau gali užtrukti, kol garsiakalbis dar kartą automatiškai prisijungs prie televizoriaus.

#### Jungiklio LED spalvos

• Raudona, žemųjų dažnių garsiakalbis veikia budėjimo režimu.

- Mėlyna, žemųjų dažnių garsiakalbis yra susietas ir leidžia televizoriaus garsą.
- Lėtai mirksi mėlyna, žemųjų dažnių garsiakalbis nėra prijungtas prie televizoriaus.
- Greitai mirksi mėlyna, žemųjų dažnių garsiakalbis yra parengtas susieti su televizoriumi.

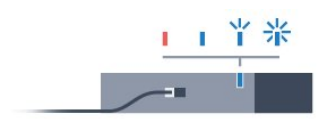

# <span id="page-21-0"></span>4.19 Bevieliai garsiakalbiai

Jei televizoriaus garsą norite leisti per belaidį garsiakalbį, šiuos įrenginius turite susieti. Susieti galima iki 10 belaidžių garsiakalbių, tačiau vienu metu garsą galima leisti tik per 1 žemųjų dažnių garsiakalbį arba pailgąjį garsiakalbį. Belaidį garsiakalbį padėkite ne toliau kaip 5 metrų atstumu nuo televizoriaus.

Jei su televizoriumi norite susieti belaidį garsiakalbį:

**1 -** Įjunkite belaidį garsiakalbį ir padėkite šalia televizoriaus. Daugiau informacijos apie susiejimą ir belaidžio ryšio veikimo atstumą ieškokite įrenginio naudotojo vadove.

2 - Paspauskite **→** tada paspauskite **→** (kairėn), kad pasiektumėte Sąranką.

- **3** Spustelėkite Garsas > Belaidžiai garsiakalbiai > Pridėti naują garsiakalbį.
- **4** Vykdykite ekrane pateiktus nurodymus. Įrenginys bus susietas

su televizoriumi, o ryšys išsaugotas televizoriaus atmintinėje. **5 -** Prireikus, kelis kartus paspauskite BACK (atgal), kad

meniu uždarytumėte.

Jei reikia daugiau informacijos, kaip pasirinkti belaidį garsiakalbį, paspauskite spalvos mygtuką - Raktažodžiai ir ieškokite Belaidžiai garsiakalbiai, pasirinkti.

# Įjungimas ir išjungimas

#### <span id="page-22-1"></span>5.1

<span id="page-22-0"></span> $\overline{5}$ 

# Įjungimas, budėjimo režimas arba išjungimas

<span id="page-22-3"></span>Prieš įjungdami televizorių, įsitikinkite, kad maitinimo laidą prijungėte prie POWER jungties televizoriaus nugarėlėje.

Jei norite įjungti televizoriaus budėjimo režimą, kai indikatoriaus lemputė yra išjungta, paspauskite nedidelį valdymo mygtuką televizoriaus nugarėlėje. Užsidegs indikatorius.

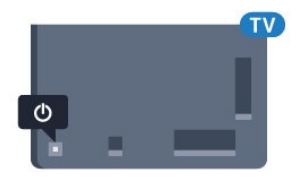

Kai televizorius veikia budėjimo režimu, nuotolinio valdymo pulte paspauskite  $\Phi$ , kad televizorių įjungtumėte. Arba galite spausti A HOME.

#### Kaip vėl įjungti budėjimo režimą

Jei vėl norite įjungti televizoriaus budėjimo režimą, nuotolinio valdymo pulte paspauskite  $\Phi$ .

#### Išjungimas

Jei televizorių norite išjungti, paspauskite valdymo jungiklį. Indikatoriaus lemputė užges.

Televizoriaus išlieka prijungtas prie maitinimo šaltinio, bet vartoja labai mažai energijos.

Norėdami visiškai išjungti televizorių, atjunkite maitinimo kištuką. Atjungdami maitinimo kištuką visada traukite už kištuko, bet ne už laido. Turite visada patogiai pasiekti maitinimo kištuką, maitinimo laidą ir lizdą.

#### <span id="page-22-4"></span><span id="page-22-2"></span> $\overline{52}$

# "Philips" logotipo ryškumas

"Philips" logotipą televizoriaus priekinėje dalyje galite išjungti arba reguliuoti jo ryškumą.

Norėdami reguliuoti arba išjungti:

1 - Paspauskite  $\bigstar$ , tada paspauskite < (kairėn) Sąranka.

2 - Spustelėkite Bendrieji nustatymai, tada spustelėkite "Philips" logotipo ryškumas.

**3 -** Pasirinkite Didžiausias, Vidutinis, Mažiausias arba Išjungti, kad jį išjungtumėte.

<span id="page-22-5"></span>**4 -** Prireikus, kelis kartus paspauskite BACK (atgal), kad meniu uždarytumėte.

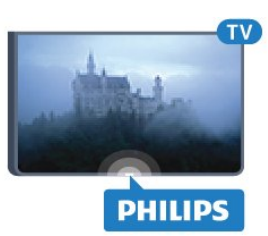

#### $\frac{1}{5.3}$

# Televizoriaus mygtukai

Jei nuotolinio valdymo pultas pasimetė arba išsikrovė jo baterijos, tam tikrus bendruosius veiksmus su televizoriumi vis tiek galite atlikti.

Jei norite atidaryti bendrąjį meniu…

**1 -** Kai televizorius įjungtas, paspauskite televizoriaus nugarėlėje esantį valdymo mygtuką, kad būtų parodytas bendrasis meniu. **2 -** Spauskite į kairę ar dešinę ir pasirinkite Garsumas, Kanalas arba Šaltiniai. Jei televizorius veikia parduotuvės režimu, galite pasirinkti ir Kamera.

**3 -** Spauskite aukštyn ar žemyn ir sureguliuokite garsumą arba įjunkite kitą arba ankstesnį kanalą. Spausdami aukštyn ar žemyn taip pat galite eiti per šaltinių sąrašą bei pasirinkti imtuvą. Paspauskite valdymo mygtuką, kad atidarytumėte kamerą. **4 -** Šis meniu bus išjungtas automatiškai.

Jei televizorių norite išjungti, pasirinkite Televizorius išjungtas, tada paspauskite valdymo mygtuką.

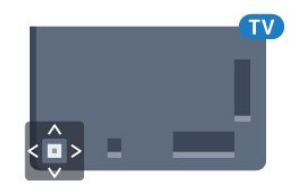

# 5.4 Išsijungimo laikmatis

Naudodami Išsijungimo laikmatį galite nustatyti, kad po nustatyto laiko būtų automatiškai įjungtas televizoriaus budėjimo režimas.

Jei norite nustatyti išsijungimo laikmatį…

- 1 Paspauskite  $\bigstar$ , tada paspauskite < (kairėn) Sąranka.
- **2** Spustelėkite Bendrieji nustatymai > Išsijungimo

laikmatis. Naudodami slankiklio juostą 5 min. intervalais galite nustatyti net iki 180 min. truksiantį laiką. Jeigu nustatysite 0 min., išjungimo laikmatį išjungsite. Laiko skaičiavimo atgal metu visada galite išjungti televizorių anksčiau arba iš naujo nustatyti laiką. **3 -** Prireikus, kelis kartus paspauskite BACK (atgal), kad meniu uždarytumėte.

# 5.5 Išjungimo laikmatis

Jei televizorius priima televizijos signalą, tačiau jūs per 4 valandas nepaspaudžiate jokio nuotolinio valdymo pulto mygtuko, televizorius bus automatiškai išjungtas, kad būtų taupoma energija. Be to, jei televizorius nepriima televizijos signalo ir 10 min. nepaspaudžiate jokio nuotolinio valdymo pulto mygtuko, televizorius bus automatiškai išjungtas.

Jei televizorių naudojate kaip monitorių arba televizoriui žiūrėti naudojate skaitmeninį imtuvą (televizijos priedėlį – STB) ir nenaudojate televizoriaus nuotolinio valdymo pulto, turite išjungti automatinio išjungimo funkciją.

Jei norite išjungti išjungimo laikmačio funkciją…

1 - Paspauskite  $\bigstar$  ir spustelėkite Ekonustatymai.

**2 -** Spustelėkite Išjungimo laikmatis. Spustelėkite slankiklio juostos viduje ir sureguliuokite reikšmę. Pasirinkus reikšmę 0 (išjungta), automatinio išjungimo funkcija išjungiama.

Kai išjungimo laikmačio funkcija įjungta, priešais ją rodoma piktograma  $\mathscr{I}$ .

Jei reikia daugiau informacijos apie aplinką tausojančius televizoriaus nustatymus, paspauskite spalvos mygtuką Raktažodžiai ir ieškokite Ekonustatymai.

#### <span id="page-24-0"></span>6

# Nuotolinis valdymas

# <span id="page-24-1"></span>6.1 Klavišų apžvalga

### Viršuje

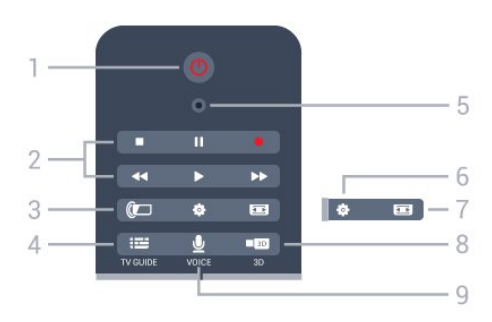

 $1 - \Phi$  Parengties režimas / Įjungta Televizorius įjungiamas arba įjungiamas jo budėjimo režimas.

#### 2 – Atkūrimas ir įrašymas

- Leisti , paleidžia įrašo atkūrimą
- · Pauzė II, pristabdo įrašo atkūrimą
- Stabdyti , sustabdo atkūrimą
- Grįžti atgal <<, įrašas grąžinamas atgal
- Greitai pirmyn  $\blacktriangleright$ , greitai persukti į priekį
- Įrašyti •, pradedamas įrašymas

#### $3 - \mathbf{I}$ , Ambilight"

"Ambilight" įjungiamas ar išjungimas ir jiungiamas "Ambilight" budėjimo režimas.

#### $4 - \frac{1}{2}$  TV GUIDE

Atidaromas arba uždaromas TV gidas.

#### 5 – BALSO mikrofonas

– Nustatymai

Atidaro nustatymų meniu.

#### 7 – Vaizdo formatas

Atidaromas arba uždaromas vaizdo formato meniu.

#### $8 - 103$  3D

Atidaromas ar uždaromas 3D meniu arba įjungiamas 3D režimas.

#### 9 – U VOICE

Paspaudę galite pradėti paieškos užklausą informaciją įvesdami balsu.

# Vidurys

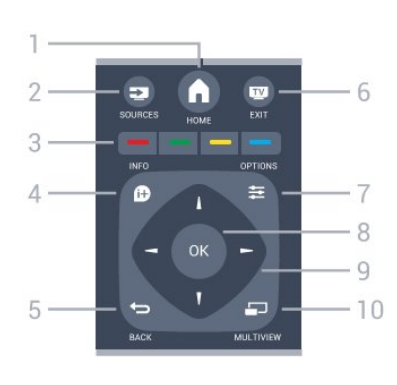

### $1 - \bigwedge$  HOME

Atidaromas pagrindinis meniu.

#### 2 – **EXT** SOURCES Atidaromas šaltinių meniu.

 $3 - \bullet \bullet \bullet$  Spalvų mygtukai Galima tiesiogiai pasirinkti parinktis. Mėlynu mygtuku atidaromas Žinynas.

#### $4 - \mathbf{\Omega}$  INFO

Atidaro arba uždaro informaciją apie programas.

#### $5 - \rightarrow$  BACK

Perjungia į ankstesnį jūsų pasirinktą kanalą. Uždaro meniu nepakeitus nustatymo. Grįžtama atgal į ankstesnę programą / tinklalapį.

#### $6 -$ **W** EXIT

Paspaudę galite toliau žiūrėti televiziją. Galite išjungti interaktyviąją televizoriaus programą.

 $7 - \equiv$  OPTIONS Atidaro arba uždaro parinkčių meniu.

#### 8 – OK mygtukas

Paspaudę galite patvirtinti pasirinkimą arba nustatymą. Galite suaktyvinti žymeklį ir spustelėti.

9 – Rodyklių / naršymo mygtukai Pereiti aukštyn, žemyn, į kairę ir dešinę.

#### 10 – E MULTIVIEW

Atidaro papildomą mažą ekraną.

#### Dugnas

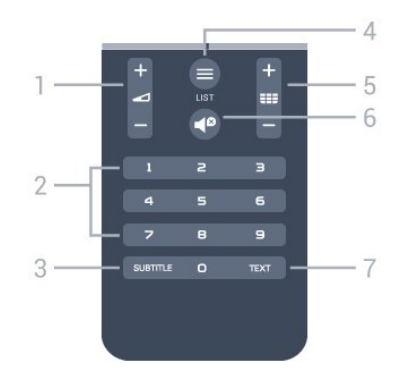

1 –  $\triangle$  Garsumas

Reguliuoja garsumą.

#### 2 – Skaitmenų mygtukai

Galite įvesti kanalo numerį.

#### 3 – SUBTITLE

Subtitrai įjungiami, išjungiami arba įjungiami nutildžius garsą.

#### $4 - \equiv$  LIST

Atidaromas arba uždaromas kanalų sąrašas.

#### 5 - **EEE** Kanalas

Įjungiamas kitas arba ankstesnis kanalas iš kanalų sąrašo, atidaromas kitas arba ankstesnis teksto / teleteksto puslapis ir atidaromas kitas arba ankstesnis skyrius diske.

#### $6 -$   $\blacksquare$ <sup> $\blacksquare$ </sup> Nutildymas

Išjungia garsą arba jį vėl įjungia.

#### 7 – TEXT

Atidaromas arba uždaromas tekstas / teletekstas.

# <span id="page-25-0"></span>6.2 Žymeklis

### Apie žymeklį

Kad nereikėtų po ekraną naršyti rodyklių mygtukais, galite naudoti žymeklį.

Žymeklis veikia taip kaip kompiuterio pelė. Žymeklį galite perkelti – mėlyną rodyklę – iš lėto judindami nuotolinio valdymo pultą. Kaip ir su kompiuterio pele, žymeklio greitį galite reguliuoti.

Jei norite pasirinkti, kartu su žymekliu visada galite naudoti ir rodyklių mygtukus – žymeklis laikinai pradings. Kai kuriose programose, pavyzdžiui, teksto / teleteksto, arba kai kuriuose tinklalapiuose žymeklis nepalaikomas. Televizorius automatiškai įjungs naršymą rodyklių mygtukais.

Jei žymeklio funkcijos nenorite naudoti, ją galite išjungti.

Jei prijungsite žaidimų pultą, žymekliui valdyti galėsite naudoti ir žaidimų pultą.

# Žymeklio naudojimas

#### Aktyvinti

Kai atidarysite ekraną ar programą, kurioje palaikomas žymeklio valdymas, pasirodys neaktyvus žymeklis. Pilkos

spalvos **(Revenue)** pasirodys kažkur ties ekrano viduriu.

Jei norite suaktyvinti žymeklį, uždėkite nykštį ant mygtuko OK, bet jo nespauskite. Dabar judinkite nuotolinio valdymo pultą iš riešo, visai nereikia mojuoti visa ranka. Mygtuką OK galite atleisti, o žymeklis liks toje pačioje vietoje. Po 5 sek. žymeklis pradings.

Jei norite, kad žymeklis vėl būtų aktyvus, uždėkite nykštį ant mygtuko OK ir šiek tiek krestelėkite nuotolinio valdymo pultą.

#### Spustelėjimas

Jei norite pasirinkti reikiamą elementą, užveskite ant jo žymeklį ir paspauskite – spustelėkite – mygtuką OK. Jei norite pasirinkite reikiamą elementą, užveskite žymeklį ant elemento ir paspauskite – spustelėkite – mygtuką OK – taip, kaip tai darote naudodamiesi kompiuterio pele. Norėdami pasinaudoti spalvų mygtukų, **■ INFO ir I OPTIONS** funkcijomis vis tiek turite spausti

nuotolinio valdymo pulto mygtukus.

Jei veikiant žymeklio funkcijai norite paspausti mygtuką…

**1 -** Užveskite žymeklį ant ekrane rodomo elemento, pavyzdžiui, kanalo kanalų sąraše.

- **2** Pakelkite nykštį, kad žymeklis liktų toje vietoje.
- **3** Paspauskite reikiamą spalvos mygtuką.

**4 -** Vėl uždėkite nykštį ant mygtuko OK, kad žymekliu galėtumėte naudotis toliau.

#### Naršymas rodyklėmis

Jei norėdami naršyti paspausite rodyklės mygtuką (kairėn, dešinėn, aukštyn ar žemyn), žymeklis pradings. Bus įjungtas naršymo rodyklėmis režimas. Jei norite, kad žymeklis vėl būtų aktyvus, uždėkite nykštį ant mygtuko OK ir šiek tiek krestelėkite nuotolinio valdymo pultą.

#### Vietos grąžinimas

Praėjus šiek tiek laiko, žymeklis gali šiek tiek pakeisti vietą. Kad žymeklį grąžintumėte į vietą, pakelkite nykštį, nukreipkite nuotolinio valdymo pultą į mėlyną rodyklę ekrane ir vėl uždėkite nykštį ant mygtuko OK.

# Žymeklio greitis

Galite reguliuoti žymeklio greitį, kuriuo ekrane juda žymeklis.

Jei norite koreguoti greitį…

1 - Paspauskite  $\bigstar$ , tada paspauskite < (kairėn) Saranka.

**2 -** Pasirinkite Bendrieji nustatymai > Žymeklio / pelės greitis ir paspauskite OK.

**3 -** Spauskite rodykles (aukštyn) arba (žemyn) ir padidinkite arba sumažinkite greitį.

**4 -** Spauskite rodyklę (dešinėn) ir patikrinkite nustatytą greitį. Uždėkite nykštį ant mygtuko OK ir patikrinkite žymeklio greitį.

**5 -** Spauskite rodyklę (kairėn) ir grįžkite prie slankiklio juostos. Nustatymą galite vėl koreguoti.

**6 -** Pasirinkę slankiklio juostą paspauskite (kairėn), kad šį nustatymą išsaugotumėte ir uždarytumėte.

**7 -** Prireikus, kelis kartus paspauskite BACK (atgal), kad meniu uždarytumėte.

# Žymeklio išjungimas

Jei norite išjungti žymeklį…

1 - Paspauskite  $\bigstar$ , tada paspauskite < (kairėn) Sąranka.

**2 -** Pasirinkite Bendrieji nustatymai > Nuotolinio valdymo pulto žymeklis ir pasirinkite Išjungti.

**3 -** Prireikus, kelis kartus paspauskite BACK (atgal), kad meniu uždarytumėte.

# <span id="page-26-0"></span>6.3 Valdymas balsu

### Valdymo balsu naudojimas

Dėl pasikeitusių "Google" palaikymo sąlygų "Philips Android TV" nebepalaiko paieškos balsu funkcijos. Dėl to negalime užtikrinti, kad televizoriuje paieškos balsu funkcija veiks sklandžiai. Atsiprašome už galimus nepatogumus ir rekomenduojame atlikti paiešką naudojantis nuotolinio valdymo pulto klaviatūra.

#### Dėkojame už kantrybę ir supratimą.

Naudodamiesi valdymo balsu funkcija televizorių galite valdyti tiesiog kalbėdami į nuotolinio valdymo pultą. Televizorius turi būti prijungtas prie interneto.

<span id="page-26-1"></span>Galite nurodyti televizoriui įjungti tam tikrą kanalą arba pradėti rodyti vykstančią programą iš TV gido. Valdymu balsu galite pasinaudoti bet kada ir ieškoti reikiamo turinio internete. Be to, galite pasakyti programos pavadinimą, kad ji būtų paleista televizoriuje.

Jei televizorių norite valdyti balsu…

#### 1 - Paspauskite **VOICE**.

**2 -** Pirmiausia pasakykite komandą, tada, ko norite. Prieš išsijungiant mikrofonui, galite kalbėti 10 sek. Prieš pradėdami kalbėti, visada paspauskite **VOICE**, net jei televizoriaus prašo pakartoti. Televizorius pabandys įvykdyti jūsų komandą.

Pirmą kartą paspaudus mygtuką **VOICE** ir pirmą kartą naudojantis valdymo balsu funkcija, bus atidarytas žinyno puslapis, kuriame pateikiama informacija apie valdymo balsu funkcijos naudojimą. Paskaitykite, kaip naudotis valdymo balsu funkcija. Paspaudę mygtuką **VOICE** dar kartą, šia funkcija galėsite naudotis iškart. Jei norite uždaryti žinyną, paspauskite **Sack**.

Valdymu balsu negalima naudotis per "Skype" skambučius.

### Balso komandos

Kad valdymas balsu veiktų tinkamai ir būtų atliekami reikiami veiksmai, naudokite toliau pateikiamas komandas.

WATCH (žiūrėti) [pvz., pasakykite "watch The Muppets Show" (žiūrėti Mapetų šou)] – televizorius ieškos šios TV programos ir bandys įjungti reikiamą kanalą.

CHANNEL (kanalas) [pvz., pasakykite ,,kanalas BBC1"] televizorius ieškos šio kanalo ir bandys jį įjungti.

PLAY (groti) [pvz., pasakykite ,,play lingle Bell's" (groti ,,lingle Bell's")] – televizorius ieškos šios dainos jūsų muzikos kolekcijoje ir bandys ją paleisti.

SEARCH (ieškoti) [pvz., pasakykite "search The Hobbit" (ieškoti "Hobitas")] – televizorius ieškos jūsų medijoje ir parodys paieškos rezultatus.

GOOGLE [pvz., pasakykite ,,google stock market" (,,google" akcijų rinkos)] – televizorius ieškos internete ir parodys rezultatus iš "Google" paieškos.

GO TO (eiti į) [pvz., "go to Philips.com" (eiti į philips.com)] – televizorius bandys atidaryti "Philips" svetainę.

OPEN (atidaryti) [pvz., pasakykite "open Skype" (atidaryti "Skype")] – televizorius bandys atidaryti "Skype".

Jei norite atlikti šias komandas, televizorius turi turėti prieigą prie ieškomo turinio. Kanalai turi būti įdiegti, o medija bendrinama. Prijungti įrenginiai turi būti įjungti. Televizorius turi būti prijungtas prie interneto.

#### 6.4

# Klaviatūra

### Apžvalga

#### "Qwerty" ir "Azerty"

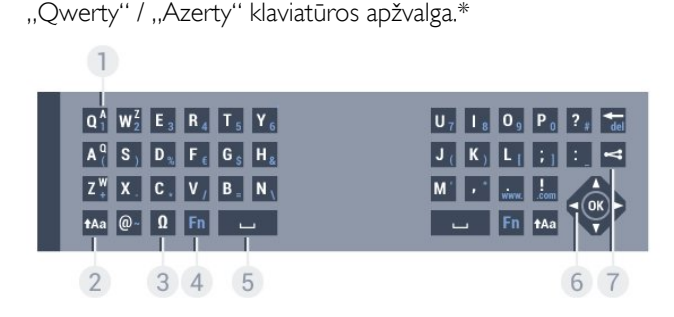

#### $1 -$  "Azerty" simbolis

Simbolio padėtis, kai nustatytas klaviatūros išdėstymas "Azerty".

#### $2 - \text{A}$ a "Shift" mygtukas

Naudojamas viršutinio registro simbolių įvedimui.

#### 3 – Ω Specialieji simboliai

Atidaro ekrano klaviatūrą, kad būtų galima parinkti raides su diakritiniais ženklais ar simbolius.

#### $4 - .$ Fn" mygtukas

Naudojamas skaičiui ar skyrybos simboliui įvesti.

#### 5 – Tarpo mygtukas

6 – Naršymas ir OK

#### $7 -$  Bendrinti

Internete bendrinamas šiuo metu peržiūrimas turinys.

\* Jūsų nuotolinio valdymo pulte yra galimybė atsižvelgiant į regioną, kuriame gyvenate, naudoti "Qwerty" / "Azerty" arba "Qwerty" / kirilicos simbolių klaviatūrą.

#### "Qwerty" ir kirilicos simboliai

"Qwerty" / kirilicos klaviatūros apžvalga.\*

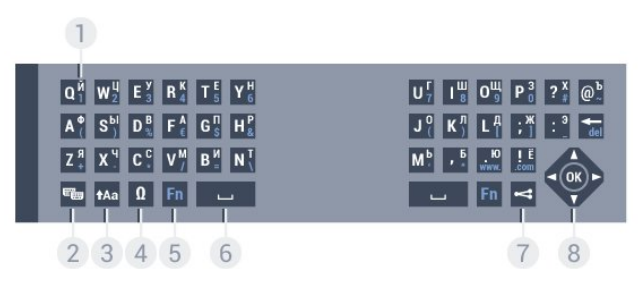

#### 1 – Kirilicos simboliai

Simbolius galima naudoti, jei įjungta kirilicos simbolių klaviatūra.

#### 2 – **••** Kirilicos simbolių klaviatūros jungiklis

Įjungiama kirilicos simbolių klaviatūra arba grįžtama į "Qwerty" klaviatūrą.

#### 3 - **t**Aa Keisti

Naudojamas viršutinio registro simbolių įvedimui.

#### 4 – Ω Specialieji simboliai

Atidaro ekrano klaviatūrą, kad būtų galima parinkti raides su diakritiniais ženklais ar simbolius.

#### $5 - ... Fn''$  mygtukas

Naudojamas skaičiui ar skyrybos simboliui įvesti

#### 6 - Tarpo mygtukas

#### $7 - \leq$  Bendrinti

Internete bendrinamas šiuo metu peržiūrimas turinys.

#### 8 – Naršymas ir OK

\* Jūsų nuotolinio valdymo pulte yra galimybė, atsižvelgiant į regiona, naudoti "Owerty" / "Azerty" arba "Owerty" / kirilicos klaviatūrą.

### Teksto rašymas

Naudodami klaviatūrą, esančią kitoje nuotolinio valdymo pulto pusėje, bet kuriame ekrano teksto lauke galite rašyti tekstą. Jei norite aktyvinti klaviatūros mygtukus, apverskite pultą, kad klaviatūra būtų viršuje. Pultą laikykite abiem rankomis, o raides įveskite nykščiais.

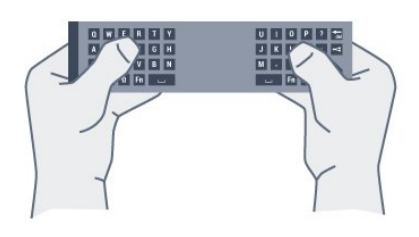

#### Įveskite tekstą

Jei norite ekrano teksto lauke įvesti tekstą, pasirinkite teksto lauką ir pradėkite rašyti. Spauskite OK ir patvirtinkite tekstą.

### Didžiosios ir mažosios raidės

Jei norite parašyti didžiąją raidę, prieš įvesdami simbolį paspauskite mygtuką **tAa** (keisti).

Jei norite parašyti kelias didžiąsias raides, rašydami nuspauskite ir laikykite mygtuką tAa.

Jei didžiosiomis raidėmis norite rašyti nuolatos, paspauskite mygtuką **tAa** ir palaikykite 2 sek., kad jiungtumėte klaviatūros didžiųjų raidžių režimą.

Jei didžiųjų raidžių režimą norite išjungti, dar kartą paspauskite mygtuką <sup>\*</sup>Aa. Jei per 20 sek. nebus paspaustas joks mygtukas, didžiųjų raidžių režimas išsijungs savaime. Jei paspausite kitą modifikavimo mygtuką, pvz., Fn arba  $\Omega$ , didžiųjų raidžių režimą išjungsite.

### Skaičiai ir skyrybos ženklai

Jei norite įvesti skaičių ar skyrybos ženklą, prieš paspausdami skaičiaus ar skyrybos ženklo simbolį spauskite klavišą Fn. "Fn" režimą galite įjungti ar išjungti taip pat, kaip rašymo didžiosiomis raidėmis režimo atveju.

#### Internetas

Klavišą Fn galite naudoti, jei norite parašyti www. ar .com.

### Raidės su diakritiniais ženklais ir simboliai

Nuotolinio valdymo pulto klaviatūroje nėra raidžių su diakritiniais ženklais ir simbolių.

Jei norite tokį simbolį įvesti, atsidarykite ekrano klaviatūrą.

Norėdami atidaryti ekrano klaviatūrą, paspauskite Ω. Ekrano klaviatūroje galite pereiti prie norimo simbolio. Jiunkite klaviatūrą, kurioje yra spalvoti mygtukai. Spauskite OK ir įveskite simbolį. Ekrano klaviatūra dings, kai nuotolinio valdymo pulto klaviatūroje paspausite bet kurį simbolį.

# "Qwerty", "Azerty" ir kirilicos simbolių klaviatūra

Nuotolinio valdymo pulte paprastai naudojama QWERTY klaviatūra.

#### "Azerty" klaviatūra

Atsižvelgiant į regioną, nuotolinio valdymo pulte galima nustatyti "Azerty" klaviatūrą. "Azerty" simboliai yra parodyti atitinkamų klavišų viršutiniame dešiniajame kampe.

Jei klaviatūros išdėstymą norite nustatyti kaip "Azerty"...

- 1 Paspauskite  $\bigstar$ , tada paspauskite < (kairėn) Sąranka.
- **2** Spustelėkite Bendrieji nustatymai > Nuotolinio valdymo pulto klaviatūra.
- **3** Spustelėkite Azerty arba Qwerty.

**4 -** Prireikus, kelis kartus paspauskite BACK (atgal), kad meniu uždarytumėte.

#### Kirilicos simbolių klaviatūra

<span id="page-28-1"></span>Atsižvelgiant į regioną, nuotolinio valdymo pulte galima įjungti kirilicos simbolius.

Kirilicos simboliai yra parodyti klaviatūros klavišų viršutiniame dešiniajame kampe.

Jei norite rašyti kirilicos simbolius…

1 - Nuotolinio valdymo pulte paspauskite<sup>ra</sup>.

2 - Jei norite vėl jiungti "Qwerty", dar kartą paspauskite **.** 

#### <span id="page-28-0"></span>6.5

# Susiekite su televizoriumi

#### **Susiejimas**

Šis nuotolinio valdymo pultas siunčia komandas televizoriui radijo dažniais (RD). Skirtingai nei nuotolinio valdymo pultu, naudojančiu infraraudonųjų spindulių signalus, šiuo nuotolinio valdymo pultu komandas galite siųsti nenukreipę jo į televizorių.

<span id="page-28-2"></span>Kad nuotolinio valdymo pultas galėtų palaikyti ryšį su televizoriumi, televizorius ir nuotolinio valdymo pultas turi būti susieti vienas su kitu. Kai nuotolinio valdymo pultas susietas, negalite juo valdyti kito televizoriaus.

Kai pradėsite pradinį televizoriaus diegimą, televizorius paprašys jūsų paspausti mygtuką OK, tai padarius, bus atliktas susiejimas. Kai išjungiate televizorių, susiejimas išsaugomas. Su šiuo televizoriumi galite susieti iki 5 nuotolinio valdymo pultų.

#### Pakartotinis susiejimas

Galite su šiuo televizoriumi susieti kitą nuotolinio valdymo pultą.

Nuotolinio valdymo pulto susiejimo būdas, kai vienas nuotolinio valdymo pultas jau yra susietas su televizoriumi ir kai nuotolinio valdymo pultas dar nėra susietas su televizoriumi, skiriasi.

#### • Nuotolinio valdymo pultas yra susietas su kitu televizoriumi

Norėdami susieti, pridėkite nuotolinio valdymo pultą prie "Philips" logotipo (maždaug 10 cm atstumu) ir kartu paspauskite – raudoną ir – mėlyną mygtukus. Jei susiejimas sėkmingas, bus parodytas pranešimas.

• Nuotolinio valdymo pultas dar nėra susietas Norėdami susieti, laikykite nuotolinio valdymo pultą prie "Philips" logotipo (maždaug 10 cm atstumu) ir spauskite OK. lei susiejimas sėkmingas, bus parodytas pranešimas.

### Mažmeninė prekyba

Norėdami susieti naują dar nesusietą televizorių su nuotolinio valdymo pultu, kuris jau yra susietas su kitu televizoriumi, pridėkite nuotolinio valdymo pultą prie "Philips" logotipo (maždaug 10 cm atstumu) ir kartu paspauskite - raudoną  $ir$  mėlyną mygtukus.

Jei siejimas sėkmingas, parodomas pranešimas.

# 6.6 IR jutiklis

Televizoriaus nuotolinio valdymo pultas siunčia komandas televizoriui RD (radijo dažniu). Naudojant RD nereikia nukreipti nuotolinio valdymo pulto į televizorių.

Tačiau televizorius gali gauti komandas ir iš nuotolinio valdymo pulto, siunčiančio komandas IR (infraraudonuoju ryšiu). Jeigu naudojate tokį nuotolinio valdymo pultą, visada nukreipkite nuotolinio valdymo pultą į infraraudonųjų spindulių jutiklį televizoriaus priekyje.

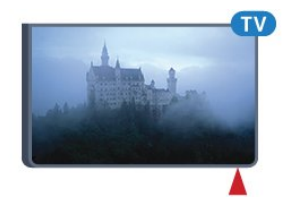

# 6.7 Akumuliatoriai

Televizorius jums praneš, kai nuotolinio valdymo pulto maitinimo elementai išsieikvos.

Norėdami pakeisti maitinimo elementus, atidarykite maitinimo elementų skyrių nuotolinio valdymo pulto pusėje, kurioje yra klaviatūra.

**1 -** Maža moneta ar kitu mažu neaštriu daiktu paspauskite mažą kvadratinį atlaisvinimo mygtuką, kad galėtumėte atidaryti dangtelį. **2 -** Slinkite mėlyną sklendę rodyklės nurodyta kryptimi ir ją ištraukite.

**3 -** Pakeiskite senus maitinimo elementus 2 naujais AA-LR6-1,5

V tipo šarminiais elementais. Patikrinkite, ar elementų galai sudėti teisingai.

**4 -** Spauskite mėlyną sklendę žemyn ir slinkite ją atgal, kol pasigirs spragtelėjimas.

**5 -** Vėl uždarykite maitinimo elementų dangtelį stumdami žemyn, kol jis spragtelės.

Nuotolinio valdymo pultą padėkite ir palaukite maždaug 15 s, kol bus vykdomas žymeklio kalibravimas.

Išimkite maitinimo elementus, jei ilgai nenaudojate nuotolinio valdymo pulto.

Maitinimo elementus utilizuokite vadovaudamiesi vietiniais eksploatacijos pabaigos reikalavimais.

Jei reikia daugiau informacijos, spauskite - Raktažodžiai ir žiūrėkite Eksploatacijos pabaiga.

# <span id="page-29-0"></span>6.8 Valymas

Jūsų nuotolinio valdymo pultas turi įbrėžimams atsparią dangą.

Valykite nuotolinio valdymo pultą minkšta drėgna šluoste. Niekuomet nevalykite televizoriaus ar nuotolinio valdymo pulto alkoholiu, cheminėmis medžiagomis ar buitiniais valikliais.

# Valdymas gestais

#### <span id="page-30-1"></span>7.1

<span id="page-30-0"></span>7

# Apie valdymą gestais

Naudodamiesi Valdymu gestais televizorių galite valdyti paprastais rankų gestais. Kai kamera išstumiama iš televizoriaus, galite naudotis valdymo gestais funkcija. Pasirūpinkite, kad atidarant kamerą jai niekas netrukdytų.

Naudodamiesi valdymo gestais funkcija gali perjungti kanalus, reguliuoti garsumą arba garsą išjungti. Galite atidaryti pagrindinį meniu arba iškviesti žymeklį ir naršyti po ekraną – tereikia mostelti ranka.

<span id="page-30-4"></span>Valdymas gestais veikia geriausiai, jei esate priešais televizorių maždaug 3–5 m nuo ekrano. Venkite, kad kameros neapšviestų tiesioginė saulės šviesa ir niekuo neuždenkite jai vaizdo. Patalpoje negali būti per tamsu, nes kamera turi atpažinti jūsų rankų judesius. Paprastas fonas padeda kamerai lengviau užfiksuoti jūsų rankų judesius.

Valdymo gestais negalite naudoti su programomis, kurioms reikia kameros, pvz., "Skype".

# <span id="page-30-2"></span> $\overline{72}$ Kamera

Kai kamera išstumiama iš televizoriaus, galite naudotis valdymo gestais funkcija. Kai įjungsite televizoriaus budėjimo režimą, kamera užsidarys.

Jei valdymo gestais nenaudojate, kamerą galite išjungti. Kamera pasirodys, tik kai jos reikės "Skype" arba "Distance Adaptive Sharpness".

Jei norite išjungti kamerą…

- 1 Paspauskite  $\bigstar$ , tada paspauskite < (kairėn) Saranka.
- **2** Spustelėkite Bendrieji nustatymai, tada spustelėkite Kamera.
- **3** Spustelėkite Išjungta. Kamera bus uždaryta.

**4 -** Prireikus, kelis kartus paspauskite BACK (atgal), kad meniu uždarytumėte.

# <span id="page-30-3"></span>7.3

# Rankų gestai

Valdymui gestais naudojami specialūs rankų gestai.

- Pakelkite ranką nukreipdami delną į televizorių. Taip suaktyvinsite valdymo gestais funkciją.
- <span id="page-30-5"></span>• Sugniaužkite delną į kumštį ir vėl ištieskite pirštus, kad iškviestumėte gestų meniu.
- Judindami ranką perkelkite žymėjimą į ekraną ir pasirinkite mygtuką.

#### Spustelėjimas

- Sugniaužkite ir ištieskite ranką, kad mygtuką "spustelėtumėte".
- Jei ranką nuleisite, valdymo gestais funkcija dar veiks apie 5 sek.
- Pakėlus ranką per 5 sek. iškart bus parodytas žymeklis arba gestų meniu.

• Jei pakelsite ranką praėjus 5 sek., turėsite ranka "spustelėti" dar kartą, kad iškviestumėte gestų meniu.

Naudoti galite ir dešinę, ir kairę ranką.

Jei su valdymo gestais norite naudoti žymeklį, turi būti įjungtas nuotolinio valdymo pulto žymeklis.

#### Paspauskite  $\bigoplus$  Sąranka > Bendrieji nustatymai > Nuotolinio valdymo pulto žymeklis.

Ranka valdomo žymeklio greitis yra toks kaip įprasto žymeklio.

#### 7.4

# Gestų apžvalga

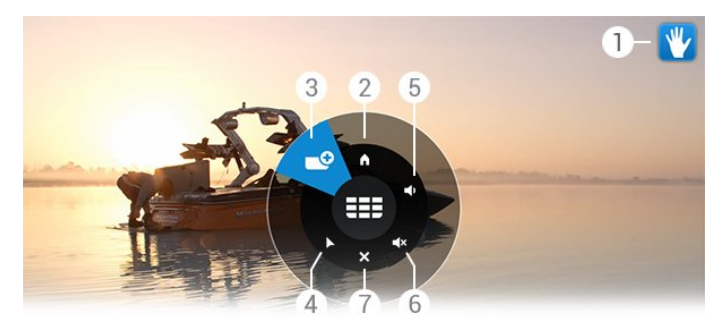

#### 1 – Valdymo gestais indikatorius

Parodoma, kaip spustelėti ir iškviesti gestų meniu.

#### $2 - \bigwedge$  Pagrindinis meniu

Spustelėdami atidarykite pagrindinį meniu.

#### 3 – **EEE** Kanalas pirmyn arba atgal

Įjunkite kitą ar ankstesnį kanalą arba pradėkite žiūrėti televiziją. Spustelėkite, jei norite perjungti kanalus.

#### $4 - \triangleright$  Žymeklio rodymas

Spustelėdami įjunkite gestais valdomą žymeklį.

#### 5 – Garsumo didinimas arba mažinimas

Garsumą padidinkite arba sumažinkite. Reguliuodami spustelėkite kelis kartus.

6 – Garso išjungimas / įjungimas

Garsą įjungti galite ir spustelėdami garsumo didinimo ar mažinimo mygtuką.

#### $7 - \times$  Meniu uždarymas

Spustelėdami uždarykite gestų meniu.

# 7.5 Patarimai

• Pirštus visada ištieskite visiškai, o delną laikykite nukreipę į televizorių.

• Jei ranka valdomas žymeklis nuslenka į nepatogią vietą,

perkelkite ranką. Nuleiskite ranką ir pakelkite ją vėl.

• Jei norite iškviesti pagrindinį meniu, nuleiskite ranką ir iškvieskite gestų meniu. Ranka spustelėkite pagrindinį meniu.

# Pagrindinis meniu

#### <span id="page-32-1"></span>8.1

<span id="page-32-0"></span>8

# <span id="page-32-3"></span>Pagrindinio meniu atidarymas

Jei norite išnaudoti visas "Android" galimybes, prijunkite televizorių prie interneto.

Kaip ir "Android" išmaniajame telefone ar planšetiniame kompiuteryje, pagrindinis meniu yra svarbiausia televizoriaus vieta. Pagrindiniame meniu galite paleisti bet kurią programą, įjungti televizijos kanalą, išsinuomoti filmą, paleisti programą ar įjungti prijungtą įrenginį.

Paspauskite **A HOME**, kad atidarytumėte pagrindinį meniu.

Spustelėkite viršutinėje juostoje esančias piktogramas ir pasirinkite reikiamą skirtuką.

- Dabar per TV
- **Following** Programos
- Vaizdo įrašai pagal pageidavimą
- **IO** Televizija pagal pageidavimą
- **EEE** Kanalai
- **•** Šaltiniai

Atsižvelgiant į jūsų televizoriaus konfigūraciją ir šalį, kai kurių piktogramų gali nebūti. Jei reikia daugiau informacijos apie pagrindinio meniu skirtukus, skaitykite kitus skyrius.

<span id="page-32-4"></span>Jei pagrindinį meniu norite uždaryti nieko nekeisdami, paspauskite **DBACK**.

# <span id="page-32-2"></span>8.2 Apžvalga

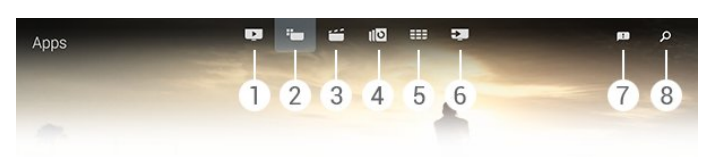

- **1**  Dabar per TV
- **2**  Programos
- **3**  Vaizdo įrašai pagal pageidavimą
- **4**  Televizija pagal pageidavimą
- **5**  Kanalai
- **6**  Šaltiniai
- **7**  Pranešimai
- **8**  Paieška

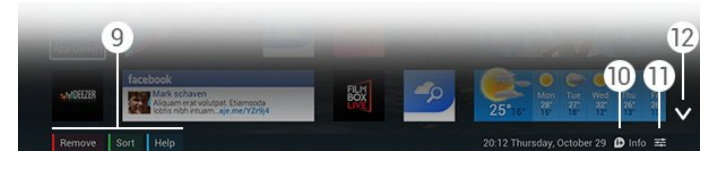

#### **9 -** Spalvoti mygtukai

- **10**  Informacija, kai informacijos yra, piktograma yra balta.
- 11 **E** Parinktys, kai parinkčių yra, piktograma yra balta.
- **12** , atidarykite skirtuką per visą langą.

#### 8.3

# Pranešimai

Televizorius gali priimti įvairias žinutes, vadinamas pranešimais. Šie pranešimai gaunami iš įvairių televizoriuje įdiegtų programų arba jūsų draugų ar programų paslaugų centrų. Pranešimai sudedami į sąrašą, kuriame naujausi pateikiami viršuje.

Gavus pranešimą, viršutiniame dešiniajame ekrano kampe trumpam pasirodo piktograma . ją pamatę galite spustelėti ir atidaryti pranešimų langą.

Jei pranešimus norite atidaryti vėliau…

**1 -** Paspauskite HOME, kad atidarytumėte pagrindinį meniu.

- **2** Viršutiniame dešiniajame meniu kampe
- spustelėkite pranešimų piktogramą  $\blacksquare$ .
- **3** Spustelėdami pranešimą jį perskaitykite.

Kai pranešimą pasirenkate, paspauskite (dešinėn), kad atidarytumėte programą.

Paspauskite < (kairėn), kad pasirinktą pranešimą ištrintumėte.

Paspauskite **1 INFO**, kad peržiūrėtumėte visą pranešimą.

#### 8.4

# Paieška

Jei televizorius yra prijungtas prie interneto, pagrindiniame meniu galite naudotis paieškos lauku.

Įvesdami tekstą galite ieškoti konkrečios dainos, TV programos, "YouTube" vaizdo įrašo ar dar ko nors internete. Įvesdami tekstą galite naudotis ekrano klaviatūra ar nuotolinio valdymo pulto klaviatūra.

Arba galite išbandyti valdymo balsu funkciją ir tiesiog pasakyti, ko norite ieškoti – visai nereikės atidaryti pagrindinio meniu paieškos lauko.

Jei norite ieškoti…

- **1** Paspauskite HOME, kad atidarytumėte pagrindinį meniu.
- 2 Spustelėkite  $\beta$ , kad atidarytumėte paieškos lauką.

• Ekrano klaviatūra pasirodys automatiškai. Čia galėsite įvesti tekstą naršymo mygtukais. Jei norite paslėpti ekrano klaviatūrą, paspauskite **b BACK**.

• Jei pradėsite naudotis nuotolinio valdymo pulto klaviatūra, ekrano klaviatūra pradings.

Paieškos rezultatai bus parodyti po kelių sekundžių. Naršydami eikite aukštyn ar žemyn ir peržiūrėkite įvairų surastą turinį.

# Dabar rodoma

#### <span id="page-33-1"></span>9.1

<span id="page-33-0"></span> $\overline{9}$ 

# Apie "Dabar per TV"

Pagrindiniame meniu pasinaudoję **Dabar per TV** galite peržiūrėti televizoriaus rekomenduojamas 9 populiariausias programas, kurias galite šiuo metu žiūrėti.

Televizoriaus rekomenduojamos programos yra rodomos dabar arba prasidės po 15 min. Rekomenduojamos programos atrenkamos pagal įdiegtus kanalus. Atrenkami jūsų šalyje transliuojami kanalai. Be to, galite nustatyti, kad funkcija Dabar per TV pateiktų jums pritaikytas rekomendacijas pagal dažniausiai žiūrimas programas.

Jei norite gauti šias pritaikytas rekomendacijas, turite patvirtinti Asmeninių rekomendacijų sutikimą Naudojimosi sąlygose. Jei jau esate sutikę su naudojimosi sąlygomis, įsitikinkite, ar prie "Asmeninių rekomendacijų sutikimas" langelis yra pažymėtas. Prieš patvirtindami perskaitykite visą sutikimo turinį.

Jei norite sutikti su naudojimosi sąlygomis ir patvirtinti asmeninių rekomendacijų sutikimą, paspauskite spalvos

mygtuką Raktažodžiai ir ieškokite Naudojimosi sąlygos, programos.

Ankstesnės rekomendacijos televizoriuje nesaugomos. "Dabar per TV" informacija pateikiama tik tam tikrose šalyse.

#### <span id="page-33-2"></span> $\overline{92}$

# Ko jums reikia

Jei norite, kad būtų rodoma "Dabar per TV" informacija...

- Televizoriuje turi būti įdiegti kanalai.
- Funkcija "Dabar per TV" turi veikti jūsų šalyje.

• Televizoriaus laikrodis turi būti nustatytas kaip "Automatinis" arba "Priklauso nuo šalies".

• Turite sutikti su naudojimosi sąlygomis (gali būti, kad su jomis jau sutikote prisijungę prie interneto).

• TV gido duomenis pageidautina gauti iš interneto, tačiau juos galima gauti ir iš transliuotojo, jei nėra nustatyta tėvų kontrolė arba užrakinti kanalai.

Televizorių rekomenduojame prijungti prie interneto.

<span id="page-33-3"></span>Piktograma **pagrindinio meniu viršutinėje juostoje pasirodys**, tik kai bus "Dabar per TV" informacijos.

### 9.3

# "Dabar per TV" naudojimas

Kai atidarote Dabar per TV, televizorius gali kelias sekundes naujinti puslapio informaciją.

Jei norite atidaryti "Dabar per TV"...

**1 -** Paspauskite HOME, kad atidarytumėte pagrindinį meniu.

**2 -** Viršutinėje juostoje spustelėkite , kad atidarytumėte Dabar per TV.

Naudodamiesi "Dabar per TV" galite...

• Spustelėti programos piktogramą ir įjungti šiuo metu rodomą programą.

• Spustelėti suplanuotos programos piktogramą ir įjungti kanalą iš anksto.

• Spustelėti skelbimą, kad atidarytumėte atitinkamą tinklalapį.

Jei "Dabar per TV" norite išjungti neįjungę kito kanalo, paspauskite **b BACK**.

Spalvos mygtukais galite paleisti, sustabdyti ar pašalinti įrašą. Be to, galite nustatyti ar pašalinti priminimą, kuriuo įspėjama apie prasidedančią programą.

# Programos

#### <span id="page-34-1"></span>10.1

<span id="page-34-0"></span>10

# Apie programas

Naudodamiesi pagrindinio meniu parinktimi "**Programos** galite atidaryti programų puslapius.

Programų puslapyje pateikiamas televizoriuje įdiegtų programų rinkinys. Kaip ir programomis jūsų išmaniajame telefone ar planšetiniame kompiuteryje, televizoriaus programomis taip pat galima atlikti tam tikras funkcijas, kad televizoriumi būtų patogiau naudotis. Tokios programos yra, pavyzdžiui, "YouTube", "Twitter", TV žaidimų ar orų prognozės ir pan. Arba galite paleisti interneto naršyklės programą, pavyzdžiui, "Google Chrome", ir naršyti internete.

<span id="page-34-4"></span>Galite naudotis programomis iš "Philips" programų galerijos arba "Google Play™" parduotuvės. Kad galėtumėte pradėti, televizoriuje jau yra įdiegta keletas naudingų programų. Kai kuriose programose galite būti valdiklių, kurie rodomi programų puslapiuose.

Jei norite įdiegti programą iš "Philips" programų galerijos ar "Google Play" parduotuvės, televizorius turi būti prijungtas prie interneto.

#### <span id="page-34-2"></span>10.2

# Programos diegimas

Programą galite įdiegti iš "Philips" programų galerijos arba "Google Play" parduotuvės.

Jei norite įdiegti programą…

**1 -** Paspauskite HOME, kad atidarytumėte pagrindinį meniu. 2 - Viršutinėje juostoje spustelėkite **ig**, kad

atidarytumėte Programas.

**3 -** Spustelėkite Programų galerijos piktogramą arba Google Play piktogramą.

**4 -** Pasirinkite norimą programą ir spustelėkite šalia jos esantį diegimo mygtuką.

Televizorius įdiegs programą.

Kai ji bus įdiegta, programos piktograma pasirodys programų puslapiuose. Iš programų galerijos įdiegtos programos įdiegus atidaromos automatiškai.

<span id="page-34-3"></span>Jei diegiant programas kyla problemų, pirmiausia peržiūrėkite "Google Play" parduotuvės nustatymus.

#### 10.3

# Programos paleidimas

Programą galite paleisti iš programų puslapių.

Jei norite paleisti programą…

- **1** Paspauskite HOME, kad atidarytumėte pagrindinį meniu.
- 2 Viršutinėje juostoje spustelėkite <sup>"</sup>, kad
- atidarytumėte Programas.

3 - Dešinėje spustelėkite v, kad atidarytumėte visą programų puslapį. Eikite žemyn, kad būtų atidarytas kitas puslapis.

**4 -** Spustelėkite programos piktogramą, kad ją atidarytumėte.

Jei norite išjungti programą…

Paspauskite **A HOME** ir pasirinkite kitą veiklą arba paspauskite **EXIT**, kad pradėtumėte žiūrėti televiziją.

10.4

# "Chrome™"

### Naršyklės atidarymas

Naudodamiesi interneto naršykle "Chrome™" televizoriuje galite naršyti internete.

Jei norite naršyti internete…

- **1** Paspauskite HOME, kad atidarytumėte pagrindinį meniu.
- 2 Viršutinėje juostoje spustelėkite **"**, kad
- atidarytumėte Programas.

**3 -** Suraskite programos Chrome piktogramą ir spustelėkite ją.

Televizoriuje galite peržiūrėti bet kurią svetainę, tačiau daugelis gali būti nepritaikytos televizoriaus ekranui.

- Kai kurie papildiniai (pvz., puslapiams ar vaizdo įrašams peržiūrėti) nėra įdiegti jūsų televizoriuje.
- Interneto puslapiai rodomi po vieną puslapį vienu metu ir visame ekrane.

Jei norite baigti naršymą internete…

Paspauskite **A HOME** ir pasirinkite kitą veiklą arba paspauskite EXIT, kad pradėtumėte žiūrėti televiziją.

### Naudojimosi naršykle gudrybės

Naudodamiesi žymekliu galite braukti arba slinkti puslapius.

Jei norite braukti…

**1 -** Puslapyje užveskite žymeklį ant kairiojo ar dešiniojo puslapio krašto.

**2 -** Spustelėkite ir palaikykite mygtuką OK, tada braukite nuotolinio valdymo pultu į dešinę ar kairę, kad būtų parodytas kitas ar ankstesnis puslapis.

Jei norite slinkti…

**1 -** Užveskite žymeklį ant puslapio vidurio.

**2 -** Spustelėkite ir palaikykite mygtuką OK, tada veskite nuotolinio valdymo pultu žemyn ar aukštyn.

Puslapio viršuje esantys skirtukai ir adresų juosta slenkant gali išnykti.

Jei norite vėl pamatyti skirtukus ir adresų juostą…

**1 -** Užveskite žymeklį ant viršutinio puslapio krašto. **2 -** Spustelėkite ir palaikykite mygtuką OK, tada veskite nuotolinio valdymo pultu žemyn.

"Google Chrome" gali keisti naršyklės funkcijas.

#### <span id="page-35-0"></span> $10.5$

# Programos užraktas

Galite nustatyti, kad televizorius užrakintų programas, kurios yra netinkamos vaikams.

Užrakinti galite tik programas iš programų galerijos. Jei programą norite atrakinti, turite televizoriuje įvesti užrakto nuo vaikų PIN kodą.

<span id="page-35-2"></span>Jei norite užrakinti vaikams netinkamas programas…

**1 -** Paspauskite HOME, kad atidarytumėte pagrindinį meniu. 2 - Viršutinėje juostoje spustelėkite <sup>\*</sup>, kad

atidarytumėte Programas.

3 - Paspauskite **E** OPTIONS ir spustelėkite Naudojimo sąlygos. Jei to nepadarėte anksčiau, su sąlygomis galite sutikti dabar.

**4 -** Kitame puslapyje spustelėkite žymės langelį prie Leisti užrakinti 18+ programas.

**5 -** Prireikus, kelis kartus paspauskite BACK (atgal), kad meniu uždarytumėte.

# <span id="page-35-1"></span>10.6

# <span id="page-35-3"></span>Įskiepiai

### Apie valdiklius

Valdiklis – tai nedidelis langas programų puslapiuose. Valdikliai, atsižvelgiant į jų tipą, pateikia įvairiausią informaciją, pvz., pranešimus, orų informaciją, rekomendacijas ir pan. Kai valdiklį pridedate prie programų puslapių, jo paleisti nereikia – jis visada įjungtas.

Yra du valdiklių tipai. Vieni valdikliai gaunami per programą ir turi programos piktogramą bei valdiklį. Kiti valdikliai neturi programos piktogramos, tik valdiklį. Kai įdiegiate programą su piktograma ir valdikliu, valdiklį prie programų puslapių turite pridėti patys. Valdikliai be atskiros programos piktogramos prie programų puslapių pridedami automatiškai.

<span id="page-35-4"></span>Jei norite pridėti valdiklį prie programų puslapių…

Įdiegę programą, programų puslapiuose paspauskite spalvotą mygtuką – Valdikliai.

Valdiklių sąraše spustelėkite valdiklį, kurį norite pridėti prie programų puslapių. Parinktys, pvz., 2x3 arba 1x2, rodo plotą, kurį valdiklis užims programų puslapiuose.

Valdikliuose garso ir vaizdo atkūrimas nepalaikomas.

### Nuotraukų rėmelis

Programų puslapiuose rasite nedidelį valdiklį pavadinimu Nuotraukų rėmelis. Kaip nuotraukų rėmelio nuotrauką galite nustatyti savo nuotrauką.

Jei nuotrauką norite nustatyti kaip nuotraukų rėmelio nuotrauką…

**1 -** Atidarykite nuotrauką televizoriaus ekrane.

2 - Paspauskite **E OPTIONS** ir spustelėkite Nustatyti kaip nuotraukų rėmelį. Nuotraukos mastelis pakeičiamas, kad ji tilptų į nedidelį valdiklį.

Jei reikia daugiau informacijos apie nuotraukų peržiūrą televizoriaus ekrane, paspauskite spalvos mygtuką Raktažodžiai ir ieškokite Vaizdo įrašai, nuotraukos ir muzika.

#### 10.7

# Programų ir valdiklių šalinimas

Programas ir valdiklius galite pašalinti iš programų puslapių.

Jei programą pašalinsite, išdiegsite ją. Pašalinti galite tik pačių įdiegtas programas ir valdiklius. Pašalintas programas ar valdiklius visada galite įdiegti pakartotinai.

Jei norite pašalinti programą ar valdiklį…

**1 -** Užveskite žymeklį ant programos ir pakelkite nykštį.

2 - Jei pasirodo spalvos mygtukas **Pašalinti**, paspauskite , kad programą pašalintumėte iš programų puslapių.

#### 10.8

# Valyti interneto atmintį

Televizoriuje galite išvalyti interneto atmintį.

Jums gali prireikti išvalyti "Philips" registracijos duomenis, tėvų kontrolės nustatymus, vaizdo įrašų parduotuvės prisijungimo duomenis, interneto žymas, slapukus ir istoriją.

Jei norite valyti interneto atmintį…

- 1 Paspauskite  $\bigstar$ , tada paspauskite < (kairėn) Saranka.
- 2 Spustelėkite Tinklas, tada spustelėkite "Valyti interneto atmintį".

**3 -** Prireikus, kelis kartus paspauskite BACK (atgal), kad meniu uždarytumėte.
## "Android" nustatymai

Programų naudojimui galite nustatyti kelis specialius nustatymus.

## Programų tvarkymas

Peržiūrėkite įdiegtų programų sąrašą, patikrinkite, kiek liko laisvos vietos, kad galėtumėte atsisiųsti daugiau programų, arba pašalinkite programą.

## Paskyros

Peržiūrėkite savo turimas paskyras arba pridėkite įdiegtos programos paskyrą.

## Prieinamumas

Nustatykite televizorių ir pritaikykite jį žmonėms, turintiems klausos ar regos negalią.

## Programų paskyros

Pasirinkite klaviatūros įvesties būdą.

## Privatumo nustatymai

Perskaitykite "Android" privatumo nustatymus.

## "Android" teisinė informacija

Perskaitykite teisinę "Google" informaciją.

Jei norite nustatyti "Android" nustatymus...

- 1 Paspauskite  $\bigstar$ , tada paspauskite < (kairėn) Sąranka.
- **2** Spustelėkite Bendrieji nustatymai, tada
- spustelėkite "Android" nustatymai.
- **3** Spustelėkite reikiamą nustatymą.

**4 -** Prireikus, kelis kartus paspauskite BACK (atgal), kad meniu uždarytumėte.

## 10.10

## Naudojimo sąlygos – programos

Kai televizorių prijungėte prie interneto, buvote paraginti sutikti su naudojimo sąlygomis.

Jei norite naudotis programomis iš "Philips" programų galerijos ir "Google Play", turite sutikti su naudojimo sąlygomis. Naudojimo sąlygas galite atidaryti ir perskaityti dar kartą arba galite sutikti su tam tikros funkcijos, pvz., asmeninių rekomendacijų arba 18+ programų užrakto, naudojimu.

Jei norite perskaityti ir sutikti su naudojimo sąlygomis…

**1 -** Paspauskite HOME, kad atidarytumėte pagrindinį meniu.

2 - Viršutinėje juostoje spustelėkite <sup>.</sup>., kad

## atidarytumėte Programas.

**3 -** Paspauskite OPTIONS ir spustelėkite Naudojimo

sąlygos. Slinkite žemyn ir sutikite su sąlygomis dar kartą.

**4 -** Kitame puslapyje prireikus spustelėkite langelį prie konkrečios funkcijos.

**5 -** Prireikus, kelis kartus paspauskite BACK (atgal), kad meniu uždarytumėte.

# Vaizdo įrašai pagal pageidavimą

## $\frac{1}{111}$

## Apie vaizdo įrašus pagal pageidavimą

Naudodamiesi pagrindinio meniu funkcija ij Vaizdo įrašai pagal pageidavimą, galite išsinuomoti filmų iš vaizdo įrašų parduotuvės internete. Galite saugiai mokėti savo kreditine kortele. Be to, pagal pageidavimą, pasinaudodami vaizdo įrašų funkcija, galite gauti jums pritaikytų filmų rekomendacijų pagal šalį, turimą televiziją ir dažniausiai žiūrimas programas.

Jei norite gauti šias pritaikytas rekomendacijas, turite patvirtinti Asmeninių rekomendacijų sutikimą Naudojimosi salygose. Jei jau esate sutikę su naudojimosi sąlygomis, įsitikinkite, ar prie "Asmeninių rekomendacijų sutikimas" langelis yra pažymėtas. Prieš patvirtindami perskaitykite visą sutikimo turinį.

Vaizdo įrašų pagal pageidavimą funkciją galima naudoti tik tam tikrose šalyse. Piktograma **iš** pagrindinio meniu viršutinėje juostoje bus rodoma, tik kai šia funkcija bus galima pasinaudoti.

Jei norite sutikti su naudojimosi sąlygomis ir patvirtinti asmeninių rekomendacijų sutikimą, paspauskite spalvos

mygtuką Raktažodžiai ir ieškokite Naudojimosi sąlygos, programos.

## 11.2

## Filmo nuoma

Pirmajame vaizdo įrašų pagal pageidavimą puslapyje, iškart virš filmų sąrašo, galite pasirinkti kategoriją. Be to, jei yra daugiau nei viena, galite pasirinkti konkrečią vaizdo įrašų parduotuvę arba meniu nurodyti konkretų žanrą.

Jei norite pasirinkti vaizdo įrašų parduotuvę ar žanrą…

- **1** Spustelėkite Visos parduotuvės arba Žanras.
- **2** Spustelėkite reikiamą parduotuvę ar žanrą.
- **3** Jei nieko nenorite keisti, paspauskite BACK.

Jei norite išsinuomoti filmą…

**1 -** Kai naudojate žymeklio funkciją, užveskite jį ant filmo, kad perskaitytumėte pavadinimą.

- **2** Spustelėkite piktogramą, kad pereitumėte į vaizdo įrašų parduotuvę ir perskaitytumėte trumpą filmo apžvalgą.
- **3** Patvirtinkite užsakymą.
- **4** Sumokėkite internetu.
- 5 Pradėkite žiūrėti. Galite naudoti mygtukus > (leisti)
- ir (pauzė).

Daugelyje vaizdo įrašų parduotuvių jūsų paprašys susikurti

registravimosi paskyrą.

## $\overline{11.3}$ Srautinis perdavimas

Šiuo televizoriumi galite žiūrėti išsinuomotus filmus, kurie siunčiami srautinio vaizdo perdavimo formatu. Filmą galite pradėti žiūrėti beveik iškart. Kad galėtumėte įrašyti vaizdo buferius, jums gali prireikti USB standžiojo disko. Jeigu esate prijungę USB standųjį diską, nuomojamą filmą galite atsisiųsti ir iš vaizdo įrašų parduotuvių, kurios siūlo tik atsisiųsti filmų. Nuomojamo filmo nuomos sąlygų teiraukitės vaizdo įrašų parduotuvėje.

## Interneto srautas

Jeigu srautiniu perdavimu žiūrite arba atsisiunčiate daug vaizdo įrašų, galite viršyti savo mėnesinį interneto srauto limitą.

# Televizija pagal pageidavimą

## $\frac{1}{121}$

 $\overline{12}$ 

## Apie televiziją pagal pageidavimą

Naudodamiesi pagrindinio meniu funkcija **IO Televizija pagal** pageidavimą, galite žiūrėti praleistas arba mėgstamas televizijos programas jums patogiu laiku.

Be to, televizijos pagal pageidavimą funkcija gali pateikti programų rekomendacijų pagal įdiegtus kanalus ir dažniausiai žiūrimas programas.

Jei norite gauti šias pritaikytas rekomendacijas, turite patvirtinti Asmeninių rekomendacijų sutikimą Naudojimosi sąlygose. Jei jau esate sutikę su naudojimosi sąlygomis, įsitikinkite, ar prie "Asmeninių rekomendacijų sutikimas" langelis yra pažymėtas. Prieš patvirtindami perskaitykite visą sutikimo turinį.

Televizijos pagal pageidavimą funkciją galima naudoti tik tam tikrose šalyse. Piktograma **10** pagrindinio meniu viršutinėje juostoje bus rodoma, tik kai šia funkcija bus galima pasinaudoti.

Jei norite sutikti su naudojimosi sąlygomis ir patvirtinti asmeninių rekomendacijų sutikimą, paspauskite spalvos

mygtuką Raktažodžiai ir ieškokite Naudojimosi sąlygos, programos.

## $\overline{122}$

## Programos paieška

Pirmajame televizijos pagal pageidavimą puslapyje, iškart virš programų sąrašo, galite pasirinkti kategoriją. Be to, jei yra daugiau nei vienas, galite pasirinkti konkretų transliuotoją, mėgstamų programų sąrašą arba nurodyti dieną.

Jei norite pasirinkti transliuotoją…

- **1** Spustelėkite Transliuotojas.
- **2** Spustelėkite reikiamą transliuotoją.
- **3** Jei nieko nenorite keisti, paspauskite BACK.

Jei norite surasti programą…

**1 -** Kai naudojate žymeklio funkciją, užveskite jį ant programos, kad perskaitytumėte pavadinimą.

**2 -** Spustelėkite piktogramą, kad pereitumėte prie transliuotojo televizijos pagal pageidavimą paslaugos ir perskaitytumėte programos informaciją.

- **3** Patvirtinkite užklausą.
- **4** Jei reikia, sumokėkite internetu.
- **5** Pradėkite žiūrėti. Galite naudoti mygtukus (leisti)

ir II (pauzė).

# Kanalai

13.1

 $\overline{13}$ 

## Kanalų žiūrėjimas

## Kanalų perjungimas

Jei norite pradėti žiūrėti televizijos kanalus, spauskite **. į**jungiant televizorių, bus įjungtas paskutinį kartą jūsų žiūrėtas televizijos kanalas.

## Kanalų perjungimas

Jei norite perjungti kanalus, paspauskite **===** + arba **===** -. Jei žinote kanalo numerį, surinkite numerį skaitmenų mygtukais. Surinkę numerį, paspauskite OK, kad kanalas būtų įjungtas iškart.

## Kanalų grupė

Jei vis spaudinėsite vieną iš mygtukų  $\equiv$ , greitai perjungsite kanalus iš šiuo metu pasirinktos grupės kanalų sąraše.

## Dabar ir paskui

Kai žiūrite televizijos kanalą, galite greitai pereiti per likusius kanalus ir patikrinti, kas rodoma.

Paspauskite (aukštyn) arba (žemyn), kad atidarytumėte slenkantį kanalų sąrašą. Jei pateikiama informacija iš interneto, televizorius parodo dabartinės programos pavadinimą ir išsamią informaciją, tada parodoma kitos programos pavadinimas ir išsami informacija.

## Ankstesnis kanalas

Jei norite vėl įjungti anksčiau žiūrėtą kanalą, paspauskite <

Be to, kanalus galite perjungti iš Kanalų sąrašo.

## Kanalų sąrašas

## Apie kanalų sąrašą

Kanalų sąraše rasite visus televizoriuje nustatytus kanalus (antenos, kabelinės ir palydovinės televizijos) ir radijo stotis. Jei televizorius yra prijungtas prie interneto ir jame yra pateikiama informacijos, kanalai rodomi su pavadinimais ir logotipais arba pavadinimais ir dabartinės programos pavadinimu.

Kanalus galite pažymėti kaip mėgstamiausius arba juos užrakinti, jei manote, kad jie netinkami vaikams. Trys dažniausiai žiūrimi kanalai pažymimi plona linija aplink pavadinimą ir logotipą.

Kanalų sąraše galite pasirinkti su kiekvienu įrengtu imtuvu, antenos imtuvu, kabeline ar palydovine televizija nustatytų kanalų grupę\*. Šią grupę galite filtruoti ir peržiūrėti visus arba tik mėgstamiausius kanalus. Galite filtruoti radijo stotis ar televizijos kanalus bei skaitmeninės ar analoginės televizijos kanalus.

Atlikus automatinį kanalų naujinimą, kanalų sąrašas atnaujinamas automatiškai. Nauji kanalai pažymimi piktograma.

Kanalų simboliai

- Mėgstamiausias kanalas
- **A** Užrakintas kanalas
- Naujas kanalas
- Šifruotas kanalas

## Radijo stotys

Jeigu yra skaitmeninių transliacijų, diegimo metu įdiegiamos skaitmeninės radijo stotys. Radijo kanalą galite įjungti taip pat, kaip įjungiate televizijos kanalą. Diegiant kabelinius (DVB-C) kanalus, radijo kanalams paprastai priskiriami kanalų numeriai nuo 1001.

\* Jei jūsų televizoriuje yra įrengtas palydovinės televizijos imtuvas. Sąrankos meniu pasitikrinkite, ar galite pasirinkti parinktį Palydovų diegimas.

## Kanalų sąrašo atidarymas

Jei norite atidaryti Kanalų sąrašą, paspauskite LIST, kad peržiūrėtumėte sąrašą per visą ekraną.

Arba kanalų sąrašą galite atidaryti iš pagrindinio meniu. Paspauskite A, tada viršuje spustelėkite **EE Kanalai**.

Kanalai parodomi su pavadinimais ir logotipais.

Jei norite peržiūrėti dabartines programas, paspauskite **1 INFO**. Jei norite sugrįžti prie kanalų pavadinimų, dar kartą paspauskite **A** INFO.

Jei iš kanalų sąrašo norite įjungti kanalą, tiesiog spustelėkite kanalą žymekliu arba naudodami rodyklių mygtukus, kad pasirinktumėte kanalą, tada spauskite OK.

## Kanalų grupės

Kanalų sąraše galite pasirinkti tam tikrą kanalų grupę.

Pasirinkite kanalų grupę iš antenos, kabelinės ar palydovinės televizijos imtuvo kanalų. Be to, galite pasirinkti tik savo mėgstamiausius kanalus, antenos / kabelinės televizijos imtuvo arba palydovinės televizijos imtuvo kanalus. Be šių pasirinkimų, galite rinktis tik skaitmeninius kanalus arba tik radijo stotis iš pasirinkto imtuvo. Kanalų sąraše pasirinkta kanalų grupė sujungia kanalus, kuriuos perjungiate spausdami  $\frac{1}{2}$  +  $\frac{1}{2}$  =  $\frac{1}{2}$  =

Kai ijungiate kanala ne iš šiuo metu pasirinktos grupės, televizorius vėl įjungia pasirinkto imtuvo grupės kanalus.

**1 -** Žiūrėdami televizijos kanalą, paspauskite LIST, kad per visą ekraną būtų atidarytas kanalų sąrašas.

**2 -** Spustelėkite vieną iš grupės skirtukų, kurie yra virš kanalų sąrašo. Sąraše bus pateikiami tik pasirinktos grupės kanalai. Kai kurios grupės gali būti tuščios.

#### Mėgstamiausi kanalai

Galite sukurti mėgstamiausių kanalų grupę.

Kiekvieno imtuvo, antenos, kabelinės ar palydovinės\* televizijos kanalus galite pažymėti kaip mėgstamiausius. Kai kanalų sąraše pasirenkate skirtuką Mėgstamiausi, perjungiant kanalus rodomi tik mėgstamiausi kanalai. Visi kiti kanalai yra paslepiami.

Jei norite sukurti mėgstamiausių kanalų grupę…

**1 -** Žiūrėdami televizijos kanalą, spauskite LIST, kad būtų atidarytas kanalų sąrašas.

**2 -** Spustelėkite Antena, Kabelinė arba Palydovinė\*.

**3 -** Spustelėkite skirtuką Kanalai, kad peržiūrėtumėte visus įdiegtus pasirinkto imtuvo kanalus.

4 - Paspauskite spalvos mygtuką **- Redaguoti** mėgstamiausius,

**5 -** Naudodamiesi žymekliu, spustelėkite kiekvieną kanalą, kurį norite pažymėti kaip mėgstamiausią. Jei kanalo žymėjimą norite panaikinti, spustelėkite kanalą dar kartą. Jei naršydami naudojatės rodyklių mygtukais, pasirinkite kanalą ir spauskite OK. **6 -** Jei norite užbaigti mėgstamiausiųjų žymėjimą,

paspauskite - Uždaryti.

Jei vienu kartu norite pažymėti visą kanalų diapazoną, paspauskite Redaguoti mėgstamiausius ir paspauskite – Rinktis

diapazoną. Spustelėkite pirmą kanalą, tada spustelėkite paskutinį grupės, kurios kanalus norite pažymėti kaip mėgstamiausius, kanalą.

Jei norite pasirinkti visus kanalus, paspauskite **- Pasirinkti visus**.

Kanalai, esantys skirtuke Mėgstamiausi, sunumeruojami iš naujo.

\* Jei jūsų televizoriuje yra įrengtas palydovinės televizijos imtuvas. Sąrankos meniu pasitikrinkite, ar galite pasirinkti parinktį Palydovų diegimas.

### Kanalų pervardijimas

Galite pakeisti kanalo pavadinimą.

Jei norite pervardyti kanalą…

**1 -** Žiūrėdami televizijos kanalą, spauskite LIST, kad būtų atidarytas kanalų sąrašas.

**2 -** Užveskite žymeklį ant kanalo ir pakelkite nykštį.

- **3** Paspauskite OPTIONS.
- **4** Vėl uždėkite nykštį ant mygtuko OK ir

#### spustelėkite Pervardyti.

**5 -** Nuotolinio valdymo pulto klaviatūra įveskite naują pavadinimą.

- **6** Paspausdami OK uždarykite teksto lauką.
- **7** Prireikus, kelis kartus paspauskite BACK, kad pradėtumėte žiūrėti televiziją.

Pervardijant galite naudoti tik lotyniškas raides.

### Kanalų perkėlimas

Parankinių sąraše galite perkelti kanalus – pakeisti jų vietą.

Jei norite perkelti kanalą…

**1 -** Žiūrėdami televizijos kanalą, spauskite LIST, kad būtų atidarytas kanalų sąrašas.

- 2 Spauskite "Parankiniai".
- 3 Paspauskite spalvos mygtuką  **Perkelti**.

**4 -** Užveskite žymeklį ant norimo perkelti kanalo ir spustelėję vilkite į naują vietą. Jei kanalą norite perkelti į kitą ar ankstesnį kanalų puslapį, kanalą vilkite į viršutinį ar apatinį puslapio kraštą. Tada bus parodytas ankstesnis arba kitas puslapis. Nauja vieta nurodoma rodykle.

**5 -** Atleiskite mygtuką OK, kad kanalą paliktumėte naujoje vietoje.

- **6** Galite pasirinkti kitą norimą perkelti kanalą.
- **7** Jei norite užbaigti perkėlimą, paspauskite Uždaryti.
- **8** Prireikus, kelis kartus paspauskite BACK, kad pradėtumėte žiūrėti televiziją.

Jei jums reikia perkelti tik vieną kanalą, spustelėkite ir kelias sekundes palaikykite žymeklį ant kanalo. Kai kanalas pakils virš kanalų sąrašo, jį galėsite paimti ir perkelti į naują vietą.

### Naudojant rodyklių mygtukus

Jei naršydami naudojate rodyklių mygtukus, pasirinkite norimą perkelti kanalą ir rodyklių mygtukais perkelkite jį į naują vietą. Be to, nuotolinio valdymo pulto skaitmenų mygtukais galite įvesti naujos vietos numerį. Paspausdami OK patvirtinkite naują kanalo vietą.

### Kanalo užrakinimas

Kanalą galite užrakinti.

Kad vaikai nežiūrėtų kurio nors kanalo, jį galite užrakinti. Kad būtų galima žiūrėti užrakintą kanalą, reikės įvesti apsaugos nuo vaikų kodą. Programų iš prijungtų įrenginių užrakinti negalima.

Jei norite užrakinti kanalą…

**1 -** Žiūrėdami televizijos kanalą, spauskite LIST, kad būtų atidarytas kanalų sąrašas.

**2 -** Bet kurioje iš grupių užveskite žymeklį ant norimo užrakinti kanalo ir atkelkite nykštį.

**3 -** Paspauskite OPTIONS ir spustelėkite Užrakinti kanalą. Užrakintas kanalas pažymimas spynos simboliu  $\mathbf{\hat{u}}$ .

Jei norite atrakinti kanalą, pasirinkite užrakintą kanalą ir pasirinkite parinktį Atrakinti kanalą. Tada norėdami atrakinti turėsite įvesti užrakto nuo vaikų kodą.

#### Amžiaus kategorija

Jei nenorite, kad vaikai nežiūrėtų jų amžiui netinkamų programų, galite nustatyti amžiaus kategoriją.

Programų amžiaus kategorijas galima nustatyti skaitmeniniams

kanalams. Jei programos amžiaus kategorija yra lygi arba aukštesnė nei amžiaus kategorija, kurią nustatėte savo vaikams, programa bus užrakinta. Jei norite žiūrėti užrakintą programą, turite įvesti apsaugos nuo vaikų užrakto kodą.

Jei norite nustatyti amžiaus kategoriją…

1 - Paspauskite  $\clubsuit$ , tada paspauskite < (kairėn) Sąranka. **2 -** Pasirinkite Bendrieji nustatymai > Užraktas nuo vaikų > Tėvų kontrolė.

**3 -** Įveskite 4 skaitmenų užrakto nuo vaikų kodą. Jei šio kodo dar nesate nustatę, spustelėkite parinktį Nustatyti kodą, esančią Užraktas nuo vaikų. Įveskite 4 skaitmenų užrako nuo vaikų kodą ir patvirtinkite. Dabar galite nustatyti amžiaus kategoriją.

**4 -** Grįžę į Tėvų kontrolė, spustelėkite amžių ir paspauskite OK. **5 -** Prireikus, kelis kartus paspauskite BACK, kad meniu uždarytumėte.

Jei tėvų kontrolės kategoriją norite išjungti, pasirinkite Jokia. Tačiau kai kuriose šalyse amžiaus kategoriją nustatyti būtina.

Kai kurių transliuotojų / operatorių programas televizorius užrakina tik esant aukštesnei kategorijai. Tėvų kontrolės kategorija nustatoma visiems kanalams.

#### Nauji kanalai

Nauji kanalai išsaugomi kanalų sąraše ir pažymimi  $\bigstar$  (žvaigždute).

Atlikus automatinį kanalų naujinimą, nauji kanalai gali būti automatiškai sugrupuoti. Naują kanalą iškart galite užrakinti, pervardyti ar padaryti mėgstamiausiu. Kai įjungiate naują kanalą, jis pašalinamas iš grupės "Nauji kanalai".

lei norite atidaryti grupę "Nauji kanalai", paspauskite  $\equiv$ OPTIONS ir spustelėkite Rodyti naujus kanalus.

Jei kanalą norite padaryti mėgstamiausiu, paspauskite spalvos mygtuką – Redaguoti mėgstamiausius.

Jei norite užrakinti, atrakinti ar pervardyti, paspauskite OPTIONS.

Jei norite uždaryti grupę "Nauji kanalai", paspauskite -Uždaryti.

#### Kanalo pavadinimo paieška

Kanalų sąraše galite ieškoti kanalo pagal pavadinimą.

Kanalo galite ieškoti pasirinktoje kanalų grupėje. Galite įvesti kanalo pavadinimo dalį arba visą pavadinimą. Paieškos lauke neskiriamos didžiosios ir mažosios raidės bei diakritiniai ženklai.

Jei norite ieškoti kanalo…

**1 -** Žiūrėdami televizijos kanalą, spauskite LIST, kad būtų atidarytas kanalų sąrašas.

2 - Bet kurioje grupėje paspauskite **· OPTIONS** ir

spustelėkite Ieškoti kanalo.

**3 -** Naudodami nuotolinio valdymo pulto klaviatūrą įveskite tekstą ir spustelėkite Ieškoti.

- **4** Televizorius parodys surastus kanalus.
- **5** Jei norite ieškoti dar kartą, paspauskite spalvos

mygtuką – leškoti dar kartą.

## Kanalų parinktys

#### Parinkčių atidarymas

Žiūrėdami kanalą galite nustatyti tam tikras parinktis.

Atsižvelgiant į žiūrimo kanalo tipą (analoginis ar skaitmeninis) arba pasirinktus televizoriaus nustatymus, galite nustatyti tam tikras parinktis.

#### Parinkčių meniu atidarymas

Žiūrėdami kanala spauskite **= OPTIONS**.

#### Vaizdo pasirinkimas

Skaitmeninės televizijos kanalai – keli vaizdo signalai (transliacija keliais srautais), skirtingi to paties renginio kameros taškai ar kampai arba skirtingos programos vienu televizijos kanalu. Jei tokių televizijos kanalų yra, televizoriuje bus rodomas pranešimas.

#### ..Dual" I-II

Jeigu garso signalas turi dvi garso įrašų kalbas, bet viena arba abi kalbos neturi kalbos indikacijos, galima naudoti šią parinktį.

#### Bendroji sąsaja

Jeigu CAM transliuoja mokamą papildomą turinį, šia parinktimi galite nustatyti operatoriaus nustatymus.

#### Kanalo informacija

Pasirinkite Kanalo informacija norėdami peržiūrėti techninę informaciją apie kanalą (ar jis analoginis, ar skaitmeninis) arba naudojamą prijungtą įrenginį.

#### Monofoninis / stereofoninis

Jei norite įjungti monofoninį arba stereofoninį garsą, pasirinkite Monofoninis / stereofoninis.

#### Kitos parinktys

#### Prieinamumas

Kai įjungtas prieinamumas, televizorius yra parengtas kurtiesiems, neprigirdintiems, akliesiems ir silpnaregiams.

Jei reikia daugiau informacijos, paspauskite spalvos mygtuką Raktažodžiai ir ieškokite Prieinamumas.

### Subtitrai

Naudojant šią parinktį galima Subtitrus įjungti arba Subtitrus išjungti . Pasirinkite ljungti nutildžius , kad subtitrai būtų rodomi tik kai garsas nutildytas, paspaudus  $\blacksquare$ 

### Subtitrų kalba

Vykstant skaitmeninei transliacijai, galite laikinai pasirinkti esamą subtitrų kalbą, jeigu nėra nė vienos iš jūsų pageidaujamų kalbų. Jei reikia daugiau informacijos, spauskite - Raktažodžiai ir žiūrėkite Subtitrai.

## Garso įrašų kalbos

Vykstant skaitmeninei transliacijai, galite laikinai pasirinkti esamą garso kalbą, jeigu nėra nė vienos iš jūsų pageidaujamų kalbų. Jei reikia daugiau informacijos, spauskite - Raktažodžiai ir žiūrėkite Garso irašo kalbos.

### HbbTV šiame kanale

Jeigu kanalas turi HbbTV puslapius, galite blokuoti šiuos puslapius. Jei reikia daugiau informacijos, spauskite - Raktažodžiai ir žiūrėkite "HbbTV".

### MHP programos

MHP programų įjungimas arba išjungimas. Jei reikia daugiau informacijos, spauskite - Raktažodžiai ir žiūrėkite MHP.

## Vaizdo formatas

### Bazinė

Jei vaizdas neužpildo viso ekrano, jei viršuje ir apačioje arba abiejose pusėse rodomos juodos juostos, vaizdą galite sureguliuoti, kad vaizdu būtų užpildytas visas ekranas.

Jei norite pasirinkti bendruosius nustatymus ekranui užpildyti…

- 1 Paspauskite **1** (vaizdo formatas).
- **2** Spustelėkite Užpildyti ekraną arba Sutalpinti ekrane.

**3 -** Prireikus, kelis kartus paspauskite BACK (atgal), kad meniu uždarytumėte.

• Užpildyti ekraną – vaizdas automatiškai padidinamas, kad būtų užpildytas visas ekranas. Vaizdo iškraipymai labai maži, subtitrai išlieka matomi. Netinka kompiuterio įvesčiai. Naudojant kai kuriuos išskirtinius vaizdo formatus, vis tiek gali būti rodomos juodos juostos.

• Sutalpinti ekrane – vaizdas automatiškai padidinamas taip, kad jo neiškraipant būtų užpildytas ekranas. Gali matytis juodos juostos. Netinka kompiuterio įvesčiai.

### Pažangu

Jei šiais dviem bendraisiais nustatymais nepavyksta pasiekti reikiamo vaizdo formato, galite pasinaudoti išplėstiniais nustatymais. Išplėstiniuose nustatymuose rankiniu būdu galite pasirinkti ekrano rodomo vaizdo formatą.

Vaizdą galite padidinti, išplėsti ir pastumti, kad jis būtų rodomas tinkamai, pvz., matytųsi subtitrai ar slenkanti teksto eilutė. Jei vaizdo formatą pasirenkate konkrečiam šaltiniui, pvz., prijungtam žaidimų kompiuteriui, šį nustatymą galite vėl pasirinkti žaidimų kompiuterį prijungę kitą kartą. Televizoriuje išsaugomas paskutinis kiekvienos jungties nustatymas.

Jei vaizdo formatą norite pasirinkti rankiniu būdu…

1 - Paspauskite **II** (vaizdo formatas).

**2 -** Paspauskite Išplėstiniai, jei pirmiausia atidaromi Bendrieji nustatymai.

**3 -** Sureguliuokite vaizdą naudodami parinktis Pastumti, Padidinti arba Išplėsti. Arba spustelėkite Paskutinis nustatymas, kad būtų įjungtas anksčiau išsaugotas formato nustatymas. Spustelėkite Atšaukti, kad sugrąžintumėte tą vaizdo nustatymą, kuris buvo naudojamas prieš atidarant meniu Vaizdo formatas.

4 - Televizoriuje jūsų nustatymai išsaugomi kaip "Paskutiniai nustatymai", kai paspaudžiate **- Bendrieji** arba uždarote meniu paspausdami <a>Back.

• Pastumti – spustelėdami rodykles pastumkite vaizdą. Vaizdą pastumti galite tik tada, kai jis padidintas.

- Padidinti spustelėdami rodykles vaizdą padidinkite.
- Išplėsti spustelėdami rodykles išplėskite vaizdą vertikaliai arba horizontaliai.
- Paskutinis nustatymas spustelėdami grąžinkite paskutinį nustatymą, kurį naudojote su šia jungtimi (šaltiniu).
- Atšaukti spustelėdami grąžinkite pradinį vaizdo formatą.
- Pradinis parodomas pradinis gaunamo vaizdo formatas. Tai
- 1:1 formatas. Specialusis režimas HD ir kompiuterio įvesčiai.

## Tekstas / teletekstas

### Teksto puslapiai

Jei norite atidaryti tekstą / teletekstą, žiūrėdami televiziją paspauskite TEXT.

Kad uždarytumėte teletekstą, dar kartą paspauskite TEXT.

## Pasirinkite teleteksto puslapį

Puslapio pasirinkimas . .

- **1** Įveskite puslapio numerį skaičių mygtukais.
- **2** Naršymui naudokite mygtukus su rodyklėmis.

**3 -** Paspauskite spalvos mygtuką, jei norite pasirinkti ta spalva pažymėtą elementą ekrano apačioje.

## Antriniai teleteksto puslapiai

Teleteksto puslapyje gali būti keli antriniai puslapiai. Jų numeriai rodomi juostoje šalia pagrindinio puslapio numerio. Norėdami pasirinkti antrinį puslapį, spauskite < arba  $\blacktriangleright$ .

## T.O.P. Teksto puslapiai

Kai kurie transliuotojai transliuoja T.O.P. teletekstą. Atidaryti T.O.P. teleteksto puslapius teletekste, spauskite = OPTIONS ir pasirinkite T.O.P. apžvalga.

### Mėgstamiausi puslapiai

Televizoriuje sukuriamas jūsų atidarytų paskutinių 10 teksto puslapių sąrašas. Todėl galėsite lengvai juos vėl atidaryti nuėję į "Mėgstamiausiųjų teksto puslapių" skyrelį.

1 - Eikite į "Tekstas", ekrano viršutiniame kairiajame kampe pasirinkite žvaigždutę ir bus parodytas mėgstamiausių puslapių skyrelis.

**2 -** Spauskite (žemyn) arba (aukštyn) ir pasirinkite puslapio numerį, tuomet spauskite OK ir tą puslapį atidarykite.

### Sąrašą galite valyti nurodę parinktį Valyti mėgstamiausiuosius puslapius.

### Ieškoti teleteksto

Galite pasirinkti žodį ir skenuoti teletekstą ieškodami visų vietų, kuriose pasikartoja šis žodis.

**1 -** Atidarykite teleteksto puslapį ir paspauskite OK.

**2 -** Mygtukais su rodyklėmis pasirinkite žodį ar skaičių.

**3 -** Dar kartą spauskite OK, kad iškart peršoktumėte į kitą vietą, kur yra šis žodis ar skaičius.

**4 -** Vėl spauskite OK, kad peršoktumėte dar į kitą vietą su šiuo žodžiu ar skaičiumi.

**5 -** Norėdami baigti ieškoti, spauskite (aukštyn), kol nebebus nieko pasirinkta.

### Teletekstas iš prijungto įrenginio

Kai kurie įrenginiai, gaunantys televizijos kanalų signalus, taip pat turi teleteksto funkciją.

Teleteksto iš prijungto įrenginio įjungimas . .

1 - Paspauskite **II SOURCES** pasirinkite įrenginį ir paspauskite OK.

2 - Žiūrėdami kanalą įrenginiu, spauskite **= OPTIONS**,

pasirinkite Rodyti įrenginio mygtukus, pasirinkite mygtuką = ir spauskite OK.

**3 -** Paspauskite BACK, kad paslėptumėte įrenginio mygtukus.

4 - Jei norite uždaryti tekstą, dar kartą paspauskite **DBACK**.

## Skaitmeninis tekstas (tik JK)

Kai kurie skaitmeninės televizijos transliuotojai savo kanaluose siūlo specializuotą skaitmeninį tekstą arba interaktyviąsias paslaugas. Šios paslaugos apima įprastą teletekstą, kurį galima pasirinkti ir naršyti naudojantis skaičių, spalvų mygtukais ir mygtukais su rodyklėmis.

Jei norite uždaryti skaitmeninį tekstą, paspauskite BACK.

### Teleteksto parinktys

Naudodamiesi tekstu / teletekstu paspauskite = OPTIONS ir pasirinkite…

• Sustabdyti puslapį

Sustabdyti automatinį antrinių puslapių pasukimą.

• Dvigubas ekranas / per visą ekraną

Rodyti televizijos kanalą ir teletekstą vieną šalia kito.

#### • T.O.P. apžvalga

- Atidaryti T.O.P. teletekstą.
- Padidinti
- Padidinti teleteksto puslapį, kad skaityti būtų patogiau.

### • Atidengti

Nebeslėpti paslėptos informacijos puslapyje.

- Papildomų puslapių ciklas
- Pereiti prie antrinių puslapių, kai jie gali būti rodomi.

#### • Kalba

Įjungti simbolius, kuriuos teletekstas naudoja, kad ekrane būtų rodoma be klaidų.

### • Teletekstas 2.5

Aktyvinti Teletekstą 2.5, kad būtų matoma daugiau spalvų ir geresne grafika.

### Teleteksto nustatymas

### Teleteksto kalba

Kai kurie skaitmeninės televizijos transliuotojai siūlo kelias teleteksto kalbas.

Norėdami nustatyti pagrindinę ir antrinę teleteksto kalbą, atlikite šiuos veiksmus. . .

1 - Paspauskite  $\bigstar$ , tada paspauskite < (kairėn) Saranka.

**2 -** Spustelėkite Bendrieji nustatymai > Kalbos, tada

spustelėkite Pirminis teletekstas arba Antrinis teletekstas.

**3 -** Spustelėkite pageidaujamas teksto kalbas.

**4 -** Prireikus, kelis kartus paspauskite BACK (atgal), kad meniu uždarytumėte.

### Teletekstas 2.5

Jei yra, teletekstas 2.5 rodomas su geresne grafika ir daugiau spalvų. Teletekstas 2.5 įjungtas kaip standartinis gamyklinis nustatymas.

Jei norite išjungti teletekstą 2.5…

- **1** Spauskite TEXT.
- **2** Kai ekrane atidarytas tekstas / teletekstas, paspauskite OPTIONS.
- **3** Spustelėkite Tekstas 2.5 > Išjungta.

**4 -** Prireikus, kelis kartus paspauskite BACK (atgal), kad meniu uždarytumėte.

## Subtitrai ir kalbos

### **Subtitrai**

### Įjungimas

Jei norite įjungti subtitrus, paspauskite SUBTITLE.

Galite pasirinkti tokius subtitrų nustatymus: *liungta*, lšiungta arba Įjungti nutildžius.

Arba kad subtitrai būtų rodomi automatiškai, kai transliuojama

programa yra kita nei televizoriuje nustatyta kalba, pasirinkite Automatiniai. Pasirinkus šį nustatymą, subtitrai bus automatiškai rodomi ir išjungus garsą.

#### Kalbos nustatymai

Žiūrint skaitmeninius kanalus, gali būti siūloma keletas programos subtitrų kalbų. Pageidaujamas pagrindinę ir antrinę subtitrų kalbas galite nustatyti. Jei transliuojami subtitrai viena iš šių kalbų, televizoriuje bus rodomi pasirinkti subtitrai.

Jeigu pageidaujamų subtitrų kalbų nėra, galite pasirinkti kitą transliuojamą subtitrų kalbą.

Jei norite nustatyti pagrindinių ir papildomų subtitrų kalbą…

1 - Paspauskite  $\bigstar$ , tada paspauskite < (kairėn) Sąranka.

**2 -** Spustelėkite Bendrieji nustatymai, tada spustelėkite Kalbos > Pagrindiniai subtitrai arba Papildomi subtitrai.

**3 -** Spustelėkite reikiamą kalbą.

**4 -** Prireikus, kelis kartus paspauskite BACK (atgal), kad meniu uždarytumėte.

Jei norite pasirinkti subtitrų kalbą, kai nėra jūsų pageidaujamų kalbų…

### 1 - Paspauskite **<a>>
<del>C</del>** OPTIONS.

**2 -** Spustelėkite Subtitrų kalba, tada spustelėkite norimą laikinai naudoti kalbą.

#### Subtitrai iš teksto

Jei įjungiate analoginį kanalą, subtitrus kiekvienam kanalui turite įjungti rankiniu būdu.

- **1** Įjunkite kanalą ir spauskite TEXT, kad atsidarytų teletekstas.
- **2** Įveskite subtitrų puslapio numerį, paprastai 888.
- **3** Dar kartą spauskite TEXT, kad teletekstas užsidarytų.

Jei žiūrėdami šį analoginį kanalą subtitrų meniu pasirinkote **Jiungti**, bus rodomi subtitrai (jeigu transliuojami).

Jei norite sužinoti, ar kanalas analoginis, ar skaitmeninis, įjunkite kanalą ir atidarykite Kanalo informacija pasirinkdami šią parinktį meniu **I**OPTIONS.

#### Garso įrašų kalbos

#### Kalbos nustatymai

Skaitmeninės televizijos kanalai gali transliuoti keletą programos garso įrašų kalbų. Galite nustatyti pageidaujamas pagrindinę ir antrinę garso įrašų kalbas. Jeigu garso įrašas transliuojamas viena šių kalbų, televizorius įjungs šią kalbą.

Jeigu pageidaujamų garso įrašų kalbų nėra, galite pasirinkti kitą transliuojamą garso įrašo kalbą.

Jei norite nustatyti pagrindinio ir papildomo garso kalbą…

1 - Paspauskite  $\bullet$ , tada paspauskite < (kairėn) Saranka.

#### **2 -** Spustelėkite Bendrieji nustatymai, tada spustelėkite Kalbos > Pagrindinis garsas arba Papildomas garsas.

**3 -** Spustelėkite reikiamą kalbą.

**4 -** Prireikus, kelis kartus paspauskite BACK (atgal), kad meniu uždarytumėte.

Jeigu norite pasirinkti garso įrašo kalbą, kai nėra jūsų pageidaujamos garso įrašų kalbos…

1 - Paspauskite **= OPTIONS**.

**2 -** Spustelėkite Garso įrašo kalba, tada spustelėkite norimą laikinai naudoti kalbą.

### Originalo kalba

Jei su skaitmeniniu kanalu programos ar filmai transliuojami originalo kalba, galite nustatyti, kad televizorius būtų automatiškai perjungtas į šią kalbą.

Jei norite automatiškai įjungti originalo kalbą…

1 - Paspauskite  $\clubsuit$ , tada paspauskite < (kairėn) Sąranka.

**2 -** Spustelėkite Bendrieji nustatymai, tada spustelėkite Kalbos > Originalo kalba.

**3 -** Spustelėkite Įjungta, kad filmą žiūrėtumėte dubliuotą originalo kalba.

**4 -** Prireikus, kelis kartus paspauskite BACK (atgal), kad meniu uždarytumėte.

### Meniu kalba

Jei norite pakeisti televizoriaus meniu ir pranešimų kalbą…

- 1 Paspauskite  $\bigstar$ , tada paspauskite < (kairėn) Sąranka.
- **2** Spustelėkite Bendrieji nustatymai, tada spustelėkite Kalba
- > Meniu kalba.
- **3** Spustelėkite reikiamą kalbą.

**4 -** Prireikus, kelis kartus paspauskite BACK (atgal), kad meniu uždarytumėte.

## Interaktyvioji televizija

#### Apie "iTV"

Naudodami interaktyviąją televiziją kai kurie skaitmeniniai transliuotojai sujungia savo įprastinę televizijos programą su informaciniais arba pramoginiais puslapiais. Kai kuriuose puslapiuose galite reaguoti į programą arba balsuoti, pirkti internetu arba sumokėti už vaizdo įrašų pagal pageidavimą programą.

#### HbbTV, MHEG, . . .

Transliuotojai naudoja įvairias interaktyvias televizijos sistemas: HbbTV (hibridinės transliacijos plačiajuostė televizija) arba iTV (interaktyvioji televizija – MHEG). Kartais interaktyvioji televizija vadinama skaitmeniniu tekstu arba raudonuoju mygtuku. Bet kiekviena sistema yra skirtinga.

Daugiau informacijos rasite transliuotojo interneto svetainėje.

### Ko jums reikia

Interaktyvioji televizija prieinama tik skaitmeniniuose televizijos kanaluose. Norint mėgautis visais interaktyviosios televizijos pranašumais, jums reikia didelės spartos (plačiajuosčio) interneto ryšio su televizoriumi.

### **H<sub>bb</sub>TV**

Jei TV kanale galima naudotis "HbbTV" puslapiais, kad juos galėtumėte peržiūrėti, pirmiausia televizoriaus nustatymuose turite jjungti "HbbTV".

1 - Paspauskite  $\bigstar$ , tada paspauskite < (kairėn) Sąranka.

**2 -** Spustelėkite TV nustatymai, tada spustelėkite HbbTV.

3 - Spustelėkite liungta.

**4 -** Prireikus, kelis kartus paspauskite BACK (atgal), kad meniu uždarytumėte.

Jei tam tikrame kanale norite išjungti galimybę peržiūrėti "HbbTV" puslapius, "HbbTV" puslapius galite užblokuoti tik šiame kanale.

**1 -** Įjunkite kanalą, kuriame norite blokuoti "HbbTV" puslapius. **2 -** Paspauskite OPTIONS, tada spustelėkite HbbTV šiame kanale.

**3 -** Spustelėkite Išjungta.

#### "iTV" naudojimas

### Atverti "iTV" puslapius

Daugelyje kanalų su "HbbTV" arba "iTV" siūloma spausti spalvos mygtuką  $\bullet$  (raudona) arba mygtuką OK, kad atidarytumėte jų interaktyviąją programą.

#### Naršyti "iTV" puslapiuose

Naršydami po "iTV" puslapius, galite naudotis rodyklių ir spalvų mygtukais, skaitmenų mygtukais ir mygtuku **SACK**. Galite naudoti mygtukus > (Leisti), II (Pauzė) ir  $\blacksquare$  (Stabdyti), jei norite žiūrėti vaizdo įrašus "iTV" puslapiuose.

### Skaitmeninis tekstas (tik JK)

Jei norite atidaryti skaitmeninį tekstą, paspauskite TEXT. Jei norite uždaryti, spauskite BACK.

### Užverti "iTV" puslapius

Daugelyje "iTV" puslapių informuojama, kurį mygtuką naudoti, kad jos būtų užvertos.

Jei norite uždaryti "iTV" puslapį, įjunkite kitą televizijos kanalą ir paspauskite **b** BACK.

## 13.2 TV gidas

## Ko jums reikia

Naudodami TV gidą, galite peržiūrėti savo kanalų esamų ir numatomų TV programų sąrašą. Pagal tai, iš kur gaunama TV gido informacija (duomenys), yra rodomi analoginiai ir skaitmeniniai kanalai arba tik skaitmeniniai kanalai. Ne visuose kanaluose siūloma TV gido informacija.

Televizorius gali surinkti TV gido informaciją apie kanalus, kurie yra įdiegti televizoriuje. Televizorius negali surinkti TV gido informacijos apie kanalus, kuriuos žiūrite per skaitmeninės televizijos imtuvą ar dekoderį.

## TV gido duomenys

TV gidas gauna informaciją (duomenis) iš televizijos transliuotojų arba interneto. Kai kuriuose regionuose ir naudojantis kai kuriais kanalais, TV gido informacijos gali nebūti. Televizorius gali surinkti TV gido informaciją apie kanalus, kurie yra įdiegti televizoriuje. Televizorius negali surinkti TV gido informacijos apie kanalus, kuriuos žiūrite per skaitmeninį imtuvą ar dekoderį.

Gautame televizoriuje nustatyta informacijos parinktis Iš transliuotojo.

Jei TV gido informacija gaunama iš interneto, TV gidas šalia skaitmeninių kanalų gali pateikti analoginius kanalus. Be to, TV gido meniu rodomas nedidelis ekranas su dabartinio kanalo vaizdu.

### Iš interneto

Jeigu televizorius yra prijungtas prie interneto, galite nustatyti, kad televizorius gautų TV gido informaciją iš interneto.

Jei norite nustatyti TV gido informaciją…

1 - Paspauskite  $\bigstar$ , tada paspauskite < (kairėn) Sąranka.

**2 -** Spustelėkite Bendrieji nustatymai > TV gidas ir spustelėkite Iš interneto.

**3 -** Prireikus, kelis kartus paspauskite BACK (atgal), kad meniu uždarytumėte.

### Pradingę įrašai

Jei iš įrašų sąrašo dingo kai kurie įrašai, gali būti, kad pasikeitė TV gido informacija (duomenys). Įrašai, padaryti naudojant nustatymą Iš transliuotojo, sąraše tampa nematomi, jei įjungiate nustatymą Iš interneto arba atvirkščiai. Gali būti, kad televizoriuje automatiškai įsijungė nustatymas Iš interneto.

Kad galima būtų naudoti įrašų sąraše esančius įrašus, įjunkite nustatymą, kurį pasirinkote darydami įrašą.

## TV gido naudojimas

### TV gido atidarymas

lei norite atidaryti TV gidą, paspauskite **: TV GUIDE** 

Dar kartą spauskite **III TV GUIDE**, kad uždarytumėte.

Pirmą kartą atidarius TV gidą, televizorius nuskaito visus televizijos kanalus ieškodamas programų informacijos. Tai gali užtrukti kelias minutes. TV gido duomenys išsaugomi televizoriuje.

### Programos įjungimas

#### Perjungimas į programą

Iš TV gido galite ijungti šiuo metu rodoma programą. Norėdami pasirinkti programą, spustelėkite programos pavadinimą.

Eikite į dešinę norėdami peržiūrėti programas, suplanuotas vėliau šią dieną.

Norėdami įjungti programą (kanalą), pasirinkite programą ir paspauskite OK.

### Programos informacijos peržiūra

Norėdami rodyti išsamią pasirinktos programos informaciją, spauskite **O** INFO.

### Keisti dieną

TV gidas gali rodyti vėlesnėms dienoms suplanuotas programas (iki 8 dienų).

Jei TV gido informaciją gaunate iš transliuotojo, galite spausti

 + ir peržiūrėti kurios nors kitos dienos programą. Paspauskite - ir grįžkite į ankstesnės dienos informaciją.

Arba galite paspausti spalvos mygtuką **- Diena** ir pasirinkti reikiamą dieną.

### Nustatyti priminimą

Galite nustatyti priminimą, ir apie programos pradžią jus įspės žinute, kuri bus parodyta ekrane.

Norėdami nustatyti priminimą, pasirinkite programą iš TV gido ir paspauskite spalvotą mygtuką – Nustatyti priminimą. Programa bus pažymėta laikrodžiu  $\odot$ .

Jei priminimą norite atšaukti, paspauskite Atšaukti priminimą.

Jei norite peržiūrėti visų nustatytų priminimų sąrašą, spauskite OPTIONS, tada spustelėkite Suplanuoti priminimai.

### Ieškoti pagal žanrą

Jeigu yra pateikta informacija, galite ieškoti suplanuotų programų pagal žanrą, pvz., filmai, sportas ir t. t.

lei norite ieškoti programos pagal žanrą, paspauskite  $\equiv$  OPTIONS ir spustelėkite Ieškoti pagal žanrą. Pasirinkite žanrą ir paspauskite OK. Pasirodys rastų programų sąrašas.

## Įrašai

Būdami TV gide, galite iš karto įrašyti TV programą arba suplanuoti jos įrašymą. Jei įrašus norite išsaugoti, prie televizoriaus prijunkite USB standųjį diską.

Jei reikia daugiau informacijos apie įrašymą, spauskite spalvos mygtuką **– Raktažodžiai** ir susiraskite Irašymas.

# Įrenginio piktograma

#### 14.1

 $\overline{14}$ 

## Įrenginio įjungimas

Šaltinių sąraše galite įjungti prijungtą įrenginį ir žiūrėti jo programą.

Jei norite įjungti prijungtą įrenginį…

1 - Jei norite atidaryti šaltinių meniu, paspauskite **II SOURCES**.

**2 -** Spustelėkite prijungto įrenginio piktogramą. Televizorius pradės rodyti įrenginio programą.

**3 -** Jei norite žiūrėti televiziją, paspauskite BACK.

Jei šaltinių meniu norite uždaryti neįjungę įrenginio, dar kartą paspauskite **Ext** SOURCES.

### $14.2$

## Įrenginio aptikimas

Kai prie televizoriaus prijungiate naują įrenginį, jį aptikus, kaip naujo įrenginio piktogramą galite jam priskirti įrenginio tipą. Jei prijungsite įrenginį su HDMI CEC, įrenginiui piktograma priskiriama automatiškai.

Jei norite pakeisti prijungtam įrenginiui priskirtą piktogramą, paspauskite spalvos mygtuką – Keisti tipą ir pasirinkite įrenginio tipą, kuris atitinka prijungtą įrenginį.

Jeigu įrenginio pavadinimas neatitinka įrenginio arba jeigu norite suteikti įrenginiui savo pavadinimą, spauskite **- Pervadinti**. Naudodami nuotolinio valdymo pulto klaviatūrą įveskite naują pavadinimą.

Atitinkamas įrenginio tipas padės naudoti įrenginį. Įrenginio tipas nusako vaizdo ir garso stilius, raiškos reikšmes, specifinius nustatymus arba padėtį Šaltinio meniu.

Prie televizoriaus prijungus naują įrenginį, įrenginio piktograma atsiras Šaltinio meniu priekyje.

### Originalus vardas ir piktograma

Jei norite atkurti pradinį įrenginio piktogramos pavadinimą ir tipą, paspauskite  $\equiv$  OPTIONS ir spustelėkite Pradinis pavadinimas ir piktograma.

### Jungčių paieška

Jei norite iš naujo nuskaityti visas televizoriaus jungtis ir atnaujinti šaltinių meniu, paspauskite **· OPTIONS** ir spustelėkite Nuskaityti ryšius.

## $\frac{1}{14.3}$

## Paleidimas vienu paspaudimu

Televizoriui veikiant budėjimo režimu, televizoriaus nuotolinio valdymo pultu galite įjungti diskų leistuvą.

### "Play"

Jei veikiant budėjimo režimui norite įjungti ir diskų leistuvą, ir televizorių, kad iš karto galėtumėte paleisti disko įrašus, televizoriaus nuotolinio valdymo pulte spauskite > (paleisti). Įrenginys turi būti prijungtas HDMI laidu ir tiek televizoriuje, tiek įrenginyje turi būti įjungtas HDMI CEC.

## $\overline{15}$ 3D

15.1

## Ko jums reikia

Tai aktyvaus tipo 3D televizorius. Naudodami šį televizorių, galite žiūrėti 3D programas ir filmus "Full HD" raiška.

Šiame televizoriuje naudodami USB jungtį galite žiūrėti 3D nuotraukas "Ultra HD" raiška. 3D vaizdų negalite žiūrėti leisdami originalius "Ultra HD" vaizdo įrašus.

Jei norite žiūrėti 3D…

- Įjunkite televizijos kanalą, kuriuo transliuojamos 3D programos.
- Išsinuomokite 3D filmą iš interneto vaizdo įrašų parduotuvės.
- Paleiskite 3D filmą iš 3D "Blu-ray" disko, USB įrenginio arba kompiuterio.

Be to, jei norite matyti 3D vaizdą šiame televizoriuje, jums reikės vienų iš šių "Philips" aktyvaus tipo 3D akinių. . .

- PTA507
- PTA508
- PTA509
- PTA517
- PTA518
- PTA519

Visų tipų akiniai parduodami atskirai. Kitų gamintojų aktyvaus tipo 3D akiniai gali būti nepalaikomi.

## $15.2$

## 3D akiniai

## PTA509

## Apžvalga

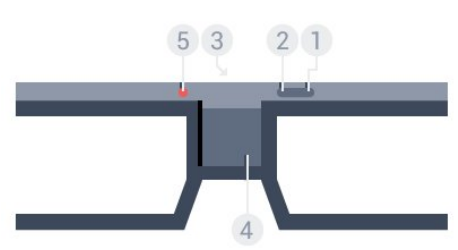

- **1**  įjungimo arba išjungimo jungiklis.
- **2** Player 1/2, galite pasirinkti 1 arba 2 žaidėją.
- **3** Imtuvo lęšis
- **4** Baterijos skyrius
- **5** LED lemputė

Išpakuodami 3D akinius, iš baterijų skyriaus ištraukite nedidelę plastikinę plėvelę.

### Įjungimas ir išjungimas

Jei norite įjungti  $3D$  akinius, paspauskite  $\Phi$ .

Akiniai per kelias sekundes prisitaikys prie 3D signalo iš 3D siųstuvo televizoriuje. Pirmą kartą naudojant tai gali užtrukti iki 15 sek.

### Baterijos įkrovos lygis

Įjungę 3D akinius, galite patikrinti akumuliatoriaus įkrovos lygį.

• Jei LED lemputė blykčioja žalia spalva, akinius galite naudoti 4 val. ar ilgiau.

• Jei LED lemputė blykčioja oranžine spalva, akinius galite naudoti bent jau 2 val., bet ne ilgiau nei 4 val.

• Jei LED lemputė blykčioja raudona spalva, baterija beveik išsikrovė, su 3D akiniais galite žiūrėti trumpiau nei 2 val.

### Išjungimas

Jei 3D akinius norite išjungti, paspauskite **0**. LED lemputė sublykčios raudona spalva 4 kartus. Kai 3D akiniai negauna 3D signalų 2 minutes, jie išsijungia automatiškai.

## 3D siųstuvas

Užtikrinkite, kad imtuvo lęšis akinių centre galėtų priimti 3D signalus.

Be to, neuždenkite daiktais televizoriaus 3D siųstuvo.

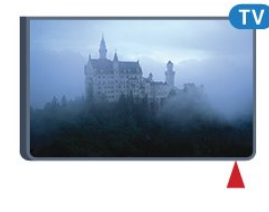

## Žaidimas, žaidimai perskirtame ekrane

Su šiais akiniais galima žaisti žaidimus perskirtame ekrane. Žaisdami žaidimą, du žaidėjai žiūri į tą patį televizorių, bet mato du skirtingus ekranus.

Jei norite perjungti akinius, kad matytumėte 1-ojo ar 2-ojo žaidėjo ekraną, įjunkite akinius ir paspauskite mygtuką Player 1/2.

• Jei LED 2 sekundes dega oranžine spalva, akiniai parengti 1 žaidėjui.

• Jei LED lemputė blykčioja oranžine spalva, akiniai parengti 2 žaidėjui.

Jei reikia daugiau informacijos, paspauskite spalvos mygtuką Raktažodžiai ir ieškokite Žaidimai perskirtame ekrane.

#### Maitinimo elementų keitimas

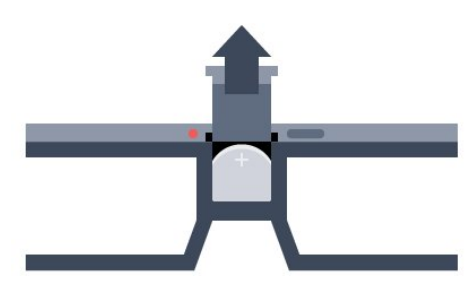

Jei norite pakeisti bateriją, spauskite nedidelį dantuką ant baterijos dangtelio ir pastumkite dangtelį aukštyn, kad atidarytumėte. Pakeiskite bateriją: tipas CR2032 (3 V). Įsitikinkite. kad matoma baterijos pusė su ženklu +. Uždėkite dangtelį ir pastumkite žemyn, kad užsifiksuotų.

#### Įspėjimas

Jei bateriją pakeisite netinkamo tipo, gali kilti sprogimas. Bateriją keiskite tik kita to paties ar analogiško tipo baterija.

#### Pavojus

• Nenurykite baterijos. Pavojus nusideginti cheminėmis medžiagomis.

• Šiame gaminyje naudojama monetos tipo baterija. Jei nurysite monetos tipo bateriją, vos per 2 val. ji gali sukelti stiprius vidinius nudegimus, nuo kurių galima mirti.

• Laikykite naujas ir senas baterijas vaikams nepasiekiamoje vietoje.

• Jei baterijų skyriaus dangtelis tinkamai neužsidaro, gaminio nebenaudokite ir padėkite jį vaikams nepasiekiamoje vietoje.

• Jei įtariate, kad baterija buvo praryta arba pateko į bet kurią kūno dalį, nedelsiant kreipkitės medicininės pagalbos.

## PTA519

#### Apžvalga

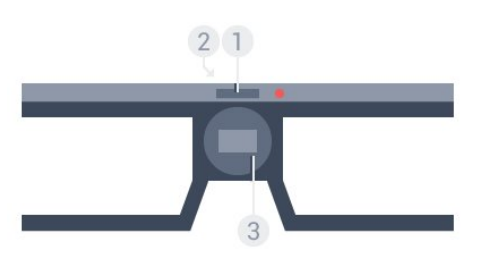

- **1** Įjungimo arba išjungimo jungiklis 1 ar 2 žaidėjo pasirinkimas
- **2** Imtuvo lęšis
- **3** Baterijos skyrius

Išpakuodami 3D akinius, iš baterijų skyriaus ištraukite nedidelę plastikinę plėvelę.

#### Įjungimas ir išjungimas

Jei norite įjungti  $3D$  akinius, paspauskite  $\Phi$ .

Akiniai per kelias sekundes prisitaikys prie 3D signalo iš 3D siųstuvo televizoriuje. Pirmą kartą naudojant tai gali užtrukti iki 15 sek.

#### Baterijos įkrovos lygis

Įjungę 3D akinius, galite patikrinti akumuliatoriaus įkrovos lygį.

• Jei LED lemputė blykčioja žalia spalva, akinius galite naudoti 4 val. ar ilgiau.

• Jei LED lemputė mirksi oranžine spalva, akiniais galite naudotis trumpiau nei 4 val.

• Jei LED lemputė blykčioja raudona spalva, baterija beveik išsikrovė, su 3D akiniais galite žiūrėti trumpiau nei 2 val.

#### Išjungimas

Jei 3D akinius norite išjungti, paspauskite ir 2 sek. palaikykite **0**. LED lemputė sublykčios raudona spalva 4 kartus. Kai 3D akiniai negauna 3D signalų 2 minutes, jie išsijungia automatiškai.

#### 3D siųstuvas

Užtikrinkite, kad imtuvo lęšis akinių centre galėtų priimti 3D signalus. Be to, neuždenkite daiktais televizoriaus 3D siųstuvo.

- **1** Televizoriaus 3D siųstuvas
- **2** 3D akinių 3D imtuvas

#### Žaidimas, žaidimai perskirtame ekrane

Su šiais akiniais galima žaisti žaidimus perskirtame ekrane. Žaisdami žaidimą, du žaidėjai žiūri į tą patį televizorių, bet mato du skirtingus ekranus.

Jei norite perjungti akinius, kad matytumėte 1-ojo ar 2-ojo žaidėjo ekraną, įjunkite akinius ir paspauskite mygtuką dar kartą, kad įjungtumėte 1 arba 2 žaidėją.

• Jei LED lemputė 1,5 sek. dega žalia spalva, akiniai parengti 1 žaidėjui.

• Jei LED lemputė blykčioja žalia spalva, akiniai parengti 2 žaidėjui.

Jei reikia daugiau informacijos, paspauskite spalvos mygtuką Raktažodžiai ir ieškokite Žaidimai perskirtame ekrane.

Maitinimo elementų keitimas

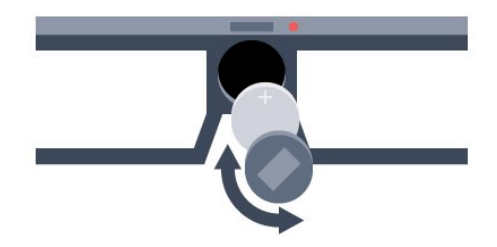

Jei norite pakeisti bateriją, pasukite nedidelį dangtelį į kairę, kad atidarytumėte baterijos skyrių. Pakeiskite bateriją: tipas CR2032 (3 V). Įsitikinkite, kad matoma baterijos pusė su ženklu +. Uždėkite dangtelį ir pasukite į dešinę, kad uždarytumėte.

### Įspėjimas

Jei bateriją pakeisite netinkamo tipo, gali kilti sprogimas. Bateriją keiskite tik kita to paties ar analogiško tipo baterija.

#### Pavojus

• Nenurykite baterijos. Pavojus nusideginti cheminėmis medžiagomis.

• Šiame gaminyje naudojama monetos tipo baterija. Jei nurysite monetos tipo bateriją, vos per 2 val. ji gali sukelti stiprius vidinius nudegimus, nuo kurių galima mirti.

• Laikykite naujas ir senas baterijas vaikams nepasiekiamoje vietoje.

• Jei baterijų skyriaus dangtelis tinkamai neužsidaro, gaminio nebenaudokite ir padėkite jį vaikams nepasiekiamoje vietoje.

• Jei įtariate, kad baterija buvo praryta arba pateko į bet kurią kūno dalį, nedelsiant kreipkitės medicininės pagalbos.

## 15.3 3D žiūrėjimas

## 3D žiūrėjimo pradžia

Užsidėkite 3D akinius tada, kai televizoriuje įjungiamas 3D režimas arba atsiranda pranešimas, kad galima žiūrėti 3D režimu.

Jei televizorius neaptinka 3D signalo (nėra 3D signalo žymelės), 3D programa rodoma kaip dvigubas vaizdas ekrane. 3D turite įjungti rankiniu būdu…

Jei 3D reikia įjungti rankiniu būdu…

1 - Paspauskite **BD 3D**.

**2 -** Spustelėkite reikiamą nustatymą, kad būtų rodomas tinkamas 3D vaizdas. Galite pasirinkti Paralelinis, Paralelinis invertuotas, Viršus / apačia ir Viršus / apačia invertuota.

Jei norite išjungti 3D…

- 1 Paspauskite **BD 3D**.
- **2** Spustelėkite 2D.

3D perjungiamas į 2D, kai perjungiate į kitą kanalą arba prijungtą įrenginį.

## Automatinis perjungimas

Pirmą kartą aptikus 3D signalą, galite nustatyti, kaip pageidaujate paleisti 3D režimą ateityje. Vėliau šį nustatymą galite pakeisti sąrankos meniu.

• Jei norite, kad 3D būtų įjungtas automatiškai, pasirinkite nustatymą Automatinis.

- Norėdami pirmiausia matyti pranešimą, pasirinkite Tik pranešti.
- Norėdami niekada nejungti 3D režimo, pasirinkite Niekada.

Jei norite pakeisti šį nustatymą…

1 - Paspauskite  $\clubsuit$ , tada paspauskite < (kairėn) Sąranka. **2 -** Spustelėkite 3D > Įjungti 3D, tada spustelėkite Automatinis, Tik pranešti arba Niekada.

**3 -** Prireikus, kelis kartus paspauskite BACK (atgal), kad meniu uždarytumėte.

## 3D kūrimas iš 2D

Naudodamiesi 2D konvertavimo į 3D funkcija, galite visada žiūrėti 3D. Televizorius dirbtinai sukuria 3D iš 2D signalo.

Jei norite žiūrėti 3D vaizdus iš 2D signalo…

- 1 Paspauskite **BD 3D**.
- **2** Spustelėkite 2D konvertavimo į 3D. Užsidėkite 3D akinius.

Jei norite išjungti…

- 1 Paspauskite **BD 3D**.
- **2** Spustelėkite 2D.

## 15.4

## Optimalus 3D žiūrėjimas

Kad galėtumėte žiūrėti optimalų 3D vaizdą, rekomenduojame:

• sėdėti ne arčiau kaip trijų TV ekrano aukščių atstumu nuo televizoriaus, bet ne toliau kaip 6 m nuo jo.

• nenaudoti fluorescencinės šviesos (pvz., "TL" lempų ar tam tikrų žemu dažniu veikiančių taupiųjų lempučių) ir vengti tiesioginės saulės šviesos, nes tai gali pakenkti 3D vaizdui.

## 15.5

## 3D akinių priežiūra

• Nenaudokite valiklių, kuriuose yra spirito, tirpiklio, paviršinio veikimo medžiagos, vaško, benzeno, skiediklio, mašalų repelento ar lubrikanto. Dėl šių cheminių medžiagų akiniai gali pakeisti spalvą arba sutrūkinėti.

• Saugokite 3D akinius nuo tiesioginės saulės šviesos, karščio, ugnies ar vandens. Gaminys gali sugesti arba užsidegti.

- 3D akinių lęšių nenumeskite, nelankstykite ir nespauskite.
- Lęšius valykite švelnia skiaute (mikropluošto arba medvilnės flanelės), kad jų nesubraižytumėte. Niekada nepurkškite valiklio

tiesiai ant 3D akinių. Galite sugadinti elektroninę sistemą (aktyviųjų 3D akinių).

• Nenaudokite valiklių, kuriuose yra spirito, tirpiklio, paviršinio veikimo medžiagos, vaško, benzeno, skiediklio, mašalų repelento ar lubrikanto. Dėl šių cheminių medžiagų akiniai gali pakeisti spalvą arba sutrūkinėti.

## Pavojus sveikatai

15.6

• 3D vaizdų žiūrėti nerekomenduojama jaunesniems nei šešerių metų vaikams.

• Jeigu jūsų šeimoje yra buvę epilepsijos arba fotojautrumo priepuolių, prieš žiūrėdami į blykstinės šviesos šaltinius, staigiai besikeičiančius vaizdus arba 3D vaizdą, pasitarkite su gydytoju. • Jei jaučiatės nuvargę, nustokite žiūrėti 3D ir iškart nesiimkite jokios galimos pavojingos veiklos (pvz., nevairuokite automobilio), kol simptomai neišnyks. Jei simptomai kartojasi, nežiūrėkite 3D, prieš tai nepasitarę su gydytoju.

• Kad išvengtumėte nemalonių pojūčių, pvz., svaigimo, galvos skausmo ar orientacijos praradimo, rekomenduojame nežiūrėti 3D vaizdo per ilgai.

• Nenaudokite 3D akinių jokiais kitais tikslais tik 3D televizijos žiūrėjimui.

• Jei įprastai nešiojate gydytojo paskirtus akinius ar kontaktinius lęšius, 3D akinius dėkite ant viršaus.

• Akinius saugokite nuo mažų vaikų, kad jie neprarytų smulkių jų detalių ar baterijų.

• Tėvai turi stebėti 3D formatą žiūrinčius vaikus ir įsitikinti, kad jie nepatiria jokio pirmiau minėto nepatogumo. 3D nerekomenduojama žiūrėti mažesniems kaip šešerių metų

vaikams, kadangi jų regėjimo sistema dar nėra visiškai išsivysčiusi. • 3D akinių nenaudokite, jei akyje kilusi infekcija ar sergate kokia nors liga, kuri perduodama per sąlytį (pvz., konjunktyvitu, turite

utėlių ir pan.). 3D akinius pradėkite naudoti vėl tik visiškai išsigydę infekciją.

# "Multi View"

### 16.1

16

## Apie "Multi View" (kelių vaizdų funkciją)

Naudodamiesi užduočių juosta Multi View galite lengvai perjungti neseniai naudotas programas – televiziją, tekstą, TV gidą, "Chrome" ir pan. Pavyzdžiui, iš šiuo metu žiūrimo televizijos kanalo galite iškart įjungti svetainę, kurią buvote neseniai atsidarę naudodami "Google Chrome".

Be to, naudodamiesi "Multi View" vienu metu galite žiūrėti du televizijos kanalus. Vienas televizijos kanalas rodomas dideliame ekrane, o kitas – nedideliame ekrane (vaizdas vaizde).

Vaizdas nedideliame ekrane rodomas be garso.

"Multi view" ekrane negali būti rodomi 3D ar "Ultra HD" formato vaizdo įrašai. "Multi View" negalima naudoti su analoginiais televizijos kanalais. "Multi View" palaiko ne visos programos.

## $16.2$ Užduočių juosta

Naudodamiesi užduočių juosta galite perjungti neseniai naudotas televizoriaus programas. Užduočių juostoje gali būti rodomos 6 vėliausiai naudotos programos.

Programų perjungimas

1 - Paspauskite **J MULTI VIEW**. Užduočių juosta rodoma ekrano apačioje; joje pateikiamos neseniai atidarytų programų piktogramos.

**2 -** Spustelėkite reikiamos programos piktogramą. Televizoriuje įjungiama pasirinkta programa.

## 16.3

## Dviejų televizijos kanalų žiūrėjimas

Naudodamiesi "Multi View" funkcija, vienu metu galite žiūrėti du televizijos kanalus. Antrasis kanalas yra rodomas nedideliame ekrane viršutiniame dešiniajame kampe.

Dviejų televizijos kanalų žiūrėjimas vienu metu

- 1 Jei norite žiūrėti televizijos kanalą, paspauskite **...**
- 2 Paspauskite **II MULTI VIEW**. Užduočių juosta rodoma ekrano apačioje.

**3 -** Ekrane spustelėkite . Tas pats kanalas pradedamas rodyti nedideliame ekrane.

Jei nedidelį ekraną norite paslėpti, dar kartą paspauskite MULTI VIEW ir ekrane spustelėkite ...

Jei kanalams iššifruoti naudojate vieną arba du CAM (du CAM su skirtingomis žiūrėjimo teisėmis), kai kurie kanalai gali nebūti rodomi nedideliame "Multi View" ekrane. Gali būti, kad neturite teisės iššifruoti šio kanalo turimu imtuvu. "Multi View" negali rodyti kanalų iš "Pause TV".

## 16.4

## Ekranų sukeitimas

Kanalus galite perjungti iš didelio ekrano į nedidelį ir atvirkščiai.

Jei norite sukeisti kanalus…

- 1 Paspauskite **D** MULTI VIEW.
- 2 Jei norite perjungti kanalus, spustelėkite **O**.

## 16.5

## Teletekstas ir televizija

Peržiūrėdami teletekstą nedideliame "Multi View" ekrane galite žiūrėti televizijos kanalą.

Televizijos kanalo žiūrėjimas peržiūrint teletekstą

- 1 Paspauskite **I MULTI VIEW**.
- **2** Ekrane spustelėkite . Jūsų žiūrėtas kanalas rodomas nedideliame ekrane.

**3 -** Jei nedideliame ekrane norite perjungti kanalus, paspauskite  $\mathbf{H}$  + arba  $\mathbf{H}$  -

Jei nedidelį ekraną norite paslėpti, dar kartą paspauskite MULTI VIEW ir ekrane spustelėkite ...

## 17 Žaidimai

## 17.1 Ko jums reikia

Naudodamiesi šiuo televizoriumi, galite žaisti žaidimus iš…

- Prijungtų žaidimų kompiuterių.
- Programų galerijos televizoriaus programų meniu.
- Interneto šiame televizoriuje.
- "Google Play" parduotuvės, žaidimus, atsisiųstus į šį televizorių.

Jei norite žaisti žaidimus iš programų galerijos, interneto svetainių ar iš "Google Play" parduotuvės atsisiųstus žaidimus, televizorius turi būti prijungtas prie didelės spartos (plačiajuosčio) interneto ryšio. Jei norite žaisti žaidimus iš interneto, jums reikia žaidimų pulto.

Jei reikia daugiau informacijos apie prisijungimą prie interneto, paspauskite spalvos mygtuką - Raktažodžiai ir ieškokite Tinklo diegimas.

## 17.2 Žaidimo nustatymai

Prieš pradėdami žaisti žaidimą iš žaidimų kompiuterio, programos ar interneto, nustatykite žaidimams pritaikytus televizoriaus nustatymus. Taip žaisdami galėsite mėgautis sparta ir tikslumu.

Jei šaltinių meniu (ryšių sąraše) žaidimų kompiuteris pridedamas priskiriant įrenginio tipą Žaidimas, televizoriuje automatiškai parenkami tinkamiausi žaidimų nustatymai. Jei žaidimų kompiuterio tipą nustatėte kaip Leistuvas ir dažniausiai ją naudojate kaip diskų leistuvą, palikite įrenginio tipą nustatytą kaip Leistuvas.

Jei norite rankiniu būdu pasirinkti tinkamiausius televizoriaus nustatymus…

1 - Paspauskite  $\clubsuit$  ir spustelėkite Žaidimas.

**2 -** Spustelėkite Įjungta. Įjungiami žaidimams tinkamiausi televizoriaus nustatymai.

**3 -** Prireikus, kelis kartus paspauskite BACK (atgal), kad meniu uždarytumėte.

Nepamirškite šio nustatymo nustatyti kaip Išjungta, kai baigsite žaisti.

## $\frac{1}{173}$ Žaisti žaidimą

## Iš žaidimų kompiuterio

Televizoriuje galite žaisti žaidimus iš prijungto žaidimų kompiuterio.

Jei norite paleisti žaidimą…

- **1** Įjunkite žaidimų kompiuterį.
- 2 Paspauskite **II SOURCES** ir spustelėkite žaidimų kompiuterį arba jo ryšį.
- **3** Pradėkite žaisti.
- 4 lei norite baigti, paspauskite **A HOME** ir pasirinkite kitą veiklą.

Jei reikia daugiau informacijos apie žaidimų kompiuterio prijungimą, paspauskite **- Raktažodžiai** ir ieškokite Žaidimų kompiuteris, prijungimas.

## Iš programų puslapių

Televizoriuje galite žaisti žaidimus, įdiegtus programų puslapiuose.

Jei norite paleisti žaidimą…

- **1** Paspauskite HOME, kad atidarytumėte pagrindinį meniu.
- **2** Viršutinėje juostoje spustelėkite , kad atidarytumėte Programas.

**3 -** Programų puslapiuose spustelėkite žaidimo, kurį norite žaisti, programą.

**4 -** Spustelėkite žaidimo piktogramą, kad pradėtumėte žaisti. Žaisdami naudokite žaidimų pultą.

**5 -** Jei norite baigti, paspauskite HOME ir pasirinkite kitą veiklą.

Jei reikia daugiau informacijos apie prisijungimą prie interneto, paspauskite Raktažodžiai ir ieškokite Tinklas, prisijungimas.

## Iš interneto

Televizoriuje galite žaisti žaidimus tiesiai iš interneto.

Jei norite paleisti žaidimą…

- **1** Paspauskite HOME, kad atidarytumėte pagrindinį meniu.
- **2** Viršutinėje juostoje spustelėkite , kad atidarytumėte Programas.

**3 -** Programų puslapiuose spustelėkite interneto naršyklę, pvz., Google Chrome.

**4 -** Internete eikite į svetainę su žaidimais, kuriuos galima žaisti internete.

**5 -** Spustelėkite žaidimo piktogramą, kad pradėtumėte žaisti. Žaisdami naudokite žaidimų pultą.

**6 -** Jei norite baigti, paspauskite HOME ir pasirinkite kitą veiklą.

Jei reikia daugiau informacijos apie prisijungimą prie interneto, paspauskite Raktažodžiai ir ieškokite Tinklas, prisijungimas.

## 17.4 Žaidimų pultai

Jei šiame televizoriuje norite žaisti žaidimus iš interneto, galite prijungti tam tikrus belaidžius žaidimų pultus. Vienu metu prie televizoriaus galima prijungti 2 žaidimų pultus. Prijungę žaidimų pultą juo galite naudotis iškart.

Be to, žaidimų pultą galite naudoti žymekliui valdyti.

Jei reikia daugiau informacijos apie žaidimų kompiuterio prijungimą, paspauskite spalvos mygtuką – Raktažodžiai ir ieškokite Žaidimų kompiuteris, prijungimas.

## 17.5 Žaidimas, žaidimai perskirtame ekrane

## Apie žaidimus perskirtame ekrane

Jeigu žaidžiate dviejų žaidėjų žaidimą su padalytais langais, galite nustatyti, kad televizorius rodytų kiekvieną langą visame ekrane. Kiekvienas žaidėjas mato tik savo žaidimo dalį visame ekrane. Televizoriuje panaudojus 3D technologiją rodomi abu langai.

### Ko jums reikia

Jei šiame televizoriuje norėsite žaisti dviem žaidėjams skirtą žaidimą, jums reikės 2 porų aktyviojo 3D akinių – "Philips" PTA507, PTA508, PTA509, PTA517, PTA518 arba PTA519. Be to, žaidimų kompiuteris turi būti prijungtas prie HDMI.

## Žaidimų perskirtame ekrane žaidimas

Jei norite paleisti dviejų žaidėjų žaidimą…

- 1 Paspauskite **I SOURCES** ir spustelėkite žaidimų kompiuterį.
- **2** Žaidimų kompiuteryje paleiskite žaidimą ir pasirinkite dviejų
- žaidėjų režimą. Pasirinkite peržiūros padalytame ekrane režimą.
- **3** Televizoriuje paspauskite ir spustelėkite Žaidimas. **4 -** Atsižvelgdami į ekrane rodomo perskirto vaizdo formatą, spustelėkite Perskirtas ekranas, kairė / dešinė arba Perskirtas ekranas, viršus / apačia. Televizoriuje per visą ekraną rodomi 2 ekranai.

**5 -** Norėdami matyti 2 skirtingus ekranus, užsidėkite 3D akinius. Norėdami perjungti akinius, kad matytumėte 1 žaidėjo ekraną arba 2 žaidėjo ekraną, paspauskite akinių pasirinkimo mygtuką Player 1/2 (1/2 žaidėjas).

## Padalyto ekrano rodinio įjungimas ir išjungimas

Padalytame dviejų žaidėjų ekrane galite jjungti ir vėl išjungti bendrąjį rodinį, kad galėtumėte skaityti žaidimo meniu arba peržiūrėti balus.

Kad perjungtumėte režimus, televizoriaus nuotolinio valdymo pulte paspauskite OK.

## Dviem žaidėjams skirto žaidimo sustabdymas

Norėdami sustabdyti dviem žaidėjams padalyto ekrano režimą, spauskite **n** ir pasirinkite kitą funkciją.

# Vaizdo įrašai, nuotraukos ir muzika

## 181

 $\overline{18}$ 

## Iš USB jungties

Galite peržiūrėti nuotraukas ar groti muziką ir vaizdo įrašus iš prijungtos USB atmintinės arba USB standžiojo disko.

Kai televizorius įjungtas, prijunkite USB atmintinę ar USB standųjį diską prie vienos iš USB jungčių. Televizorius įrenginį aptiks ir parodys medijos failų sąrašą. Jei failų sąrašas neparodomas automatiškai, paspauskite **ISOURCES** ir spustelėkite USB.

Failų galite ieškoti naudodamiesi paieškos lauku arba naršydami po failus aplankų struktūroje, kurią sukūrėte diske ar atmintinėje.

Be to, televizorius medijos failus sugrupuos pagal jų tipą  $\blacksquare$  Vaizdo įrašai,  $\blacksquare$  Nuotraukos arba  $\mathsf{J} \mathsf{J}$  Muzika. Spalvos mygtukų funkcijos ir  $\equiv$  OPTIONS esančios parinktys priskiriamos kiekvienam šių tipų.

Jei norite baigti leisti vaizdo įraus, nuotraukas ir muziką, paspauskite **A HOME** ir pasirinkite kitą veiklą.

## Įspėjimas

Jeigu bandote pristabdyti arba įrašyti programą, kai prijungtas USB standusis diskas, televizorius paprašys jūsų suformatuoti USB standųjį diską. Šis formatavimas panaikins visus USB standžiajame diske esančius failus.

## 18.2

## Iš kompiuterio arba NAS

Peržiūrėti nuotraukas arba leisti muziką bei vaizdo įrašus galite iš kompiuterio arba NAS (prie tinklo prijungto saugojimo įrenginio) jūsų namų tinkle.

Televizorius ir kompiuteris arba NAS turi būti prijungti prie to paties namų tinklo. Kompiuteryje ar NAS turite įdiegti medijos serverio programinę įrangą, pvz., "Twonky™". Jūsų medijos serveris turi būti nustatytas bendrinti failus su televizoriumi. Televizoriuje failai ir aplankai rodomi taip, kaip jie sudėlioti medijos serveryje arba kaip juos sudėliojote kompiuteryje arba NAS. Televizoriaus spalvos mygtukų funkcijos

 $ir \equiv$  OPTIONS esančios funkcijos yra tokios pat visiems medijos failams.

Jei medijos serveris palaiko failų paiešką, bus rodomas paieškos laukas.

Jei norite naršyti ir leisti failus iš kompiuterio, paspauskite **SOURCES**, spustelėkite SimplyShare.

## 18.3 Iš mobiliojo įrenginio

## Apie "Wi-Fi Miracast"

Naudodamiesi "Wi-Fi Miracast™" galite peržiūrėti mobiliajame įrenginyje saugomas nuotraukas arba leisti muziką ir vaizdo įrašus.

Jūsų televizorius yra pažymėtas etikete Wi-Fi Certified Miracast™. Dėl televizoriuje įdiegtos "Miracast™" technologijos savo išmaniojo telefono, planšetės ar kompiuterio ekrano vaizdą galėsite bendrinti televizoriaus ekrane nenaudodami laidų. Galėsite persiųsti vaizdo įrašus (garsą ir vaizdą), nuotraukas ar bet ką kitą, kas matosi jūsų įrenginio ekrane. Nebereikės įrenginio jungti į namų tinklą. Tačiau televizorius ir įrenginys turi būti pažymėti etikete "Wi-Fi Certified Miracast™", ir juose turi būti jjungtas nustatymas "Miracast".

"Miracast" šiame televizoriuje taikomas HDCP protokolas ir ši funkcija negali būti naudojama iš įrenginio siunčiamam nuo kopijavimo apsaugotam turiniui rodyti. Didžiausia palaikoma vaizdo raiška yra 720p per 2,4G Hz "Wi-Fi" arba 1080p per 5 GHz "Wi-Fi".

Jei reikia daugiau informacijos apie "Wi-Fi Certified Miracast™", apsilankykite [www.wi-fi.org](http://www.wi-fi.org)

Wi-Fi®, "Wi-Fi CERTIFIED" logotipas, "Wi-Fi" logotipas yra registruotieji "Wi-Fi Alliance" prekių ženklai. "Wi-Fi CERTIFIED Miracast™", "Miracast™" yra "Wi-Fi Alliance" prekių ženklai.

## "Miracast" jjungimas

Įsitikinkite, kad "Wi-Fi Miracast" yra įjungtas.

1 - Paspauskite  $\spadesuit$ , tada paspauskite < (kairėn), kad pereitumėte prie Sąrankos.

- **2** Spustelėkite Bendrieji nustatymai > Wi-Fi Miracast.
- **3** Spustelėkite Įjungta.
- **4** Prireikus, kelis kartus paspauskite BACK (atgal), kad meniu uždarytumėte.

## Turinio peržiūra televizoriaus ekrane

Jei išmaniojo telefono, planšetinio ar stalinio kompiuterio ekrano vaizdą norite peržiūrėti televizoriuje…

**1 -** Įjunkite televizorių.

2 - Jrenginyje atidarykite "Wi-Fi Miracast", "Wi-Fi Direct™", "Intel®Wireless Display\*" ar kitą panašią programą ir paleiskite kitų "Miracast" įrenginių nuskaitymą.

**3 -** Rastų įrenginių sąraše pasirinkite TV ir jį prijunkite.

**4 -** Televizoriuje patvirtinkite, kad sutinkate su užklausa jungti prie televizoriaus. Jūsų gali paprašyti televizoriuje įvesti įrenginio PIN kodą (tai padarykite nuotolinio valdymo pulto skaičių mygtukais). Arba televizoriuje galite pamatyti prašymą įvesti PIN kodą įrenginyje. Įvykus prisijungimui, televizoriuje matysite įrenginio ekrano rodinį.

**5 -** Įrenginyje pasirinkite vaizdo įrašus, nuotraukas ar failus, kuriuos norite peržiūrėti televizoriaus ekrane.

\* Technologija "WiDi 3.5" užtikrins "Miracast" standarto palaikymą vėliau.

..Wi-Fi" ryšį (pvz., ..DIRECT televizoriaus pavadinimas") taip pat gali būti nurodytas kitų tinklo įrenginių, pavyzdžiui, nešiojamojo kompiuterio, pasiekiamų tinklų sąraše. Tačiau šis ryšys gali būti naudojamas tik "Wi-Fi Miracast" įrenginiams.

## Bendrinimo sustabdymas

Televizoriaus ar mobiliojo įrenginio ekrano vaizdo bendrinimą galite sustabdyti.

### Įrenginyje

Funkciją "Miracast" galite išjungti naudodami tą pačią programą, kurią panaudojote jai paleisti, ir sustabdyti įrenginio ekrano rodinio siuntimą į televizoriaus ekraną. Televizoriuje matysite paskutinį kartą žiūrėtą programą.

### Televizoriuje

Jei nebenorite įrenginio ekrano rodinio matyti televizoriuje, eikite į . . .

- spauskite  $\blacksquare$ , kad įjungtumėte televizijos transliaciją;
- spauskite A, kad televizoriuje paleistumėte kitą funkciją;

• spauskite **SOURCES**, kad atidarytumėte šaltinių meniu ir pasirinktumėte prijungtą įrenginį.

## Įrenginio blokavimas

Pirmą kartą iš įrenginio gavę užklausą dėl prisijungimo, tą įrenginį galite blokuoti. Tada ši ir visos kitos užklausos iš šio įrenginio ateityje bus ignoruojamos.

Jei norite užblokuoti įrenginį, spustelėkite Blokuoti….

### Panaikinti visų įrenginių blokavima

Visi anksčiau prijungti ir užblokuoti įrenginiai yra saugomi "Wi-Fi Miracast" ryšių sąraše. Jei sąrašą išvalysite, bus panaikintas visų blokuojamų įrenginių blokavimas.

Jei norite atblokuoti visus blokuojamus įrenginius…

1 - Paspauskite  $\bigstar$ , tada paspauskite < (kairėn), kad pereitumėte prie Sąrankos.

2 - Spustelėkite Tinklas, tada spustelėkite "Wi-Fi Miracast" ryšiai. Sąrašas išvalomas.

**3 -** Prireikus, kelis kartus paspauskite BACK (atgal), kad meniu uždarytumėte.

### Anksčiau prijungto įrenginio blokavimas

Jei norite blokuoti anksčiau prijungtą įrenginį, turite išvalyti "Wi-Fi Miracast" ryšių sąrašą. Jei sąrašą išvalysite, vėl turėsite patvirtinti

ryšį su kiekvienu įrenginiu ar jo blokavimą.

## Ekrano delsa

Kai ekrano rodiniui bendrinti naudojama "Miracast" technologija, delsa yra maždaug 1 sek. Ji gali būti didesnė, jei naudojate senesnius įrenginius, kurių duomenų apdorojimo galia yra mažesnė.

## 18.4

## Vaizdo įrašai

## Vaizdo įrašų atkūrimas

Kaip televizoriuje atidaromas medijos failų sąrašas, priklauso nuo įrenginio, kuriame šie failai saugomi, tipo.

Jei norite paleisti vaizdo įrašą, spustelėkite vaizdo failo pavadinimą medijos failų sąraše.

- Norėdami pereiti prie kito arba ankstesnio vaizdo įrašo, spauskite  $\bullet$   $\bullet$  + arba  $\bullet$   $\bullet$   $\bullet$
- Norėdami pristabdyti vaizdo įrašą, paspauskite OK. Jei norite tęsti, dar kartą paspauskite OK.
- Norėdami vaizdo įraše peršokti 10 sekundžių pirmyn arba atgal, spauskite  $\blacktriangleright$  arba  $\blacktriangleleft$ .
- Jei norite įrašą sukti atgal arba pirmyn, spauskite >> arba <<. Jei norite pagreitinti, spauskite šiuos mygtukus keletą kartų – 2x, 4x, 8x, 16x, 32x.
- Norėdami sustabdyti vaizdo įrašo atkūrimą,
- spauskite (stabdyti).
- Jei norite sugrįžti į aplanką, paspauskite **DIACK**.

### Eigos juosta

Jei žiūrėdami vaizdo įrašą norite matyti eigos juostą (atkūrimo žymeklio vietą, trukmę, pavadinimą, datą ir pan.),

paspauskite **D** INFO.

Paspauskite dar kartą, jeigu norite slėpti informaciją.

## Vaizdo įrašo parinktys

Spalvos mygtukų funkcijos ir parinktys vaizdo įrašų atkūrimui.

- Leisti viską paleidžiami visi vaizdo įrašų failai šiame aplanke.
- Leisti vieną paleidžiamas tik šis vaizdo įrašas.
- Sąrašas parodomas vaizdo įrašų failų sąrašas.
- Miniatiūros vaizdo įrašai parodomi kaip miniatiūros.
- Maišyti failai leidžiami atsitiktine tvarka.
- Subtitrai jei yra, subtitrus galite įjungti, išjungti arba įjungti nutildžius.
- Subtitrų kalba jei yra, galite pasirinkti subtitrų kalbą.
- Garso įrašo kalba jei yra, galite pasirinkti garso įrašo kalbą.
- Kartoti visi šiame aplanke esantys vaizdo įrašai paleidžiami vieną kartą arba nuolatos.

## 18.5 Nuotraukos

## Žiūrėti nuotraukas

Kaip televizoriuje atidaromas medijos failų sąrašas, priklauso nuo įrenginio, kuriame šie failai saugomi, tipo.

Jei norite peržiūrėti nuotrauką, spustelėkite nuotraukos failo pavadinimą medijos failų sąraše.

Jei aplanke yra kelios nuotraukos, galite paleisti skaidrių demonstraciją.

Jei norite paleisti skaidrių demonstraciją…

**1 -** Pasirinkite nuotrauką iš aplanko.

2 - Paspauskite spalvos mygtuką **- Skaidrių demonstracija**.

- Norėdami pereiti prie kitos arba ankstesnės nuotraukos, spauskite  $\blacksquare\blacksquare$  + arba  $\blacksquare\blacksquare\blacksquare$  -.
- Norėdami sustabdyti skaidrių rodymą arba uždaryti nuotraukas, spauskite **= LIST** arba (stabdyti).

Jei su skaidrių demonstracija norite leisti muziką…

- **1** Prieš pradėdami skaidrių demonstraciją, paleiskite muziką.
- **2** Pasirinkite dainą arba aplanką su dainomis ir paspauskite OK.
- **3** Pasirinkite nuotrauką arba aplanką su nuotraukomis ir

paspauskite **- Skaidrių demonstracija**.

### Informacija

Jei norite peržiūrėti informaciją apie nuotraukas (dydį, sukūrimo datą, failo kelią ir t. t.), pasirinkite nuotrauką ir spauskite **DINFO**. Paspauskite dar kartą, jeigu norite slėpti informaciją.

## Nuotraukų parinktys

Spalvos mygtukų funkcijos ir parinktys nuotraukų peržiūrai.

- Skaidrių demonstracija peržiūrėkite nuotraukas po vieną.
- Rūšiuoti rūšiuokite nuotraukas logine tvarka.
- Sąrašas peržiūrėkite nuotraukų failų sąrašą.
- Miniatiūros peržiūrėkite nuotraukas kaip miniatiūras.
- Maišyti failai leidžiami atsitiktine tvarka.
- Kartoti leiskite skaidrių demonstraciją vieną kartą arba nuolatos.
- Stabdyti muziką sustabdykite muziką, grojančią fone.
- Skaidrių demonstracijos greitis nustatykite skaidrių demonstracijos greitį.

• Skaidrių demonstracijos perėjimas – nustatykite nuotraukų perėjimų stilių.

• Pasukti– pasukite nuotrauką į gulsčiąjį ar statųjį formatą.

• Nustatyti kaip nuotraukų rėmelį – pasirinkite šią nuotrauką kaip nuotraukų rėmelį nuotraukų rėmelio valdikliui pagrindiniame meniu.

## 18.6 Muzika

## Leisti muziką

Kaip televizoriuje atidaromas medijos failų sąrašas, priklauso nuo įrenginio, kuriame šie failai saugomi, tipo.

Jei norite paleisti dainą, spustelėkite dainos failo pavadinimą medijos failų sąraše.

Jei aplanke yra keletas dainų, galite klausytis jų vieną po kitos.

• Jei norite pereiti prie kitos arba ankstesnės

dainos, spauskite **EEE** + arba **EEE** -.

• Jei norite sustabdyti dainą, spauskite OK. Jei norite tęsti, dar kartą paspauskite OK.

• Jei dainoje norite peršokti 10 sekundžių pirmyn arba atgal, spauskite  $\blacktriangleright$  arba  $\blacktriangleleft$ .

• Jei norite įrašą sukti atgal arba pirmyn, spauskite >> arba <<. Jei norite pagreitinti, spauskite šiuos mygtukus keletą kartų – 2x, 4x, 8x, 16x, 32x.

- Jei paspausite **= LIST** arba **b** BACK, muzika gros toliau.
- Jei norite muziką sustabdyti, paspauskite (stabdyti).

### Eigos juosta

Jei grojant dainai norite matyti eigos juostą (atkūrimo žymeklio vietą, trukmę, pavadinimą, datą ir pan.), paspauskite **1 INFO**. Paspauskite dar kartą, jeigu norite slėpti informaciją.

## Muzikos parinktys

Spalvos mygtukų funkcijos ir parinktys muzikos atkūrimui.

- Leisti viską paleidžiami visi dainų failai šiame aplanke.
- Leisti vieną paleidžiama tik ši daina.
- Maišyti failai leidžiami atsitiktine tvarka.

• Kartoti – visos šiame aplanke esančios dainos paleidžiamos vieną kartą arba nuolatos.

# Pause TV

## 19.1

19

## Ko jums reikia

Galite pristabdyti skaitmeninės televizijos transliaciją ir ją žiūrėti toliau vėliau.

Kad sustabdytumėte televizijos laidą, jums reikia...

• prijungto USB standžiojo disko, suformatuoto šiame televizoriuje;

• šiame televizoriuje įdiegtų skaitmeninės televizijos kanalų;

• priimamos kanalo informacijos, skirtos ekrane rodomam TV gidui;

"Pause TV" funkcijos negalite naudoti, kai įrašinėjate.

Jei reikia daugiau informacijos, spauskite spalvos mygtuką Raktažodžiai ir ieškokite USB standusis diskas, diegimas.

## $\overline{192}$

## Programos pristabdymas

## Sustabdyti

Jei norite pristabdyti transliaciją ir ją tęsti…

Norėdami pristabdyti tiesioginę televizijos transliaciją, spauskite II (pauzė). Ekrane trumpam pasirodys eigos juosta. Norėdami jjungti eigos juostą, dar kartą spauskite II (pauzė). Jei norite tęsti žiūrėjimą, paspauskite (leisti). Ekrane pasirodys nedidelė piktograma > su transliacijos laiku.

Transliaciją galite pristabdyti ne ilgesniam nei 90 min. laikotarpiui.

Norėdami perjungti ir žiūrėti nepristabdytą TV transliaciją, spauskite (stabdyti).

## Eigos juosta

Jei norite matyti eigos juostą, pristabdę programą paspauskite II (pristabdyti) arba vėl paleidę programą paspauskite (leisti). Kai ekrane rodoma eigos juosta, paspauskite << (sukti atgal) arba  $\rightarrow$  (sukti pirmyn) ir pasirinkite vietą, nuo kurios norite pradėti žiūrėti pristabdytą transliaciją. Kelis kartus paspauskite šiuos mygtukus, kad pakeistumėte greitį.

Įrašant programą į USB standųjį diską tiesioginės televizijos transliacijos pristabdyti negalima.

## Kartoti

Kai prijungiamas ir suformatuojamas USB standusis diskas, televizorius išsaugo televizijos transliaciją, kurią žiūrite. Kai perjungiate kanalą, ankstesnio kanalo transliacija pašalinama. Kai įjungiate televizoriaus budėjimo režimą, transliacija taip pat pašalinama.

Kadangi televizorius išsaugo žiūrimą transliaciją, ją galite pakartoti daugiausia kelioms sekundėms.

Jei norite pakartoti dabartinę transliaciją…

**1 -** Paspauskite (pristabdyti)

2 - Paspauskite < (kairėn). Galite kelis kartus paspausti <, kol pasieksite išsaugotos transliacijos pradžią arba didžiausią trukmę.

# Įrašymas

## 20.1

 $\overline{20}$ 

## Ko jums reikia

Galite įrašyti skaitmeninės televizijos transliaciją ir peržiūrėti ją vėliau.

Jei norite įrašyti televizijos programą, jums reikia…

• prijungto USB standžiojo disko, suformatuoto šiame televizoriuje;

- šiame televizoriuje įdiegtų skaitmeninės televizijos kanalų;
- priimamos kanalo informacijos, skirtos ekrane rodomam TV gidui;
- tikslaus televizoriaus laikrodžio nustatymo. Jei vėl nustatote TV laikrodį rankiniu būdu, gali nepavykti įrašyti.

Įrašyti negalima, kai naudojate "Pause TV".

Kai kurie skaitmeninės televizijos operatoriai neleidžia įrašyti kanalų.

Jei reikia daugiau informacijos, kaip prijungti USB standųjį diską, spauskite spalvos mygtuką - Raktažodžiai ir žiūrėkite USB standusis diskas, diegimas.

## 20.2

## Programos įrašymas

## Įrašyti dabar

Jei norite įrašyti žiūrimą programą, nuotolinio valdymo pulte paspauskite (įrašyti). Įrašymas bus pradėtas iškart.

Jei pateikiami TV gido duomenys, jūsų žiūrima programa bus įrašyta iki galo. Jei TV gido duomenys nepateikiami, bus įrašyta tik 30 min. Įrašų sąraše galite tikslinti įrašymo pabaigos laiką.

Jei norite sustabdyti įrašymą, paspauskite ■ (stabdyti).

## Planuoti įrašymą

Galite suplanuoti būsimos programos įrašymą šią dieną arba kelioms dienoms nuo šiandien (daugiausia iki 8 dienų).

Jei norite suplanuoti įrašymą…

- 1 Paspauskite **: TV gidas**. TV gido puslapyje pasirinkite norimą įrašyti kanalą ir programą. Paspauskite (dešinėn) arba
- (kairėn) ir slinkite per kanalo programas. Naudodami spalvų mygtukus pasirinkite reikiamą dieną.
- **2** Kai programa pažymima, paspauskite spalvos

mygtuką • Įrašyti. Programa suplanuojama įrašyti. Jei suplanuoti įrašai sutaps, automatiškai pasirodys įspėjimas. Jei ketinate įrašyti programą, kol jūsų nebus, nepamirškite televizoriaus palikti veikti

budėjimo režimu ir įjungti USB standžiojo disko.

**3 -** Televizorius programos pabaigoje prideda šiek tiek laiko. Jei reikia, galite pridėti daugiau laiko.

Jei norite tikslinti įrašymo pabaigos laiką…

- **1** Paspauskite HOME, kad atidarytumėte pagrindinį meniu.
- **2** Spustelėkite Programos, tada spustelėkite Įrašymai.

**3 -** Pasirinkite įrašymą, kurį norite tikslinti, ir paspauskite

Tikslinti laiką. Jei TV gido duomenis gaunate iš interneto, pasirinkite įrašymą ir paspauskite OK. Jei rodoma programos informacija, paspauskite **- Tikslinti įrašymą**.

## Įrašų sąrašas

Visi įrašai ir suplanuoti įrašymai pateikiami įrašų sąraše.

Jei norite atidaryti šį sąrašą…

- **1** Paspauskite HOME, kad atidarytumėte pagrindinį meniu.
- 2 Spustelėkite **is Programos**, tada spustelėkite **Į Įrašymai**.

Šiame sąraše galite pasirinkti norimą žiūrėti įrašą, pašalinti įrašytą programą, tikslinti įrašymo pabaigos laiką arba patikrinti laisvą vietą diske.

Be to, galite suplanuoti įrašymą, kuriam patys nustatėte pradžios ir pabaigos laiką, nes įrašymas su laiku nėra susietas su programa.

Jei norite nustatyti įrašymą su laiku…

1 - Paspauskite **<u>E</u>** OPTIONS ir spustelėkite Suplanuoti. Arba

- jei TV gido duomenys gaunami iš interneto, paspauskite <a> Suplanuoti naują.
- **2** Nustatykite kanalą, datą ir laikotarpį.
- **3** Spustelėkite Suplanuoti ir patvirtinkite įrašymą.

Jei norite pašalinti suplanuotą įrašymą…

- **1** Įrašų sąraše pasirinkite būsimą įrašymą.
- **2** Paspauskite Pašalinti.

## Televizijos žiūrėjimas įrašant

Jei norite žiūrėti vieną kanalą ir tuo pat metu įrašyti kitą, šiame televizoriuje yra 2 imtuvai. Tačiau kanalai, kuriuos galite žiūrėti įrašymo metu, priklauso nuo televizoriaus kanalų priėmimo sąrankos.

Kuriuos kanalus galite žiūrėti įrašymo metu…

Jei koduotiems kanalams iškoduoti naudojate 1 CAM, galite žiūrėti tik tuos kanalus, kurių nereikia iškoduoti, ir įrašomą kanalą.

Jei koduotiems kanalams iškoduoti naudojate 2 CAM, o abiem lustinėms kortelėms suteiktos tokios pat žiūrėjimo teisės, galite žiūrėti visus kanalus, įskaitant įrašomąjį.

Jei naudojate 2 CAM su skirtingomis žiūrėjimo teisėmis, žiūrėti galite tik kanalus per CAM, kuriam suteikta mažiau žiūrėjimo teisių, ir įrašomą kanalą.

Jei naudojatės "Unicable" sistema ir turite tik vieną 1 naudotojo juostą, galite žiūrėti tik nekoduotus kanalus ir įrašomą kanalą.

Jei reikia daugiau informacijos, paspauskite spalvos mygtuką Raktažodžiai ir ieškokite Lustinė kortelė, CAM.

## 20.3 Įrašo žiūrėjimas

Jei norite žiūrėti įrašą…

**1 -** Paspauskite HOME, kad atidarytumėte pagrindinį meniu. 2 - Spustelėkite **i Programos**, tada spustelėkite **Į Įrašymai**. **3 -** Sąraše pasirinkite įrašą ir spauskite OK, kad būtų pradėtas atkūrimas. Galite spausti ir nuotolinio valdymo pulto mygtukus ▶ (pirmyn), << (atgal), II (pauzė) arba (stabdyti).

Transliuotojai gali riboti dienų, kurias galima peržiūrėti įrašą, skaičių. Sąraše prie įrašo gali būti nurodyta, kiek dienų liko iki jo galiojimo pabaigos.

Jei transliuotojas neleido atlikti suplanuoto įrašymo arba buvo pertrauktas atsisiuntimas, įrašas pažymimas kaip Nepavykęs.

Jei norite ištrinti įrašą…

**1 -** Įrašų sąraše pasirinkite įrašą.

2 - Paspauskite **- Pašalinti** arba **- Trinti**.

mėlyna LED lemputė.

# Skype

## 21.1 Apie "Skype"

Naudodamiesi "Skype™" televizoriuje galite kurti nuostabias akimirkas ir jomis dalytis būdami tiesiog svetainėje, net kai esate toli.

Taigi daugiau nebereikės rymoti prie kompiuterio ir praleisti neužfiksuotų akimirkų. Galite nemokai naudotis "Skype-to-Skype" balso ir vaizdo skambučių paslauga ir vaizdo skambučiu prisijungti prie kitų įrenginių, kuriuose įdiegta "Skype".

Galite kalbėtis su draugais dideliame ekrane ir savo svetainėje sukurti atmosferą, kuria galės džiaugtis visa šeima.

## 21.2 Ko jums reikia

Televizoriuje yra integruota kamera ir mikrofonas naudojimuisi "Skype" programa.

Prieš pradėdami naudotis "Skype" programa, įsitikinkite, kad turite gerą interneto ryšį. Televizorių galite prijungti belaidžiu arba laidiniu ryšiu.

Jei reikia daugiau informacijos, paspauskite spalvos mygtuką Raktažodžiai ir ieškokite Tinklas, belaidis.

## "Skype" paskyra

Kad galėtumėte naudoti "Skype", turite sau arba savo šeimai sukurti "Skype" paskyrą. Naują "Skype" paskyrą galitę sukurti ir savo televizoriuje, bet kompiuteryje tai padaryti patogiau.

## "Skype" kreditas arba "Skype" prenumerata

Už nedidelį mokestį galite skambinti į laidinio ir mobiliojo ryšio telefonus naudodamiesi "Skype" kreditu arba užsisakyti "Skype" prenumeratą (kompiuteriu, telefonu arba planšetiniu kompiuteriu prisijunkite prie savo "Skype" paskyros). Daugiau informacijos rasite interneto svetainėje Skype.com

## 21.3

## "Skype" paleidimas

## Kamera

Jūsų televizoriuje yra kamera ir mikrofonas. Kamera yra šalia "Philips" užrašo.

Jei įjungus "Skype", kamera yra uždaryta, ji bus atidaryta automatiškai. Pasirūpinkite, kad atidarant kamerą jai niekas netrukdytų.

Kai "Skype" atliekate vaizdo skambutį, šalia kameros užsidega

## Prisiregistruoti

Prisijungiant prie "Skype", jums bus reikalingas jūsų "Skype" vardas ir slaptažodis. Jei dar neturite "Skype" vardo ir turite sukurti naują "Skype" paskyrą.

Prisijungimas prie "Skype"

- 1 Spauskite **A**, ir atsidarys Pagrindinis meniu.
- **2** Spustelėkite Programos, tada spustelėkite Skype.
- **3** "Skype" paleidę pirmą kartą, galite sureguliuoti kamerą.

**4 -** Jei šiame televizoriuje anksčiau nebuvote prisijungę prie "Skype", spustelėkite Prisijungti arba Pridėti paskyrą. Jei anksčiau buvote prisijungę, spustelėkite savo paskyrą.

**5 -** Vykdykite ekrane pateikiamus nurodymus.

### Reikia pagalbos?

Jei pamiršote savo "Skype" vardą ar slaptažodį arba jei kyla problemų jungiantis, prašome apsilankyti svetainėje [www.skype.com/support](http://www.skype.com/support)

## Nauja "Skype" paskyra

Jei dar neturite "Skype" vardo ir Slaptažodžio, naują "Skype" paskyrą galite susikurti kompiuteryje. Kai sėkmingai sukursite naują paskyrą, jungdamiesi prie šios programos televizoriuje galėsite naudoti savo "Skype" vardą ir slaptažodį.

Jei naudodamiesi kompiuteriu norite sukurti "Skype" paskyrą, apsilankykite [www.skype.com](http://www.skype.com)

## "Microsoft" paskyra

Jei jau turite "Microsoft" paskyrą, galite ją naudoti prisijungdami prie "Skype" jūsų televizoriuje.

Prisijunkite naudodami "Microsoft" paskyrą

### 1 - "Skype" prisijungimo puslapyje spustelėkite Prisijungti naudojant "Microsoft" paskyrą.

2 - Spustelėkite Pirmyn. Televizorius atidarys "Microsoft" paskyros prisijungimo tinklalapį.

**3 -** Įveskite jūsų "Microsoft" paskyros el. pašto adresą ir slaptažodį.

**4 -** Spustelėkite Pateikti.

## Naudojant "Skype" negalima skambinti pagalbos tarnyboms

"Skype" nėra telefono pakaitalas ir skambinti pagalbos numeriais per "Skype" neįmanoma.

 $\overline{21}$ 

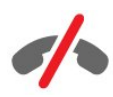

 $\frac{1}{21.4}$ 

## "Skype" meniu

Sėkmingai prisijungus, "Skype" programa atidarys "Skype" meniu.

..Skype" meniu elementai

### • **L** Mano profilis

Mano profilio puslapyje galite peržiūrėti ir redaguoti "Skype" asmeninį profilį. Galite nustatyti savo būseną, profilio nuotrauką, telefono numerį ir pan. Kai kuriuos nustatymus galima keisti tik kompiuteryje.

### • Žmonės

Puslapyje "Žmonės" galite atlikti "Skype" skambuti ir tvarkyti savo kontaktus.

### • **O** Istorija

Istorijos puslapyje galite peržiūrėti praleistus ar ankstesnius skambučius bei išklausyti balso pranešimų.

#### • 
" Skambinti į telefoną

Puslapyje "Skambinti į telefona" galite skambinti į laidinio bei mobiliojo ryšio telefonus surinkdami telefono numerį klaviatūra. Jei norite skambinti į telefonus, turite turėti "Skype" kreditą arba "Skype" abonementą.

#### •  $\Phi$  Nustatymai

Nustatymuose galite pakeisti savo slaptažodį, pasirinkti privatumo ir balso pranešimų nustatymus, peržiūrėti blokuojamus kontaktus ir pan. Be to, nustatymų meniu galite atsijungti nuo "Skype".

### • Grįžti į televiziją

Galite uždaryti "Skype" ir toliau žiūrėti televiziją. Jūsų kontaktai vis tiek galės jums paskambinti.

## 21.5 Žmonės

## Jūsų kontaktai

Meniu elemente Žmonės rasite sąrašą jūsų "Skype" kontaktai.

Jūsų kontaktai rodomi su profilio nuotraukomis ir "Skype" vardais. Kai prie kontakto vardo yra žalias taškas, vadinasi, jis yra prisijungęs ir jam galite paskambinti per "Skype". Kontaktai, pridėti naudojant telefono numerį, nėra žymimi žaliu tašku.

## Kontakto pridėjimas

## "Skype" kontakto pridėjimas

Meniu elemente Žmonės, jūsų kontaktų saraše galite pridėti naują "Skype" kontaktą.

Jeigu žinote draugo "Skype" vardą arba el. paštą, "Skype" programa gali lengvai rasti jūsų kontaktą. Jeigu nežinote jo "Skype" vardo arba el. pašto, galite bandyti jo ieškoti pagal vardą.

Pridėti "Skype" kontakta...

1 - Žmonių puslapyje spustelėkite <sup>2+</sup> Pridėti draugą.

2 - Įveskite naujo kontakto "Skype" vardą arba el. pašto adresą. Be to, galite pabandyti įvesti vardą. Baigę, spustelėkite leškoti "Skype".

**3 -** "Skype" programa ieškos jūsų ieškomo kontakto ir bus parodyti paieškos rezultatai.

**4 -** Spustelėkite reikiamą kontaktą ir pasirinkite Pridėti kontaktą.

5 - Parašykite užklausą ir spustelėkite Siųsti. "Skype" nusiųs užklausos pranešimą naujam kontaktui.

Jei kontaktas priims užklausą, naujo kontakto "Skype" vardas pasirodys jūsų sąraše ir galėsite jam paskambinti per "Skype".

### Telefono numerio pridėjimas

Meniu elemente Žmonės, jūsų kontaktų sąraše galite pridėti telefono numerį kaip kontaktą. Galite skambinti į telefoną balso skambučiu. Norėdami skambinti į telefoną, privalote turėti "Skype" kreditų.

Telefono numerio įtraukimas

- **1** Žmonių puslapyje spustelėkite Pridėti draugą.
- **2** Spustelėkite Pridėti telefono numerį.
- 3 lei norite įvesti kontakto vardą, spustelėkite "lvesti vardą". Įveskite vardą ir baigę spustelėkite Išsaugoti.
- **4** Šalia norimo pridėti telefono numerio tipo spustelėkite Pridėti numerį.
- **5** Spustelėkite bet kurią šalį. Suraskite reikiamą šio telefono numerio šalį ir spustelėkite atitinkamą vėliavą.
- **6** Įveskite kontakto telefono numerį|.
- **7** Spustelėkite Išsaugoti. Galite pridėti kitą šio kontakto

telefono numerį arba baigę paspausti Pridėti prie kontaktų.

## Kontakto užklausos patvirtinimas

Kai gaunate Kontakto užklausą, kontaktas parodomas žmonių puslapyje. Prie jo vardo rodoma piktograma 2?.

Jei norite patvirtinti kontakto užklausą…

- **1** Puslapyje Žmonės spustelėkite kontaktą.
- **2** Spustelėkite Priimti. Dabar galite skambinti naujam kontaktui ir peržiūrėti jo prisijungimo būseną.

## Kontakto šalinimas ir blokavimas

"Skype" kontaktą galite pašalinti arba užblokuoti. Kontaktas negalės su jumis susisiekti per "Skype". Be to, šis asmuo bus pašalintas iš jūsų kontaktų sąrašo.

Užblokuotiems kontaktams apie tai nepranešama. Jų kontaktų sąraše jūs būsite rodomi kaip neprisijungę.

Užblokuotus kontaktus bet kada galite atblokuoti. Tada jie vėl bus pridėti prie jūsų kontaktų sąrašo.

Telefono numerių užblokuoti negalima. Juos galima tik pašalinti iš kontaktų sąrašo.

Jei norite užblokuoti ir pašalinti kontaktą...

**1 -** Puslapyje Žmonės spustelėkite kontaktą, kurį norite užblokuoti.

**2 -** Spustelėkite Pašalinti ir blokuoti šį kontaktą.

**3 -** Spustelėkite Pašalinti. Kontaktas bus pašalintas iš jūsų kontaktų sąrašo ir negalės su jumis susisiekti.

Kontakto atblokavimas

- 1 "Skype" meniu spustelėkite Nustatymai.
- **2** Pasirinkite Sauga > Tvarkyti užblokuotus kontaktus.
- **3** Vykdykite ekrane pateikiamus nurodymus.

## Kontakto pervardinimas

Kontakto pervardinimas

**1 -** Puslapyje Žmonės spustelėkite kontaktą, kurį norite pervadinti.

**2 -** Šalia kontakto vardo spustelėkite Redaguoti.

- **3** Įveskite naują kontakto vardą ir spustelėkite Išsaugoti.
- 21.6

## Skambinimas naudojant Skype

## Vaizdo ir balso skambučiai

### Vaizdo skambutis

Skambinimas vaizdo skambučiu

**1 -** Puslapyje Žmonės spustelėkite kontaktą, kuriam norite skambinti.

**2 -** Pasirinkite Vaizdo skambutis. Jei jūsų kontaktas yra prisijungęs prie "Skype", turi prijungtą "Skype" kamerą ir atsiliepia į skambutį, šį asmenį matysite televizoriaus ekrane.

3 - Jei skambutį norite užbaigti, spustelėkite **· Baigti skambutį**.

Kai jūsų "Skype" kamera jjungiama, ima šviesti mėlynas LED indikatorius. Galite patikrinti, ką mato jūsų kontaktas, pažvelgę į mažą ekraną televizoriaus ekrano dešinėje pusėje apačioje.

Jei norite išjungti "Skype" kamerą, spustelėkite · Vaizdas išjungtas. Jei ją norite vėl įjungti, spustelėkite**□ Vaizdas jiungtas**. Jei norite nutildyti mikrofoną, spustelėkite **& Mikrofonas** išjungtas. Jei jį norite vėl jiungti, spustelėkite **X** Mikrofonas įjungtas.

#### Balso skambutis

Galite naudoti funkciją Balso skambutis ir skambinti be vaizdo išjungę kamerą.

Skambinimas balso skambučiu

**1 -** Puslapyje Žmonės spustelėkite kontaktą, kuriam norite skambinti.

**2 -** Pasirinkite Balso skambutis. Jei jūsų kontaktas yra prisijungęs prie "Skype" ir atsiliepia į skambutį, galite su juo kalbėtis. 3 - Jei skambutį norite užbaigti, spustelėkite **· Baigti skambutį**.

Kontaktas gali jus pridėti prie balso skambučio su daugiau nei vienu dalyviu. Jūs patys negalite pridėti papildomo dalyvio.

## Skambinimas į telefonus

Už nedidelį mokestį galite skambinti į laidinio ir mobiliojo ryšio telefonus. Kad galėtumėte skambinti, turite įsigyti "Skype" kreditą arba "Skype" prenumeratą.

Skambinti į telefoną

**1 -** Puslapyje Žmonės spustelėkite kontakto telefono numerį.

**2 -** Spustelėkite numerį. Jei norite skambinti telefono numeriu, turite turėti "Skype" kreditų arba "Skype" abonementą. Jei kontaktas atsiliepia į skambutį, su juo galite kalbėtis.

3 - Jei skambutį norite užbaigti, spustelėkite **· Baigti skambutį**.

Naudodamiesi "Skype", galite skambinti tiesiai į telefoną. Galite surinkti telefono numerį skaičių klaviatūra.

Skaičių klaviatūros atidarymas

- **1** Atidarę "Skype" meniu, spustelėkite Skambinti į telefoną.
- **2** Spustelėkite Pasirinkti šalį, kad būtų pridėtas šalies kodas.
- Suraskite reikiamą šalį ir spustelėkite jos pavadinimą su vėliava.
- **3** Grįžkite į Skambinti į telefoną.
- **4** Spustelėdami skaitmenis, klaviatūroje įveskite telefono
- numerį.
- **5** Spustelėkite Skambinti.
- 6 Jei skambutį norite užbaigti, spustelėkite **· Baigti skambutį**.

#### Naudojant "Skype" negalima skambinti pagalbos tarnyboms

"Skype" nėra telefono pakaitalas ir skambinti pagalbos numeriais per "Skype" neįmanoma.

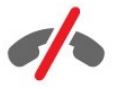

## Skambučio priėmimas

Kai esate prisijungęs prie "Skype" ir žiūrite televizorių, jums bus pranešta apie įeinantį skambutį pranešimu ekrane. Pranešime nurodoma, kas skambina, jūs galite priimti arba atmesti skambutį.

Jei norite atsiliepti į skambutį, spustelėkite – Atsakyti vaizdo skambučiu.

Jei į skambutį norite atsiliepti kamerai esant išjungtai, spustelėkite – Atsakyti garso skambučiu.

 $I$ ei skambutį norite atmesti, spustelėkite $\bullet$  ir jį atmeskite.

## **Istorija**

"Skype" meniu puslapyje **Istorija** pateikiamas skambučių, kuriuos atlikote naudodamiesi televizoriumi, sąrašas. Čia nurodomi praleisti skambučiai ir galite išklausyti balso pranešimų.

Kiek laiko jūsų "Skype" įvykiai saugomi šiame istorijos sąraše, priklauso nuo jūsų turimų kontaktų skaičiaus ir nuo to, kaip intensyviai naudojatės "Skype".

## Balso pranešimai

#### Apie balso pranešimus

Jei kas nors skambina jums į "Skype", o jūs negalite atsiliepti, skambinantysis gali jums palikti "Skype" balso pranešimą. Jei skambinate kontaktui, o jis neatsiliepia, galite nusiųsti jam "Skype" balso pranešimą.

Norėdami siųsti arba priimti balso pranešimą, jūs arba jūsų kontaktas pirmiausia turi atlikti "Skype" balso pranešimų nustatymus. Tai galite atlikti jūsų kompiuteryje. Apsilankykite svetainėje [www.skype.com](http://www.skype.com)

### Balso pranešimo įrašymas

Jei kontaktas yra suaktyvinęs balso pranešimų funkciją, galite palikti jam balso pranešimą, kai jis neatsiliepia į skambutį.

Jei norite įrašyti balso pranešimą…

**1 -** Paskambinkite kontaktui. Jei į jūsų skambutį neatsiliepiama,

- "Skype" programa pasiūlys nusiųsti **Balso pranešimą**.
- **2** Po signalo pasakykite pranešimą.
- **3** Įrašymą užbaigsite spustelėdami Baigti skambutį.

#### Balso pranešimo perklausa

Kontaktas gali jums atsiųsti balso pranešimą. Balso pranešimus perklausyti galite istorijos puslapyje.

Jei norite perklausyti balso pranešimą…

- 1 Būdami "Skype" meniu, spustelėkite Istorija.
- **2** Spustelėkite norimą išklausyti Balso pranešimą.

**3 -** Spustelėkite , kad paleistumėte balso pranešimą. Balso

pranešimą galite perklausyti tiek kartų, kiek tik norite.

## 21.7 Skype kreditas

"Skype" svetainėje galite nusipirkti "Skype" kreditą arba užsisakyti "Skype" prenumeratą. Turėdami "Skype" kreditą arba prenumeratą, galite už nedidelį mokestį iš savo televizoriaus skambinti į laidinius ir mobiliuosius telefonus.

#### Pirkti "Skype" kreditą

Norėdami pirkti "Skype" kreditą arba užsisakyti "Skype" prenumeratą, prisijunkite prie "Skype" savo kompiuteryje. Įsigytą "Skype" kreditą galėsite panaudoti prisijungę prie "Skype" savo televizoriuje.

Kredito suma arba prenumeratos informacija bus rodoma kiekviename puslapyje, iš kurio galite skambinti į telefonus.

### Mažas "Skype" kreditas

Jums praneš, jeigu jūsų kreditas yra per mažas, kad galėtumėte skambinti į telefoną.

### $\overline{21.8}$

## Skype nustatymai

## Prisiminti mano slaptažodį

Jei televizoriuje visada naudojatės ta pačia "Skype" paskyra, galite nustatyti, kad "Skype" praleistų prisijungimo puslapį.

Prisijungimo puslapyje pažymėkite žymės langelį prie Prisiminti mano slaptažodį. Jei iš "Skype" neatsijungsite ir pradėsite žiūrėti televiziją arba televizorių išjungsite, kitą kartą paleidus "Skype" bus atidarytas jūsų žmonių puslapis – jums nebereikės pirmiausia prisijungti.

## Bendrasis aprašymas

#### Skype kreditas

Jei norite patikrinti "Skype" kreditų skaičių...

Paleiskite "Skype" ir spustelėkite  $\spadesuit$  Nustatymai > Bendra > "Skype" kreditai.

### "Skype" sąlygos ir taisyklės

Jei norite perskaityti "Skype" sąlygas ir taisykles arba "Skype" privatumo politiką…

Paleiskite "Skype" ir spustelėkite  $\bullet$  Nustatymai > Bendra > Sąlygos ir taisyklės arba Privatumo politika.

## Sauga

#### Pakeisti slaptažodį

Galite pakeisti savo esamą "Skype" slaptažodį ir įvesti naują jūsų "Skype" paskyros slaptažodį.

Slaptažodžio keitimas

- 1 Prisijunkite prie "Skype" su jūsų paskyra.
- 2 Būdami "Skype" meniu, spustelėkite  $\bullet$  Nustatymai.
- **3** Spustelėkite Sauga, tada spustelėkite Keisti slaptažodį.
- **4** Vykdykite ekrane pateikiamus nurodymus.

### Užblokuoti kontaktai

Galite peržiūrėti visus užblokuotus kontaktus. Šiame sąraše kontaktus galite atblokuoti.

Jei norite atidaryti šį sąrašą…

- 1 Prisijunkite prie "Skype" su jūsų paskyra.
- 2 Būdami "Skype" meniu, spustelėkite  $\spadesuit$  Nustatymai.
- **3** Spustelėkite Sauga > Tvarkyti užblokuotus kontaktus.

#### Gaunami skambučiai

Galite "Skype" programą nustatyti taip, kad būtų ribojami jeinantys "Skype" skambučiai.

Jei norite nustatyti apribojimą…

- 1 Prisijunkite prie "Skype" su jūsų paskyra.
- 2 Būdami "Skype" meniu, spustelėkite  $\spadesuit$  **Nustatymai**.

**3 -** Spustelėkite Sauga > Leisti skambučius iš > Visi arba Tik mano kontaktai.

#### Mano profilio nuotrauka

Galite nustatyti, kad "Skype" nebūtų rodoma jūsų profilio nuotrauka.

Jei norite nustatyti apribojimą…

- 1 Prisijunkite prie "Skype" su jūsų paskyra.
- 2 Būdami "Skype" meniu, spustelėkite  $\spadesuit$  Nustatymai.
- **3** Spustelėkite Sauga > Rodyti mano profilio nuotrauką > Visi arba Tik mano kontaktai.

## Įspėjimai

Gaunamiems skambučiams, kontaktų užklausoms, balso pranešimams ar praleistiems skambučiams galite nustatyti "Skype" įspėjimus. Be to, galite nustatyti gaunamų skambučių įspėjimus ir skambučio garsumą.

Jei norite nustatyti "Skype" įspėjimus...

- 1 Prisijunkite prie "Skype" su jūsų paskyra.
- 2 Būdami "Skype" meniu, spustelėkite  $\spadesuit$  Nustatymai.
- **3** Spustelėkite Įspėjimai.

## Kamera

#### Kameros padėtis

Galite nustatyti kameros matymo lauką. Galite priartinti, nutolinti, slinkti ir pakreipti kameros rodomą vaizdą.

Kameros matymo lauko nustatymas

- 1 Prisijunkite prie "Skype" su jūsų paskyra.
- 2 "Skype" meniu spustelėkite  $\bigstar$  Nustatymai > Kamera.

3 - lei norite padidinti, spustelėkite + (pliusas). Jei norite sumažinti, spustelėkite – (minusas). Jei norite paslinkti kameros vaizdą, spustelėkite rodomas rodykles į kairę ar dešinę. Jei kameros vaizdą norite pakreipti, spustelėkite rodykles aukštyn ar žemyn.

**4 -** Kad išsaugotumėte kameros matymo lauką, spustelėkite Išsaugoti.

## 21.9 Grįžti į televiziją

Spustelėkite C Grįžti į televiziją, kad uždarytumėte "Skype" ir tęstumėte televizijos žiūrėjimą.

Jūsų kontaktai vis tiek galės jums paskambinti.

### 21.10

## Atsijungimas

Kai atsijungiate iš "Skype", jūsų kontaktai jums paskambinti nebegali.

#### Atsijungti

- 1 Būdami "Skype" meniu, spustelėkite **X** Nustatymai.
- **2** Spustelėkite Atsijungti.

# "Multi room" (kelių patalpų funkcija)

 $\frac{1}{221}$ 

 $\overline{22}$ 

## Apie "Multi room" (kelių patalpų funkciją)

Naudodami "Multi Room", galite žiūrėti televizijos programas, perduodamas iš kito televizoriaus jūsų namuose. Programa srautu transliuojama iš vieno televizoriaus į kitą. Duomenų srautu galite transliuoti programą į televizorių, kuris neprijungtas prie antenos arba neturi savo "Smart" kortelės abonemento. Be to, duomenų srautu galite transliuoti įrašytą programą iš televizoriaus, prie kurio prijungtas standusis diskas.

Televizorius, kuris transliuoja programą į kitą televizorių, turi būti įjungtas ir jame turi būti nustatytas norimas kanalas arba paleistas įrašas.

Kai televizijos programa transliuojama naudojant "Multi Room", vaizdo kokybė sumažinama iki ne didesnės nei 720p raiškos. Negalima duomenų srautu transliuoti radijo kanalų. Kai kurie transliuotojai apsaugo programas, kad jų nebūtų galima persiųsti tokiu būdu.

## 22.2 Ko jums reikia

Kad būtų galima duomenų srautu transliuoti televizijos programą iš vieno televizoriaus į kitą, programa turi būti perduodama iš skaitmeninių televizijos kanalų.

Abu televizoriai turi būti prijungti prie belaidžio namų tinklo. Jei reikia daugiau informacijos, paspauskite - Raktažodžiai ir ieškokite Belaidis tinklas.

Be to, abiejų televizorių "Philips" modelio numeris turi baigtis 8 arba didesniu skaičiumi, pvz., xxXXXxxx8 arba xxXXXxxx9. Senesniame televizoriuje gali tekti įdiegti naujausią programinės įrangos naujinimą. Senesniame televizoriuje skaitykite pagalbos skyrių, kaip atnaujinti programinę įrangą.

Įsitikinkite, kad abiejų televizorių nustatymuose įjungtas parametras *ljungti naudojant "Wi-Fi" (WoWLAN)*.

Jei norite patikrinti šį nustatymą televizoriuje…

- 1 Paspauskite  $\bigstar$ , tada paspauskite < (kairėn) Saranka.
- 2 Spustelėkite Tinklas, tada spustelėkite ljungti naudojant "Wi-
- Fi" (WoWLAN).
- **3** Spustelėkite Įjungta.

**4 -** Prireikus, kelis kartus paspauskite BACK (atgal), kad meniu uždarytumėte.

Televizorius, kuris transliuoja programą į kitą televizorių, turi būti

įjungtas ir jame turi būti nustatytas norimas kanalas arba paleistas įrašas.

### $22.3$

## "Multi room" (kelių patalpų funkcija) naudojimas

## Paleidimas

Pirmą kartą pradėdami naudotis "Multi room" (kelių patalpų funkcija), įjunkite abu televizorius.

Kai šis televizorius užmegs ryšį su kitu televizoriumi per tinklą, kitas televizorius automatiškai atsiras meniu Naršyti tinkle ir bus jame rodomas net budėjimo režimu.

## Televizijos kanalo transliavimas

Naudodami "Multi room" (kelių patalpų funkciją), galite žiūrėti šiuo metu kitame televizoriuje rodomą kanalą arba atidaryti jo kanalų sąrašą. Jei iš sąrašo pasirinksite kanalą, pasirinktas kanalas bus įjungtas ir kitame televizoriuje. Jei kitame televizoriuje yra įrengtas palydovinės televizijos imtuvas su įdiegtais kanalais arba prie jo prijungtas standusis diskas (HDD) su įrašais\*, juos taip pat galėsite žiūrėti šiame televizoriuje. Kitam televizoriui įrašant, veikiant televizijos pristabdymo režimui ar "Skype" programai, kanalų negalima perjungti.

Jei norite žiūrėti televizijos kanalą iš kito televizoriaus, laikykitės tolesnių nurodymų. . .

1 – įsitikinkite, kad kitas televizorius veikia budėjimo režimu\* arba yra įjungtas.

2 – šiame televizoriuje spauskite SOURCES, rinkitės Naršyti tinkle ir spauskite OK.

3 – jei televizorius dar nėra prijungtas prie jūsų namų tinklo, tinklo diegimas bus pradėtas automatiškai. Jei televizorius jau prijungtas, pereikite prie 4 veiksmo.

4 – meniu Naršyti tinkle pasirinkite kito televizoriaus pavadinimą ir spauskite OK. Jei namuose turite kelis televizorius, kito televizoriaus pavadinimą galite pakeisti. Tai galite padaryti kitame televizoriuje.

5 – pasirinkite, ką norite žiūrėti iš kito televizoriaus: . .

• jei norite žiūrėti šiuo metu kitame televizoriuje rodomą kanalą, pasirinkite Esamas kanalas ir spauskite OK;

• jei norite atidaryti kito televizoriaus kanalų sąrašą, pasirinkite  $\mathsf{\check{Z}}$ iūrėti TV ir spauskite  $\blacktriangleright$  (dešinėn);

• jei norite atidaryti kito televizoriaus palydovinės televizijos kanalų sąrašą, pasirinkite Žiūrėti palydovinę programą ir spauskite (dešinėn);

• jei norite atidaryti kito televizoriaus įrašų sąrašą\*, pasirinkite Žiūrėti įrašus ir spauskite ▶ (dešinėn);

• kanalus galite perjungti naudodami + ir -. Kitam televizoriui įrašant, veikiant televizijos pristabdymo režimui ar "Skype" programai kanalų negalima perjungti.

\* Jei norite kitą televizorių įjungti iš budėjimo režimo arba žiūrėti įrašus iš prie jo prijungto HDD, abiejų televizorių tipo numerių pabaigoje turi būti aštuonetas, pavyzdžiui, (ekrano dydis) PFLxxx8.

## Televizoriaus pavadinimas

Televizoriaus pavadinimo keitimas . . Spauskite  $\bigwedge$  > Sąranka > Tinklo nustatymai > TV pavadinimas tinkle.

# "Share This" (bendrinti)…

 $\overline{23}$ 

Nuotolinio valdymo pulto galinėje pusėje ir šalia klaviatūros dešinėje esančiu mygtuku Share This < galite bendrinti žiūrimo kanalo ar programos pavadinimą arba interneto svetainės, kurioje naršote, adresą. Galite bendrinti programos, pasirinktos TV gide, pavadinimą ir informaciją arba "Smart TV" pasirinktos programos pavadinimą ir piktogramą. Šiuos dalykus galite bendrinti per "Facebook", "Twitter" ar kitus socialinius tinklus, esančius jūsų "Smart TV" programų puslapiuose.

Jūsų televizorius turi būti prijungtas prie interneto.

Norėdami bendrinti tai, ką žiūrite ar pasirinkote šiuo metu, atlikite toliau nurodytus veiksmus.

1 - Spauskite <, kad atidarytumėte meniu Bendrinti.

**2 -** Pasirinkite socialinį tinklą, kuriame norite bendrinti, ir spauskite OK.

**3 -** Televizoriuje bus atidaryta socialinio tinklo

svetainė. Atsižvelgiant į tai, kurį socialinį tinklą pasirinkote, galite skelbti, siųsti arba įvesti pranešimą.

# "Philips TV Remote App"

Naujoji "Philips TV Remote App" – tai jūsų naujas televizoriaus bičiulis.

Įdiegę "TV Remote App" programą išmaniajame telefone ar planšetiniame kompiuteryje galite valdyti visą naudojamą mediją. Perkelkite nuotraukas, muziką ar vaizdo įrašus į didelį televizoriaus ekraną ir žiūrėkite bet kurį mėgstamą TV kanalą tiesiogiai planšetiniame kompiuteryje ar telefone. Pasirinkite, ką norite žiūrėti, ir žiūrėkite tai savo telefone arba televizoriuje. Naudodami "TV Remote App" viską valdote jūs. Galite tiesiog sumažinti televizoriaus garsumą.

Atsisiųskite "Philips TV Remote App" programą iš mėgstamos programų parduotuvės jau šiandien.

Ji nemokama.

 $\overline{24}$ 

"Philips TV Remote App" galima naudotis sistemose "iOS" ir "Android".

# Sąranka

## $\frac{1}{251}$

 $\frac{1}{25}$ 

## Greitieji nustatymai

Televizoriaus nustatymai, kurių dažniausiai reikia, yra Greitieji nustatymai meniu juostoje.

Jei norite atidaryti meniu…

- 1 Paspauskite  $\boldsymbol{\phi}$ .
- **2** Spauskite nustatymus, kuriuos norite keisti.

**3 -** Prireikus, kelis kartus paspauskite BACK (atgal), kad meniu uždarytumėte.

## $25.2$

## Vaizdas

## Vaizdo stilius

### Stiliaus pasirinkimas

Kad būtų paprasčiau reguliuoti vaizdą, galite pasirinkti išankstinį vaizdo stiliaus nustatymą.

**1 -** Žiūrėdami televizijos kanalą, paspauskite ir spustelėkite Vaizdo stilius.

**2 -** Sąraše spustelėkite vieną iš stilių.

**3 -** Prireikus, kelis kartus paspauskite BACK (atgal), kad meniu uždarytumėte.

Galima pasirinkti tokius stilius…

• Asmeninis – taikomos vaizdo nuostatos, kurias pasirenkate pirmosios sąrankos metu.

• Ryškus – idealus norint žiūrėti vaizdą šviečiant ryškiems saulės spinduliams.

- Natūralus natūralios vaizdo nuostatos.
- Standartinis mažiausiai energijos vartojantis nustatymas gamykliniai nustatymai
- Filmas idealus filmams žiūrėti.
- Nuotrauka idealus nuotraukoms peržiūrėti.
- ISF diena skirta ISF kalibravimui
- ISF naktis skirta ISF kalibravimui

#### Stiliaus atkūrimas

Pasirinkę vaizdo stilių, galite koreguoti bet kurį vaizdo nustatymą, kuris pateikiamas Sąranka > Vaizdas…

Pasirinkus garso stilių, bus išsaugoti jūsų atlikti pakeitimai. Rekomenduojame koreguoti tik prie stiliaus Asmeninis pateikiamus vaizdo nustatymus. Naudojant asmeninį vaizdo stilių, galite išsaugoti nustatymus kiekvienam prijungtam įrenginiui, kuris nurodytas šaltinių meniu.

Jei norite atkurti pradinį stiliaus nustatymą…

1 - Paspauskite  $\bigstar$ , tada paspauskite < (kairėn) Saranka.

**2 -** Spustelėkite Vaizdas > Vaizdo stilius ir spustelėkite norimą atkurti vaizdo stilių.

**3 -** Paspauskite spalvos mygtuką Atkurti stilių. Bus atkurtas pradinis stilius.

**4 -** Prireikus, kelis kartus paspauskite BACK (atgal), kad meniu uždarytumėte.

#### Namų ar parduotuvės režimai

Jei kaskart įjungus televizorių vėl įjungiamas Raiškusis vaizdo stilius, vadinasi, televizoriaus vieta nustatyta kaip **Parduotuvė**. Šis nustatymas naudojamas parduotuvėje demonstravimo tikslais.

Jei norite nustatyti televizoriaus namų režimą…

- 1 Paspauskite  $\clubsuit$ , tada paspauskite < (kairėn) Sąranka.
- **2** Spustelėkite Bendrieji nustatymai > Vieta, tada spustelėkite Namai.

**3 -** Prireikus, kelis kartus paspauskite BACK (atgal), kad meniu uždarytumėte.

## Žaidimai arba kompiuteris

Kai prijungiate įrenginį, televizorius atpažįsta jo tipą ir suteikia kiekvienam įrenginiui tinkamą tipo pavadinimą. Jei norite, tipo pavadinimą galite pakeisti. Jei įrenginio tipo pavadinimas nustatomas teisingai, šaltinių meniu pasirinkus šį įrenginį televizorius automatiškai įjungia tinkamiausius televizoriaus nustatymus.

Jei turite žaidimų kompiuterį su integruotu "Blu-ray Disc" leistuvu, jums gali tekti tipo pavadinimą nustatyti kaip "Blu-ray Disc". Naudodami parinktį Žaidimas arba kompiuteris, galite rankiniu būdu pasirinkti žaidimui geriausius nustatymus. Neužmirškite išjungti žaidimo arba kompiuterio nustatymo, kai vėl žiūrėsite televiziją.

Jei norite nustatymą įjungti rankiniu būdu…

- 1 Paspauskite  $\bigstar$ , tada paspauskite < (kairėn) Saranka.
- **2** Spustelėkite Vaizdas > Išplėstiniai, tada spustelėkite Žaidimas arba kompiuteris.

**3 -** Spustelėkite norimą naudoti įrenginio tipą. Jei vėl norite įjungti televiziją, spustelėkite lšjungta.

**4 -** Prireikus, kelis kartus paspauskite BACK (atgal), kad meniu uždarytumėte.

## Vaizdo nustatymai

#### Spalva

Nustatymu Spalva galite reguliuoti paveikslo spalvos sodrumą.

Jei norite koreguoti spalvą…

1 - Paspauskite  $\bigstar$ , tada paspauskite < (kairėn) Sąranka.

**2 -** Spustelėkite Garsas > Spalva, tada spustelėkite slankiklio juostos viduje ir pasirinkite reikiamą reikšmę.

**3 -** Prireikus, kelis kartus paspauskite BACK (atgal), kad meniu uždarytumėte.

#### Kontrastas

Įjungę nustatymą Kontrastas, galite reguliuoti vaizdo kontrastą. Jei žiūrite 3D vaizdus, šis nustatymas perjungiamas į 3D kontrastą.

Jei norite koreguoti kontrastą…

1 - Paspauskite  $\bullet$ , tada paspauskite  $\bullet$  (kairėn) Saranka. **2 -** Spustelėkite Vaizdas > Kontrastas, tada spustelėkite slankiklio juostos viduje ir pasirinkite reikiamą reikšmę. **3 -** Prireikus, kelis kartus paspauskite BACK (atgal), kad meniu uždarytumėte.

### Ryškumas

Pasirinkę nustatymą Ryškumas, galite reguliuoti vaizdo smulkių detalių ryškumo lygį.

Jei norite koreguoti ryškumą…

1 - Paspauskite  $\triangle$ , tada paspauskite < (kairėn) Saranka.

**2 -** Spustelėkite Vaizdas > Ryškumas, tada spustelėkite slankiklio juostos viduje ir pasirinkite reikiamą reikšmę.

**3 -** Prireikus, kelis kartus paspauskite BACK (atgal), kad meniu uždarytumėte.

#### Pažangu

#### Spalva

### Spalvos paryškinimas

Pasirinkę nustatymą Spalvos paryškinimas, galite padidinti spalvos intensyvumą ir šviesių spalvų detalių ryškumą.

Jei norite koreguoti lygį…

1 - Paspauskite  $\bigstar$ , tada paspauskite < (kairėn) Saranka.

**2 -** Spustelėkite Vaizdas > Išplėstiniai > Spalva > Spalvos paryškinimas, tada

spustelėkite Maksimalus, Vidutinis, Minimalus arba Išjungta. **3 -** Prireikus, kelis kartus paspauskite BACK (atgal), kad meniu uždarytumėte.

#### Spalvų temperatūra

Pasirinkę nustatymą Spalvos temperatūra, galite parinkti iš anksto nustatytą vaizdo spalvos temperatūrą arba pasirinkti nustatymą Pasirinktinė ir patys nustatyti temperatūrą naudodami parinktį Pasirinktinė spalvos temperatūra. Abu nustatymai – "Spalvos temperatūra" ir "Pasirinktinė spalvos temperatūra" – yra skirti patyrusiems naudotojams.

Jei norite pasirinkti išankstinį nustatymą…

1 - Paspauskite  $\clubsuit$ , tada paspauskite < (kairėn) Sąranka.

**2 -** Spustelėkite Vaizdas > Išplėstiniai > Spalva > Spalvos temperatūra, tada spustelėkite Įprasta, Šilta arba Šalta. Žinoma, galite spustelėti Pasirinktinė ir patys pasirinkti spalvos temperatūrą.

**3 -** Prireikus, kelis kartus paspauskite BACK (atgal), kad meniu uždarytumėte.

#### Pasirinktinė spalvų temperatūra

Pasirinke nustatyma Pasirinktinė spalvos temperatūra, spalvos temperatūrą galite nustatyti patys. Jei norite nustatyti pasirinktinę spalvos temperatūrą, pirmiausia spalvos temperatūros meniu pasirinkite "Pasirinktinė". Nustatymas "Pasirinktinė spalvos temperatūra" – tai nustatymas, skirtas patyrusiems naudotojams.

Jei norite nustatyti pasirinktinę spalvos temperatūrą…

- 1 Paspauskite  $\bigstar$ , tada paspauskite < (kairėn) Saranka.
- **2** Spustelėkite Vaizdas > Išplėstiniai > Spalva > Pasirinktinė

spalvos temperatūra, tada spustelėkite slankiklio juostos viduje ir pasirinkite reikiamą reikšmę. WP reiškia baltos spalvos lygį, o BL – juodos spalvos lygį. Be to, šiame meniu galite pasirinkti vieną iš išankstinių nustatymų.

**3 -** Prireikus, kelis kartus paspauskite BACK (atgal), kad meniu uždarytumėte.

### ISF spalvų reguliavimas

Naudodamas nustatymą ISF spalvų reguliavimas, ISF specialistas televizoriuje galės kalibruoti spalvų atkūrimą. Spalvų reguliavimas yra ISF specialistams skirtas nustatymas.

Išnaudokite visas televizoriaus ekrano galimybes – pasinaudokite "ISF® Calibration". Išsikvieskite ISF kalibravimo specialistą į namus, kad nustatytų optimalius televizoriaus vaizdo nustatymus. Be to, specialistas gali atlikti "Ambilight" ISF kalibravimą. Kreipkitės į pardavėją, kad jis atliktų ISF kalibravimą.

Kalibravimo privalumai…

- aiškesnis ir ryškesnis vaizdas;
- šviesiose ir tamsiose srityse geriau matosi kiekviena detalė;
- sodresni ir tamsesni juodi atspalviai
- švaresnės ir kokybiškesnės spalvos
- mažesnės energijos sąnaudos.

ISF kalibravimo specialistas išsaugo ir užrakina ISF nustatymus kaip 2 vaizdo stilius.
Atlikus ISF kalibravimą, paspauskite  $\bigstar$  ir spustelėkite Vaizdo stilius, tada spustelėkite ISF diena arba ISF naktis. Jei televizorių žiūrėsite esant ryškiam apšvietimui, pasirinkite "ISF diena", o jei bus tamsu, pasirinkite "ISF naktis".

#### ISF tik RGB režimas

Jei pasirenkama Tik RGB režimas, ISF specialistas ekrane gali jiungti tik RGB spalvas.

#### Kontrastas

#### Kontrasto režimai

Naudodami nustatymą Kontrasto režimas, galite pasirinkti lygį, kuris pritemdžius ekraną padės sumažinti energijos sąnaudas. Pasirinkite optimalias energijos sąnaudas arba tinkamiausią vaizdo šviesumą.

Jei norite koreguoti lygį…

1 - Paspauskite  $\bigstar$ , tada paspauskite < (kairėn) Saranka.

**2 -** Spustelėkite Vaizdas > Išplėstiniai > Kontrastas

> Kontrasto režimas, tada spustelėkite Mažiausios energijos sąnaudos, Geriausi vaizdo nustatymai, Standartinis arba Išjungta.

**3 -** Prireikus, kelis kartus paspauskite BACK (atgal), kad meniu uždarytumėte.

#### Puikus kontrastas

Pasirinke nustatymą **Puikus kontrastas**, galite nustatyti lygį, kuriam esant televizoriuje automatiškai paryškinamos detalės tamsiose, vidutiniškai šviesiose ir šviesiose vaizdo srityse.

Jei norite koreguoti lygį…

1 - Paspauskite  $\bigstar$ , tada paspauskite < (kairėn) Saranka.

**2 -** Spustelėkite Vaizdas > Išplėstiniai > Kontrastas > Puikus kontrastas, tada

spustelėkite Maksimalus, Vidutinis, Minimalus arba Išjungta. **3 -** Prireikus, kelis kartus paspauskite BACK (atgal), kad meniu uždarytumėte.

#### Kontrastas, šviesumas

Pasirinkę nustatymą **Šviesumas**, galite nustatyti vaizdo signalo šviesumo lygį. Šviesumas yra nustatymas, skirtas patyrusiems naudotojams. Nepatyrusiems šviesumui reguliuoti rekomenduojame naudoti nustatymą Kontrastas.

Jei norite koreguoti lygį…

1 - Paspauskite  $\bigstar$ , tada paspauskite < (kairėn) Sąranka. **2**

**-** Spustelėkite Vaizdas > Išplėstiniai > Kontrastas > Šviesumas, tada spustelėkite slankiklio juostos viduje ir pasirinkite

#### reikiamą reikšmę.

**3 -** Prireikus, kelis kartus paspauskite BACK (atgal), kad meniu uždarytumėte.

#### Vaizdo kontrastas

Pasirinkę nustatymą Vaizdo kontrastas, galite sumažinti vaizdo kontrastingumo diapazoną. Jei žiūrite 3D vaizdus, šis nustatymas perjungiamas į 3D vaizdo kontrastą. Nustatymai "Vaizdo kontrastas" ir "3D vaizdo kontrastas" yra skirti patyrusiems naudotojams.

Jei norite koreguoti lygį…

1 - Paspauskite  $\bigstar$ , tada paspauskite < (kairėn) Saranka.

**2 -** Spustelėkite Vaizdas > Išplėstiniai > Kontrastas > Vaizdo kontrastas, tada spustelėkite slankiklio juostos viduje ir pasirinkite reikiamą reikšmę.

**3 -** Prireikus, kelis kartus paspauskite BACK (atgal), kad meniu uždarytumėte.

#### Šviesos jutiklis

Nustatymu Šviesos jutiklis automatiškai pagal patalpos apšvietimą koreguojami vaizdo ir "Ambilight" nustatymai. Šviesos jutiklį galite įjungti arba išjungti.

Jei norite įjungti arba išjungti…

1 - Paspauskite  $\bigstar$ , tada paspauskite < (kairėn) Sąranka.

**2 -** Spustelėkite Vaizdas > Išplėstiniai > Kontrastas > Šviesos jutiklis, tada spustelėkite ljungta arba Išjungta. **3 -** Prireikus, kelis kartus paspauskite BACK (atgal), kad

meniu uždarytumėte.

#### Kontrastas, gama

Pasirinkę Gama, nustatysite nelinijinį parametrą, rodantį vaizdo skaistį ir kontrastą. Nustatymas Gama yra skirtas patyrusiems naudotojams.

Jei norite koreguoti lygį…

1 - Paspauskite  $\bigstar$ , tada paspauskite < (kairėn) Sąranka. **2**

**-** Spustelėkite Vaizdas > Išplėstiniai > Kontrastas > Gama, tada spustelėkite slankiklio juostos viduje ir pasirinkite reikiamą reikšmę.

**3 -** Prireikus, kelis kartus paspauskite BACK (atgal), kad meniu uždarytumėte.

#### Ryškumas

#### "Ultra" raiška

Įjungę nustatymą "Ultra Resolution", galėsite džiaugtis itin ryškiais linijų kraštais ir kontūrais.

#### Jei norite įjungti arba išjungti…

1 - Paspauskite  $\bigstar$ , tada paspauskite < (kairėn) Sąranka. **2 -** Spustelėkite Vaizdas > Išplėstiniai > Ryškumas > Ultra Resolution.

**3 -** Spustelėkite Įjungta arba Išjungta.

**4 -** Prireikus, kelis kartus paspauskite BACK (atgal), kad meniu uždarytumėte.

#### Ryškumas, triukšmo mažinimas

Pasirinkę nustatymą Triukšmo mažinimas, vaizde bus filtruojamas ir slopinamas triukšmas.

Jei norite reguliuoti triukšmo mažinimą…

1 - Paspauskite  $\bigstar$ , tada paspauskite < (kairėn) Sąranka.

**2 -** Spustelėkite Vaizdas > Išplėstiniai > Ryškumas > Triukšmo mažinimas.

**3 -** Spustelėkite Maksimalus, Vidutinis, Minimalus arba Išjungta. **4 -** Prireikus, kelis kartus paspauskite BACK (atgal), kad

meniu uždarytumėte.

### MPEG artefaktų slopinimas

Pasirinkę nustatymą MPEG artefaktų slopinimas, vaizde skaitmeniniai perėjimai vyks sklandžiau. MPEG artefaktai būna dažniausiai matomi kaip mažyčiai kvadratėliai ar nelygūs vaizdų pakraščiai.

Jei norite sumažinti MPEG artefaktų kiekį…

- 1 Paspauskite  $\bigstar$ , tada paspauskite < (kairėn) Sąranka.
- **2** Spustelėkite Vaizdas > Išplėstiniai > Ryškumas > MPEG artefaktų slopinimas.

**3 -** Spustelėkite Maksimalus, Vidutinis, Minimalus arba Išjungta. **4 -** Prireikus, kelis kartus paspauskite BACK (atgal), kad meniu uždarytumėte.

### Judamieji vaizdai

Judesys, "Perfect Natural Motion"

Įjungę "Perfect Natural Motion" galite sumažinti dėl judesio atsirandantį virpėjimą, kuris pastebimas per televizorių žiūrimuose filmuose. Pritaikius "Perfect Natural Motion" technologiją bet kokie judesiai atkuriami tolygiai ir sklandžiai.

Jei norite reguliuoti judančio vaizdo liejimąsi…

- 1 Paspauskite  $\bigstar$ , tada paspauskite < (kairėn) Saranka.
- **2** Spustelėkite Vaizdas > Išplėstiniai > Judamieji

vaizdai > Perfect Natural Motion.

**3 -** Spustelėkite Maksimalus, Vidutinis, Minimalus arba Išjungta.

**4 -** Prireikus, kelis kartus paspauskite BACK (atgal), kad meniu uždarytumėte.

### Ryškus skystųjų kristalų monitorius ( LCD)

Pasirinkus nustatymą Ryškus skystųjų kristalų monitorius (LCD), judesiai tampa nepaprastai ryškūs, juodi tonai sodresni, kontrastingumas be virpesių, vaizdas be triukšmo, o matymo kampas dar platesnis.

Jei norite įjungti arba išjungti…

- 1 Paspauskite  $\bigstar$ , tada paspauskite < (kairėn) Saranka.
- **2** Spustelėkite Vaizdas > Išplėstiniai > Judamieji vaizdai > Clear LCD.
- **3** Spustelėkite Įjungta arba Išjungta.

**4 -** Prireikus, kelis kartus paspauskite BACK (atgal), kad meniu uždarytumėte.

#### Vaizdo formatas

Jei ekrano viršuje ir apačioje arba iš abiejų kraštų rodomos juodos juostos, kad vaizdas užpildytų visą ekraną, galite pasirinkti kitą vaizdo formatą.

Jei reikia daugiau informacijos apie vaizdo formatą, spauskite spalvos mygtuką - Raktažodžiai ir ieškokite Vaizdo formatas.

#### Greitasis garso nustatymas

Atlikote pirmąjį diegimą keliais nesudėtingais veiksmais pasirinkdami tam tikrus vaizdo nustatymus. Šiuos veiksmus galite pakartoti pasirinkdami "Greitieji vaizdo nustatymai". Jei norite atlikti šiuos veiksmus, įsitikinkite, kad televizorius gali įjungti kanalą ar programą per prijungtą įrenginį.

Jei atlikdami kelis nesudėtingus veiksmus norite nustatyti vaizdą…

- 1 Paspauskite  $\bigstar$ , tada paspauskite < (kairėn), kad pasiektumėte Sąranką.
- **2** Spustelėkite Vaizdas, tada spustelėkite Greitieji vaizdo nustatymai.
- **3** Spustelėkite norimą vaizdo nustatymą ir pereikite prie kito.
- **4** Tada paspauskite Baigti.
- **5** Prireikus, kelis kartus paspauskite BACK (atgal), kad meniu uždarytumėte.

Pasirinkę greituosius vaizdo nustatymus, galite paleisti nustatymą Greitasis garso nustatymas ir lengvai nustatyti televizoriaus garsą.

### Vieta

Jei televizorius yra parduotuvėje, galite nustatyti, kad jis rodytų parduotuvės reklamjuostę. Tada nustatymas Vaizdo stilius automatiškai nustatomas kaip Raiškus. Automatinė funkcija Automatinis išjungimas išjungiama.

Jei televizoriaus vietą norite nustatyti kaip parduotuvę…

1 - Paspauskite  $\bigstar$ , tada paspauskite < (kairėn), kad pereitumėte prie Sąrankos.

- **2** Spustelėkite Bendrieji nustatymai, tada spustelėkite Vieta.
- **3** Spustelėkite Parduotuvė.

**4 -** Prireikus, kelis kartus paspauskite BACK (atgal), kad meniu uždarytumėte.

Jei televizorių naudojate namuose, jo vietą nustatykite kaip "Namai".

#### Parduotuvės nustatymai

Jei televizoriaus vieta nustatyta kaip Parduotuvė, galite nustatyti, kad tam tikros demonstracijos būtų naudojamos parduotuvėje.

- 1 Paspauskite  $\bigstar$ , tada paspauskite < (kairėn) Sąranka.
- **2** Spustelėkite Bendrieji nustatymai ir Parduotuvės

#### demonstracijos.

**3 -** Spustelėkite Išjungti arba spustelėkite Funkcijų reklamjuostė ir pasirinkite parduotuvės demonstraciją.

**4 -** Prireikus, kelis kartus paspauskite BACK (atgal), kad meniu uždarytumėte.

### 25.3

# Garsas

### Garso stilius

#### Stiliaus pasirinkimas

Kad būtų paprasčiau reguliuoti garsą, galite pasirinkti išankstinius nustatymus naudodami garso stilių.

**1 -** Žiūrėdami televizijos kanalą, paspauskite ir spustelėkite Garso stilius.

**2 -** Sąraše spustelėkite vieną iš stilių.

**3 -** Prireikus, kelis kartus paspauskite BACK (atgal), kad meniu uždarytumėte.

Galima pasirinkti tokius stilius…

• Asmeninis – taikomos garso nuostatos, kurias pasirenkate pirmosios sąrankos metu.

- Originalas neutraliausias garso nustatymas.
- Filmas puikiai tinka filmams žiūrėti.
- Muzika idealiai tinka norint klausytis muzikos.
- Žaidimas idealus žaidimams.

• Naujienos – idealus kalbai klausyti.

#### Stiliaus atkūrimas

Pasirinkę garso stilių, galite koreguoti bet kurį garso nustatymą, kuris pateikiamas Sąranka > Garsas…

Pasirinkus garso stilių, bus išsaugoti jūsų atlikti pakeitimai. Rekomenduojame koreguoti tik prie stiliaus Asmeninis pateikiamus garso nustatymus. Naudojant asmeninį garso stilių, galite išsaugoti nustatymus kiekvienam prijungtam įrenginiui, kuris nurodytas šaltinių meniu.

Jei norite atkurti pradinį stiliaus nustatymą…

- 1 Paspauskite  $\bigstar$ , tada paspauskite < (kairėn) Saranka.
- **2** Spustelėkite Garsas > Garso stilius ir spustelėkite norimą atkurti garso stilių.

**3 -** Paspauskite spalvos mygtuką Atkurti stilių. Bus atkurtas pradinis stilius.

**4 -** Prireikus, kelis kartus paspauskite BACK (atgal), kad meniu uždarytumėte.

### Garsumo nustatymai

#### Žemieji dažniai

Pasirinkę nustatymą Bosai, galite reguliuoti žemų garso dažnių lygį.

Jei norite koreguoti lygį…

1 - Paspauskite  $\bigstar$ , tada paspauskite < (kairėn) Sąranka.

**2 -** Spustelėkite Garsas > Žemieji dažniai, tada spustelėkite slankiklio juostos viduje ir pasirinkite reikiamą reikšmę. **3 -** Prireikus, kelis kartus paspauskite BACK (atgal), kad meniu uždarytumėte.

#### Aukštieji dažniai

Pasirinkę nustatymą Aukšti tonai, galite reguliuoti aukštų garso dažnių lygį.

Jei norite koreguoti lygį…

1 - Paspauskite  $\clubsuit$ , tada paspauskite < (kairėn) Sąranka. **2 -** Spustelėkite Garsas > Aukštieji dažniai, tada spustelėkite

slankiklio juostos viduje ir pasirinkite reikiamą reikšmę. **3 -** Prireikus, kelis kartus paspauskite BACK (atgal), kad meniu uždarytumėte.

#### Erdvinis režimas

Pasirinkę nustatymą Erdvinio garso režimas, televizoriaus garsiakalbiuose galite nustatyti garso efektą. Jei 2D žiūrėsite nustatę "Incredible Surround", pradėjus žiūrėti 3D, televizoriuje automatiškai įsijungs "Incredible Surround 3D". Jei nenorite, kad tai vyktų automatiškai, rinkitės Išjungta, nuėję į Automatinis 3D erdvinis garsas.

Jei norite įjungti erdvinio garso režimą…

- 1 Paspauskite  $\bigstar$ , tada paspauskite < (kairėn) Sąranka.
- **2** Spustelėkite Garsas > Erdvinio garso režimas.
- **3** Spustelėkite Stereofoninis, "Incredible Surround" arba "Incredible Surround 3D".

**4 -** Prireikus, kelis kartus paspauskite BACK (atgal), kad meniu uždarytumėte.

#### Automatinis erdvinis 3D garsas

Naudodami nustatymą Automatinis 3D erdvinis garsas, galite blokuoti automatinį "Incredible surround 3D" nustatymo įjungimą televizoriuje, kai televizoriuje įjungiamas 3D režimas.

Jei norite įjungti arba išjungti…

1 - Paspauskite  $\bigstar$ , tada paspauskite < (kairėn) Saranka.

- **2** Spustelėkite Garsas > Automatinis erdvinis 3D garsas.
- **3** Spustelėkite Įjungta arba Išjungta.

**4 -** Prireikus, kelis kartus paspauskite BACK (atgal), kad meniu uždarytumėte.

#### Ausinių garsumas

Pasirinkę nustatymą Ausinių garsumas, galite atskirai nustatyti garsumą prijungtose ausinėse.

Jei norite reguliuoti garsumą…

1 - Paspauskite  $\bigstar$ , tada paspauskite < (kairėn) Sąranka.

**2 -** Spustelėkite Garsas > Ausinių garsumas, tada spustelėkite slankiklio juostos viduje, kad garsumą sureguliuotumėte. **3 -** Prireikus, kelis kartus paspauskite BACK (atgal), kad meniu uždarytumėte.

#### Pažangu

#### Automatinis garsumo išlyginimas

Jei pasirinksite nustatymą Automatinis garsumo suvienodinimas, televizoriuje automatiškai bus suvienodinti netikėtai atsiradę garsumo skirtumai. Paprastai taip nutinka reklamos pradžioje arba perjungiant iš vieno kanalo į kitą.

Jei norite įjungti arba išjungti…

1 - Paspauskite  $\bigstar$ , tada paspauskite < (kairėn) Saranka.

**2 -** Spustelėkite Garsas > Išplėstiniai > Automatinis garsumo suvienodinimas.

**3 -** Spustelėkite Įjungta arba Išjungta.

**4 -** Prireikus, kelis kartus paspauskite BACK (atgal), kad meniu uždarytumėte.

#### Švarus garsas

Naudojant nustatymą Clear Sound, pagerinamas kalbos garsas. Puikiai tinka klausantis žinių. Kalbos girdimumą pagerinantį nustatymą galima įjungti arba išjungti.

Jei norite įjungti arba išjungti…

1 - Paspauskite  $\triangle$ , tada paspauskite < (kairėn) Saranka.

- **2** Spustelėkite Garsas > Išplėstiniai > Clear Sound.
- **3** Spustelėkite Įjungta arba Išjungta.

**4 -** Prireikus, kelis kartus paspauskite BACK (atgal), kad meniu uždarytumėte.

#### HDMI ARC

Jeigu jums nereikalingas garso grąžinimo kanalas (ARC) nė vienoje HDMI jungtyje, galite išjungti ARC signalą.

Jei reikia daugiau informacijos, spauskite Raktažodžiai ir žiūrėkite HDMI ARC.

#### Garso išvesties formatas

Naudodami funkciją Garso išvesties formatas, galite nustatyti televizoriaus garso išvesties signalą, atitinkantį jūsų namų kino sistemos garso apdorojimo galimybes.

Jei reikia daugiau informacijos, spauskite Raktažodžiai ir ieškokite Garso išvesties formatas.

#### Garso išvesties suvienodinimas

Naudodami funkciją Garso išvesties išlyginimas, galite suvienodinti namų kino sistemos garsumą ir televizoriaus garsumą, kai perjungiate iš vieno į kitą.

Jei reikia daugiau informacijos, spauskite - Raktažodžiai ir ieškokite Garso išvesties suvienodinimas.

#### Garso išvesties delsa

Jei nustatėte garso sinchronizavimo delsą namų kino sistemoje, norėdami sinchronizuoti garsą su vaizdu, turite televizoriuje išjungti funkciją Garso išvesties delsa.

Jei reikia daugiau informacijos, spauskite - Raktažodžiai ir ieškokite Garso išvesties delsa.

#### Garso išvesties poslinkis

Jeigu negalite nustatyti delsos namų kino sistemoje, galite nustatyti delsą televizoriuje naudodami funkciją Garso išvesties poslinkis.

Jei reikia daugiau informacijos, spauskite - Raktažodžiai ir ieškokite Garso išvesties poslinkis.

### Garsiakalbiai

#### Bevieliai garsiakalbiai

#### Ko jums reikia

Prie šio televizoriaus galite prijungti belaidį garsiakalbį – žemųjų dažnių ar pailgąjį garsiakalbį.

Prie televizoriaus prijungus įvairius "Philips" belaidžius garsiakalbius, per juos galima atkurti televizoriaus garsą. Peržiūrėkite "Philips" svetainėje pateikiamą informaciją, kad sužinotumėte, kurie iš jų tinka šiam televizoriui – apsilankykite [www.philips.com/tv](http://www.philips.com/tv)

Jei televizoriaus garsą norite leisti per belaidį garsiakalbį, šiuos įrenginius turite susieti. Su televizoriumi galite susieti iki 10 belaidžių garsiakalbių, tačiau vienu metu garsas gali būti leidžiamas tik per vieną jų. Jei prijungsite žemųjų dažnių garsiakalbį, garsas bus leidžiamas per televizorių ir žemųjų dažnių garsiakalbį. Jei prijungsite pailgąjį garsiakalbį, garsas bus leidžiamas tik per jį.

Jei reikia daugiau informacijos, kaip susieti belaidį garsiakalbį, paspauskite spalvos mygtuką – Raktažodžiai ir ieškokite Belaidžiai garsiakalbiai, prijungimas.

#### Garsiakalbio pasirinkimas

Kai belaidis garsiakalbis susiejamas su televizoriumi, jį galite pasirinkti ir leisti per televizoriaus garsą.

Jei norite pasirinkti belaidį garsiakalbį, per kurį bus leidžiamas televizoriaus garsas…

- 1 Paspauskite  $\bigstar$ , tada paspauskite < (kairėn) Saranka.
- **2** Spustelėkite Garsas > Išplėstiniai > Televizoriaus garsiakalbiai.

**3 -** Spustelėkite belaidžio garsiakalbio pavadinimą. Televizoriaus garsiakalbiai bus išjungti. Jei pasirinksite belaidį žemųjų dažnių garsiakalbį, televizoriaus garsiakalbiai liks įjungti.

**4 -** Prireikus, kelis kartus paspauskite BACK (atgal), kad meniu uždarytumėte.

Jei norite iškart įjungti belaidžius garsiakalbius…

1 - Žiūrėdami televizorių spauskite **3**.

**2 -** Spustelėkite Garsiakalbiai, tada spustelėkite reikiamo belaidžio garsiakalbio pavadinimą.

**3 -** Prireikus, kelis kartus paspauskite BACK (atgal), kad meniu uždarytumėte.

#### Garsiakalbio šalinimas

Susietų garsiakalbių sąraše galite atsieti ir pašalinti pasirinktą belaidį garsiakalbį.

Jei norite atsieti ir pašalinti belaidį garsiakalbį:

1 - Paspauskite  $\clubsuit$ , tada paspauskite < (kairėn) Sąranka.

**2 -** Spustelėkite Garsas > Belaidžiai garsiakalbiai > Pašalinti garsiakalbį.

**3 -** Pateiktame sąraše spustelėdami pažymėkite norimą pašalinti belaidį garsiakalbį.

**4 -** Spustelėkite Pašalinti.

**5 -** Prireikus, kelis kartus paspauskite BACK (atgal), kad meniu uždarytumėte.

#### Žemųjų dažnių garsiakalbio garsumas

Jei prijungsite žemųjų dažnių garsiakalbį, jo garsumą galėsite šiek tiek padidinti ar sumažinti.

Jei šiek tiek norite pakeisti garsumą…

1 - Paspauskite  $\bigstar$ , tada paspauskite < (kairėn) Saranka.

**2 -** Spustelėkite Garsas > Belaidžiai garsiakalbiai > Žemųjų dažnių garsiakalbio garsumas, tada spustelėkite slankiklio juostos viduje ir pasirinkite reikiamą reikšmę.

**3 -** Prireikus, kelis kartus paspauskite BACK (atgal), kad meniu uždarytumėte.

#### Problemos

#### Nutrūkęs ryšys

- Padėkite belaidį garsiakalbį 5 m atstumu nuo televizoriaus.
- Vietose, kuriose yra didelis belaidžių ryšių aktyvumas,

pavyzdžiui, bute su daug belaidžio ryšio kelvedžių, belaidis ryšys gali neveikti sklandžiai. Pasirūpinkite, kad belaidis garsiakalbis ir kelvedis būtų kuo arčiau televizoriaus.

#### Garso ir vaizdo nesutapimas

• Naudojant kai kurias belaidžių garsiakalbių sistemas, gali kilti garso ir vaizdo sinchronizavimo problemų. Rekomenduojame naudoti "Philips" belaidžius garso gaminius.

#### Namų kino sistema

Galite garsą iš televizoriaus siųsti į prijungtą garso įrenginį (namų kino sistemą) arba garso sistemą.

Galite pasirinkti vietą, kurioje norite girdėti televizoriaus garsą ir kaip jį norite reguliuoti.

- Pasirinkę Išjungti, TV garsiakalbiai bus visą laiką išjungti.
- Jei pasirinksite *Įjungti*, TV garsiakalbiai bus visą laiką įjungti.

Kai garso įrenginys yra įjungtas į HDMI CEC, galite naudoti vieną iš "EasyLink" nustatymų.

• Jei pasirinksite "EasyLink", iš televizoriaus garsas bus siunčiamas į garso įrenginį. Garsui sklindant iš to įrenginio, TV garsiakalbiai televizoriuje bus išjungti.

• Jei pasirinksite "EasyLink" automatinis paleidimas, televizorius įjungs garso įrenginį, siųs į jį televizoriaus garsą ir išjungs televizoriaus garsiakalbius.

Pasirinkę "EasyLink" arba "EasyLink" automatinis paleidimas", jei reikia, vis tiek galėsite įjungti TV garsiakalbius.

Jei norite nustatyti televizoriaus garsiakalbius…

- 1 Paspauskite  $\bigstar$ , tada paspauskite < (kairėn) Saranka.
- **2** Spustelėkite Garsas > Išplėstiniai > Televizoriaus garsiakalbiai.

#### 3 - Spustelėkite Išjungta, Įjungta, EasyLink arba "EasyLink" automatinis paleidimas.

**4 -** Prireikus, kelis kartus paspauskite BACK (atgal), kad meniu uždarytumėte.

Jei garsiakalbius norite įjungti iškart…

1 - Žiūrėdami televiziją paspauskite  $\ddot{\mathbf{x}}$ .

**2 -** Spustelėkite Garsiakalbiai, tada spustelėkite TV arba Garso sistema.

**3 -** Prireikus, kelis kartus paspauskite BACK (atgal), kad

### Televizoriaus vieta

Pirmą kartą diegiant šis nustatymas yra nustatomas kaip Ant TV stovo arba Tvirtinamas prie sienos. Jei pakeitėte televizoriaus vietą, atitinkamai pakoreguokite šį nustatymą, kad būtų optimaliai atkuriamas garsas.

- 1 Paspauskite  $\bigstar$ , tada paspauskite < (kairėn) Sąranka.
- **2** Spustelėkite Bendrieji nustatymai > Televizoriaus vieta.
- **3** Spustelėkite Ant TV stovo arba Ant sienos.

**4 -** Prireikus, kelis kartus paspauskite BACK (atgal), kad meniu uždarytumėte.

#### 25.4

# "Ambilight"

### "Ambilight" stilius

Galite nustatyti "Ambilight" stilių. Yra keli dinaminiai stiliai ir vienas statinis stilius – spalva nesikeičia. Statiniam stiliui galite pasirinkti norimą spalvą. Arba "Ambilight" galite išvis išjungti.

Jei norite nustatyti "Ambilight" stilių...

1 - Paspauskite **(C**) ("Ambilight").

2 - Spustelėkite pageidaujamą "Ambilight" stilių. Jei spustelėsite Statinis, pasirodys spalvų paletė. Spustelėdami paletėje esančią spalvą, nustatysite statinę spalvą. Jei "Ambilight" norite išjungti, spustelėkite Išjungta.

Šalia nustatymo "Išjungta" pateikiami tokie stiliai...

- Įprastas
- Natūralus
- Įtraukiantis
- Raiškus
- Žaidimas
- Patogus
- Atpalaiduojantis
- ISF
- Statinis

### "Ambilight" nustatymai

#### "Ambilight" šviesumas

Naudodami "Ambilight" nustatymą Šviesumas galite nustatyti "Ambilight" šviesumą.

Jei norite koreguoti lygį…

1 - Paspauskite  $\bigstar$ , tada paspauskite < (kairėn) Sąranka.

**2 -** Spustelėkite Ambilight > Šviesumas, tada spustelėkite slankiklio juostos viduje ir pasirinkite reikiamą reikšmę.

**3 -** Prireikus, kelis kartus paspauskite BACK (atgal), kad meniu uždarytumėte.

#### "Ambilight" sodrumas

Naudodami "Ambilight" nustatymą Sodrumas, galite nustatyti "Ambilight" spalvos sodrumą.

Jei norite koreguoti lygį…

1 - Paspauskite  $\bigstar$ , tada paspauskite < (kairėn) Sąranka. **2 -** Spustelėkite Ambilight > Sodrumas, tada spustelėkite slankiklio juostos viduje ir pasirinkite reikiamą reikšmę. **3 -** Prireikus, kelis kartus paspauskite BACK (atgal), kad meniu uždarytumėte.

#### "Ambilight+hue"

#### Ko jums reikia

Naudodami "Ambilight+hue", galite suderinti "Philips Hue" lempučių veikimą su televizoriaus "Ambilight" spalvomis. Naudojant "Philips hue" lemputes, "Ambilight" efektas patalpoje bus dar stipresnis. Jei dar neturite "Philips Hue" lempučių, įsigykite "Philips Hue" pradžios rinkinį ("Hue Bridge" sąsają ir 3 "Hue" lemputes) ir prijunkite lemputes ir sąsają. "Philips Hue" lempučių galite įsigyti ir atskirai.

Norint nustatyti "Ambilight+hue" jūsų televizoriuje, jums reikia:

- "Philips Hue Bridge"
- keleto "Philips Hue" lempučių
- televizorius turi būti prijungtas prie namų tinklo.

Galite atlikti visus "Ambilight+hue" nustatymus televizoriuje, jums nereikalinga "Ambilight+hue" programa.

Jei vėliau atsisiųsite nemokamą "Ambilight+hue" programą į savo išmanųjį telefoną ar planšetinį kompiuterį, galėsite šia programa atlikti keletą "Ambilight+hue" nustatymų.

#### Konfigūravimas

#### Konfigūravimo eiga

Norėdami konfigūruoti "Philips Hue" lemputes ir "Ambilight+hue" lemputes, atlikite tolesniuose puslapiuose pateiktus veiksmus…

- **1** Tinklas
- **2** Hue Bridge
- 3 "Hue" lemputės
- **4** Konfigūruoti lemputę

#### Tinklas

Atlikdami pirmą veiksmą, paruošite televizorių, kad jis aptiktų "Philips Hue Bridge".

Televizorius ir "Philips Hue Bridge" turi būti prijungti prie to paties tinklo.

Prijunkite eterneto laidu "Philips Hue Bridge" prie kelvedžio, kurį kaip tinklo kelvedį naudoja televizorius. Įjunkite "Hue" lemputes.

Konfigūravimo pradžia

**1 -** Paspauskite ("Ambilight") ir spustelėkite bet kurį "Ambilight" stilių.

2 - Paspauskite  $\ddot{\mathbf{\Omega}}$ , tada paspauskite < (kairėn) Saranka.

**3 -** Spustelėkite Ambilight > Ambilight+hue, tada spustelėkite liungti.

**4 -** Spustelėkite Konfigūruoti.

**5 -** Jei televizorius prijungtas prie jūsų namų tinklo, jis tuoj pat automatiškai ims ieškoti "Philips Hue Bridge".

Jei televizorius dar nėra prijungtas prie jūsų namų tinklo, televizorius pirmiausia pradės tinklo nustatymų procesą. Turite prijungti televizorių prie namų tinklo.

Prijunge televizorių prie namų tinklo, eikite į puslapį "hue Bridge".

Jei reikia daugiau informacijos, kaip televizorių prijungti prie namų tinklo, spauskite spalvos mygtuką - Raktažodžiai ir ieškokite Tinklas, belaidis.

#### Hue Bridge

Atlikdami kitą veiksmą, susiesite televizorių su "Philips Hue Bridge".

Televizorių galima susieti tik su viena "Hue Bridge".

Jei norite susieti su "Hue Bridge"...

**1 -** Prijungus televizorių prie namų tinklo, jame bus rodomos esamos "Hue Bridge". Jei televizorius neaptiko jūsų "Hue

#### Bridge", galite spustelėti Ieškoti dar kartą.

Jei televizorius aptiko vienintelę turimą "Hue Bridge", spustelėkite Pirmyn.

Jei turite daugiau nei viena "Hue Bridge", spustelėkite norima naudoti "Hue Bridge", tada spustelėkite Pirmyn.

**2 -** Dabar pereikite prie "Philips Hue Bridge" ir spauskite siejimo mygtuką, esantį prietaiso viduryje. Taip susiesite "Hue Bridge" su televizoriumi. Atlikite tai per 30 sekundžių. Televizoriuje bus rodomas patvirtinimas, kad "Hue Bridge" yra prijungta prie televizoriaus.

**3 -** Pasirodžius šiam patvirtinimui, spustelėkite OK.

Susieję "Philips Hue Bridge" sąsają su televizoriumi, eikite į puslapį "Hue" lemputės.

#### "Hue" lemputės

Atlikdami kitą veiksmą, pasirinksite "Philips Hue" lemputes, kurios turi veikti kartu su "Ambilight". Galite rinktis daugiausia 9 "Philips Hue" lemputes

"Ambilight+hue" funkcijai.

Lempučių pasirinkimas "Ambilight+hue" funkcijai

1 - Meniu Konfigūruoti "Ambilight+hue" spustelėkite "Hue" lemputės.

2 - Pažymėkite lemputes, kurios turi veikti kartu su "Ambilight".

Lemputes pažymėkite spustelėdami lemputės pavadinimą. **3 -** Baigę, spustelėkite OK.

Pažymėję lemputes, kurios veiks su "Ambilight+Hue", eikite į puslapį Konfigūruoti lemputę.

#### Konfigūruoti lemputę

Atlikdami kitą veiksmą, sukonfigūruosite kiekvieną "Philips Hue" lemputę.

Kiekvienos lemputės konfigūravimas

1 - Meniu Konfigūruoti "Ambilight+hue" spustelėkite lemputės pavadinimą. Pasirinkta lemputė pradės mirksėti.

**2 -** Pirmiausia nurodykite, kur televizoriaus atžvilgiu padėjote lemputę. Teisingai nustačius parinktį Kampas, į lemputę bus siunčiama tinkama "Ambilight" spalva. Spustelėkite slankiklio juostos viduje ir pasirinkite reikiamą reikšmę.

**3 -** Tada nurodykite Atstumą nuo lemputės iki televizoriaus. Kuo ji toliau nuo televizoriaus, tuo silpnesnė "Ambilight" spalva. Spustelėkite slankiklio juostoje viduje ir pasirinkite reikiamą atstumą.

**4 -** Galiausiai nustatykite lemputės Šviesumą. Spustelėkite slankiklio juostos viduje ir pasirinkite reikiamą šviesumą.

**5 -** Jei norite baigti šios lemputės konfigūraciją, spustelėkite OK. 6 - Meniu Konfigūruoti "Ambilight+hue" tą patį galite atlikti su kiekviena lempute.

7 - Sukonfigūravę visas "Ambilight+hue" lemputes, spustelėkite Baigti.

"Ambilight+Hue" parengta naudoti.

Vėliau bet kada galite keisti "Ambilight+Hue" konfigūracijos nustatymus.

 $|e|$  norite pakeisti konfigūraciją, paspauskite  $\bigotimes$ , tada spustelėkite Sąranka > Ambilight > Ambilight+hue > Konfigūruoti.

#### Intensyvumas

Pasirinkę meniu Intensyvumas, galite reguliuoti "Ambilight+Hue" lempučių "Ambilight" vaizdo efekto intensyvumą.

"Ambilight+Hue" intensyvumo reguliavimas

- 1 Paspauskite  $\bigstar$ , tada paspauskite < (kairėn) Sąranka.
- **2** Spustelėkite Ambilight > Ambilight+hue
- > Intensyvumas, tada spustelėkite slankiklio juostos viduje ir pasirinkite reikiamą reikšmę.

**3 -** Prireikus, kelis kartus paspauskite BACK (atgal), kad meniu uždarytumėte.

#### Peržiūrėti konfigūraciją

Pasirinkę Peržiūrėti konfigūraciją galite peržiūrėti esamą "Ambilight+hue" konfigūraciją: koks naudojamas tinklas, kiek prijungta lempučių ir t. t.

Esamos "Ambilight+hue" sąrankos peržiūra

1 - Paspauskite  $\bullet$ , tada paspauskite  $\bullet$  (kairėn) Saranka.

**2 -** Spustelėkite Ambilight > Ambilight+hue > Peržiūrėti konfigūraciją.

**3 -** Prireikus, kelis kartus paspauskite BACK (atgal), kad meniu uždarytumėte.

#### lšplėstiniai "Ambilight" nustatymai

#### Sienos spalva

Naudodami nustatymą Sienos spalva, galite panaikinti poveikį, kurį spalvota siena daro "Ambilight" spalvoms. Pasirinkite sienos už televizoriaus spalvą ir televizoriuje bus atlikta korekcija, po kurios "Ambilight" spalvos bus tokios, kokios turi būti.

Jei norite pasirinkti sienos spalvą . . .

- 1 Paspauskite  $\bigstar$ , tada paspauskite < (kairėn) Saranka.
- **2** Spustelėkite Ambilight > Išplėstiniai > Sienos spalva.

**3 -** Spalvų paletėje spustelėkite spalvą, kuri atitinka sienos už televizoriaus spalvą.

**4 -** Prireikus, kelis kartus paspauskite BACK (atgal), kad meniu uždarytumėte.

#### Televizoriaus išjungimas

Pasirinkę nustatymą Televizoriaus išjungimas, galite nustatyti, kad išjungus televizorių, "Ambilight" būtų išjungtas iškart arba būtų lėtai užtemdytas. Jei jis užtemdomas lėtai, jūs turite laiko jjungti įprastą kambario apšvietimą.

Jei norite pasirinkti "Ambilight" išjungimo būdą...

1 - Paspauskite  $\clubsuit$ , tada paspauskite < (kairėn) Sąranka. **2 -** Spustelėkite Ambilight > Išplėstiniai > Televizoriaus išjungimas.

**3 -** Pasirinkite Užtemdyti ir išjungti arba Iškart išjungti. **4 -** Prireikus, kelis kartus paspauskite BACK (atgal), kad meniu uždarytumėte.

#### "Lounge Light" režimas

Televizoriui veikiant budėjimo režimu, galite įjungti "Ambilight" ir sukurti kambaryje "Lounge Light" efekta.

Norėdami "Ambilight" įjungti televizoriuje, kol šis veikia budėjimo režimu, paspauskite (C ("Ambilight").

Jei norite pakeisti "Lounge Light" režimą, dar kartą paspauskite ("Ambilight").

Jei "Lounge Light" norite išjungti, paspauskite ir keletą sekundžių

palaikykite nuspaude (C (..Ambilight").

Jei norite pasirinkti išankstinį "Lounge Light" spalvos nustatymą...

- 1 Paspauskite  $\bigstar$ , tada paspauskite < (kairėn) Sąranka.
- **2** Spustelėkite Ambilight > Išplėstiniai > Lounge Light.
- **3** Spustelėkite norimą režimą.

**4 -** Prireikus, kelis kartus paspauskite BACK (atgal), kad meniu uždarytumėte.

Išmaniajame telefone ar planšetiniame kompiuteryje įdiegę "Philips TV Remote App", galite patys nustatyti "Lounge Light" režimo spalvų seką. Režimų sąraše spustelėkite "TV Remote App", kad "Lounge Light" būtų naudojamas naujausias "Lounge Light" nustatymų rinkinys. Televizoriui veikiant budėjimo režimu, o išmaniajam telefonui ar planšetiniam kompiuteriui esant prijungtam prie to paties namų tinklo, dabartinį "Lounge Light" režimo nustatymą galite pakeisti naudodamiesi mobiliuoju įrenginiu.

#### Lounge Light+hue

Jei esate įdiegę "Ambilight+hue", galite nustatyti, kad atspalvių lemputės atkartotų "Ambilight Lounge Light". Naudojant "Philips hue" lemputes, "Loung Light" efektas patalpoje bus stipresnis. Kai sukonfigūruojate "Ambilight+hue", atspalvių lemputės įjungiamos ir automatiškai atkartoja "Lounge Light". Jei nenorite, kad atspalvių lemputės atkartotų "Lounge Light", lemputes galite išjungti.

Jei norite išjungti atspalvių lemputes…

- 1 Paspauskite  $\bigstar$ , tada paspauskite < (kairėn) Saranka.
- **2** Spustelėkite Ambilight > Išplėstiniai > Lounge Light+hue.
- **3** Spustelėkite Išjungta.

**4 -** Prireikus, kelis kartus paspauskite BACK (atgal), kad meniu uždarytumėte.

#### ISF derinimas

Kai ISF specialistas kalibruoja televizorių, gali būti sukalibruota statinė "Ambilight" spalva. Galite pasirinkti bet kurią spalvą, kurią norite kalibruoti. Kai ISF kalibravimas bus atliktas, galite pasirinkti statinę ISF spalvą.

Jei norite pasirinkti ISF statinę spalvą…

Paspauskite ( $\Box$  ("Ambilight"), tada spustelėkite ISF.

lei reikia daugiau informacijos, paspauskite - Raktažodžiai ir ieškokite ISF® kalibravimas.

25.5

## Bendrieji nustatymai

### Užraktas nuo vaikų

Užrakto nuo vaikų PIN kodas naudojamas kanalams ar programos užrakinti arba atrakinti.

Jei norite nustatyti užrakto kodą arba pakeisti dabartinį kodą…

1 - Paspauskite  $\bigstar$ , tada paspauskite < (kairėn), kad pasiektumėte Sąranką.

**2 -** Pasirinkite Bendrieji nustatymai > Nustatyti kodą arba Keisti kodą ir paspauskite OK.

**3 -** Įveskite pasirinktą 4 skaitmenų kodą. Jei kodas jau nustatytas, įveskite esamą užrakto nuo vaikų kodą, tada du kartus įveskite naująjį kodą.

**4 -** Prireikus, kelis kartus paspauskite BACK (atgal), kad meniu uždarytumėte.

Naujasis kodas yra nustatytas.

#### Pamiršote savo užrakto nuo vaikų PIN kodą?

Jei pamiršote PIN kodą, galite perrašyti esamą ir įvesti naują kodą.

1 - Paspauskite  $\bigstar$ , tada paspauskite < (kairėn), kad

pasiektumėte Sąranką.

**2 -** Pasirinkite Bendrieji nustatymai > Nustatyti kodą arba Keisti kodą ir paspauskite OK.

**3 -** Įveskite atšaukimo kodą 8888.

**4 -** Tada įveskite naują užrakto nuo vaikų PIN kodą, jį pakartokite ir patvirtinkite.

**5 -** Prireikus, kelis kartus paspauskite BACK (atgal), kad meniu uždarytumėte.

Naujasis kodas yra nustatytas.

### Laikrodis

Jei norite sužinoti, kiek valandų, paspauskite **A**. Pagrindiniame meniu visada rodoma, kiek valandų.

Kai kuriose šalyse skaitmeninėse transliacijose nesiunčiama koordinuoto universalaus laiko (UTC) informacija. Vasaros laiko nustatymo gali būti nepaisoma ir televizorius gali rodyti neteisingą laiką.

Jei įrašote TV gide suplanuotas programas, rekomenduojame nekeisti laiko ar datos rankiniu būdu. Kai kuriose šalyse naudojantis tam tikrų tinklo operatorių paslaugomis Laikrodžio nustatymas yra paslėptas, kad laikrodžio nenustatytumėte neteisingai.

Jei norite pataisyti televizoriaus laikrodžio rodmenis…

- 1 Paspauskite  $\clubsuit$ , tada paspauskite < (kairėn).
- **2** Pasirinkite Bendrieji nustatymai > Laikrodis ir pasirinkite Priklauso nuo šalies.

**3 -** Pasirinkite Vasaros laikas ir atitinkamą reikšmę.

Norėdami nustatyti datą ir laiką rankiniu būdu, pasirinkite Rankinis. Tada pasirinkite Laikas arba Data.

**4 -** Prireikus, kelis kartus paspauskite BACK (atgal), kad meniu uždarytumėte.

### Kanalų logotipai

Kai kuriose šalyse televizorius gali rodyti kanalų logotipus. Jei nenorite, kad šie logotipai būtų rodomi, juos galite išjungti.

Jei logotipus norite išjungti…

1 - Paspauskite  $\bigstar$ , tada paspauskite < (kairėn).

**2 -** Pasirinkite Bendrieji nustatymai > Kanalų logotipai ir paspauskite OK.

**3 -** Pasirinkite Išjungta ir paspauskite OK.

**4 -** Prireikus, kelis kartus paspauskite BACK (atgal), kad meniu uždarytumėte.

### $25.6$ Ekonustatymai

### Energijos taupymas

Ekonustatymuose  $\blacksquare$  pateikiami nustatymai, padedantys tausoti aplinką.

#### Energijos taupymas

Jei pasirinksite "Energijos taupymas", televizoriuje bus automatiškai įjungtas "Vaizdo stilius – standartinis" – tai mažiausiai energijos vartojantis vaizdo ir "Ambilight" nustatymas.

Jei norite įjungti televizoriaus energijos taupymo režimą…

**1 -** Paspauskite ir spustelėkite Ekonustatymai.

**2 -** Spustelėkite Energijos taupymas, vaizdo stilius automatiškai nustatomas kaip "Standartinis".

**3 -** Prireikus, kelis kartus paspauskite BACK (atgal), kad meniu uždarytumėte.

### Ekrano išjungimas

Jeigu tik klausotės muzikos, galite išjungti televizoriaus ekraną, kad taupytumėte energiją.

Jei norite išjungti tik televizoriaus ekraną…

- 1 Paspauskite  $\clubsuit$  ir spustelėkite Ekonustatymai.
- **2** Spustelėkite Ekrano išjungimas.

Jei ekraną vėl norite įjungti, paspauskite bet kurį nuotolinio valdymo pulto mygtuką.

### Šviesos jutiklis

Taupant energiją integruotas aplinkos šviesos jutiklis sumažina televizoriaus ekrano ryškumą, kai aplinkos apšvietimas pritemsta. Integruotas šviesos jutiklis automatiškai reguliuoja vaizdą kartu su "Ambilight" pagal kambario apšvietimo sąlygas.

Šviesos jutiklio aktyvinimas

1 - Paspauskite  $\bullet$  ir spustelėkite Ekonustatymai.

**2 -** Spustelėkite Šviesos jutiklis. Kai šviesos jutiklis yra aktyvus, priešais jį rodoma piktograma  $\blacksquare$ .

### Išjungimo laikmatis

Jei televizorius priima televizijos signalą, tačiau jūs per 4 valandas nepaspaudžiate jokio nuotolinio valdymo pulto mygtuko, televizorius bus automatiškai išjungtas, kad būtų taupoma energija. Be to, jei televizorius nepriima televizijos signalo ir 10 min. nepaspaudžiate jokio nuotolinio valdymo pulto mygtuko, televizorius bus automatiškai išjungtas.

Jei televizorių naudojate kaip monitorių arba televizoriui žiūrėti naudojate skaitmeninį imtuvą (televizijos priedėlį – STB) ir nenaudojate televizoriaus nuotolinio valdymo pulto, turite išjungti automatinio išjungimo funkciją.

Jei norite išjungti išjungimo laikmačio funkciją…

1 - Paspauskite  $\bigstar$  ir spustelėkite Ekonustatymai.

**2 -** Spustelėkite Išjungimo laikmatis. Spustelėkite slankiklio juostos viduje ir sureguliuokite reikšmę. Pasirinkus reikšmę 0 (išjungta), automatinio išjungimo funkcija išjungiama.

Kai išjungimo laikmačio funkcija įjungta, priešais ją rodoma piktograma  $\mathscr{I}$ .

### $75.7$

# Prieinamumas

### **Jiungimas**

Kai jiungtas **prieinamumas**, televizorius yra parengtas kurtiesiems, neprigirdintiems, akliesiems ir silpnaregiams.

#### Įjungimas

Jei pirmą kartą nustatydami televizorių prieinamumo nepasirinkote, jį galite įjungti vėliau meniu Sąranka. Jei norite įjungti prieinamumą…

1 - Paspauskite  $\clubsuit$ , tada paspauskite < (kairėn), kad pasiektumėte Sąranką.

**2 -** Pasirinkite Prieinamumas, tada kitame veiksme pasirinkite Prieinamumas.

**3 -** Pasirinkite Įjungta ir paspauskite OK.

**4 -** Prireikus, kelis kartus paspauskite BACK (atgal), kad meniu uždarytumėte.

Kai įjungiate prieinamumą, parinkčių meniu pridedama parinktis "Prieinamumas".

### Mygtukų garsas

Mygtukų garsas pateikia garsinį patvirtinimą, kaskart paspaudus mygtuką nuotolinio valdymo pulte. Signalo garsumas fiksuotas.

Jei norite įjungti mygtukų garsą…

1 – žiūrėdami televizijos kanalą paspauskite = OPTIONS, pasirinkite Prieinamumas ir paspauskite OK. 2 – pasirinkite Mygtukų garsas, tada pasirinkite Įjungta.

Jei parinkčių meniu nerodoma parinktis "Prieinamumas", jjunkite parinktį Prieinamumas apsilankydami Sąrankoje. Jei reikia daugiau informacijos, spauskite - Raktažodžiai ir ieškokite Prieinamumas.

### Prieinamumas, nurodymai balsu

#### Ko jums reikia

Įjungę nurodymų balsų funkciją, išmaniajame telefone ar planšetiniame kompiuteryje gali būti perskaitomas televizoriaus ekrano rodomas tekstas. Jums pasakoma, kokį kanalą įjungėte, arba perskaitoma išsami kitos šio kanalo programos informacija. Nurodymais balsu pasakomas kanalas, programa ir perskaitoma TV gido informacija.

Išmaniajame telefone ar planšetiniame kompiuteryje turi būti įdiegta teksto vertimo į kalbą (TTS) programa. Televizorius turi būti susietas su išmaniuoju telefonu ar planšetiniu kompiuteriu per namų tinklą.

Kai meniu "Prieinamumas" įjungiate nurodymus balsu, televizorius siunčia TTS informaciją į išmanųjį telefoną ar planšetinį kompiuterį, kuris prijungtas prie namų tinklo. Jei įjungta mobiliojo įrenginio TTS programa, tekstas paverčiamas į kalbą.

Televizorius TTS informaciją siunčia televizoriuje nustatytomis kalbomis. Šia kalba tekstas išmaniajame telefone ar planšetiniame kompiuteryje ir bus perskaitytas. Mobiliajame įrenginyje gali būti nustatyta ir kitokia kalba.

Nurodymais balsu galima naudotis tik naršant rodyklėmis.

#### liungimas

Jei norite įjungti nurodymus balsu…

1 - Paspauskite  $\bigstar$ , tada paspauskite < (kairėn), kad

pasiektumėte Sąranką.

- **2** Pasirinkite Prieinamumas > Nurodymai balsu.
- **3** Pasirinkite Įjungta ir paspauskite OK.

**4 -** Prireikus, kelis kartus paspauskite BACK (atgal), kad meniu uždarytumėte.

Visi kiti nustatymai, pavyzdžiui, balso, kalbėjimo greičio ar kalbėjimo garsumo, yra atliekami mobiliojo įrenginio TTS programoje.

#### Skaitoma informacija ir tekstas

Skaitoma informacija arba tekstas yra…

- kanalo pavadinimas ir numeris, kai perjungiate kanalus;
- TV programos pradžios laikas;
- išsami dabartinės ir kitos TV programos informacija;
- naršymo rodyklėmis nurodymai;
- garso apibūdinimų tekstas, jei jis pateikiamas;
- garsumo lygis, kai reguliuojamas garsumas;
- parinkčių meniu ir jo elementai;
- naršymas pagrindiniame meniu.

### Klausos negalią turintiems

Kai kuriais skaitmeninės televizijos kanalais transliuojamas specialus garso įrašas ar subtitrai, pritaikyti neprigirdintiems ir kurtiesiems. Įjungus nustatymą Klausos negalia, televizoriuje automatiškai įjungiamas adaptuotas garso įrašas ir subtitrai, jeigu tokių yra. Prieš įjungdami nustatymą Klausos negalia, turite įjungti funkciją Prieinamumas.

#### Įjungimas

Įjungti "Silpnesnė klausa"...

1 - Žiūrėdami televizijos kanalą, paspauskite **= OPTIONS**,

pasirinkite Prieinamumas ir paspauskite OK.

**2 -** Pasirinkite Klausos negalia, pasirinkite Įjungti ir paspauskite OK.

Norėdami patikrinti, ar yra garso įrašas klausos negalią turintiems asmenims, spauskite  $\equiv$  OPTIONS, pasirinkite Garso įrašo kalba ir ieškokite garso įrašo kalbos, pažymėtos  $2^+$ .

Jei parinkčių meniu nerodoma parinktis "Prieinamumas", įjunkite parinktį Prieinamumas apsilankydami Sąrankoje. Jei reikia daugiau informacijos, spauskite - Raktažodžiai ir ieškokite Prieinamumas.

### Garso komentarai

#### Įjungimas

Skaitmeninės televizijos kanalai gali transliuoti specialius garso komentarus apie tai, kas vyksta ekrane.

Norint nustatyti garsą ir efektus, skirtus regos negalią turintiems asmenims, pirmiausia reikia įjungti funkciją Garso apibūdinimas. Be to, prieš įjungdami garso apibūdinimus, Sąrankoje turite įjungti nustatymą Prieinamumas.

Naudojant garso apibūdinimo režimą, šalia įprasto garso pridedami diktoriaus komentarai.

Jei norite įjungti komentarus (jei yra)…

1 - Žiūrėdami televizijos kanalą spauskite **= OPTIONS**.

- **2** Pasirinkite Prieinamumas > Garso apibūdinimai ir paspauskite OK.
- **3** Pasirinkite Įjungta ir paspauskite OK.

Ar galima pasinaudoti garso komentarais, galite pasitikrinti. Parinkčių meniu pasirinkite Garso įrašo kalba ir ieškokite garso įrašo kalbos, pažymėtos  $\odot^{\dagger}$ .

#### Mišrus garsumas

Galite derinti įprasto garso garsumą su garso komentarų garsumu.

Sumaišyti garsą…

1 - Paspauskite  $\bigstar$ , tada paspauskite < (kairėn), kad pasiektumėte Sąranką.

**2 -** Pasirinkite Prieinamumas > Garso apibūdinimai > Mišrus garsumas ir paspauskite OK.

- **3** Rodyklėmis aukštyn ir žemyn nustatykite slankiklio juostą.
- **4** Patvirtinkite paspausdami OK.

**5 -** Prireikus, kelis kartus paspauskite BACK (atgal), kad meniu uždarytumėte.

Jei galima pasinaudoti garso įrašo kalba su papildomais garso komentarais, šį nustatymą galite pasirinkti

spausdami  $\equiv$  OPTIONS > Prieinamumas > Mišrus garsumas.

#### Garso efektas

Kai kuriuose garso komentaruose gali būti papildomų garso efektų, tokių kaip stereofoninis arba nutylantis garsas.

Jei norite įjungti Garso efektus (jei yra)…

1 - Paspauskite  $\bigstar$ , tada paspauskite < (kairėn), kad pasiektumėte Sąranką.

**2 -** Pasirinkite Prieinamumas > Garso apibūdinimai > Garso efektai ir paspauskite OK.

**3 -** Pasirinkite Įjungta ir spauskite OK.

**4 -** Prireikus, kelis kartus paspauskite BACK (atgal), kad meniu uždarytumėte.

#### Kalba

Garso komentaruose taip pat gali būt tariamų žodžių subtitrų.

Jei norite įjungti šiuos subtitrus (jei yra) . . .

1 - Paspauskite  $\bigstar$ , tada paspauskite < (kairėn), kad pasiektumėte Sąranką.

#### **2 -** Pasirinkite Prieinamumas > Garso apibūdinimai > Kalba ir paspauskite OK.

**3 -** Pasirinkite Aprašomasis arba Subtitrai ir spauskite OK.

**4 -** Prireikus, kelis kartus paspauskite BACK (atgal), kad meniu uždarytumėte.

#### $25.8$

# Tinklas

Jei reikia daugiau informacijos, paspauskite spalvos mygtuką Raktažodžiai ir ieškokite Tinklas.

25.9

# Antenos / kabelinės televizijos diegimas

### Naujinti kanalus

#### Automatinis kanalų atnaujinimas

Jeigu priimate skaitmeninių kanalų signalą, galite nustatyti televizorių automatiškai atnaujinti šiuos kanalus.

Kartą per dieną 6 val. televizorius kanalus atnaujins ir išsaugos naujus. Nauji kanalai išsaugomi kanalų sąraše ir pažymimi \*. Kanalai be signalo pašalinami. Kad kanalai būtų atnaujinami automatiškai, televizorius turi veikti budėjimo režimu. Automatinį kanalų atnaujinimą galite išjungti.

Jei automatinį naujinimą norite išjungti…

- 1 Paspauskite  $\bigstar$ , tada paspauskite < (kairėn) Sąranka.
- **2** Spustelėkite Antenos / kabelinės televizijos

diegimas > Automatinis kanalų atnaujinimas, tada spustelėkite Išjungta.

**3 -** Prireikus, kelis kartus paspauskite BACK (atgal), kad meniu uždarytumėte.

Kai aptinkami nauji kanalai arba jei kanalai atnaujinami ar pašalinami, įjungiant televizorių parodomas pranešimas. Jei nenorite, kad šis pranešimas būtų rodomas kaskart atnaujinus kanalus, jį galite išjungti.

Jei norite išjungti pranešimą…

1 - Paspauskite  $\bigstar$ , tada paspauskite < (kairėn) Sąranka.

**2 -** Spustelėkite Antenos / kabelinės televizijos

diegimas > Kanalų atnaujinimo pranešimas, tada spustelėkite Išjungta.

**3 -** Prireikus, kelis kartus paspauskite BACK (atgal), kad meniu uždarytumėte.

Kai kuriose šalyse automatinis kanalų naujinimas atliekamas žiūrint televizorių arba bet kuriuo metu, kai televizorius veikia budėjimo režimu.

#### Rankinis kanalų atnaujinimas

Kanalų naujinimą bet kada galite paleisti patys.

Jei kanalų naujinimą norite paleisti rankiniu būdu…

- 1 Paspauskite  $\bigstar$ , tada paspauskite < (kairėn) Sąranka.
- **2** Spustelėkite Antenos / kabelinės televizijos

#### diegimas > Ieškoti kanalų, tada spustelėkite Naujinti.

**3 -** Vykdykite ekrane pateikiamus nurodymus. Naujinimas gali trukti kelias minutes.

#### Nauji kanalai

Kanalų sąraše naujai aptikti kanalai pažymimi \*

Jei norite atidaryti tik naujai aptiktų kanalų sąrašą…

**1 -** Paspauskite LIST, kada būtų atidarytas kanalų sąrašas.

2 - Paspauskite  $\equiv$  OPTIONS ir spustelėkite Rodyti naujus

kanalus. Čia galite kanalą pažymėti kaip mėgstamiausią, jį užrakinti arba pervadinti.

**3 -** Jei naujų kanalų sąrašą norite uždaryti, paspauskite spalvos mygtuką – Uždaryti.

### Iš naujo diegti kanalus

#### Iš naujo diegti kanalus

Visus kanalus galite įdiegti iš naujo, o visus kitus televizoriaus kanalus išsaugoti nepaliestus.

Jeigu nustatytas užrakto nuo vaikų kodas, kad galėtumėte iš naujo įdiegti kanalus, turėsite įvesti šį kodą.

Jei norite iš naujo įdiegti kanalus…

- 1 Paspauskite  $\bigstar$ , tada paspauskite < (kairėn) Sąranka.
- **2** Spustelėkite Antenos / kabelinės televizijos

diegimas > Ieškoti kanalų, tada spustelėkite Iš naujo įdiegti. **3 -** Vykdykite ekrane pateikiamus nurodymus. Diegimas gali trukti kelias minutes.

#### Televizoriaus įdiegimas iš naujo

Visą televizijos diegimą galite pakartoti. Televizija įdiegiama visiškai iš naujo.

Jei norite pakartoti visą televizijos diegimą…

1 - Paspauskite  $\bigstar$ , tada paspauskite < (kairėn) Saranka.

**2 -** Spustelėkite Bendrieji nustatymai, tada spustelėkite Diegti televiziją iš naujo.

**3 -** Vykdykite ekrane pateikiamus nurodymus. Diegimas gali trukti kelias minutes.

#### Gamykliniai nustatymai

Galite atkurti pradinius televizoriaus (gamyklinius) vaizdo, garso ir "Ambilight" nustatymus.

Jei norite atkurti pradinius nustatymus…

- 1 Paspauskite  $\bigstar$ , tada paspauskite < (kairėn) Sąranka.
- **2** Spustelėkite Bendrieji nustatymai, tada

spustelėkite Gamykliniai nustatymai.

**3 -** Prireikus, kelis kartus paspauskite BACK (atgal), kad meniu uždarytumėte.

### Kanalų sąrašo kopijavimas

#### Įvadas

Kanalų sąrašo kopijavimas skirtas pardavėjams ir patyrusiems naudotojams. Kai kuriose šalyse kanalų sąrašo kopijavimo funkciją galima naudoti tik palydoviniams kanalams kopijuoti.

Naudojant funkciją "Kanalų sąrašo kopijavimas", galima nukopijuoti viename televizoriuje įdiegtus kanalus į kitą tos pačios klasės "Philips" televizorių. Kanalų sąrašo kopijavimas padės išvengti daug laiko užimančios kanalų paieškos įkeliant iš anksto nustatytą kanalų sąrašą į televizorių. Naudokite bent 1 GB talpos USB atmintinę.

#### Sąlygos

• Abu televizoriai turi būti tų pačių metų kategorijos.

• Abiejų televizorių aparatinės įrangos tipas turi būti vienodas. Aparatūros tipą patikrinkite ant televizoriaus tipo plokštės galinėje televizoriaus pusėje. Paprastai jis nurodomas kaip Q . . . LA

• Abiejuose televizoriuose naudojamos suderinamos programinės įrangos versijos.

#### Dabartinė programinės įrangos versija

Dabartinę televizoriaus programinės įrangos versiją galite pasitikrinti eidami į Sąranka > Naujinti programinę įrangą > Dabartinės programinės įrangos informacija.

#### Kanalų sąrašo kopijavimas

Jei norite kopijuoti kanalų sąrašą…

**1 -** Įjunkite televizorių. Šiame televizoriuje kanalai turi būti jau įdiegti.

**2 -** Prijunkite USB atmintinę.

3 - Paspauskite  $\bigstar$ , tada paspauskite < (kairėn) Sąranka.

**4 -** Spustelėkite Bendrieji nustatymai > Kanalų sąrašo

kopijavimas, tada spustelėkite Kopijuoti į USB. Kanalams nukopijuoti galite būti paprašyti įvesti užrakto nuo vaikų PIN kodą.

**5 -** Baigę kopijuoti atjunkite USB atmintinę.

**6 -** Prireikus, kelis kartus paspauskite BACK (atgal), kad meniu uždarytumėte.

Dabar galite įkelti nukopijuotą kanalų sąrašą į kitą "Philips" televizorių.

#### Kanalų sąrašo įkėlimas

#### Televizorius, kuriame nėra įdiegtų kanalų

Atsižvelgdami į tai, ar jūsų televizorius jau yra įdiegtas, ar dar ne, turite naudoti skirtingus kanalų sąrašo įkėlimo būdus.

#### Į dar neįdiegtą televizorių

**1 -** Prijunkite maitinimo kištuką, kad pradėtumėte diegimą, ir pasirinkite kalbą ir šalį. Galite praleisti kanalų paieškos veiksmą. Užbaikite diegimą.

**2 -** Prijunkite USB atmintinę su kito televizoriaus kanalų sąrašu. 3 - lei norite pradėti kanalų sąrašo įkėlimą, paspauskite  $\bigstar$ , tada

paspauskite < (kairėn) Saranka.

**4 -** Spustelėkite Bendrieji nustatymai > Kanalų sąrašo kopijavimas, tada spustelėkite Kopijuoti į televizorių. Galite būti paprašyti įvesti šio televizoriaus užrakto nuo vaikų PIN kodą. **5 -** Televizoriuje pasirodys pranešimas, jei kanalų sąrašas bus sėkmingai nukopijuotas į televizorių. Ištraukite USB atmintinę.

#### Televizorius, kuriame įdiegti kanalai

Atsižvelgdami į tai, ar jūsų televizorius jau yra įdiegtas, ar dar ne, turite naudoti skirtingus kanalų sąrašo įkėlimo būdus.

#### Į jau įdiegtą televizorių

**1 -** Patikrinkite televizoriuje pasirinktą šalies nustatymą. (jei norite patikrinti šį nustatymą, paspauskite  $\bigstar$ , tada

paspauskite (kairėn) Sąranka. Spustelėkite Antenos / kabelinės televizijos diegimas, tada spustelėkite Iš naujo diegti kanalus. Paspauskite BACK, tada spauskite Atšaukti ir diegimą išjunkite).

Jei šalis tinkama, tęskite, kaip aprašyta 2 veiksme. Jei pasirinkta netinkama šalis, turite paleisti diegimą iš naujo. Jei norite diegimą paleisti iš naujo, paspauskite  $\bullet$ , tada paspauskite (kairėn) Sąranka. Spustelėkite Antenos / kabelinės televizijos diegimas, tada spustelėkite Iš naujo diegti kanalus. Pasirinkite reikiamą šalį ir praleiskite kanalų paiešką.

Užbaikite diegimą. Baigę grįžkite prie 2 veiksmo.

- **2** Prijunkite USB atmintinę su kito televizoriaus kanalų sąrašu.
- 3 Jei norite pradėti kanalų sąrašo įkėlimą, paspauskite  $\clubsuit$ , tada paspauskite < (kairėn) Saranka.

**4 -** Spustelėkite Bendrieji nustatymai > Kanalų sąrašo kopijavimas, tada spustelėkite Kopijuoti į televizorių. Galite būti paprašyti įvesti šio televizoriaus užrakto nuo vaikų PIN kodą. **5 -** Televizoriuje pasirodys pranešimas, jei kanalų sąrašas bus sėkmingai nukopijuotas į televizorių. Ištraukite USB atmintinę.

### DVB-T arba DVB-C

#### DVB-T arba DVB-C priėmimas

Diegdami kanalus prieš kanalų paiešką pasirinkite "Antena" (DVB-T) arba "Kabelinė" (DVB-C). Pasirinkus "Antenos DVB-T", ieškoma analoginės antžeminės televizijos kanalų ir skaitmeninės DVB-T kanalų. Pasirinkus "Kabelinės DVB-C", ieškoma analoginės ir skaitmeninės televizijos kanalų, kuriuos transliuoja kabelinės DVB-C operatorius.

#### DVB-C kanalų diegimas

Kad būtų lengviau naudoti, visi DVB-C nustatymai yra nustatomi automatiškai.

Jei jūsų DVB-C operatorius pateikė tam tikras konkrečias DVB-C reikšmes (tinklo identifikatorių arba dažnį), įveskite šias reikšmes, kai televizorius jų prašo įdiegiant.

#### Kanalo numerių nesuderinamumas

Kai kuriose šalyse skirtingi televizijos kanalai (transliuotojai) gali turėti tuos pačius kanalo numerius. Diegiant televizorius rodo nesuderinamų kanalų numerių sąrašą. Jūs turite pasirinkti, kuriuos televizijos kanalus norite įdiegti kanalo numeriais su keletu televizijos kanalų.

#### DVB nustatymai

#### Tinklo dažnio režimas

Jei norėdami ieškoti kanalų ketinate naudoti metodą Greitas nuskaitymas, kai nustatytas Dažnio nuskaitymas, pasirinkite Automatinis. Televizoriuje bus naudojamas 1 iš anksto nustatytų tinklo dažnių (arba HC – "homing channel"), kurį naudoja daugelis jūsų šalies kabelinės televizijos operatorių.

Jei gavote konkrečią tinklo dažnio vertę kanalams ieškoti, pasirinkite Rankinis.

#### Tinklo dažnis

Jei Tinklo dažnio režimas nustatytas kaip Rankinis, galite įvesti tinklo dažnio reikšmę, kurią gavote iš kabelinės televizijos operatoriaus. Norėdami įvesti šią reikšmę, naudokite skaičių mygtukus.

#### Dažnio nuskaitymas

Pasirinkite būdą kanalams ieškoti. Galite pasirinkti greitesnį būdą Greitas nuskaitymas ir naudoti iš anksto nustatytus nustatymus, kuriuos naudoja daugelis jūsų šalies kabelinės televizijos operatorių.

Jei nenustatomi jokie kanalai ar jei kokių nors kanalų trūksta, galite pasirinkti išplėstinio nuskaitymo būdą Visas nuskaitymas. Naudojant šį būdą, reikės daugiau laiko kanalams ieškoti ir nustatyti.

#### Dažnio pakopos dydis

Televizorius ieško kanalų 8 MHz intervalais.

Jei nenustatomi jokie kanalai ar jei kokių nors kanalų trūksta, galite pasirinkti mažesnius 1 MHz intervalus. Naudojant 1 MHz intervalus reikės daugiau laiko kanalams ieškoti ir nustatyti.

#### Skaitmeniniai kanalai

Jei žinote, kad jūsų kabelinės televizijos operatorius nesiūlo skaitmeninių kanalų, galite praleisti skaitmeninių kanalų paiešką.

Pasirinkite Išjungti.

#### Analoginiai kanalai

Jei žinote, kad jūsų kabelinės televizijos operatorius nesiūlo analoginių kanalų, galite praleisti analoginių kanalų paiešką.

Pasirinkite Išjungti.

#### Nemokama / koduota

Jei esate abonentas ir turite CAM (sąlyginės prieigos modulį mokamoms TV paslaugoms), pasirinkite Nemokama + koduota. Jei nesutinkate mokėti už TV kanalus ir paslaugas, galite pasirinkti Tik nemokami kanalai.

Jei reikia daugiau informacijos, spauskite spalvos mygtuką Raktažodžiai ir ieškokite CAM – Sąlyginės prieigos modulis.

#### Priėmimo kokybė

Skaitmeninio kanalo kokybę ir signalo stiprumą galite patikrinti. Jei turite savo anteną, galite pakeisti jos padėtį ir pabandyti pagerinti priėmimą.

Jei norite patikrinti skaitmeninio kanalo priėmimo kokybę…

- 1 įjunkite kanalą.
- 2 paspauskite  $\bigstar$ , tada paspauskite < (kairėn) Sąranka.
- 3 spustelėkite Bendrieji nustatymai > Antenos / kabelinės

televizijos diegimas, tada spustelėkite Tikrinti priėmimą.

Šiam kanalui rodomas skaitmeninis transliacijos dažnis. Jei priėmimo kokybė prasta, galite keisti antenos padėtį. Norėdami dar kartą patikrinti šio dažnio signalo kokybę, pasirinkite Ieškoti ir spauskite Gerai.

Jei norite įvesti konkretų skaitmeninį dažnį patys, naudokite nuotolinio valdymo pulto skaičių mygtukus. Arba pasirinkite dažnį perkeldami rodykles prie pageidaujamo skaičiaus mygtukais < ir bei keiskite skaičius mygtukais **A** ir  $\blacktriangledown$ . Jei dažnį norite patikrinti, spustelėkite Paieška.

Jei kanalus priimate per DVB-C, galima rinktis parinktis Simbolių dažnio režimas ir Iš anksto nustatyti simbolių dažniai. Pasirinkite simbolių dažnio režimo reikšmę Automatinis, jei kabelinės televizijos operatorius nesuteikė jums konkrečių simbolių dažnio reikšmių. Norėdami įvesti simbolių dažnio reikšmes, naudokite skaičių mygtukus.

### Rankinis diegimas

Analoginius televizijos kanalus galima įdiegti rankiniu būdu po vieną.

Jei analoginius kanalus norite įdiegti rankiniu būdu…

1 - paspauskite  $\bigstar$ , tada paspauskite < (kairėn) Sąranka. 2 - spustelėkite Bendrieji nustatymai > Antenos / kabelinės televizijos diegimas, tada spustelėkite Rankinis diegimas.

#### • Sistema

Jei norite nustatyti televizoriaus sistemą, spustelėkite Sistema. Pasirinkite savo šalį arba tą pasaulio dalį, kurioje šiuo metu esate.

#### • Ieškoti kanalo

Jei norite surasti kanalą, spustelėkite Ieškoti kanalo. Spustelėkite leškoti. Be to, dažnį galite įvesti ir patys. Jei priimamas signalas silpnas, paspauskite leškoti dar kartą. Jei

kanalą norite išsaugoti, spustelėkite Atlikta.

#### • Laikykite

Galite išsaugoti kanalą esamu kanalo numeriu arba parinkti naują kanalo numerį.

#### Pasirinkite Išsaugoti esamą kanalą arba Išsaugoti kaip naują kanalą.

Galite kartoti šiuos veiksmus tol, kol surasite visus galimus analoginius televizijos kanalus.

### 25.10

# Palydovo diegimas

### Palydovų diegimas

#### Apie palydovų diegimą

Šiame televizoriuje yra įrengti palydovinės televizijos DVB-S/DVB-S2 imtuvai.

#### Iki 4 palydovų

Šiame televizoriuje galima prisijungti net prie 4 palydovų (4 LNB). Pasirinkite tikslų palydovų, prie kurių norite prisijungti, skaičių ir pradėkite. Tokiu būdu prisijungimas vyks greičiau.

#### Palydovas, "Unicable"

Jei prie televizoriaus norite prijungti palydovinės televizijos anteną, galite naudoti "Unicable" sistemą. "Unicable" galite pasirinkti 1 ar 2 palydovams, kai pradedate diegti.

#### MDU – daugiabučio namo komutatorius

Šio televizoriaus palydoviniai imtuvai palaiko MDU iš "Astra" palydovų ir "Digiturk" iš "Eutelsat" palydovo. Tačiau "Türksat" MDU nepalaiko.

#### Diegimo paleidimas

Prieš pradėdami diegimą, įsitikinkite, kad jūsų palydovinės televizijos antena prijungta tiesiogiai ir nustatyta tinkama jos padėtis.

Jei norite pradėti palydovo diegimą…

1 - Paspauskite  $\bigstar$ , tada paspauskite < (kairėn), kad pereitumėte prie Sąrankos.

**2 -** Spustelėkite Palydovo diegimas, tada spustelėkite Pradėti.

**3 -** Spustelėkite Diegti palydovus ir patvirtinkite pasirinkdami Iš naujo diegti. Televizorius parodys dabartinę palydovo diegimo sąranką.

Jei šią sąranką norite pakeisti, spustelėkite Nustatymai. Pereikite prie 3b veiksmo.

Jei sąrankos nenorite keisti, spustelėkite Ieškoti. Pereikite prie 5 veiksmo.

3b - televizoriuje yra įrengti 2 palydoviniai imtuvai. Atsižvelgdami į tai, kiek palydovinių antenų esate prijungę – 1 ar 2 – pasirinkite

Vienas imtuvas arba Du imtuvai. Jei norite naudoti vieno kabelio sistema ("Unicable" arba MDU), visada rinkitės Du imtuvai.

**4 -** Meniu Diegimo sistema pasirinkite norimą diegti palydovų skaičių arba pasirinkite vieną iš "Unicable" sistemų. Jei pasirinksite "Unicable", galėsite pasirinkti kiekvienam imtuvui skirtą naudotojo juostos numerį ir įvesti naudotojo juostos dažnį. Kai kuriose šalyse jums suteikiama teisė koreguoti tam tikrus specialistams skirtus LNB nustatymus, esančius Daugiau nustatymų.

**5 -** Televizoriuje bus pradėta palydovų paieška naudojant jūsų lėkštės-antenos padėties reguliavimo mechanizmą. Tai gali užtrukti kelias minutes. Aptikus palydovą, jo pavadinimas ir signalo priėmimo stiprumas bus rodomi ekrane.

**6 -** Kai televizorius aptinka reikiamus palydovus, spustelėkite Diegti.

**7 -** Jei palydovas siūlo Kanalų paketus, televizorius parodys prieinamus šio palydovo paketus. Spustelėkite reikiamą paketą. Su kai kuriais paketais siūlomos kanalų diegimo parinktys Greitasis arba Visas, vieną jų pasirinkite. Televizorius įdiegs palydovo kanalus ir radijo stotis.

**8 -** Jei palydovo sąranką ir įdiegtus kanalus bei radijo stotis norite išsaugoti, spustelėkite Baigti.

#### Palydoviniai CAM

Jei žiūrėdami palydovinius kanalus naudojate CAM – sąlyginės prieigos modulį su lustine kortele, palydovo diegimą rekomenduojame atlikti įdėjus CAM į televizorių.

Daugelis CAM naudojami kanalai iškoduoti.

Naudojant naujausios kartos CAM (CI+ 1.3 su operatoriaus profiliu), televizoriuje galima automatiškai įdiegti visus palydovinius kanalus. CAM pasiūlys įdiegti jam skirtus palydovus ir kanalus. Šie CAM ne tik įdiegia ir iššifruoja kanalus, tačiau reguliuoja ir kanalų naujinimus.

#### Kanalų paketai

Palydovai transliuoja kanalų paketus, kuriuose yra nemokamų kanalų (transliuojamų nemokamai), ir būna rūšiuojami pagal šalis. kai kurių palydovų paketus galima prenumeruoti, t. y. kanalai, už kuriuos mokate.

Jei renkatės prenumeruojamą paketą, jūsų gali paprašyti pasirinkti, kaip įdiegti paketą – greitai ar visą.

Pasirinkite Greitas, ir bus įdiegti tik paketo kanalai, arba pasirinkite Visas, ir paketas bus įdiegtas kartu su visais kitais turimais kanalais. Prenumeruojamus paketus rekomenduojame diegti naudojant būdą "Greitas". Jei yra papildomų palydovų, kurių programos nepatenka į jūsų prenumeruojamą paketą, rekomenduojame naudoti būdą "Visas". Visi įdiegti kanalai yra įtraukiami į kanalų sąrašą "Visi".

#### "Unicable" saranka

#### Sistema "Unicable"

Naudodami vieno kabelio sistemą, MDU arba "Unicable" sistemą, lėkštę-anteną galite prijungti prie televizoriaus. Vieno kabelio sistemai naudojamas vienas laidas, kuriuo lėkštė-antena prijungiama prie visų sistemos palydovinių imtuvų. Vieno kabelio sistema paprastai naudojama daugiabučiuose. Jei naudojatės "Unicable" sistema, diegiant televizorius paprašys priskirti naudotojo juostos numerius ir atitinkamus dažnius. Šiame televizoriuje galite įdiegti 1 arba 2 palydovus su "Unicable".

Jei trūksta kokių nors kanalų įdiegus "Unicable", tuo pačiu metu "Unicable" sistemoje galėjo būti įdiegta kita programa. Atlikite diegimą dar kartą, kad įdiegtumėte trūkstamus kanalus.

#### Naudotojo juostos numeris

Sistemoje "Unicable" kiekvienas prijungtas palydovinis imtuvas turi turėti numerį (pvz., 0, 1, 2 ar 3 ir t. t.).

Esamas naudotojų juostas ir jų numerius rasite "Unicable" perjungimo bloke. Kartais naudojamas naudotojo juostos trumpinys UB. Yra "Unicable" perjungimo blokų, kuriuose galima rasti 4 ar 8 naudotojų juostas. Jei nustatymuose pasirinksite "Unicable", televizoriuje matysite prašymą jame sumontuotam palydoviniam imtuvui priskirti unikalų naudotojo juostos numerį. Palydovinio imtuvo numeris negali būti toks pat, kaip kito palydovinio imtuvo "Unicable" sistemoje nurodytas naudotojo juostos numeris.

#### Naudotojo juostos dažnis

Be unikalaus naudotojo juostos numerio televizoriuje sumontuotajam imtuvui reikalingas pasirinktojo naudotojo juostos numerio dažnis. Šie dažniai dažniausiai rodomi šalia naudotojo juostos numerio "Unicable" perjungimo bloke.

### Automatinis kanalų atnaujinimas

Jei priimate skaitmeninių palydovinių kanalų signalą, galite nustatyti televizorių automatiškai atnaujinti šiuos kanalus.

Kartą per dieną 6 val. televizorius kanalus atnaujins ir išsaugos naujus. Nauji kanalai išsaugomi kanalų sąraše ir pažymimi \*. Kanalai be signalo pašalinami, o jei palydovinės televizijos operatorius pakeičia paketo kanalų tvarką, televizoriaus kanalų sąrašas atnaujinamas. Kad kanalai būtų atnaujinami automatiškai, televizorius turi veikti budėjimo režimu. Automatinį kanalų atnaujinimą galite išjungti.

Jei automatinį naujinimą norite išjungti…

- 1 Paspauskite  $\bigstar$ , tada paspauskite < (kairėn) Sąranka.
- **2** Spustelėkite Palydovo diegimas > Automatinis kanalų atnaujinimas, tada spustelėkite Išjungta.

**3 -** Prireikus, kelis kartus paspauskite BACK (atgal), kad meniu uždarytumėte.

Galite nustatyti, kad televizorius atnaujintų tik konkretaus palydovo kanalus.

Jei norite pažymėti naujintinus palydovus…

1 - Paspauskite  $\bigstar$ , tada paspauskite < (kairėn) Sąranka. **2 -** Spustelėkite Palydovo diegimas, tada spustelėkite Automatinė kanalų parinktis. Palydovų sąraše spustelėdami pažymėsite palydovą arba panaikinsite jo žymėjimą. **3 -** Prireikus, kelis kartus paspauskite BACK (atgal), kad meniu uždarytumėte.

Kai kuriose šalyse automatinis kanalų naujinimas atliekamas žiūrint televizorių arba bet kuriuo metu, kai televizorius veikia budėjimo režimu.

### Rankinis kanalų atnaujinimas

Kanalų naujinimą bet kada galite paleisti patys.

Jei kanalų naujinimą norite paleisti rankiniu būdu…

- 1 Paspauskite  $\bigstar$ , tada paspauskite < (kairėn) Sąranka.
- **2** Spustelėkite Palydovo diegimas > Ieškoti kanalų, tada spustelėkite Naujinti kanalus.

**3 -** Vykdykite ekrane pateikiamus nurodymus. Naujinimas gali trukti kelias minutes.

### Palydovo pridėjimas

Prie savo esamų palydovo diegimo nustatymų galite pridėti papildomą palydovą. Palydovų įdiegti nustatymai ir jų kanalai nepasikeis. Kai kurie palydovinio ryšio operatoriai neleidžia pridėti naujų palydovų.

Papildomas palydovas turėtų būti vertinamas kaip papildomas dalykas; jūsų pagrindinė prenumerata yra susijusi su kitu palydovu, be to, jis nėra pagrindinis palydovas, kurio kanalų paketą jūs naudojate. Todėl paprastai jau turėdami įdiegę 3 palydovų

nustatymus, pridėtumėte 4-ojo nustatymus. Jei jau turite įdiegę 4 palydovų nustatymus, gali būti, kad kils mintis atsisakyti pirmojo nustatymų ir įdiegti naujo palydovo nustatymus.

#### Sąranka

Jei esamu momentu turite įdiegę tik 1 ar 2 palydovų nustatymus, gali būti, kad esamuose diegimo nustatymuose nebus numatyta galimybė įdiegti dar vieno palydovo nustatymus. Jei reikia keisti diegimo nustatymus, teks perdaryti visus palydovų diegimo nustatymus. Negalite naudoti parinkties Pridėti palydovą, jei reikia pakeisti nustatymus.

Jei norite pridėti palydovą…

1 - Paspauskite  $\bigstar$ , tada paspauskite < (kairėn) Saranka. **2 -** Spustelėkite Palydovo diegimas > Ieškoti palydovo, tada spustelėkite Pridėti palydovą. Parodomi esami palydovai. **3 -** Spustelėkite Ieškoti. Televizorius pradės naujų palydovų paiešką.

**4 -** Jei televizorius aptiko vieną ar daugiau palydovų, pasirinkite Diegti. Televizorius įdiegs rastų palydovų kanalus. **5 -** Jei norite išsaugoti kanalus ir radijo stotis, spustelėkite Baigti.

### Palydovo pašalinimas

Iš savo turimo palydovų diegimo nustatymų galite pašalinti vieną ar daugiau palydovų. Bus pašalintas palydovas ir jo transliuojami kanalai. Kai kurie palydovinio ryšio operatoriai draudžia tai daryti.

Jei norite pašalinti palydovų…

- 1 Paspauskite  $\bigstar$ , tada paspauskite < (kairėn) Sąranka.
- **2** Spustelėkite Palydovo diegimas > Ieškoti palydovo, tada

spustelėkite Pašalinti palydovą. Parodomi esami palydovai. **3 -** Spustelėdami pažymėkite norimus pašalinti palydovus arba panaikinkite jų žymėjimą.

**4 -** Spustelėkite Pašalinti. Šie palydovai pašalinami.

**5 -** Spustelėkite Išeiti, kad uždarytumėte palydovų šalinimo meniu.

### Rankinis diegimas

Rankinio diegimo nustatymas skirtas patyrusiems naudotojams.

Jei norite greitai pridėti naujų kanalų iš palydovinio siųstuvoimtuvo, galite naudoti nustatymą "Rankinis diegimas". Jums reikės informacijos apie siųstuvo-imtuvo dažnį ir poliariškumą. Televizoriuje bus įdiegti visi kanalai iš to siųstuvo-imtuvo. Jei siųstuvo-imtuvo nustatymai jau buvo įdiegti anksčiau, visi jo kanalai – ankstesni ir naujieji, bus perkelti į kanalų sąrašo "Visi" galą.

Rankinio diegimo negalima naudoti, jei reikia keisti palydovų skaičių. Jei tai reikia padaryti, turite atlikti visą diegimo procesą naudojant nustatymą "Palydovų diegimas".

Jei norite įdiegti siųstuvą-imtuvą…

- 1 Paspauskite  $\Delta$ , tada paspauskite < (kairėn) Saranka.
- **2** Spustelėkite Palydovo diegimas ir spustelėkite Rankinis

#### diegimas.

**3 -** Jei įdiegtas daugiau kaip 1 palydovas, pasirinkite palydovą / LNB, kurio kanalus norite įdiegti.

**4 -** Nustatykite norimą Poliariškumą. Jei nustatėte Simbolių dažnio režimą kaip Rankinį, galite rankiniu būdu įvesti simbolių dažnį į lauką Simbolių dažnis. Įveskite Dažnį ir pradėkite siųstuvoimtuvo paiešką.

**5 -** Jei siųstuvas-imtuvas aptinkamas, spustelėkite Išsaugoti, kad įrašytumėte naują siųstuvą-imtuvą pasirinktame LNB.

**6 -** Pasirinkite Išeiti, jei rankinį diegimą norite išjungti.

### LNB nustatymai

Kai kuriose šalyse jums suteikiama teisė koreguoti kai kuriuos kiekvienam LNB skirtus patyrusių naudotojų nustatymus.

#### LNB galia

Pagal numatytuosius nustatymus LNB maitinimas yra įjungtas.

#### 22 kHz signalas

Pagal numatytuosius nustatymus signalas yra nustatytas kaip automatinis.

#### Žemas LO dažnis / aukštas LO dažnis

Vietinio dažnių generatoriaus dažniai yra nustatyti kaip standartinės reikšmės. Šias reikšmes keiskite, tik jei naudojama speciali įranga, kuriai reikia kitokių reikšmių.

### Problemos

### Televizorius negali rasti man reikalingų palydovų, arba televizoriuje su kartus įrašytas tas pats palydovas

• Patikrinkite, ar diegimo proceso pradžioje parinktyje "Nustatymai" buvo nustatytas teisingas palydovų skaičius. Galite nustatyti, kad televizoriuje būtų ieškoma Vieno, Dviejų ar 3/4 palydovų.

#### Dviejų galvučių LNB neranda palydovo

• Jei televizorius randa vieną palydovą, bet negali rasti antrojo, lėkštę pasukite keliais laipsniais. Pareguliuokite lėkštės padėtį, kad stipriausią signalą gautų pirmasis palydovas. Ekrane patikrinkite signalo stiprumo indikatorių. Kai pirmojo palydovo signalas yra stipriausias, pasirinkite "leškoti dar kartą" ir rasite antrąjį palydovą.

• Patikrinkite, ar parinkti nustatymai "Du palydovai".

#### Pakeitus diegimo nustatymus mano problema neišnyko

• Visi nustatymai, palydovai ir kanalai yra įrašomi diegimo proceso pabaigoje, kai viską baigiate.

#### Dingo visi palydoviniai kanalai.

• Jei naudojate "Unicable" sistemą, patikrinkite, ar "Unicable" nustatymuose abiem palydoviniams imtuvams priskyrėte unikalius naudotojo juostos numerius. Gali būti, kad kitas palydovinis

imtuvas naudoja tokį pat naudotojo juostos numerį.

#### Atrodo, kad iš kanalų sąrašo dingo kai kurie palydoviniai kanalai.

• Jei atrodo, kad kai kurie kanalai dingo arba pasikeitė jų vieta, gali būti, kad transliuotojas siųstuve-imtuve pakeitė tų kanalų padėtį. Jei norite atkurti kanalų padėtį kanalų sąraše, galite pabandyti atnaujinti kanalų paketą.

#### Negaliu pašalinti palydovo

• Prenumeruojant paketus palydovo pašalinimas nenumatytas. Jei norite pašalinti palydovą, turite nuo pradžių vėl atlikti visas diegimo procedūras ir pasirinkti kitą paketą.

#### Kartais priimamas signalas yra silpnas

- Patikrinkite, ar palydovinė lėkštė sumontuota patikimai. Ji gali pajudėti dėl stiprių vėjų.
- Sniegas ir lietus gali suprastinti signalo kokybę.

# Programinė įranga

26.1

 $\frac{1}{26}$ 

# Naujinti programinę įrangą

### Naujinimas iš USB

Gali tekti atnaujinti televizoriaus programinę įrangą. Kad įkeltumėte programinę įrangą į televizorių, reikės kompiuterio su didelės spartos interneto ryšiu ir USB atmintinės. Naudokite USB atmintinę, kurioje yra mažiausiai 500 MB laisvos vietos. Įsitikinkite, kad išjungta apsauga nuo rašymo.

Jei norite atnaujinti televizoriaus programinę įrangą…

1 - Paspauskite  $\bigstar$ , tada paspauskite < (kairėn) Saranka.

**2 -** Spustelėkite Atnaujinti programinę įrangą.

#### Identifikuokite televizorių.

**1 -** USB atmintinę prijunkite prie vienos iš televizoriaus USB jungčių.

**2 -** Spustelėkite Pradėti. Į USB atmintinę įrašomas identifikacinis failas.

#### Programinės įrangos atsisiuntimas

**1 -** Prijunkite USB atmintinę prie kompiuterio.

**2 -** USB atmintinėje raskite failą update.htm ir du kartus jį spustelėkite.

#### **3 -** Spustelėkite Siųsti ID.

**4 -** Jei yra naujos programinės įrangos, atsisiųskite .zip failą.

**5 -** Atsisiuntę išskleiskite jį ir nukopijuokite failą autorun.upg į USB atmintinę. Nedėkite šio failo į aplanką.

#### TV programinės įrangos naujinimas

**1 -** Vėl prijunkite USB įrenginį prie televizoriaus. Automatiškai prasidės naujinimas. Palaukite. Nespauskite nuotolinio valdymo pulto mygtukų ir neatjunkite USB atmintinės.

**2 -** Baigus naujinti, televizorius išjungiamas ir vėl

jjungiamas. Ekrane parodomas pranešimas "Operation

successful" (operacija sėkminga). Dabar vėl galite naudotis televizoriumi.

Jei naujinant dingsta elektros srovė, neatjunkite USB atmintinės nuo televizoriaus. Vėl atsiradus elektros srovei, naujinimas tęsiamas.

Kad televizoriaus programinė įranga nebūtų atnaujinta atsitiktinai, ištrinkite autorun.upg failą iš USB atmintinės.

### Atnaujinimas internetu

Jei televizorius prijungtas prie interneto, galite gauti pranešimą, kad atnaujintumėte televizoriaus programinę įrangą. Jums reikės spartaus interneto ryšio (plačiajuosčio). Jei gaunate šį pranešimą, rekomenduojame atnaujinti programinę įrangą.

Kai ekrane rodomas šis pranešimas, spustelėkite Atnaujinti ir vykdykite ekrane pateikiamus nurodymus.

Kai naujinimas atliktas, televizorius išsijungia ir vėl automatiškai įsijungia. Palaukite, kol televizorius vėl įsijungs pats. Nespauskite televizoriaus maitinimo jungiklio **0**.

Jei programinės įrangos naujinimo norite ieškoti patys…

1 - Paspauskite  $\bigstar$ , tada paspauskite < (kairėn) Sąranka.

**2 -** Spustelėkite Atnaujinti programinę įrangą > Ieškoti naujinių, tada spustelėkite Internetas. Vykdykite ekrane pateikiamus nurodymus.

#### $\frac{1}{262}$

# Programinės įrangos versija

Jei norite peržiūrėti dabartinę televizoriaus programinės įrangos versiją…

1 - Paspauskite  $\clubsuit$ , tada paspauskite < (kairėn) Sąranka.

**2 -** Spustelėkite Atnaujinti programinę įrangą, tada

spustelėkite Dabartinės programinės įrangos informacija ir ieškokite Versija:.

**3 -** Prireikus, kelis kartus paspauskite BACK (atgal), kad meniu uždarytumėte.

### 26.3

# Atvirojo kodo programinė įranga

Šiame televizoriuje naudojama atvirojo kodo programinė įranga. TP Vision Europe B.V. Šis pasiūlymas galioja ne ilgiau kaip trejus metus nuo produkto įsigijimo dienos ir taikomas visiems, gavusiems šią informaciją.

Norėdami įsigyti pirminį programos tekstą, nusiųskite užklausą anglų k.

šiuo adresu: . .

Intellectual Property Dept. TP Vision Europe B.V. Prins Bernhardplein 200 1097 JB Amsterdam The Netherlands

#### 26.4

# Open Source License

README for the source code of the parts of TP Vision Europe B.V. TV software that fall under open source licenses.

This is a document describing the distribution of the source code used on the TP Vision Europe B.V. TV, which fall either under the GNU General Public License (the GPL), or the GNU Lesser General Public License (the LGPL), or any other open source license. Instructions to obtain copies of this software can be found in the Directions For Use.

TP Vision Europe B.V. MAKES NO WARRANTIES WHATSOEVER, EITHER EXPRESS OR IMPLIED, INCLUDING ANY WARRANTIES OF MERCHANTABILITY OR FITNESS FOR A PARTICULAR PURPOSE, REGARDING THIS SOFTWARE. TP Vision Europe B.V. offers no support for this software. The preceding does not affect your warranties and statutory rights regarding any TP Vision Europe B.V. product(s) you purchased. It only applies to this source code made available to you.

#### Android (4.2.2)

This tv contains the Android Jelly Bean Software.Android is a Linux-based operating system designed primarily for touchscreen mobile devices such as smartphones and tablet computers. This software will also be reused in TPVision Android based TV's.The original download site for this software is :

https://android.googlesource.com/This piece of software is made available under the terms and conditions of the Apache license version 2, which can be found below. Android APACHE License Version 2 (http://source.android.com/source/licenses.html)

#### Busybox (1.1.194)

The original download site for this software is : http://www.busybox.net/This piece of software is made available under the terms and conditions of the GPL v2 license.

#### linux kernel (3.4.70)

This tv contains the Linux Kernel.The original download site for this software is : http://www.kernel.org/.This piece of software is made available under the terms and conditions of the GPL v2 license, which can be found below. Additionally, following exception applies : "NOTE! This copyright does \*not\* cover user programs that use kernel services by normal system calls this is merely considered normal use of the kernel, and does \*not\* fall under the heading of "derived work". Also note that the GPL below is copyrighted by the Free Software Foundation, but the instance of code that it refers to (the linux kernel) is copyrighted by me and others who actually wrote it. Also note that the only valid version of the GPL as far as the kernel is concerned is this particular version of the license (ie v2, not v2.2 or v3.x or whatever), unless explicitly otherwise stated. Linus Torvalds"

#### libcurl (7.21.7)

libcurl is a free and easy-to-use client-side URL transfer library, supporting DICT, FILE, FTP, FTPS, Gopher, HTTP, HTTPS, IMAP, IMAPS, LDAP, LDAPS, POP3, POP3S, RTMP, RTSP, SCP, SFTP, SMTP, SMTPS, Telnet and TFTP. libcurl supports SSL certificates, HTTP POST, HTTP PUT, FTP uploading, HTTP form based upload, proxies, cookies, user+password authentication (Basic, Digest, NTLM, Negotiate, Kerberos), file transfer resume, http proxy tunneling and more!The original download site for this software is :

http://curl.haxx.se/libcurl/COPYRIGHT AND PERMISSION NOTICE Copyright (c) 1996 - 2010, Daniel Stenberg, daniel@haxx.se. All rights reserved.Permission to use, copy, modify, and distribute this software for any purposewith or without fee is hereby granted, provided that the above copyrightnotice and this permission notice appear in all copies.THE SOFTWARE IS PROVIDED "AS IS", WITHOUT WARRANTY OF ANY KIND, EXPRESS ORIMPLIED, INCLUDING BUT NOT LIMITED TO THE WARRANTIES OF MERCHANTABILITY FITNESS FOR A PARTICULAR PURPOSE AND NONINFRINGEMENT OF THIRD PARTY RIGHTS. INNO EVENT SHALL THE AUTHORS OR COPYRIGHT HOLDERS BE LIABLE FOR ANY CLAIM,DAMAGES OR OTHER LIABILITY, WHETHER IN AN ACTION OF CONTRACT, TORT OROTHERWISE, ARISING FROM, OUT OF OR IN CONNECTION WITH THE SOFTWARE OR THE USEOR OTHER DEALINGS IN THE SOFTWARE.Except as contained in this notice, the name of a copyright holder shall notbe used in advertising or otherwise to promote the sale, use or other dealingsin this Software without prior written authorization of the copyright holder.

#### libfreetype (2.4.2)

FreeType is a software development library, available in source and binary forms, used to render text on to bitmaps and provides support for other font-related operationsThe original download site for this software is :

https://github.com/julienr/libfreetype-androidFreetype License

#### libjpeg (8a)

This package contains C software to implement JPEG image encoding, decoding, and transcoding.This software is based in part on the work of the Independent JPEG Group.----------------------The authors make NO WARRANTY or representation, either express or implied,with respect to this software, its quality, accuracy, merchantability, orfitness for a particular purpose. This software is provided "AS IS", and you,its user, assume the entire risk as to its quality and accuracy.This software is copyright (C) 1991-1998, Thomas G. Lane.All Rights Reserved except as specified below.Permission is hereby granted to use, copy, modify, and distribute thissoftware (or portions thereof) for any purpose, without fee, subject to theseconditions:(1) If any part of the source code for this software is distributed, then thisREADME file must be included, with this copyright and no-warranty noticeunaltered; and any additions, deletions, or changes to the original filesmust be clearly indicated in accompanying documentation.(2) If only executable code is distributed, then the accompanyingdocumentation must state that "this software is based in part on the work ofthe Independent JPEG Group".(3) Permission for use of this software is granted only if the user acceptsfull responsibility for any undesirable consequences; the authors acceptNO LIABILITY for damages of any kind.These conditions apply to any software derived from or based on the IIG code, not just to the unmodified library. If you use our work, you ought toacknowledge us.Permission is NOT granted for the use of any IJG author's name or company namein advertising or publicity relating to this software or products derived fromit. This software may be referred to only as "the Independent JPEG Group'ssoftware".We specifically permit and encourage the use of this software as the basis ofcommercial products, provided that all warranty or liability claims areassumed by the product

#### libpng (1.4.1)

vendor.

libpng is the official Portable Network Graphics (PNG) reference library (originally called pnglib). It is a platform-independent library that contains C functions for handling PNG images. It

supports almost all of PNG's features, is extensible.The original download site for this software is :

https://github.com/julienr/libpng-androidlibpng license

#### openssl (1.0.1e)

OpenSSL is an open-source implementation of the SSL and TLS protocols. The core library, written in the C programming language, implements the basic cryptographic functions and provides various utility functions.The original download site for this software is : http://openssl.org/OpenSSL license

#### Zlib compression library (1.2.7)

zlib is a general purpose data compression library. All the code is thread safe. The data format used by the zlib library is described by RFCs (Request for Comments) 1950 to 1952 in the files http://tools.ietf.org/html/rfc1950 (zlib format), rfc1951 (deflate format) and rfc1952 (gzip format) Developed by Jean-loup Gailly and Mark Adler(C) 1995-2012 Jean-loup Gailly and Mark Adler This software is provided 'as-is', without any express or implied warranty. In no event will the authors be held liable for any damages arising from the use of this software. Permission is granted to anyone to use this software for any purpose, including commercial applications, and to alter it and redistribute it freely, subject to the following restrictions: 1. The origin of this software must not be misrepresented; you must not claim that you wrote the original software. If you use this software in a product, an acknowledgment in the product documentation would be appreciated but is not required. 2. Altered source versions must be plainly marked as such, and must not be misrepresented as being the original software. 3. This notice may not be removed or altered from any source distribution. Jeanloup Gailly Mark Adler jloup@gzip.org madler@alumni.caltech.edu

#### dvbsnoop (1.2)

dvbsnoop is a DVB / MPEG stream analyzer program.For generating CRC32 values required for composing PAT, PMT, EIT sectionsThe original download site for this software is : https://git hub.com/a4tunado/dvbsnoop/blob/master/src/misc/crc32.cGPL v2 http://dvbsnoop.sourceforge.net/dvbsnoop.html

#### ezxml (0.8.6)

ezXML is a C library for parsing XML documents.The original download site for this software is :

http://ezxml.sourceforge.net.Copyright 2004, 2005 Aaron Voisine. This piece of software is made available under the terms and conditions of the MIT license, which can be found below.

#### Protobuf (2.0a)

Protocol Buffers are a way of encoding structured data in an efficient yet extensible format. Google uses Protocol Buffers for almost all of its internal RPC protocols and file formats.The original download site for this software is :

http://code.google.com/p/protobufCopyright 2008, Google Inc.All rights reserved.Redistribution and use in source and binary forms, with or withoutmodification, are permitted provided that the following conditions aremet: \* Redistributions of source code must retain the above copyrightnotice, this list of conditions and the following disclaimer. \* Redistributions in binary form must reproduce the abovecopyright notice, this list

of conditions and the following disclaimerin the documentation and/or other materials provided with thedistribution. \* Neither the name of Google Inc. nor the names of itscontributors may be used to endorse or promote products derived fromthis software without specific prior written permission.THIS SOFTWARE IS PROVIDED BY THE COPYRIGHT HOLDERS AND CONTRIBUTORS"AS IS" AND ANY EXPRESS OR IMPLIED WARRANTIES, INCLUDING, BUT NOTLIMITED TO, THE IMPLIED WARRANTIES OF MERCHANTABILITY AND FITNESS FORA PARTICULAR PURPOSE ARE DISCLAIMED. IN NO EVENT SHALL THE COPYRIGHTOWNER OR CONTRIBUTORS BE LIABLE FOR ANY DIRECT, INDIRECT, INCIDENTAL,SPECIAL, EXEMPLARY, OR CONSEQUENTIAL DAMAGES (INCLUDING, BUT NOTLIMITED TO, PROCUREMENT OF SUBSTITUTE GOODS OR SERVICES; LOSS OF USE,DATA, OR PROFITS; OR BUSINESS INTERRUPTION) HOWEVER CAUSED AND ON ANYTHEORY OF LIABILITY, WHETHER IN CONTRACT, STRICT LIABILITY, OR TORT(INCLUDING NEGLIGENCE OR OTHERWISE) ARISING IN ANY WAY OUT OF THE USEOF THIS SOFTWARE, EVEN IF ADVISED OF THE POSSIBILITY OF SUCH DAMAGE.Code generated by the Protocol Buffer compiler is owned by the ownerof the input file used when generating it. This code is notstandalone and requires a support library to be linked with it. Thissupport library is itself covered by the above license.

#### guava (11.0.2)

The Guava project contains several of Google's core libraries that we rely on in our Java-based projects: collections, caching, primitives support, concurrency libraries, common annotations, string processing, I/O, and so forth.The original download site for this software is : http://code.google.com/This piece of software is made available under the terms and conditions of the Apache License version 2.

#### gSoap (2.7.15)

The gSOAP toolkit is an open source C and C++ software development toolkit for SOAP/XML Web services and generic (non-SOAP) C/C++ XML data bindings.Part of the software embedded in this product is gSOAP software. Portions created by gSOAP are Copyright 2001-2009 Robert A. van Engelen, Genivia inc. All Rights Reserved. THE SOFTWARE IN THIS PRODUCT WAS IN PART PROVIDED BY GENIVIA INC AND ANY EXPRESS OR IMPLIED WARRANTIES, INCLUDING, BUT NOT LIMITED TO, THE IMPLIED WARRANTIES OF MERCHANTABILITY AND FITNESS FOR A PARTICULAR PURPOSE ARE DISCLAIMED. IN NO EVENT SHALL THE AUTHOR BE LIABLE FOR ANY DIRECT, INDIRECT, INCIDENTAL, SPECIAL, EXEMPLARY, OR CONSEQUENTIAL DAMAGES (INCLUDING, BUT NOT LIMITED TO, PROCUREMENT OF SUBSTITUTE GOODS OR SERVICES; LOSS OF USE, DATA, OR PROFITS; OR BUSINESS INTERRUPTION) HOWEVER CAUSED AND ON ANY THEORY OF LIABILITY, WHETHER IN CONTRACT, STRICT LIABILITY, OR TORT (INCLUDING NEGLIGENCE OR OTHERWISE) ARISING IN ANY WAY OUT OF THE USE OF THIS SOFTWARE, EVEN IF ADVISED OF THE POSSIBILITY OF SUCH DAMAGE.

#### restlet (2.1.4)

Restlet is a lightweight, comprehensive, open source REST framework for the Java platform. Restlet is suitable for both server and client Web applications. It supports major Internet transport, data format, and service description standards like HTTP and HTTPS, SMTP, XML, JSON, Atom, and WADL.The original download site for this software is : http://restlet.orgThis piece of software is made available under the terms and conditions of the Apache License version 2.

Opera Web Browser (SDK 3.5) This TV contains Opera Browser Software.

#### dlmalloc (2.7.2)

Opera uses Doug Lea's memory allocatorThe original download site for this software is :

http://gee.cs.oswego.edu/dl/html/malloc.html

#### double-conversion

Opera uses double-conversion library by Florian Loitsch, faster double : string conversions (dtoa and strtod).The original download site for this software is :

http://code.google.com/p/double-conversionCopyright 2006-2011, the V8 project authors. All rights reserved.Redistribution and use in source and binary forms, with or withoutmodification, are permitted provided that the following conditions aremet: \* Redistributions of source code must retain the above copyright notice, this list of conditions and the following disclaimer. \* Redistributions in binary form must reproduce the above copyright notice, this list of conditions and the following disclaimer in the documentation and/or other materials provided with the distribution. \* Neither the name of Google Inc. nor the names of its contributors may be used to endorse or promote products derived from this software without specific prior written permission.THIS SOFTWARE IS PROVIDED BY THE COPYRIGHT HOLDERS AND CONTRIBUTORS"AS IS" AND ANY EXPRESS OR IMPLIED WARRANTIES, INCLUDING, BUT NOTLIMITED TO, THE IMPLIED WARRANTIES OF MERCHANTABILITY AND FITNESS FORA PARTICULAR PURPOSE ARE DISCLAIMED. IN NO EVENT SHALL THE COPYRIGHTOWNER OR CONTRIBUTORS BE LIABLE FOR ANY DIRECT, INDIRECT, INCIDENTAL,SPECIAL, EXEMPLARY, OR CONSEQUENTIAL DAMAGES (INCLUDING, BUT NOTLIMITED TO, PROCUREMENT OF SUBSTITUTE GOODS OR SERVICES; LOSS OF USE,DATA, OR PROFITS; OR BUSINESS INTERRUPTION) HOWEVER CAUSED AND ON ANYTHEORY OF LIABILITY, WHETHER IN CONTRACT, STRICT LIABILITY, OR TORT(INCLUDING NEGLIGENCE OR OTHERWISE) ARISING IN ANY WAY OUT OF THE USEOF THIS SOFTWARE, EVEN IF ADVISED OF THE POSSIBILITY OF SUCH DAMAGE.

#### EMX (0.9c)

Opera uses EMX, which is an OS/2 port of the gcc suite. Opera uses modified versions of the sprintf and sscanf methods from this C library.\* The emx libraries are not distributed under the GPL. Linking an \* application with the emx libraries does not cause the executable \* to be covered by the GNU General Public License. You are allowed \* to change and copy the emx

library sources if you keep the copyright \* message intact. If you improve the emx libraries, please send your \* enhancements to the emx author (you should copyright your \* enhancements similar to the existing emx libraries).

#### freetype (2.4.8)

Opera uses freetype FreeType 2 is a software-font engine that is designed to be small, efficient, highly customizable and portable, while capable of producing high-quality output (glyph images).The original download site for this software is : http://www.freetype.org/freetype2/index.htmlFreetype License

#### HKSCS (2008)

Opera uses HKSCS: The Government of the Hong Kong Special Administrative Region HKSCS mappingsThe original download site for this software is : http://www.ogcio.gov.hkBefore downloading the Software or Document provided on this Web page, you should read the following terms (Terms of Use). By downloading the Software and Document, you are deemed to agree to these terms.1. The Government of the Hong Kong Special Administrative Region (HKSARG) has the right to amend or vary the terms under this Terms of Use from time to time at its sole discretion.2. By using the Software and Document, you irrevocably agree that the HKSARG may from time to time vary this Terms of Use without further notice to you and you also irrevocably agree to be bound by the most updated version of the Terms of Use.3. You have the sole responsibility of obtaining the most updated version of the Terms of Use which is available in the "Digital 21" Web site (http://www.ogcio.gov.hk/en/business /tech\_promotion/ccli/terms/terms.htm).4. By accepting this Terms of Use, HKSARG shall grant you a non-exclusive license to use the Software and Document for any purpose, subject to clause 5 below.5. You are not allowed to make copies of the Software and Document except it is incidental to and necessary for the normal use of the Software. You are not allowed to adapt or modify the Software and Document or to distribute, sell, rent, or make available to the public the Software and Document, including copies or an adaptation of them.6. The Software and Document are protected by copyright. The licensors of the Government of Hong Kong Special Administrative Region are the owners of all copyright works in the Software and Document. All rights reserved.7. You understand and agree that use of the Software and Document are at your sole risk, that any material and/or data downloaded or otherwise obtained in relation to the Software and Document is at your discretion and risk and that you will be solely responsible for any damage caused to your computer system or loss of data or any other loss that results from the download and use of the Software and Document in any manner whatsoever.8. In relation to the Software and Document, HKSARG hereby disclaims all warranties and conditions, including all implied warranties and conditions of merchantability, fitness for a particular purpose and noninfringement.9. HKSARG will not be liable for any direct, indirect, incidental, special or consequential loss of any kind resulting from the use of or the inability to use the Software and Document even if HKSARG has been advised of the possibility of such loss.10. You agree not to sue HKSARG and agree to indemnify, defend and hold harmless HKSARG, its officers and employees

from any and all third party claims, liability, damages and/or costs (including, but not limited to, legal fees) arising from your use of the Software and Document, your violation of the Terms of Use or infringement of any intellectual property or other right of any person or entity.11. The Terms of Use will be governed by and construed in accordance with the laws of Hong Kong.12. Any waiver of any provision of the Terms of Use will be effective only if in writing and signed by HKSARG or its representative.13. If for any reason a court of competent jurisdiction finds any provision or portion of the Terms of Use to be unenforceable, the remainder of the Terms of Use will continue in full force and effect.14. The Terms of Use constitute the entire agreement between the parties with respect to the subject matter hereof and supersedes and replaces all prior or contemporaneous understandings or agreements, written or oral, regarding such subject matter.15.In addition to the licence granted in Clause 4, HKSARG hereby grants you a non-exclusive limited licence to reproduce and distribute the Software and Document with the following conditions:(i) not for financial gain unless it is incidental;(ii) reproduction and distribution of the Software and Document in complete and unmodified form; and(iii) when you distribute the Software and Document, you agree to attach the Terms of Use and a statement that the latest version of the Terms of Use is available from the "Office of the Government Chief Information Officer" Web site (http://www.ogcio.gov.hk/en /business/tech\_promotion/ccli/terms/terms.htm).

#### IANA (Dec 30 2013)

Opera uses Internet Assigned Numbers Authority: Character encoding tag names and numbers.The original download site for this software is : https://www.iana.org

#### $ICU(3)$

Opera uses ICU : International Components for Unicode: Mapping table for GB18030The original download site for this software is : http://site.icu-project.org/http://source.icuproject.org/repos/icu/icu/trunk/license.html

#### MozTW (1.0)

Opera uses MoxTW : MozTW project: Big5-2003 mapping tables.The original download site for this software is : https://moztw.orgThis piece of software is made available under the terms and conditions of CCPL

#### NPAPI (0.27)

Opera uses NPAPI : Netscape 4 Plugin API: npapi.h, npfunctions.h, npruntime.h and nptypes.h. Distributed as part of the Netscape 4 Plugin SDK.The original download site for this software is : wiki.mozilla.orgThis piece of software is made available under the terms and conditions of mozilla licencse as described below.

#### openssl (1.0.0g)

Opera uses OpenSSL, which is an open-source implementation of the SSL and TLS protocols. The core library, written in the C programming language, implements the basic cryptographic functions and provides various utility functions.The original download site for this software is : http://openssl.org/OpenSSL license

Unicode (4.0)

Opera uses Unicode : Data from the Unicode character database.The original download site for this software is : www.unicode.orghttp://www.unicode.org/copyright.html

#### Webp (0.2.0)

Opera uses Webp : libwebp is a library for decoding images in the WebP format. Products may use it to decode WebP images. The turbo servers will eventually re-decode images to WebP. The original download site for this software is : https://developers.google.com/speed/webp/?csw=1 https://chromium.googlesource.com/webm/libwebp/Additional IP Rights Grant (Patents)"This implementation" means the copyrightable works distributed byGoogle as part of the WebM Project.Google hereby grants to you a perpetual, worldwide, non-exclusive,no-charge, royalty-free, irrevocable (except as stated in this section)patent license to make, have made, use, offer to sell, sell, import,transfer, and otherwise run, modify and propagate the contents of thisimplementation of VP8, where such license applies only to those patentclaims, both currently owned by Google and acquired in the future,licensable by Google that are necessarily infringed by thisimplementation of VP8. This grant does not include claims that would beinfringed only as a consequence of further modification of thisimplementation. If you or your agent or exclusive licensee institute ororder or agree to the institution of patent litigation against anyentity (including a cross-claim or counterclaim in a lawsuit) allegingthat this implementation of VP8 or any code incorporated within thisimplementation of VP8 constitutes direct or contributory patentinfringement, or inducement of patent infringement, then any patentrights granted to you under this License for this implementation of VP8shall terminate as of the date such litigation is filed.

#### FaceBook SDK (3.0.1)

This TV contains Facebook SDK. The Facebook SDK for Android is the easiest way to integrate your Android app with Facebook's platform. The SDK provides support for Login with Facebook authentication, reading and writing to Facebook APIs and support for UI elements such as pickers and dialogs.The original download site for this software is :

https://developer.facebook.com/docs/androidThis piece of software is made available under the terms and conditions of the Apache License version 2.

#### iptables (1.4.7)

iptables is a user space application program that allows a system administrator to configure the tables provided by the Linux kernel firewall (implemented as different Netfilter modules) and the chains and rules it stores. Different kernel modules and programs are currently used for different protocols; iptables applies to IPv4The original download site for this software is : https://android.googlesource.comThis piece of software is made available under the terms and conditions of the GPL v2.

#### libyuv (814)

libyuv is an open source project that includes YUV conversion and scaling functionality.The original download site for this software is : http://code.google.com/p/libyuvThis piece of software is made available under the terms and conditions BSD.

#### Audio Codec FLAC (1.2.1)

This TV uses FLAC in libddlacodec.so.FLAC stands for Free Lossless Audio Codec, an audio format similar to MP3, but lossless, meaning that audio is compressed in FLAC without any loss in quality.The original download site for this software is : http://www.xiph.orgThis piece of software is made available under the terms and conditions of the BSD license, which can be found below.

#### Audio Codec SRC (1.8.1)

This TV uses Audio Codec SRC which is used by libamphal.so.The original download site for this software is : https://ccrma.stanford.edu/~jos/resample/This piece of software is made available under the terms and conditions of the LGPL v2, which can be found below.

#### Audio Codec Vorbis (1.3.3)

This TV uses Audio Codec Vorbis which is used by libamphal.so.The original download site for this software is : http://www.xiph.orgThis piece of software is made available under the terms and conditions of BSD Style.

#### Flick Runtime Library (2.1)

This TV uses Flick Runtime Library.The original download site for this software is : http://www.cs.utah.edu/flux/This piece of software is made available under the terms and conditions of the BSD Style License.

#### ffmpeg (1.1.1)

This TV uses FFmpeg. FFmpeg is a complete, cross-platform solution to record, convert and stream audio and video.The original download site for this software is : http://ffmpeg.orgThis piece of software is made available under the terms and conditions of the GPL v2 license, which can be found below.

#### tinyxml (2.4.0)

This TV uses tinyxml.TinyXML is a simple, small, efficient, C++ XML parser that can be easily integrating into other programs.The original download site for this software is : http://www.grinninglizard.com/tinyxml/This software is provided 'as-is', without any express or impliedwarranty. In no event will the authors be held liable for anydamages arising from the use of this software.Permission is granted to anyone to use this software for anypurpose, including commercial applications, and to alter it andredistribute it freely, subject to the following restrictions:1. The origin of this software must not be misrepresented; you mustnot claim that you wrote the original software. If you use thissoftware in a product, an acknowledgment in the product documentationwould be appreciated but is not required.2. Altered source versions must be plainly marked as such, andmust not be misrepresented as being the original software.3. This notice may not be removed or altered from any sourcedistribution..

#### Marvell Bootloader (NA)

Developed by Marvell SemiconductorsThis piece of software is made available under the terms and conditions of the GPL  $\sqrt{2}$ license, which can be found below.

#### DirectFB (1.6.1)

DirectFB is a thin library that provides hardware graphics

acceleration.The original download site for this software is : http://www.directfb.org/This piece of software is made available under the terms and conditions of the LGPL v2.1 license, which can be found below.

#### fusion (8.10.3)

Fusion provides an implementation of abstractions needed for multi-threaded/multi-process programming: .The original download site for this software is : http://www.directfb.org/This piece of software is made available under the terms and conditions of the LGPL v2.1 license, which can be found below.

#### live555 (NA)

Live555 provides RTP/RTCP/RTSP client.The original download site for this software is : http://www.live555.comThis piece of software is made available under the terms and conditions of the LGPL v2.1 license, which can be found below.

#### Google Mocking Framework (NA)

Google C++ Mocking Framework (or Google Mock for short) is a library for writing and using C++ mock classes. GThe original download site for this software is :

http://code.google.com/p/googlemock/Copyright 2008, Google Inc.All rights reserved.Redistribution and use in source and binary forms, with or withoutmodification, are permitted provided that the following conditions aremet: \* Redistributions of source code must retain the above copyrightnotice, this list of conditions and the following disclaimer. \* Redistributions in binary form must reproduce the abovecopyright notice, this list of conditions and the following disclaimerin the documentation and/or other materials provided with thedistribution. \* Neither the name of Google Inc. nor the names of itscontributors may be used to endorse or promote products derived fromthis software without specific prior written permission.THIS SOFTWARE IS PROVIDED BY THE COPYRIGHT HOLDERS AND CONTRIBUTORS"AS IS" AND ANY EXPRESS OR IMPLIED WARRANTIES, INCLUDING, BUT NOTLIMITED TO, THE IMPLIED WARRANTIES OF MERCHANTABILITY AND FITNESS FORA PARTICULAR PURPOSE ARE DISCLAIMED. IN NO EVENT SHALL THE COPYRIGHTOWNER OR CONTRIBUTORS BE LIABLE FOR ANY DIRECT, INDIRECT, INCIDENTAL,SPECIAL, EXEMPLARY, OR CONSEQUENTIAL DAMAGES (INCLUDING, BUT NOTLIMITED TO, PROCUREMENT OF SUBSTITUTE GOODS OR SERVICES; LOSS OF USE,DATA, OR PROFITS; OR BUSINESS INTERRUPTION) HOWEVER CAUSED AND ON ANYTHEORY OF LIABILITY, WHETHER IN CONTRACT, STRICT LIABILITY, OR TORT(INCLUDING NEGLIGENCE OR OTHERWISE) ARISING IN ANY WAY OUT OF THE USEOF THIS SOFTWARE, EVEN IF ADVISED OF THE POSSIBILITY OF SUCH DAMAGE.

#### Bluetooth Stack (Bluedroid)

This TV uses Bluetooth stack.The original download site for this software is :This piece of software is made available under the terms and conditions of Android Apache License Version 2.

#### D-BUS (1.2.1)

D-Bus is a simple system for interprocess communication and coordination.The original download site for this software is :

http://dbus.freedesktop.orgThis piece of software is made available under the terms and conditions of GPL V2.

#### EXIF (NA)

Exif JPEG header manipulation tool. The original download site for this software is :

http://www.sentex.net/~mwandel/jhead/Portions of this source code are in the public domainCopyright (c) 2008, The Android Open Source ProjectAll rights reserved.Redistribution and use in source and binary forms, with or withoutmodification, are permitted provided that the following conditionsare met: \* Redistributions of source code must retain the above copyright notice, this list of conditions and the following disclaimer. \* Redistributions in binary form must reproduce the above copyright notice, this list of conditions and the following disclaimer in the documentation and/or other materials provided with the distribution. \* Neither the name of The Android Open Source Project nor the names of its contributors may be used to endorse or promote products derived from this software without specific prior written permission.THIS SOFTWARE IS PROVIDED BY THE COPYRIGHT HOLDERS AND CONTRIBUTORS"AS IS" AND ANY EXPRESS OR IMPLIED WARRANTIES, INCLUDING, BUT NOTLIMITED TO, THE IMPLIED WARRANTIES OF MERCHANTABILITY AND FITNESSFOR A PARTICULAR PURPOSE ARE DISCLAIMED. IN NO EVENT SHALL THECOPYRIGHT OWNER OR CONTRIBUTORS BE LIABLE FOR ANY DIRECT, INDIRECT,INCIDENTAL, SPECIAL, EXEMPLARY, OR CONSEQUENTIAL DAMAGES (INCLUDING,BUT NOT LIMITED TO, PROCUREMENT OF SUBSTITUTE GOODS OR SERVICES; LOSSOF USE, DATA, OR PROFITS; OR BUSINESS INTERRUPTION) HOWEVER CAUSEDAND ON ANY THEORY OF LIABILITY, WHETHER IN CONTRACT, STRICT LIABILITY,OR TORT (INCLUDING NEGLIGENCE OR OTHERWISE) ARISING IN ANY WAY OUTOF THE USE OF THIS SOFTWARE, EVEN IF ADVISED OF THE POSSIBILITY OFSUCH DAMAGE.

#### EXPAT (2.1.0)

EXPAT is a XML Parser.The original download site for this software is : http://expat.sourceforge.netCopyright (c) 1998, 1999, 2000 Thai Open Source Software Center Ltd and Clark CooperCopyright (c) 2001, 2002, 2003, 2004, 2005, 2006 Expat maintainers.Permission is hereby granted, free of charge, to any person obtaininga copy of this software and associated documentation files (the"Software"), to deal in the Software without restriction, includingwithout limitation the rights to use, copy, modify, merge, publish,distribute, sublicense, and/or sell copies of the Software, and topermit persons to whom the Software is furnished to do so, subject tothe following conditions:The above copyright notice and this permission notice shall be includedin all copies or substantial portions of the Software.THE SOFTWARE IS PROVIDED "AS IS", WITHOUT WARRANTY OF ANY KIND,EXPRESS OR IMPLIED, INCLUDING BUT NOT LIMITED TO THE WARRANTIES OFMERCHANTABILITY, FITNESS FOR A PARTICULAR PURPOSE AND NONINFRINGEMENT.IN NO EVENT SHALL THE AUTHORS OR COPYRIGHT HOLDERS BE LIABLE FOR ANYCLAIM, DAMAGES OR OTHER LIABILITY, WHETHER IN

AN ACTION OF CONTRACT,TORT OR OTHERWISE, ARISING FROM, OUT OF OR IN CONNECTION WITH THESOFTWARE OR THE USE OR OTHER DEALINGS IN THE SOFTWARE.

#### neven face recognition library (NA)

This TV uses neven face recognition library which is used for face recognitionThis piece of software is made available under the terms and conditions of Android Apache License version 2.

#### Unicode (4.8.1.1)

This TV uses Unicode which specifies the representation of textThe original download site for this software is : http://icuproject.orgICU License - ICU 1.8.1 and laterCOPYRIGHT AND PERMISSION NOTICECopyright (c) 1995-2008 International Business Machines Corporation and othersAll rights reserved.Permission is hereby granted, free of charge, to any person obtaining a copy of this software and associated documentation files (the "Software"), to deal in the Software without restriction, including without limitation the rights to use, copy, modify, merge, publish, distribute, and/or sell copies of the Software, and to permit persons to whom the Software is furnished to do so, provided that the above copyright notice(s) and this permission notice appear in all copies of the Software and that both the above copyright notice(s) and this permission notice appear in supporting documentation.THE SOFTWARE IS PROVIDED "AS IS", WITHOUT WARRANTY OF ANY KIND, EXPRESS OR IMPLIED, INCLUDING BUT NOT LIMITED TO THE WARRANTIES OF MERCHANTABILITY, FITNESS FOR A PARTICULAR PURPOSE AND NONINFRINGEMENT OF THIRD PARTY RIGHTS. IN NO EVENT SHALL THE COPYRIGHT HOLDER OR HOLDERS INCLUDED IN THIS NOTICE BE LIABLE FOR ANY CLAIM, OR ANY SPECIAL INDIRECT OR CONSEQUENTIAL DAMAGES, OR ANY DAMAGES WHATSOEVER RESULTING FROM LOSS OF USE, DATA OR PROFITS, WHETHER IN AN ACTION OF CONTRACT, NEGLIGENCE OR OTHER TORTIOUS ACTION, ARISING OUT OF OR IN CONNECTION WITH THE USE OR PERFORMANCE OF THIS SOFTWARE.Except as contained in this notice, the name of a copyright holder shall not be used in advertising or otherwise to promote the sale, use or other dealings in this Software without prior written authorization of the copyright holder.All trademarks and registered trademarks mentioned herein are the property of their respective owners.

#### IPRoute2 (NA)

IPRoute2 is used for TCP/IP,Networking and Traffic control.The original download site for this software is : http://www.linuxfoun dation.org/collaborate/workgroups/networking/iproute2This piece of software is made available under the terms and conditions of GPL V2.

#### mtpd (NA)

mtpd is used for VPN Network.The original download site for this software is : http://libmtp.sourceforge.net/This piece of software is made available under the terms and conditions of Apache License version 2.0.

MDNS Responder (NA)

MDNS Responder. The mDNSResponder project is a component of Bonjour,Apple's ease-of-use IP networking initiative.The original download site for this software is : http://w ww.opensource.apple.com/tarballs/mDNSResponder/This piece of software is made available under the terms and conditions of Apache License version 2.0.

#### NFC (NA)

NFC Semiconductor's NFC Library. Near Field Communication (NFC) is a set of short-range wireless technologies, typically requiring a distance of 4cm or less to initiate a connection. NFC allows you to share small payloads of data between an NFC tag and an Android-powered device, or between two Androidpowered devices.This piece of software is made available under the terms and conditions of Apache License version 2.0.

#### Skia (NA)

Skia is a complete 2D graphic library for drawing Text, Geometries, and Images.The original download site for this software is : http://code.google.com/p/skia/// Copyright (c) 2011 Google Inc. All rights reserved.//// Redistribution and use in source and binary forms, with or without// modification, are permitted provided that the following conditions are// met://// \* Redistributions of source code must retain the above copyright// notice, this list of conditions and the following disclaimer.// \* Redistributions in binary form must reproduce the above// copyright notice, this list of conditions and the following disclaimer// in the documentation and/or other materials provided with the// distribution.// \* Neither the name of Google Inc. nor the names of its// contributors may be used to endorse or promote products derived from// this software without specific prior written permission.//// THIS SOFTWARE IS PROVIDED BY THE COPYRIGHT HOLDERS AND CONTRIBUTORS// "AS IS" AND ANY EXPRESS OR IMPLIED WARRANTIES, INCLUDING, BUT NOT// LIMITED TO, THE IMPLIED WARRANTIES OF MERCHANTABILITY AND FITNESS FOR// A PARTICULAR PURPOSE ARE DISCLAIMED. IN NO EVENT SHALL THE COPYRIGHT// OWNER OR CONTRIBUTORS BE LIABLE FOR ANY DIRECT, INDIRECT, INCIDENTAL,// SPECIAL, EXEMPLARY, OR CONSEQUENTIAL DAMAGES (INCLUDING, BUT NOT// LIMITED TO, PROCUREMENT OF SUBSTITUTE GOODS OR SERVICES; LOSS OF USE,// DATA, OR PROFITS; OR BUSINESS INTERRUPTION) HOWEVER CAUSED AND ON ANY// THEORY OF LIABILITY, WHETHER IN CONTRACT, STRICT LIABILITY, OR TORT// (INCLUDING NEGLIGENCE OR OTHERWISE) ARISING IN ANY WAY OUT OF THE USE// OF THIS SOFTWARE, EVEN IF ADVISED OF THE POSSIBILITY OF SUCH DAMAGE.================= ====================================== ==================

#### Sonic Audio Synthesis library (NA)

The original download site for this software is : http://www.sonivoxmi.com/This piece of software is made available under the terms and conditions of Apache License version 2.0.

#### Sqlite (3071100)

The original download site for this software is :

www.sqlite.org.This piece of software is made available under the terms and conditions of Apache License version 2.0.

Nuance Speech Recognition engine (NA) The original download site for this software is : http://www.nuance.com/This piece of software is made available under the terms and conditions of Apache License version 2.0.

#### C++Standard Template Library library (5)

This TV uses Implementation of the C++ Standard Template Library.The original download site for this software is : http://stlport.sourceforge.netBoris Fomitchev grants Licensee a non-exclusive, non-transferable, royalty-free license to use STLport and its documentation without fee.By downloading, using, or copying STLport or any portion thereof, Licensee agrees to abide by the intellectual property laws and all other applicable laws of the United States of America, and to all of the terms and conditions of this Agreement.Licensee shall maintain the following copyright and permission notices on STLport sources and its documentation unchanged :Copyright 1999,2000 Boris FomitchevThis material is provided "as is", with absolutely no warranty expressed or implied. Any use is at your own risk.Permission to use or copy this software for any purpose is hereby granted without fee, provided the above notices are retained on all copies. Permission to modify the code and to distribute modified code is granted, provided the above notices are retained, and a notice that the code was modified is included with the above copyright notice.The Licensee may distribute binaries compiled with STLport (whether original or modified) without any royalties or restrictions.The Licensee may distribute original or modified STLport sources, provided that:The conditions indicated in the above permission notice are met;The following copyright notices are retained when present, and conditions provided in accompanying permission notices are met :Copyright 1994 Hewlett-Packard CompanyCopyright 1996,97 Silicon Graphics Computer Systems, Inc.Copyright 1997 Moscow Center for SPARC Technology.Permission to use, copy, modify, distribute and sell this software and its documentation for any purpose is hereby granted without fee, provided that the above copyright notice appear in all copies and that both that copyright notice and this permission notice appear in supporting documentation. Hewlett-Packard Company makes no representations about the suitability of this software for any purpose. It is provided "as is" without express or implied warranty.Permission to use, copy, modify, distribute and sell this software and its documentation for any purpose is hereby granted without fee, provided that the above copyright notice appear in all copies and that both that copyright notice and this permission notice appear in supporting documentation. Silicon Graphics makes no representations about the suitability of this software for any purpose. It is provided "as is" without express or implied warranty.Permission to use, copy, modify, distribute and sell this software and its documentation for any purpose is hereby granted without fee, provided that the above copyright notice appear in all copies and that both that copyright notice and this permission notice appear in supporting documentation. Moscow Center for SPARC Technology makes no representations about the suitability of this software for any purpose. It is provided "as is" without express or implied

#### warranty

#### svox (NA)

The original download site for this software is : http://www.nuance.com/This piece of software is made available under the terms and conditions of Apache License version 2.0.

#### tinyalsa (NA)

This TV uses tinyalsa: a small library to interface with ALSA in the Linux kernelThe original download site for this software is : http://github.com/tinyalsaCopyright 2011, The Android Open Source ProjectRedistribution and use in source and binary forms, with or withoutmodification, are permitted provided that the following conditions are met: \* Redistributions of source code must retain the above copyright notice, this list of conditions and the following disclaimer. \* Redistributions in binary form must reproduce the above copyright notice, this list of conditions and the following disclaimer in the documentation and/or other materials provided with the distribution. \* Neither the name of The Android Open Source Project nor the names of its contributors may be used to endorse or promote products derived from this software without specific prior written permission.THIS SOFTWARE IS PROVIDED BY The Android Open Source Project ``AS IS'' ANDANY EXPRESS OR IMPLIED WARRANTIES, INCLUDING, BUT NOT LIMITED TO, THEIMPLIED WARRANTIES OF MERCHANTABILITY AND FITNESS FOR A PARTICULAR PURPOSEARE DISCLAIMED. IN NO EVENT SHALL The Android Open Source Project BE LIABLEFOR ANY DIRECT, INDIRECT, INCIDENTAL, SPECIAL, EXEMPLARY, OR CONSEQUENTIALDAMAGES (INCLUDING, BUT NOT LIMITED TO, PROCUREMENT OF SUBSTITUTE GOODS ORSERVICES; LOSS OF USE, DATA, OR PROFITS; OR BUSINESS INTERRUPTION) HOWEVERCAUSED AND ON ANY THEORY OF LIABILITY, WHETHER IN CONTRACT, STRICTLIABILITY, OR TORT (INCLUDING NEGLIGENCE OR OTHERWISE) ARISING IN ANY WAYOUT OF THE USE OF THIS SOFTWARE, EVEN IF ADVISED OF THE POSSIBILITY OF SUCHDAMAGE.

#### Vorbis Decompression Library (NA)

This TV uses Tremolo ARM-optimized Ogg Vorbis decompression library. Vorbis is a general purpose audio and music encoding format contemporary to MPEG-4's AAC and TwinVQ, the next generation beyond MPEG audio layer 3The original download site for this software is : http://wss.co.uk/pinknoise/tremoCopyright (c) 2002-2008 Xiph.org FoundationRedistribution and use in source and binary forms, with or withoutmodification, are permitted provided that the following conditionsare met:- Redistributions of source code must retain the above copyrightnotice, this list of conditions and the following disclaimer.- Redistributions in binary form must reproduce the above copyrightnotice, this list of conditions and the following disclaimer in thedocumentation and/or other materials provided with the distribution.- Neither the name of the Xiph.org Foundation nor the names of itscontributors may be used to endorse or promote products derived fromthis software without specific prior written permission.THIS SOFTWARE IS PROVIDED BY THE COPYRIGHT HOLDERS

AND CONTRIBUTORS``AS IS'' AND ANY EXPRESS OR IMPLIED WARRANTIES, INCLUDING, BUT NOTLIMITED TO, THE IMPLIED WARRANTIES OF MERCHANTABILITY AND FITNESS FORA PARTICULAR PURPOSE ARE DISCLAIMED. IN NO EVENT SHALL THE FOUNDATIONOR CONTRIBUTORS BE LIABLE FOR ANY DIRECT, INDIRECT, INCIDENTAL,SPECIAL, EXEMPLARY, OR CONSEQUENTIAL DAMAGES (INCLUDING, BUT NOTLIMITED TO, PROCUREMENT OF SUBSTITUTE GOODS OR SERVICES; LOSS OF USE,DATA, OR PROFITS; OR BUSINESS INTERRUPTION) HOWEVER CAUSED AND ON ANYTHEORY OF LIABILITY, WHETHER IN CONTRACT, STRICT LIABILITY, OR TORT(INCLUDING NEGLIGENCE OR OTHERWISE) ARISING IN ANY WAY OUT OF THE USEOF THIS SOFTWARE, EVEN IF ADVISED OF THE POSSIBILITY OF SUCH DAMAGE.

#### Webkit (12.0.7.42)

This TV uses WebkitThe original download site for this software is : http://www.webkit.orgThis piece of software is made available under the terms and conditions of LGPL version 2.

#### wpa\_supplicant\_Daemon (v0.6)

Library used by legacy HAL to talk to wpa\_supplicant daemonThe original download site for this software is : http://hostap.epitest.fi/wpa\_supplicant/This piece of software is made available under the terms and conditions of GPL version 2.

#### dnsmasq

Dnsmasq is a lightweight, easy to configure DNS forwarder and DHCP serverThe original download site for this software is : https://android.googlesource.com/platform/external/dnmasqThis piece of software is made available under the terms and conditions of the LGPL v2.1 license, which can be found below.

TP Vision Europe B.V. is grateful to the groups and individuals above for their contributions.

### GNU GENERAL PUBLIC LICENSE

\_\_\_\_\_\_\_\_\_\_\_\_\_\_\_\_\_\_\_\_\_\_\_\_\_\_\_\_\_\_\_\_\_

Version 2, June 1991

Copyright (C) 1989, 1991 Free Software Foundation, Inc. 51 Franklin Street, Fifth Floor, Boston, MA 02110-1301, USA

Everyone is permitted to copy and distribute verbatim copies of this license document, but changing it is not allowed. Preamble

The licenses for most software are designed to take away your freedom to share and change it. By contrast, the GNU General Public License is intended to guarantee your freedom to share and change free software--to make sure the software is free for all its users. This General Public License applies to most of the Free Software Foundation's software and to any other program whose authors commit to using it. (Some other Free Software Foundation software is covered by the GNU Lesser General Public License instead.) You can apply it to your programs, too. When we speak of free software, we are referring to freedom, not price. Our General Public Licenses are designed to make sure that you have the freedom to distribute copies of free software (and charge for this service if you wish), that you

receive source code or can get it if you want it, that you can change the software or use pieces of it in new free programs; and that you know you can do these things.

To protect your rights, we need to make restrictions that forbid anyone to deny you these rights or to ask you to surrender the rights. These restrictions translate to certain responsibilities for you if you distribute copies of the software, or if you modify it. For example, if you distribute copies of such a program, whether gratis or for a fee, you must give the recipients all the rights that you have. You must make sure that they, too, receive or can get the source code. And you must show them these terms so they know their rights.

We protect your rights with two steps: (1) copyright the software, and (2) offer you this license which gives you legal permission to copy, distribute and/or modify the software. Also, for each author's protection and ours, we want to make certain that everyone understands that there is no warranty for this free software. If the software is modified by someone else and passed on, we want its recipients to know that what they have is not the original, so that any problems introduced by others will not reflect on the original authors' reputations. Finally, any free program is threatened constantly by software patents. We wish to avoid the danger that redistributors of a free program will individually obtain patent licenses, in effect making the program proprietary. To prevent this, we have made it clear that any patent must be licensed for everyone's free use or not licensed at all.

The precise terms and conditions for copying, distribution and modification follow.

#### TERMS AND CONDITIONS FOR COPYING, DISTRIBUTION AND MODIFICATION

0. This License applies to any program or other work which contains a notice placed by the copyright holder saying it may be distributed under the terms of this General Public License. The "Program", below, refers to any such program or work, and a "work based on the Program" means either the Program or any derivative work under copyright law: that is to say, a work containing the Program or a portion of it, either verbatim or with modifications and/or translated into another language. (Hereinafter, translation is included without limitation in the term "modification".) Each licensee is addressed as "you".

Activities other than copying, distribution and modification are not covered by this License; they are outside its scope. The act of running the Program is not restricted, and the output from the Program is covered only if its contents constitute a work based on the Program (independent of having been made by running the Program). Whether that is true depends on what the Program does.

1. You may copy and distribute verbatim copies of the Program's source code as you receive it, in any medium, provided that you conspicuously and appropriately publish on each copy an appropriate copyright notice and disclaimer of warranty; keep intact all the notices that refer to this License and to the absence of any warranty; and give any other recipients of the Program a copy of this License along with the Program. You may charge a fee for the physical act of transferring a copy, and you may at your option offer warranty protection in exchange for a fee.

2. You may modify your copy or copies of the Program or any portion of it, thus forming a work based on the Program, and copy and distribute such modifications or work under the terms of Section 1 above, provided that you also meet all of these conditions:

a) You must cause the modified files to carry prominent notices stating that you changed the files and the date of any change. b) You must cause any work that you distribute or publish, that in whole or in part contains or is derived from the Program or any part thereof, to be licensed as a whole at no charge to all third parties under the terms of this License.

c) If the modified program normally reads commands interactively when run, you must cause it, when started running for such interactive use in the most ordinary way, to print or display an announcement including an appropriate copyright notice and a notice that there is no warranty (or else, saying that you provide a warranty) and that users may redistribute the program under these conditions, and telling the user how to view a copy of this License. (Exception: if the Program itself is interactive but does not normally print such an announcement, your work based on the Program is not required to print an announcement.)

These requirements apply to the modified work as a whole. If identifiable sections of that work are not derived from the Program, and can be reasonably considered independent and separate works in themselves, then this License, and its terms, do not apply to those sections when you distribute them as separate works. But when you distribute the same sections as part of a whole which is a work based on the Program, the distribution of the whole must be on the terms of this License, whose permissions for other licensees extend to the entire whole, and thus to each and every part regardless of who wrote it.

Thus, it is not the intent of this section to claim rights or contest your rights to work written entirely by you; rather, the intent is to exercise the right to control the distribution of derivative or collective works based on the Program.

In addition, mere aggregation of another work not based on the Program with the Program (or with a work based on the Program) on a volume of a storage or distribution medium does not bring the other work under the scope of this License. 3. You may copy and distribute the Program (or a work based on it, under Section 2) in object code or executable form under the terms of Sections 1 and 2 above provided that you also do one of the following:

a) Accompany it with the complete corresponding machinereadable source code, which must be distributed under the terms of Sections 1 and 2 above on a medium customarily used for software interchange; or,

b) Accompany it with a written offer, valid for at least three years, to give any third party, for a charge no more than your cost of physically performing source distribution, a complete machine-readable copy of the corresponding source code, to be distributed under the terms of Sections 1 and 2 above on a medium customarily used for software interchange; or, c) Accompany it with the information you received as to the offer to distribute corresponding source code. (This alternative is allowed only for noncommercial distribution and only if you

received the program in object code or executable form with such an offer, in accord with Subsection b above.) The source code for a work means the preferred form of the work for making modifications to it. For an executable work, complete source code means all the source code for all modules it contains, plus any associated interface definition files, plus the scripts used to control compilation and installation of the executable. However, as a special exception, the source code distributed need not include anything that is normally distributed (in either source or binary form) with the major components (compiler, kernel, and so on) of the operating system on which the executable runs, unless that component itself accompanies the executable.

If distribution of executable or object code is made by offering access to copy from a designated place, then offering equivalent access to copy the source code from the same place counts as distribution of the source code, even though third parties are not compelled to copy the source along with the object code. 4. You may not copy, modify, sublicense, or distribute the Program except as expressly provided under this License. Any attempt otherwise to copy, modify, sublicense or distribute the Program is void, and will automatically terminate your rights under this License. However, parties who have received copies, or rights, from you under this License will not have their licenses terminated so long as such parties remain in full compliance. 5. You are not required to accept this License, since you have not signed it. However, nothing else grants you permission to modify or distribute the Program or its derivative works. These actions are prohibited by law if you do not accept this License. Therefore, by modifying or distributing the Program (or any work based on the Program), you indicate your acceptance of this License to do so, and all its terms and conditions for copying, distributing or modifying the Program or works based on it.

6. Each time you redistribute the Program (or any work based on the Program), the recipient automatically receives a license from the original licensor to copy, distribute or modify the Program subject to these terms and conditions. You may not impose any further restrictions on the recipients' exercise of the rights granted herein. You are not responsible for enforcing compliance by third parties to this License.

7. If, as a consequence of a court judgment or allegation of patent infringement or for any other reason (not limited to patent issues), conditions are imposed on you (whether by court order, agreement or otherwise) that contradict the conditions of this License, they do not excuse you from the conditions of this License. If you cannot distribute so as to satisfy simultaneously your obligations under this License and any other pertinent obligations, then as a consequence you may not distribute the Program at all. For example, if a patent license would not permit royalty-free redistribution of the Program by all those who receive copies directly or indirectly through you, then the only way you could satisfy both it and this License would be to refrain entirely from distribution of the Program.

If any portion of this section is held invalid or unenforceable under any particular circumstance, the balance of the section is intended to apply and the section as a whole is intended to apply in other circumstances.

It is not the purpose of this section to induce you to infringe any patents or other property right claims or to contest validity of any such claims; this section has the sole purpose of protecting the integrity of the free software distribution system, which is implemented by public license practices. Many people have made generous contributions to the wide range of software distributed through that system in reliance on consistent application of that system; it is up to the author/donor to decide if he or she is willing to distribute software through any other system and a licensee cannot impose that choice. This section is intended to make thoroughly clear what is believed to be a consequence of the rest of this License. 8. If the distribution and/or use of the Program is restricted in certain countries either by patents or by copyrighted interfaces, the original copyright holder who places the Program under this License may add an explicit geographical distribution limitation excluding those countries, so that distribution is permitted only in or among countries not thus excluded. In such case, this License incorporates the limitation as if written in the body of this License.

9. The Free Software Foundation may publish revised and/or new versions of the General Public License from time to time. Such new versions will be similar in spirit to the present version, but may differ in detail to address new problems or concerns. Each version is given a distinguishing version number. If the Program specifies a version number of this License which applies to it and "any later version", you have the option of following the terms and conditions either of that version or of any later version published by the Free Software Foundation. If the Program does not specify a version number of this License, you may choose any version ever published by the Free Software Foundation.

10. If you wish to incorporate parts of the Program into other free programs whose distribution conditions are different, write to the author to ask for permission. For software which is copyrighted by the Free Software Foundation, write to the Free Software Foundation; we sometimes make exceptions for this. Our decision will be guided by the two goals of preserving the free status of all derivatives of our free software and of promoting the sharing and reuse of software generally. NO WARRANTY

11. BECAUSE THE PROGRAM IS LICENSED FREE OF CHARGE, THERE IS NO WARRANTY FOR THE PROGRAM, TO THE EXTENT PERMITTED BY APPLICABLE LAW. EXCEPT WHEN OTHERWISE STATED IN WRITING THE COPYRIGHT HOLDERS AND/OR OTHER PARTIES PROVIDE THE PROGRAM "AS IS" WITHOUT WARRANTY OF ANY KIND, EITHER EXPRESSED OR IMPLIED, INCLUDING, BUT NOT LIMITED TO, THE IMPLIED WARRANTIES OF MERCHANTABILITY AND FITNESS FOR A PARTICULAR PURPOSE. THE ENTIRE RISK AS TO THE QUALITY AND PERFORMANCE OF THE PROGRAM IS WITH YOU. SHOULD THE PROGRAM PROVE DEFECTIVE. YOU ASSUME THE COST OF ALL NECESSARY SERVICING, REPAIR OR CORRECTION.

12. IN NO EVENT UNLESS REQUIRED BY APPLICABLE LAW OR AGREED TO IN WRITING WILL ANY COPYRIGHT HOLDER, OR ANY OTHER PARTY WHO MAY MODIFY

AND/OR REDISTRIBUTE THE PROGRAM AS PERMITTED ABOVE, BE LIABLE TO YOU FOR DAMAGES, INCLUDING ANY GENERAL, SPECIAL, INCIDENTAL OR CONSEQUENTIAL DAMAGES ARISING OUT OF THE USE OR INABILITY TO USE THE PROGRAM (INCLUDING BUT NOT LIMITED TO LOSS OF DATA OR DATA BEING RENDERED INACCURATE OR LOSSES SUSTAINED BY YOU OR THIRD PARTIES OR A FAILURE OF THE PROGRAM TO OPERATE WITH ANY OTHER PROGRAMS), EVEN IF SUCH HOLDER OR OTHER PARTY HAS BEEN ADVISED OF THE POSSIBILITY OF SUCH DAMAGES.

#### GNU LESSER GENERAL PUBLIC LICENSE Version 2.1, February 1999

\_\_\_\_\_\_\_\_\_\_\_\_\_\_\_\_\_\_\_\_\_\_\_\_\_\_\_\_\_\_\_\_

Copyright (C) 1991, 1999 Free Software Foundation, Inc. 51 Franklin Street, Fifth Floor, Boston, MA 02110-1301 USA Everyone is permitted to copy and distribute verbatim copies of this license document, but changing it is not allowed.

[This is the first released version of the Lesser GPL, It also counts as the successor of the GNU Library Public License, version 2, hence the version number 2.1.] Preamble

The licenses for most software are designed to take away your freedom to share and change it. By contrast, the GNU General Public Licenses are intended to guarantee your freedom to share and change free software--to make sure the software is free for all its users.

This license, the Lesser General Public License, applies to some specially designated software packages--typically libraries--of the Free Software Foundation and other authors who decide to use it. You can use it too, but we suggest you first think carefully about whether this license or the ordinary General Public License is the better strategy to use in any particular case, based on the explanations below.

When we speak of free software, we are referring to freedom of use, not price. Our General Public Licenses are designed to make sure that you have the freedom to distribute copies of free software (and charge for this service if you wish); that you receive source code or can get it if you want it; that you can change the software and use pieces of it in new free programs; and that you are informed that you can do these things. To protect your rights, we need to make restrictions that forbid distributors to deny you these rights or to ask you to surrender these rights. These restrictions translate to certain responsibilities for you if you distribute copies of the library or if you modify it. For example, if you distribute copies of the library, whether gratis or for a fee, you must give the recipients all the rights that we gave you. You must make sure that they, too, receive or can get the source code. If you link other code with the library, you must provide complete object files to the recipients, so that they can relink them with the library after making changes to the library and recompiling it. And you must show them these terms so they know their rights.

We protect your rights with a two-step method: (1) we copyright the library, and (2) we offer you this license, which gives you legal permission to copy, distribute and/or modify the

#### library.

To protect each distributor, we want to make it very clear that there is no warranty for the free library. Also, if the library is modified by someone else and passed on, the recipients should know that what they have is not the original version, so that the original author's reputation will not be affected by problems that might be introduced by others.

Finally, software patents pose a constant threat to the existence of any free program. We wish to make sure that a company cannot effectively restrict the users of a free program by obtaining a restrictive license from a patent holder. Therefore, we insist that any patent license obtained for a version of the library must be consistent with the full freedom of use specified in this license.

Most GNU software, including some libraries, is covered by the ordinary GNU General Public License. This license, the GNU Lesser General Public License, applies to certain designated libraries, and is quite different from the ordinary General Public License. We use this license for certain libraries in order to permit linking those libraries into non-free programs.

When a program is linked with a library, whether statically or using a shared library, the combination of the two is legally speaking a combined work, a derivative of the original library. The ordinary General Public License therefore permits such linking only if the entire combination fits its criteria of freedom. The Lesser General Public License permits more lax criteria for linking other code with the library.

We call this license the "Lesser" General Public License because it does Less to protect the user's freedom than the ordinary General Public License. It also provides other free software developers Less of an advantage over competing non-free programs. These disadvantages are the reason we use the ordinary General Public License for many libraries. However, the Lesser license provides advantages in certain special circumstances.

For example, on rare occasions, there may be a special need to encourage the widest possible use of a certain library, so that it becomes a de-facto standard. To achieve this, non-free programs must be allowed to use the library. A more frequent case is that a free library does the same job as widely used nonfree libraries. In this case, there is little to gain by limiting the free library to free software only, so we use the Lesser General Public License.

In other cases, permission to use a particular library in non-free programs enables a greater number of people to use a large body of free software. For example, permission to use the GNU C Library in non-free programs enables many more people to use the whole GNU operating system, as well as its variant, the GNU/Linux operating system.

Although the Lesser General Public License is Less protective of the users' freedom, it does ensure that the user of a program that is linked with the Library has the freedom and the wherewithal to run that program using a modified version of the Library.

The precise terms and conditions for copying, distribution and modification follow. Pay close attention to the difference between a "work based on the library" and a "work that uses the library". The former contains code derived from the library,

whereas the latter must be combined with the library in order to run.

#### TERMS AND CONDITIONS FOR COPYING, DISTRIBUTION AND MODIFICATION

0. This License Agreement applies to any software library or other program which contains a notice placed by the copyright holder or other authorized party saying it may be distributed under the terms of this Lesser General Public License (also called "this License"). Each licensee is addressed as "you". A "library" means a collection of software functions and/or data prepared so as to be conveniently linked with application programs (which use some of those functions and data) to form executables.

The "Library", below, refers to any such software library or work which has been distributed under these terms. A "work based on the Library" means either the Library or any derivative work under copyright law: that is to say, a work containing the Library or a portion of it, either verbatim or with modifications and/or translated straightforwardly into another language. (Hereinafter, translation is included without limitation in the term "modification".)

"Source code" for a work means the preferred form of the work for making modifications to it. For a library, complete source code means all the source code for all modules it contains, plus any associated interface definition files, plus the scripts used to control compilation and installation of the library.

Activities other than copying, distribution and modification are not covered by this License; they are outside its scope. The act of running a program using the Library is not restricted, and output from such a program is covered only if its contents constitute a work based on the Library (independent of the use of the Library in a tool for writing it). Whether that is true depends on what the Library does and what the program that uses the Library does.

1. You may copy and distribute verbatim copies of the Library's complete source code as you receive it, in any medium, provided that you conspicuously and appropriately publish on each copy an appropriate copyright notice and disclaimer of warranty; keep intact all the notices that refer to this License and to the absence of any warranty; and distribute a copy of this License along with the Library.

You may charge a fee for the physical act of transferring a copy, and you may at your option offer warranty protection in exchange for a fee.

2. You may modify your copy or copies of the Library or any portion of it, thus forming a work based on the Library, and copy and distribute such modifications or work under the terms of Section 1 above, provided that you also meet all of these conditions:

 $\Box$  a) The modified work must itself be a software library.  $\Box$  b) You must cause the files modified to carry prominent notices stating that you changed the files and the date of any change.

 $\Box$  c) You must cause the whole of the work to be licensed at no charge to all third parties under the terms of this License.  $\Box$  d) If a facility in the modified Library refers to a function or a table of data to be supplied by an application program that uses the facility, other than as an argument passed when the facility is invoked, then you must make a good faith effort to ensure that, in the event an application does not supply such function or table, the facility still operates, and performs whatever part of its purpose remains meaningful.

(For example, a function in a library to compute square roots has a purpose that is entirely well-defined independent of the application. Therefore, Subsection 2d requires that any application-supplied function or table used by this function must be optional: if the application does not supply it, the square root function must still compute square roots.)

These requirements apply to the modified work as a whole. If identifiable sections of that work are not derived from the Library, and can be reasonably considered independent and separate works in themselves, then this License, and its terms, do not apply to those sections when you distribute them as separate works. But when you distribute the same sections as part of a whole which is a work based on the Library, the distribution of the whole must be on the terms of this License, whose permissions for other licensees extend to the entire whole, and thus to each and every part regardless of who wrote it.

Thus, it is not the intent of this section to claim rights or contest your rights to work written entirely by you; rather, the intent is to exercise the right to control the distribution of derivative or collective works based on the Library.

In addition, mere aggregation of another work not based on the Library with the Library (or with a work based on the Library) on a volume of a storage or distribution medium does not bring the other work under the scope of this License.

3. You may opt to apply the terms of the ordinary GNU General Public License instead of this License to a given copy of the Library. To do this, you must alter all the notices that refer to this License, so that they refer to the ordinary GNU General Public License, version 2, instead of to this License. (If a newer version than version 2 of the ordinary GNU General Public License has appeared, then you can specify that version instead if you wish.) Do not make any other change in these notices. Once this change is made in a given copy, it is irreversible for that copy, so the ordinary GNU General Public License applies to all subsequent copies and derivative works made from that copy.

This option is useful when you wish to copy part of the code of the Library into a program that is not a library.

4. You may copy and distribute the Library (or a portion or derivative of it, under Section 2) in object code or executable form under the terms of Sections 1 and 2 above provided that you accompany it with the complete corresponding machinereadable source code, which must be distributed under the terms of Sections 1 and 2 above on a medium customarily used for software interchange.

If distribution of object code is made by offering access to copy from a designated place, then offering equivalent access to copy the source code from the same place satisfies the requirement to distribute the source code, even though third parties are not compelled to copy the source along with the object code. 5. A program that contains no derivative of any portion of the Library, but is designed to work with the Library by being compiled or linked with it, is called a "work that uses the

Library". Such a work, in isolation, is not a derivative work of the Library, and therefore falls outside the scope of this License. However, linking a "work that uses the Library" with the Library creates an executable that is a derivative of the Library (because it contains portions of the Library), rather than a "work that uses the library". The executable is therefore covered by this License. Section 6 states terms for distribution of such executables. When a "work that uses the Library" uses material from a header file that is part of the Library, the object code for the work may be a derivative work of the Library even though the source code is not. Whether this is true is especially significant if the work can be linked without the Library, or if the work is itself a library. The threshold for this to be true is not precisely defined by law. If such an object file uses only numerical parameters, data structure layouts and accessors, and small macros and small inline functions (ten lines or less in length), then the use of the object file is unrestricted, regardless of whether it is legally a derivative work. (Executables containing this object code plus portions of the Library will still fall under Section 6.) Otherwise, if the work is a derivative of the Library, you may distribute the object code for the work under the terms of Section 6. Any executables containing that work also fall under Section 6, whether or not they are linked directly with the Library itself.

6. As an exception to the Sections above, you may also combine or link a "work that uses the Library" with the Library to produce a work containing portions of the Library, and distribute that work under terms of your choice, provided that the terms permit modification of the work for the customer's own use and reverse engineering for debugging such modifications. You must give prominent notice with each copy of the work that the Library is used in it and that the Library and its use are covered by this License. You must supply a copy of this License. If the work during execution displays copyright notices, you must include the copyright notice for the Library among them, as well as a reference directing the user to the copy of this License. Also, you must do one of these things:

 $\Box$  a) Accompany the work with the complete corresponding machine-readable source code for the Library including whatever changes were used in the work (which must be distributed under Sections 1 and 2 above); and, if the work is an executable linked with the Library, with the complete machinereadable "work that uses the Library", as object code and/or source code, so that the user can modify the Library and then relink to produce a modified executable containing the modified Library. (It is understood that the user who changes the contents of definitions files in the Library will not necessarily be able to recompile the application to use the modified definitions.)  $\Box$  b) Use a suitable shared library mechanism for linking with the Library. A suitable mechanism is one that (1) uses at run time a copy of the library already present on the user's computer system, rather than copying library functions into the executable, and (2) will operate properly with a modified version of the library, if the user installs one, as long as the modified version is interface-compatible with the version that the work was made with.

 $\Box$  c) Accompany the work with a written offer, valid for at least three years, to give the same user the materials specified in

Subsection 6a, above, for a charge no more than the cost of performing this distribution.

 $\Box$  d) If distribution of the work is made by offering access to copy from a designated place, offer equivalent access to copy the above specified materials from the same place.  $\Box$  e) Verify that the user has already received a copy of these materials or that you have already sent this user a copy. For an executable, the required form of the "work that uses the Library" must include any data and utility programs needed for reproducing the executable from it. However, as a special exception, the materials to be distributed need not include anything that is normally distributed (in either source or binary form) with the major components (compiler, kernel, and so on) of the operating system on which the executable runs, unless that component itself accompanies the executable. It may happen that this requirement contradicts the license restrictions of other proprietary libraries that do not normally accompany the operating system. Such a contradiction means you cannot use both them and the Library together in an executable that you distribute.

7. You may place library facilities that are a work based on the Library side-by-side in a single library together with other library facilities not covered by this License, and distribute such a combined library, provided that the separate distribution of the work based on the Library and of the other library facilities is otherwise permitted, and provided that you do these two things:  $\Box$  a) Accompany the combined library with a copy of the same work based on the Library, uncombined with any other library facilities. This must be distributed under the terms of the Sections above.

 $\Box$  b) Give prominent notice with the combined library of the fact that part of it is a work based on the Library, and explaining where to find the accompanying uncombined form of the same work.

8. You may not copy, modify, sublicense, link with, or distribute the Library except as expressly provided under this License. Any attempt otherwise to copy, modify, sublicense, link with, or distribute the Library is void, and will automatically terminate your rights under this License. However, parties who have received copies, or rights, from you under this License will not have their licenses terminated so long as such parties remain in full compliance.

9. You are not required to accept this License, since you have not signed it. However, nothing else grants you permission to modify or distribute the Library or its derivative works. These actions are prohibited by law if you do not accept this License. Therefore, by modifying or distributing the Library (or any work based on the Library), you indicate your acceptance of this License to do so, and all its terms and conditions for copying, distributing or modifying the Library or works based on it. 10. Each time you redistribute the Library (or any work based on the Library), the recipient automatically receives a license from the original licensor to copy, distribute, link with or modify the Library subject to these terms and conditions. You may not impose any further restrictions on the recipients' exercise of the rights granted herein. You are not responsible for enforcing compliance by third parties with this License.

11. If, as a consequence of a court judgment or allegation of

patent infringement or for any other reason (not limited to patent issues), conditions are imposed on you (whether by court order, agreement or otherwise) that contradict the conditions of this License, they do not excuse you from the conditions of this License. If you cannot distribute so as to satisfy simultaneously your obligations under this License and any other pertinent obligations, then as a consequence you may not distribute the Library at all. For example, if a patent license would not permit royalty-free redistribution of the Library by all those who receive copies directly or indirectly through you, then the only way you could satisfy both it and this License would be to refrain entirely from distribution of the Library.

If any portion of this section is held invalid or unenforceable under any particular circumstance, the balance of the section is intended to apply, and the section as a whole is intended to apply in other circumstances.

It is not the purpose of this section to induce you to infringe any patents or other property right claims or to contest validity of any such claims; this section has the sole purpose of protecting the integrity of the free software distribution system which is implemented by public license practices. Many people have made generous contributions to the wide range of software distributed through that system in reliance on consistent application of that system; it is up to the author/donor to decide if he or she is willing to distribute software through any other system and a licensee cannot impose that choice.

This section is intended to make thoroughly clear what is believed to be a consequence of the rest of this License. 12. If the distribution and/or use of the Library is restricted in certain countries either by patents or by copyrighted interfaces, the original copyright holder who places the Library under this License may add an explicit geographical distribution limitation excluding those countries, so that distribution is permitted only in or among countries not thus excluded. In such case, this License incorporates the limitation as if written in the body of this License.

13. The Free Software Foundation may publish revised and/or new versions of the Lesser General Public License from time to time. Such new versions will be similar in spirit to the present version, but may differ in detail to address new problems or concerns.

Each version is given a distinguishing version number. If the Library specifies a version number of this License which applies to it and "any later version", you have the option of following the terms and conditions either of that version or of any later version published by the Free Software Foundation. If the Library does not specify a license version number, you may choose any version ever published by the Free Software Foundation.

14. If you wish to incorporate parts of the Library into other free programs whose distribution conditions are incompatible with these, write to the author to ask for permission. For software which is copyrighted by the Free Software Foundation, write to the Free Software Foundation; we sometimes make exceptions for this. Our decision will be guided by the two goals of preserving the free status of all derivatives of our free software and of promoting the sharing and reuse of software generally. NO WARRANTY

15. BECAUSE THE LIBRARY IS LICENSED FREE OF CHARGE,

THERE IS NO WARRANTY FOR THE LIBRARY, TO THE EXTENT PERMITTED BY APPLICABLE LAW. EXCEPT WHEN OTHERWISE STATED IN WRITING THE COPYRIGHT HOLDERS AND/OR OTHER PARTIES PROVIDE THE LIBRARY "AS IS" WITHOUT WARRANTY OF ANY KIND, EITHER EXPRESSED OR IMPLIED, INCLUDING, BUT NOT LIMITED TO, THE IMPLIED WARRANTIES OF MERCHANTABILITY AND FITNESS FOR A PARTICULAR PURPOSE. THE ENTIRE RISK AS TO THE QUALITY AND PERFORMANCE OF THE LIBRARY IS WITH YOU. SHOULD THE LIBRARY PROVE DEFECTIVE, YOU ASSUME THE COST OF ALL NECESSARY SERVICING, REPAIR OR CORRECTION. 16. IN NO EVENT UNLESS REQUIRED BY APPLICABLE LAW OR AGREED TO IN WRITING WILL ANY COPYRIGHT HOLDER, OR ANY OTHER PARTY WHO MAY MODIFY AND/OR REDISTRIBUTE THE LIBRARY AS PERMITTED ABOVE, BE LIABLE TO YOU FOR DAMAGES, INCLUDING ANY GENERAL, SPECIAL, INCIDENTAL OR CONSEQUENTIAL DAMAGES ARISING OUT OF THE USE OR INABILITY TO USE THE LIBRARY (INCLUDING BUT NOT LIMITED TO LOSS OF DATA OR DATA BEING RENDERED INACCURATE OR LOSSES SUSTAINED BY YOU OR THIRD PARTIES OR A FAILURE OF THE LIBRARY TO OPERATE WITH ANY OTHER SOFTWARE), EVEN IF SUCH HOLDER OR OTHER PARTY HAS BEEN ADVISED OF THE POSSIBILITY OF SUCH DAMAGES.

#### BSD LICENSE

Redistribution and use in source and binary forms, with or without modification, are permitted provided that the following conditions are met:

1. Redistributions of source code must retain the above copyright notice, this list of conditions and the following disclaimer.

\_\_\_\_\_\_\_\_\_\_\_\_\_\_\_\_\_\_\_\_\_\_\_\_\_\_\_\_\_\_\_

2. Redistributions in binary form must reproduce the above copyright notice, this list of conditions and the following disclaimer in the documentation and/or other materials provided with the distribution.

3. All advertising materials mentioning features or use of this software must display the following acknowledgement: This product includes software developed by the University of California, Berkeley and its contributors.

4. Neither the name of the University nor the names of its contributors may be used to endorse or promote products derived from this software without specific prior written permission.

THIS SOFTWARE IS PROVIDED BY THE REGENTS AND CONTRIBUTORS ``AS IS'' AND ANY EXPRESS OR IMPLIED WARRANTIES, INCLUDING, BUT NOT LIMITED TO, THE IMPLIED WARRANTIES OF MERCHANTABILITY AND FITNESS FOR A PARTICULAR PURPOSE ARE DISCLAIMED. IN NO EVENT SHALL THE REGENTS OR CONTRIBUTORS BE LIABLE FOR ANY DIRECT, INDIRECT, INCIDENTAL, SPECIAL, EXEMPLARY, OR CONSEQUENTIAL DAMAGES (INCLUDING, BUT NOT LIMITED TO, PROCUREMENT OF SUBSTITUTE GOODS OR SERVICES; LOSS OF USE, DATA, OR PROFITS; OR BUSINESS INTERRUPTION) HOWEVER

CAUSED AND ON ANY THEORY OF LIABILITY, WHETHER IN CONTRACT, STRICT LIABILITY, OR TORT (INCLUDING NEGLIGENCE OR OTHERWISE) ARISING IN ANY WAY OUT OF THE USE OF THIS SOFTWARE, EVEN IF ADVISED OF THE POSSIBILITY OF SUCH DAMAGE.

#### MIT LICENSE

Permission is hereby granted, free of charge, to any person obtaining

\_\_\_\_\_\_\_\_\_\_\_\_\_\_\_\_\_\_\_\_\_\_\_\_\_\_\_\_\_\_

a copy of this software and associated documentation files (the "Software"), to deal in the Software without restriction, including without limitation the rights to use, copy, modify, merge, publish, distribute, sublicense, and/or sell copies of the Software, and to permit persons to whom the Software is furnished to do so, subject to

the following conditions:

The above copyright notice and this permission notice shall be included

in all copies or substantial portions of the Software.

THE SOFTWARE IS PROVIDED "AS IS", WITHOUT WARRANTY OF ANY KIND, EXPRESS OR IMPLIED, INCLUDING BUT NOT LIMITED TO THE WARRANTIES OF MERCHANTABILITY, FITNESS FOR A PARTICULAR PURPOSE AND NONINFRINGEMENT. IN NO EVENT SHALL THE AUTHORS OR COPYRIGHT HOLDERS BE LIABLE FOR ANY CLAIM, DAMAGES OR OTHER LIABILITY, WHETHER IN AN ACTION OF CONTRACT, TORT OR OTHERWISE, ARISING FROM, OUT OF OR IN CONNECTION WITH THE SOFTWARE OR THE USE OR OTHER DEALINGS IN THE SOFTWARE.

Apache License Version 2.0, January 2004 http://www.apache.org/licenses/

 $\_$ 

TERMS AND CONDITIONS FOR USE, REPRODUCTION, AND DISTRIBUTION

1. Definitions.

"License" shall mean the terms and conditions for use, reproduction,

and distribution as defined by Sections 1 through 9 of this document.

"Licensor" shall mean the copyright owner or entity authorized by

the copyright owner that is granting the License.

"Legal Entity" shall mean the union of the acting entity and all other entities that control, are controlled by, or are under common

control with that entity. For the purposes of this definition, "control" means (i) the power, direct or indirect, to cause the direction or management of such entity, whether by contract or otherwise, or (ii) ownership of fifty percent (50%) or more of the

outstanding shares, or (iii) beneficial ownership of such entity.

"You" (or "Your") shall mean an individual or Legal Entity exercising permissions granted by this License.

"Source" form shall mean the preferred form for making modifications, including but not limited to software source code, documentation

source, and configuration files.

"Object" form shall mean any form resulting from mechanical transformation or translation of a Source form, including but not limited to compiled object code, generated documentation, and conversions to other media types.

"Work" shall mean the work of authorship, whether in Source or Object form, made available under the License, as indicated by a copyright notice that is included in or attached to the work (an example is provided in the Appendix below).

"Derivative Works" shall mean any work, whether in Source or **Object** 

form, that is based on (or derived from) the Work and for which the

editorial revisions, annotations, elaborations, or other modifications

represent, as a whole, an original work of authorship. For the purposes

of this License, Derivative Works shall not include works that remain

separable from, or merely link (or bind by name) to the interfaces of,

the Work and Derivative Works thereof.

"Contribution" shall mean any work of authorship, including the original version of the Work and any modifications or additions

to that Work or Derivative Works thereof, that is intentionally submitted to Licensor for inclusion in the Work by the copyright owner

or by an individual or Legal Entity authorized to submit on behalf of

the copyright owner. For the purposes of this definition, "submitted"

means any form of electronic, verbal, or written communication sent

to the Licensor or its representatives, including but not limited to communication on electronic mailing lists, source code control systems,

and issue tracking systems that are managed by, or on behalf of, the

Licensor for the purpose of discussing and improving the Work, but

excluding communication that is conspicuously marked or otherwise

designated in writing by the copyright owner as "Not a Contribution."

"Contributor" shall mean Licensor and any individual or Legal Entity

on behalf of whom a Contribution has been received by Licensor and

subsequently incorporated within the Work.

2. Grant of Copyright License. Subject to the terms and conditions of

this License, each Contributor hereby grants to You a perpetual, worldwide, non-exclusive, no-charge, royalty-free, irrevocable copyright license to reproduce, prepare Derivative Works of, publicly display, publicly perform, sublicense, and distribute the Work and such Derivative Works in Source or Object form.

3. Grant of Patent License. Subject to the terms and conditions of

this License, each Contributor hereby grants to You a perpetual, worldwide, non-exclusive, no-charge, royalty-free, irrevocable (except as stated in this section) patent license to make, have made,

use, offer to sell, sell, import, and otherwise transfer the Work, where such license applies only to those patent claims licensable by such Contributor that are necessarily infringed by their Contribution(s) alone or by combination of their Contribution(s) with the Work to which such Contribution(s) was submitted. If You

institute patent litigation against any entity (including a cross-claim or counterclaim in a lawsuit) alleging that the Work or a Contribution incorporated within the Work constitutes direct

or contributory patent infringement, then any patent licenses granted to You under this License for that Work shall terminate as of the date such litigation is filed.

4. Redistribution. You may reproduce and distribute copies of the

Work or Derivative Works thereof in any medium, with or without

modifications, and in Source or Object form, provided that You meet the following conditions:

(a) You must give any other recipients of the Work or Derivative Works a copy of this License; and

(b) You must cause any modified files to carry prominent notices

stating that You changed the files; and

(c) You must retain, in the Source form of any Derivative Works that You distribute, all copyright, patent, trademark, and attribution notices from the Source form of the Work, excluding those notices that do not pertain to any part of the Derivative Works; and

(d) If the Work includes a "NOTICE" text file as part of its distribution, then any Derivative Works that You distribute must include a readable copy of the attribution notices contained within such NOTICE file, excluding those notices that do not pertain to any part of the Derivative Works, in at least one of the following places: within a NOTICE text file distributed as part of the Derivative Works; within the Source form or

documentation, if provided along with the Derivative Works; or, within a display generated by the Derivative Works, if and wherever such third-party notices normally appear. The contents of the NOTICE file are for informational purposes only and do not modify the License. You may add Your own attribution notices within Derivative Works that You distribute, alongside or as an addendum to the NOTICE text from the Work, provided

that such additional attribution notices cannot be construed as modifying the License.

You may add Your own copyright statement to Your modifications and

may provide additional or different license terms and conditions for use, reproduction, or distribution of Your modifications, or for any such Derivative Works as a whole, provided Your use, reproduction, and distribution of the Work otherwise complies with

the conditions stated in this License.

5. Submission of Contributions. Unless You explicitly state otherwise,

any Contribution intentionally submitted for inclusion in the Work

by You to the Licensor shall be under the terms and conditions of

this License, without any additional terms or conditions.

Notwithstanding the above, nothing herein shall supersede or modify

the terms of any separate license agreement you may have executed

with Licensor regarding such Contributions.

6. Trademarks. This License does not grant permission to use the trade

names, trademarks, service marks, or product names of the Licensor,

except as required for reasonable and customary use in describing the

origin of the Work and reproducing the content of the NOTICE file.

7. Disclaimer of Warranty. Unless required by applicable law or agreed to in writing, Licensor provides the Work (and each Contributor provides its Contributions) on an "AS IS" BASIS, WITHOUT WARRANTIES OR CONDITIONS OF ANY KIND. either express or

implied, including, without limitation, any warranties or conditions

of TITLE, NON-INFRINGEMENT, MERCHANTABILITY, or FITNESS FOR A

PARTICULAR PURPOSE. You are solely responsible for determining the

appropriateness of using or redistributing the Work and assume any

risks associated with Your exercise of permissions under this License.

8. Limitation of Liability. In no event and under no legal theory, whether in tort (including negligence), contract, or otherwise,

unless required by applicable law (such as deliberate and grossly negligent acts) or agreed to in writing, shall any Contributor be liable to You for damages, including any direct, indirect, special, incidental, or consequential damages of any character arising as a result of this License or out of the use or inability to use the Work (including but not limited to damages for loss of goodwill, work stoppage, computer failure or malfunction, or any and all other commercial damages or losses), even if such Contributor has been advised of the possibility of such damages.

9. Accepting Warranty or Additional Liability. While redistributing

the Work or Derivative Works thereof, You may choose to offer,

and charge a fee for, acceptance of support, warranty, indemnity, or other liability obligations and/or rights consistent with this License. However, in accepting such obligations, You may act only

on Your own behalf and on Your sole responsibility, not on behalf

of any other Contributor, and only if You agree to indemnify, defend, and hold each Contributor harmless for any liability incurred by, or claims asserted against, such Contributor by reason

of your accepting any such warranty or additional liability.

END OF TERMS AND CONDITIONS

APPENDIX: How to apply the Apache License to your work.

To apply the Apache License to your work, attach the following boilerplate notice, with the fields enclosed by brackets "[]" replaced with your own identifying information. (Don't include the brackets!) The text should be enclosed in the appropriate comment syntax for the file format. We also recommend that a file or class name and description of purpose be included on the same "printed page" as the copyright notice for easier identification within third-party archives.

Copyright [yyyy] [name of copyright owner]

Licensed under the Apache License, Version 2.0 (the "License"); you may not use this file except in compliance with the License. You may obtain a copy of the License at

http://www.apache.org/licenses/LICENSE-2.0

Unless required by applicable law or agreed to in writing, software

distributed under the License is distributed on an "AS IS" BASIS, WITHOUT WARRANTIES OR CONDITIONS OF ANY KIND, either express or implied.

See the License for the specific language governing permissions and

limitations under the License.

 $\_$ 

included in the libpng distribution, the latter shall prevail.

COPYRIGHT NOTICE, DISCLAIMER, and LICENSE:

If you modify libpng you may insert additional notices immediately following this sentence.

This code is released under the libpng license.

libpng versions 1.2.6, August 15, 2004, through 1.4.1, February 25, 2010, are

Copyright (c) 2004, 2006-2007 Glenn Randers-Pehrson, and are distributed according to the same disclaimer and license as libpng-1.2.5

with the following individual added to the list of Contributing Authors

Cosmin Truta

libpng versions 1.0.7, July 1, 2000, through 1.2.5 - October 3, 2002, are

Copyright (c) 2000-2002 Glenn Randers-Pehrson, and are distributed according to the same disclaimer and license as libpng-1.0.6

with the following individuals added to the list of Contributing Authors

Simon-Pierre Cadieux Eric S. Raymond Gilles Vollant

and with the following additions to the disclaimer:

There is no warranty against interference with your enjoyment of the

library or against infringement. There is no warranty that our efforts or the library will fulfill any of your particular purposes or needs. This library is provided with all faults, and the entire risk of satisfactory quality, performance, accuracy, and effort is with

the user.

libpng versions 0.97, January 1998, through 1.0.6, March 20, 2000, are

Copyright (c) 1998, 1999 Glenn Randers-Pehrson, and are distributed according to the same disclaimer and license as libpng-0.96,

with the following individuals added to the list of Contributing Authors:

Tom Lane Glenn Randers-Pehrson Willem van Schaik

libpng versions 0.89, June 1996, through 0.96, May 1997, are Copyright (c) 1996, 1997 Andreas Dilger

Distributed according to the same disclaimer and license as libpng-0.88,

with the following individuals added to the list of Contributing Authors:

John Bowler Kevin Bracey Sam Bushell Magnus Holmgren

This copy of the libpng notices is provided for your convenience. In case of

any discrepancy between this copy and the notices in the file png.h that is
Greg Roelofs Tom Tanner

libpng versions 0.5, May 1995, through 0.88, January 1996, are Copyright (c) 1995, 1996 Guy Eric Schalnat, Group 42, Inc.

For the purposes of this copyright and license, "Contributing Authors" is defined as the following set of individuals:

Andreas Dilger Dave Martindale Guy Eric Schalnat Paul Schmidt Tim Wegner

The PNG Reference Library is supplied "AS IS". The Contributing Authors

and Group 42, Inc. disclaim all warranties, expressed or implied, including, without limitation, the warranties of merchantability and of

fitness for any purpose. The Contributing Authors and Group 42, Inc.

assume no liability for direct, indirect, incidental, special, exemplary,

or consequential damages, which may result from the use of the PNG

Reference Library, even if advised of the possibility of such damage.

Permission is hereby granted to use, copy, modify, and distribute this

source code, or portions hereof, for any purpose, without fee, subject

to the following restrictions:

1. The origin of this source code must not be misrepresented.

2. Altered versions must be plainly marked as such and must not be misrepresented as being the original source.

3. This Copyright notice may not be removed or altered from any

source or altered source distribution.

The Contributing Authors and Group 42, Inc. specifically permit, without

fee, and encourage the use of this source code as a component to

supporting the PNG file format in commercial products. If you use this

source code in a product, acknowledgment is not required but would be

appreciated.

A "png\_get\_copyright" function is available, for convenient use in "about"

boxes and the like:

printf("%s",png\_get\_copyright(NULL));

Also, the PNG logo (in PNG format, of course) is supplied in the files "pngbar.png.jpg" and "pngbar.jpg (88x31) and "pngnow.png.jpg" (98x31).

Libpng is OSI Certified Open Source Software. OSI Certified Open Source is a certification mark of the Open Source Initiative.

Glenn Randers-Pehrson glennrp at users.sourceforge.net February 25, 2010

\_\_\_\_\_\_\_\_\_\_\_\_\_\_\_\_\_\_\_\_\_\_\_\_\_\_\_\_\_

This software is based in part on the work of the FreeType Team.

----------------------

The FreeType Project LICENSE

----------------------------

2006-Jan-27

Copyright 1996-2002, 2006 by David Turner, Robert Wilhelm, and Werner Lemberg

Introduction

============

The FreeType Project is distributed in several archive packages; some of them may contain, in addition to the FreeType font engine,

various tools and contributions which rely on, or relate to, the FreeType Project.

This license applies to all files found in such packages, and which do not fall under their own explicit license. The license affects thus the FreeType font engine, the test programs, documentation and makefiles, at the very least.

This license was inspired by the BSD, Artistic, and IJG (Independent JPEG Group) licenses, which all encourage inclusion

and use of free software in commercial and freeware products alike. As a consequence, its main points are that:

o We don't promise that this software works. However, we will be

interested in any kind of bug reports. (`as is' distribution)

o You can use this software for whatever you want, in parts or full form, without having to pay us. (`royalty-free' usage)

o You may not pretend that you wrote this software. If you use it, or only parts of it, in a program, you must acknowledge somewhere in your documentation that you have used the FreeType code. (`credits')

We specifically permit and encourage the inclusion of this software, with or without modifications, in commercial products. We disclaim all warranties covering The FreeType Project and assume no liability related to The FreeType Project.

Finally, many people asked us for a preferred form for a credit/disclaimer to use in compliance with this license. We thus encourage you to use the following text:

Portions of this software are copyright  $\Box$  <year> The FreeType

""""

Project (www.freetype.org). All rights reserved.

Please replace <year> with the value from the FreeType version you

actually use.

"""

Legal Terms ===========

#### 0. Definitions --------------

Throughout this license, the terms `package', `FreeType Project', and `FreeType archive' refer to the set of files originally distributed by the authors (David Turner, Robert Wilhelm, and Werner Lemberg) as the `FreeType Project', be they named as alpha.

beta or final release.

`You' refers to the licensee, or person using the project, where `using' is a generic term including compiling the project's source code as well as linking it to form a `program' or `executable'. This program is referred to as `a program using the FreeType engine'.

This license applies to all files distributed in the original FreeType Project, including all source code, binaries and documentation, unless otherwise stated in the file in its original, unmodified form as distributed in the original archive. If you are unsure whether or not a particular file is covered by this license, you must contact us to verify this.

The FreeType Project is copyright (C) 1996-2000 by David Turner,

Robert Wilhelm, and Werner Lemberg. All rights reserved except as

specified below.

1. No Warranty

--------------

THE FREETYPE PROJECT IS PROVIDED `AS IS' WITHOUT WARRANTY OF ANY

KIND, EITHER EXPRESS OR IMPLIED, INCLUDING, BUT NOT LIMITED TO,

WARRANTIES OF MERCHANTABILITY AND FITNESS FOR A PARTICULAR

PURPOSE. IN NO EVENT WILL ANY OF THE AUTHORS OR COPYRIGHT HOLDERS

BE LIABLE FOR ANY DAMAGES CAUSED BY THE USE OR THE INABILITY TO

USE, OF THE FREETYPE PROJECT.

### 2. Redistribution

-----------------

This license grants a worldwide, royalty-free, perpetual and irrevocable right and license to use, execute, perform, compile, display, copy, create derivative works of, distribute and sublicense the FreeType Project (in both source and object code forms) and derivative works thereof for any purpose; and to authorize others to exercise some or all of the rights granted herein, subject to the following conditions:

o Redistribution of source code must retain this license file (`FTL.TXT') unaltered; any additions, deletions or changes to the original files must be clearly indicated in accompanying documentation. The copyright notices of the unaltered, original files must be preserved in all copies of source files.

o Redistribution in binary form must provide a disclaimer that states that the software is based in part of the work of the FreeType Team, in the distribution documentation. We also encourage you to put an URL to the FreeType web page in your documentation, though this isn't mandatory.

These conditions apply to any software derived from or based on

the FreeType Project, not just the unmodified files. If you use our work, you must acknowledge us. However, no fee need be paid

to us.

3. Advertising

--------------

Neither the FreeType authors and contributors nor you shall use the name of the other for commercial, advertising, or promotional

purposes without specific prior written permission.

We suggest, but do not require, that you use one or more of the

following phrases to refer to this software in your documentation

or advertising materials: `FreeType Project', `FreeType Engine', `FreeType library', or `FreeType Distribution'.

As you have not signed this license, you are not required to accept it. However, as the FreeType Project is copyrighted material, only this license, or another one contracted with the authors, grants you the right to use, distribute, and modify it. Therefore, by using, distributing, or modifying the FreeType Project, you indicate that you understand and accept all the terms

of this license.

4. Contacts -----------

There are two mailing lists related to FreeType:

o freetype@nongnu.org

Discusses general use and applications of FreeType, as well as future and wanted additions to the library and distribution. If you are looking for support, start in this list if you haven't found anything to help you in the documentation.

o freetype-devel@nongnu.org

Discusses bugs, as well as engine internals, design issues, specific licenses, porting, etc.

Our home page can be found at

http://www.freetype.org

--- end of FTL.TXT ---

#### LICENSE ISSUES ==============

\_\_\_\_\_\_\_\_\_\_\_\_\_\_\_\_\_\_\_\_\_\_\_\_\_\_\_\_\_

The OpenSSL toolkit stays under a dual license, i.e. both the conditions of

the OpenSSL License and the original SSLeay license apply to the toolkit.

See below for the actual license texts. Actually both licenses are BSD-style

Open Source licenses. In case of any license issues related to **OpenSSL** 

please contact openssl-core@openssl.org.

#### OpenSSL License

---------------

/\* =====================================

===============================

\* Copyright (c) 1998-2011 The OpenSSL Project. All rights reserved.

\*

\* Redistribution and use in source and binary forms, with or without

\* modification, are permitted provided that the following conditions

\* are met:

\*

\* 1. Redistributions of source code must retain the above copyright

\* notice, this list of conditions and the following disclaimer. \*

\* 2. Redistributions in binary form must reproduce the above copyright

\* notice, this list of conditions and the following disclaimer in

- \* the documentation and/or other materials provided with the \* distribution.
- \*

\* 3. All advertising materials mentioning features or use of this \* software must display the following acknowledgment:

\* "This product includes software developed by the OpenSSL Project

\* for use in the OpenSSL Toolkit. (http://www.openssl.org/)" \*

\* 4. The names "OpenSSL Toolkit" and "OpenSSL Project" must not be used to

\* endorse or promote products derived from this software without

\* prior written permission. For written permission, please contact

\* openssl-core@openssl.org.

\*

\* 5. Products derived from this software may not be called "OpenSSL"

\* nor may "OpenSSL" appear in their names without prior written

permission of the OpenSSL Project.

\*

\* 6. Redistributions of any form whatsoever must retain the

following

\* acknowledgment:

\* "This product includes software developed by the OpenSSL Project

\* for use in the OpenSSL Toolkit (http://www.openssl.org/)" \*

\* THIS SOFTWARE IS PROVIDED BY THE OpenSSL PROJECT ``AS IS'' AND ANY

\* EXPRESSED OR IMPLIED WARRANTIES, INCLUDING, BUT NOT LIMITED TO, THE

\* IMPLIED WARRANTIES OF MERCHANTABILITY AND FITNESS FOR A PARTICULAR

\* PURPOSE ARE DISCLAIMED. IN NO EVENT SHALL THE OpenSSL PROJECT OR

\* ITS CONTRIBUTORS BE LIABLE FOR ANY DIRECT, INDIRECT, INCIDENTAL,

\* SPECIAL, EXEMPLARY, OR CONSEQUENTIAL DAMAGES (INCLUDING, BUT

\* NOT LIMITED TO, PROCUREMENT OF SUBSTITUTE GOODS OR SERVICES;

\* LOSS OF USE, DATA, OR PROFITS; OR BUSINESS INTERRUPTION)

\* HOWEVER CAUSED AND ON ANY THEORY OF LIABILITY, WHETHER IN CONTRACT,

\* STRICT LIABILITY, OR TORT (INCLUDING NEGLIGENCE OR OTHERWISE)

\* ARISING IN ANY WAY OUT OF THE USE OF THIS SOFTWARE, EVEN IF ADVISED

\* OF THE POSSIBILITY OF SUCH DAMAGE.

\* ===================================== ===============================

\* This product includes cryptographic software written by Eric Young

\* (eay@cryptsoft.com). This product includes software written by Tim

\* Hudson (tjh@cryptsoft.com).

\*

\*

\*/

Original SSLeay License

-----------------------

/\* Copyright (C) 1995-1998 Eric Young (eay@cryptsoft.com) \* All rights reserved.

\*

\* This package is an SSL implementation written

\* by Eric Young (eay@cryptsoft.com).

\* The implementation was written so as to conform with Netscapes SSL.

\*

\* This library is free for commercial and non-commercial use as long as

\* the following conditions are aheared to. The following conditions

\* apply to all code found in this distribution, be it the RC4, RSA, \* lhash, DES, etc., code; not just the SSL code. The SSL

documentation

\* included with this distribution is covered by the same

#### <span id="page-111-0"></span>copyright terms

\* except that the holder is Tim Hudson (tjh@cryptsoft.com). \*

\* Copyright remains Eric Young's, and as such any Copyright notices in

\* the code are not to be removed.

\* If this package is used in a product, Eric Young should be given attribution

\* as the author of the parts of the library used.

\* This can be in the form of a textual message at program startup or

\* in documentation (online or textual) provided with the package.

\*

\* Redistribution and use in source and binary forms, with or without

\* modification, are permitted provided that the following conditions

\* are met:

\* 1. Redistributions of source code must retain the copyright

\* notice, this list of conditions and the following disclaimer.

\* 2. Redistributions in binary form must reproduce the above copyright

\* notice, this list of conditions and the following disclaimer in the \* documentation and/or other materials provided with the distribution.

\* 3. All advertising materials mentioning features or use of this software

\* must display the following acknowledgement:

\* "This product includes cryptographic software written by

\* Eric Young (eay@cryptsoft.com)"

\* The word 'cryptographic' can be left out if the rouines from the library

\* being used are not cryptographic related :-).

\* 4. If you include any Windows specific code (or a derivative thereof) from

\* the apps directory (application code) you must include an acknowledgement:

\* "This product includes software written by Tim Hudson (tjh@cryptsoft.com)"

\* \* THIS SOFTWARE IS PROVIDED BY ERIC YOUNG ``AS IS'' AND

\* ANY EXPRESS OR IMPLIED WARRANTIES, INCLUDING, BUT NOT LIMITED TO, THE

\* IMPLIED WARRANTIES OF MERCHANTABILITY AND

FITNESS FOR A PARTICULAR PURPOSE

\* ARE DISCLAIMED. IN NO EVENT SHALL THE AUTHOR OR CONTRIBUTORS BE LIABLE

\* FOR ANY DIRECT, INDIRECT, INCIDENTAL, SPECIAL, EXEMPLARY, OR CONSEQUENTIAL

\* DAMAGES (INCLUDING, BUT NOT LIMITED TO,

PROCUREMENT OF SUBSTITUTE GOODS

\* OR SERVICES; LOSS OF USE, DATA, OR PROFITS; OR BUSINESS INTERRUPTION)

\* HOWEVER CAUSED AND ON ANY THEORY OF

LIABILITY, WHETHER IN CONTRACT, STRICT

\* LIABILITY, OR TORT (INCLUDING NEGLIGENCE OR

OTHERWISE) ARISING IN ANY WAY

\* OUT OF THE USE OF THIS SOFTWARE, EVEN IF ADVISED OF THE POSSIBILITY OF

\* SUCH DAMAGE.

\*

\* The licence and distribution terms for any publically available version or

\* derivative of this code cannot be changed. i.e. this code cannot simply be

\* copied and put under another distribution licence

\* [including the GNU Public Licence.]

\*/

### $\frac{1}{26.5}$

## Pranešimai

Galite gauti pranešimą apie naują TV programinę įrangą, kurią galima parsisiųsti, arba kitus su programine įranga susijusius klausimus.

Skaityti šiuos pranešimus…

- 1 Paspauskite  $\bigstar$ , tada paspauskite < (kairėn) Sąranka.
- **2** Spustelėkite Naujinti programinę įrangą ir Pranešimai.
- **3** Spustelėkite pranešimą, kurį norite skaityti.

**4 -** Prireikus, kelis kartus paspauskite BACK (atgal), kad meniu uždarytumėte.

## <span id="page-112-0"></span> $\overline{27}$ Svarbiausi techniniai duomenys

## $\overline{271}$ Aplinkosauga

## Europos energijos ženklas

Gaminio Europos energijos ženklas nurodo jo energijos vartojimo efektyvumo klasę. Kuo žalesnė gaminio energijos suvartojimo klasė, tuo mažiau energijos jis vartoja. Ženkle galite rasti energijos efektyvumo klasę, vidutines gaminio elektros sąnaudas naudojant ir vidutines elektros sąnaudas per 1 metus. Šio gaminio energijos suvartojimo vertes galite rasti ir savo šalies "Philips" svetainėje adresu www.philips.com/TV

## Eco-label ženklas

"Philips" nuolat siekia sumažinti savo naujoviškų vartotojams skirtų gaminių poveikį aplinkai. Mes nukreipiame savo pastangas į aplinkosauginius patobulinimus gamindami, kenksmingų medžiagų sumažinimą, efektyvų energijos naudojimą, eksploatacijos pabaigos instrukcijas ir gaminių perdirbimą.

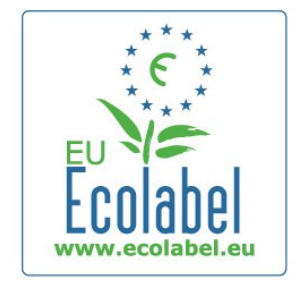

Dėl šių pastangų saugant aplinką šis televizorius buvo apdovanotas Europos ekologiniu ženklu – gėle (www.ecolabel.eu).

Daugiau informaciją apie energijos vartojimą parengties režimu, garantijos politiką, atsargines dalis ir šio televizoriaus perdirbimą savo šalyje galite rasti "Philips" internetiniame puslapyje, adresu www.philips.com.

## Eksploatacijos pabaiga

### Seno gaminio ir maitinimo elementų šalinimas

Gaminys sukurtas ir pagamintas naudojant aukštos kokybės medžiagas ir komponentus, kuriuos galima perdirbti ir naudoti pakartotinai.

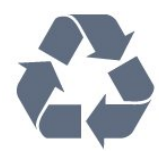

Jei ant gaminio yra perbrauktos šiukšlių dėžės su ratukais simbolis, tai reiškia, kad gaminiui taikoma Europos Sąjungos direktyva 2002/96/EB.

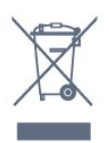

Sužinokite apie vietinę atskiro surinkimo sistemą elektriniams ir elektroniniams gaminiams.

Laikykitės vietinių taisyklių ir neišmeskite senų gaminių su įprastomis buitinėmis atliekomis. Tinkamai šalinant senus gaminius galima išvengti neigiamų padarinių aplinkai ir žmonių sveikatai.

Gaminyje yra maitinimo elementų, kuriems galioja Europos direktyva 2006/66/EB, ir jų negalima išmesti su įprastomis buitinėmis atliekomis.

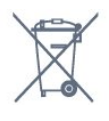

Sužinokite apie vietines atskiro maitinimo elementų surinkimo taisykles, nes tinkamas šalinimas padės išvengti neigiamų padarinių aplinkai ir žmonių sveikatai.

## 27.2 Maitinimas

Gaminio specifikacijos gali būti keičiamos be įspėjimo. Daugiau informacijos apie šio gaminio specifikacijas rasite [www.philips.com/support](http://www.philips.com/support)

### Maitinimas

- Maitinimo srovė: kintamoji srovė 220 240 V +/-10 %
- Aplinkos temperatūra: nuo 5 °C iki 35 °C
- Energijos suvartojimas parengties režimu: < 0,3 W

• Energijos taupymo funkcijos: šviesos jutiklis, ekologiško veikimo režimas, vaizdo išjungimas (klausant radijo), automatinio išsijungimo laikmatis, ekonomiškų nustatymų meniu.

Šio gaminio etiketėje nurodyta galios vertė reiškia šio gaminio galios sąnaudas įprastai naudojant jį namuose (IEC 62087 2 laida). Skliausteliuose nurodyta maksimali galios vertė naudojama elektros saugai (IEC 60065 7.2 laida). 7.2).

113

## <span id="page-113-0"></span>27.3 Operacinė sistema

Android OS

4.2.2 lelly Bean

## 27.4 Priėmimas

- Antenos įvestis: 75 omų bendraašė (IEC75)
- Imtuvo dažnių juostos: hiperjuosta, S kanalas, UHF, VHF
- DVB: DVB-T (antžeminė, antena) COFDM 2K / 8K, DVB-T2: tik televizorių tipams ' . . . T/12', DVB-C (kabelis) QAM
- Analoginio vaizdo atkūrimas: SECAM, PAL
- Skaitmeninis vaizdo įrašų atkūrimas: MPEG2 SD/HD (ISO/IEC 13818-2), MPEG4 SD/HD (ISO/IEC 14496-10)
- Skaitmeninis garso atkūrimas (ISO/IEC 13818-3)
- Palydovinės antenos įvestis: 75 omų, F tipo
- Įvesties dažnių diapazonas: nuo 950 iki 2 150 MHz
- Įvesties lygių diapazonas: nuo 25 iki 65 dBm
- DVB-S/S2 QPSK, simbolių sparta nuo 2 iki 45 mln. simbolių, SCPC ir MCPC

• LNB: "DiSEqC 1.0", palaikoma nuo 1 iki 4 LNB, poliškumo pasirinkimas 14/18 V, pasirenkama dažnių juosta 22 kHz, garsinių pliūpsnių režimas, LNB srovė 300 mA (daug.)

### 27.5

## Ekranas

### Tipas

### Ekrano įstrižainės dydis

- 55PUS8809: 140 cm / 55 in
- 55PUS8909C: 140 cm / 55 in
- 55PUS9109: 140 cm / 55 in
- 65PUS9109: 165 cm / 65 in
- 65PUS9809: 165 cm / 65 in

### Ekrano raiška

• 3840 x 2160p

## Įvesties raiška

### Vaizdo įrašų formatai

Skiriamoji geba – atnaujinimo dažnis

- 480i 60 Hz
- $480p 60 Hz$
- 576i 50 Hz
- 576p 50 Hz
- 720p 50 Hz, 60 Hz

### • 1080i – 50 Hz, 60 Hz

- 1080p 24 Hz, 25 Hz, 30 Hz
- 2160p 24 Hz, 25 Hz, 30 Hz, 50 Hz, 60 Hz

### Kompiuterio formatai

Skiriamoji geba (be kitų)

- $640 \times 480p 60 Hz$
- $800 \times 600p 60$  Hz
- $1024 \times 768p 60$  Hz
- $1280 \times 768p 60$  Hz
- $1360 \times 765p 60$  Hz
- $1360 \times 768p 60$  Hz
- $1280 \times 1024p 60$  Hz
- $1920 \times 1080p 60$  Hz
- 3840 x 2160p 24 Hz, 25 Hz, 30 Hz, 50 Hz, 60 Hz

## 27.6

## Matmenys ir svoriai

## 9000 serija

### 55PUS9109

• Be televizoriaus stovo

Plotis 1 227 mm – aukštis 698 mm – gylis 54 mm – svoris ±20 kg

• Su televizoriaus stovu

Plotis 753 mm – gylis 220 mm – svoris ±22 kg

### 65PUS9109

• Be televizoriaus stovo

Plotis 1 450 mm – aukštis 827 mm – gylis 54 mm – svoris ±35 kg

- Su televizoriaus stovu
- Plotis 892 mm gylis 260 mm svoris ±37,5 kg

### 65PUS9809

• Be televizoriaus stovo

Plotis 1 495 mm – aukštis 839 mm – gylis 80 mm – svoris ±35 kg

• Su televizoriaus stovu

Plotis 904 mm – gylis 271 mm – svoris ±36 kg

Matmenys apvalinami.

## 27.7 Prijungimo galimybė

### Televizoriaus šonas

- 2x HDMI in ARC HDMI 2.0
- $\cdot$  2  $\times$  USB 2.0
- 2 bendrosios sąsajos angos: CI+/CAM

### Galinė televizoriaus pusė

- Garso įvestis (DVI–HDMI) 3,5 mm stereogarso minikištukas
- SCART: K / D garso jungtis, CVBS įvestis, RGB
- YPbPr: Y Pb Pr, kairės / dešinės garso jungtis
- LAN tinklas RI45

### <span id="page-114-0"></span>Televizoriaus apačia

- HDMI 1 in ARC HDMI 2.0 HDCP 2.2
- $\bullet$  HDMI 2 in  $-$  ARC  $-$  HDMI 2.0
- $\cdot$  1  $\times$  USB 2.0
- Garso išvestis optinė "Toslink"
- Ausinės 3,5 mm stereogarso minikištukas
- Antena (75Ω), du imtuvai
- 1 palydovinis imtuvas
- 2 palydovinis imtuvas

### 27.8

## Garsas

- 3D wOOx
- HD stereo
- Išvesties galia (RMS): 30 W (xxPUS7909: 25 W)
- "Dolby<sup>®</sup> Digital Plus"
- "DTS Premium Sound™"

### 27.9

## Daugialypė terpė

### Jungtys

- USB 2.0
- "Ethernet" LAN RI-45
- Wi-Fi 802.11b/g/n (integruota)

### Palaikomos USB failų sistemos

• FAT 16, FAT 32, NTFS

### Palaikomi medijos serveriai

• Talpyklos: 3GP, AVCHD, AVI, "DivX®", MPEG-PS, MPEG-TS, MPEG-4, "Matroska" (MKV), "Quicktime" (MOV, M4V, M4A), ,, Windows Media" (ASF/WMV/WMA)

• Vaizdo įrašų kodekai: "DivX®", MPEG-1, MPEG-2, "MPEG-4 Part 2", "MPEG-4 Part 10 AVC (H264)", VC-1, WMV9 • Garso kodekai: AAC, HE-AAC (v1/v2), AMR-NB, "Dolby Digital", "Dolby Digital Plus", "DTS Premium Sound™", MPEG-1/2/2.5 Layer I/II/III (įskaitant MP3), WMA (v2–v9,2), WMA Pro (v9/v10)

• Subtitrai:

– Formatai: SAMI, "SubRip" (SRT), "SubViewer" (SUB), "MicroDVD" (TXT), "mplayer2" (TXT), "TMPlayer" (TXT) – Simbolių šifravimas: UTF-8, Centrinė Europa ir Rytų Europa (Windows-1250), kirilica (Windows-1251), graikų k. (Windows-1253), turkų (Windows-1254), Vakarų Europa (Windows-1252)

- Vaizdo kodekai: JPEG, JPS, MPO
- Apribojimai:
- maksimali palaikoma laikmenos failų sparta bitais yra 30 Mbps;
- maksimali palaikoma laikmenos failų sparta bitais yra 20 Mbps;
- MPEG-4 AVC (H.264) palaikomas iki aukšto profilio @ L4.1;
- VC-1 palaikomas iki pažangaus profilio @ L3.

### Wi-Fi Certified Miracast<sup>™</sup>

Šis televizorius palaiko 4.x versijos "WiDi" įrenginius.

### Palaikoma medijos serverio programinė įranga (DMS)

- Kompiuteris "Microsoft Windows XP", "Vista" arba
- "Windows 7"
- Galite naudoti bet kurią "DLNA certified®" medijos serverio programinę įrangą.
- "Microsoft" "Windows Media Player"
- $\bullet$  ... Mac OS  $\times$ "
- Galite naudoti bet kurią "DLNA certified®" medijos serverio programinę įrangą.
- Mobilieji įrenginiai
- "Philips TV Remote app" "iOS", "Android"

– Suderinamumas ir veiksmingumas gali skirtis priklausomai nuo mobiliojo įrenginio galimybių ir naudojamos programinės įrangos.

### ESD taisyklės

Šis prietaisas atitinka ESD veikimo A kriterijus. Vartotojo įsikišimas reikalingas tada, kai prietaisas neveikia failų bendrinimo režimu dėl elektrostatinės iškrovos.

# Palaikymas

### 28.1

<span id="page-115-0"></span> $\overline{28}$ 

## **Registracija**

Užregistruokite savo televizorių ir mėgaukitės įvairiais pranašumais, įskaitant visapusišką pagalbą (taip pat atsisiunčiamus išteklius), privilegijuotą prieigą prie informacijos apie naujus gaminius, išskirtinius pasiūlymus bei nuolaidas, galimybę laimėti prizus ir net dalyvauti specialiose apklausose apie naujus gaminius.

Apsilankykite adresu www.philips.com/welcome

## $\overline{282}$ Trikčių diagnostika ir šalinimas

### Kanalai

### Diegimo metu nerasta skaitmeninių kanalų.

Norėdami išsiaiškinti, ar jūsų šalyje televizorius palaiko DVB-T arba DVB-C, žr. technines specifikacijas. Įsitikinkite, kad visi kabeliai prijungti tinkamai ir pasirinktas tinkamas tinklas.

### Anksčiau įdiegti kanalai nerodomi kanalų sąraše.

Įsitikinkite, ar pasirinktas tinkamas kanalų sąrašas.

## Bendrasis aprašymas

### Televizorius neįsijungia:

• Atjunkite maitinimo laidą nuo maitinimo lizdo. Palaukite minutę ir vėl prijunkite.

• Įsitikinkite, kad maitinimo laidas tinkamai prijungtas.

### Gergždžiantis garsas paleidžiant arba įjungiant.

Kai įjungiate, išjungiate arba perjungiate TV į budėjimo režimą, televizoriaus korpuse girdimas gergždžiantis garsas. Gergždžiantis garsas yra įprastas dalykas, atsirandantis dėl televizoriaus plėtimosi ir susitraukimo vėstant ir šylant. Tai neturi įtakos veikimui.

### Televizorius nereaguoja į nuotolinio valdymo pultą.

Televizoriui įsijungti reikia tam tikro laiko. Tuo metu televizorius nereaguos į nuotolinį valdymą ar jame įrengtus valdiklius. Tai normalu.

Televizorius ir vėliau nereaguoja į nuotolinio valdymo pultą, patikrinkite, ar nuotolinio valdymo pultas veikia, naudodami mobiliojo telefono kamerą. Įjunkite telefono kameros režimą ir nukreipkite nuotolinio valdymo pultą į kameros objektyvą. Jei nuspaudę bet kurį nuotolinio valdymo pulto mygtuką kameros

vaizdo ekrane matote infraraudonųjų spindulių LED mirgėjimą, vadinasi, nuotolinio valdymo pultas veikia. Reikia patikrinti televizorių.

Jei mirgėjimo nepastebite, gali būti sugedęs nuotolinio valdymo pultas arba išsikrovę jo maitinimo elementai.

Nurodytu būdu nėra galimybės patikrinti tų nuotolinio valdymo pultų, kurie yra belaidžiu ryšiu susieti su televizoriumi.

### Televizorius vėl grįžta į budėjimo režimą po to, kai jame parodomas "Philips" pradžios ekranas.

Kai televizorius veikia budėjimo režimu, parodomas "Philips" pradžios ekranas, o paskui televizorius grįžta į budėjimo režimą. Tai normalu. Paskui, kai atjungiamas ir vėl prijungiamas televizoriaus maitinimas, pradžios ekranas rodomas kito paleidimo metu. Jei norite įjungti budėjimo režimu veikiantį televizorių, paspauskite nuotolinio valdymo pulto mygtuką arba bet kurį televizoriaus mygtuką.

### Budėjimo režimo lemputė nuolat mirksi

Atjunkite maitinimo laidą nuo maitinimo lizdo. Palaukite 5 minutes ir vėl prijunkite. Jei lemputė vis tiek mirksi, susisiekite su "Philips" klientų aptarnavimo tarnyba.

## Vaizdas

### Nerodomas vaizdas arba vaizdas iškreiptas.

- Įsitikinkite, ar antena tinkamai prijungta prie televizoriaus.
- Įsitikinkite, ar kaip vaizdo šaltinis pasirinktas tinkamas įrenginys.
- Įsitikinkite, ar tinkamai prijungtas išorinis įrenginys arba šaltinis.

### Girdisi garsas, bet nėra jokio vaizdo.

• Įsitikinkite, ar vaizdo nustatymai tinkamai nustatyti.

### Gaunamas silpnas signalas iš antenos.

• Įsitikinkite, ar antena tinkamai prijungta prie televizoriaus.

• Garsiakalbiai, neįžeminti garso įrenginiai, neono lempos, aukšti pastatai ir kiti dideli objektai gali turėti įtakos gaunamo signalo kokybei. Jei įmanoma, pabandykite pagerinti priimamo signalo kokybę, pakeitę antenos kryptį arba patraukę įrenginius toliau nuo televizoriaus.

• Jei silpnas tik vieno kanalo gaunamas signalas, tiksliai sureguliuokite tą kanalą.

### Iš įrenginio gaunamas neryškus vaizdas.

- Įsitikinkite, ar įrenginys tinkamai prijungtas.
- Įsitikinkite, ar vaizdo nustatymai tinkamai nustatyti.

### Po kurio laiko pasikeičia vaizdo nustatymai.

- Įsitikinkite, kad meniu elementas **[Vieta]** nustatytas į padėtį [Namai]. Galite pakeisti ir įrašyti parametrus šiuo režimu.

### Ekrane rodoma komercinė reklamjuostė.

Įsitikinkite, kad meniu elementui Vieta nustatyta reikšmė Namai.

### Vaizdas netelpa ekrane.

Nustatykite kitą vaizdo formatą. Spauskite **.** 

### Perjungiant kanalus keičiamas vaizdo formatas.

<span id="page-116-0"></span>Pasirinkite neautomatinį vaizdo formatą.

### Vaizdo padėtis ekrane netinkama.

Iš kai kurių įrenginių gaunami vaizdo signalai gali būti netinkamai suderinti su ekranu. Patikrinkite prijungto įrenginio signalo išvestį.

### Vaizdas iš kompiuterio nestabilus.

Įsitikinkite, ar kompiuteris naudoja palaikomą skiriamąją gebą ir atnaujinimo dažnį.

### Garsas

### Nėra garso arba jis nekokybiškas.

Jei neaptinkamas garso signalas, televizorius automatiškai išjungia garso išvestį – tai ne gedimas.

- Įsitikinkite, ar tinkamai nustatyti garso nustatymai.
- Įsitikinkite, ar visi kabeliai tinkamai prijungti.
- Įsitikinkite, ar garsas nenutildytas ir nenustatytas į nulį.

• Įsitikinkite, ar televizoriaus garso išvestis prijungta prie garso įvesties namų kino sistemos įrenginyje.

Garsą girdėsite per NKS garsiakalbius.

• Naudojant kai kuriuos įrenginius, gali tekti patiems įjungti HDMI garso išvestį. Jei HDMI garso išvesties jau įjungta, bet garso vis tiek negirdite, įrenginio skaitmeninio garso formatą pabandykite pakeisti į PCM (skirtuminio garso skaitmeninimo). Instrukcijas žr. prie įrenginio pridėtoje dokumentacijoje.

## Jungtys

### **HDMI**

• Atminkite, kad dėl HDCP (plačiajuosčio skaitmeninio turinio apsaugos) palaikymo gali ilgiau užtrukti, kol per televizorių bus parodytas iš HDMI įrenginio perduodamas turinys.

• Jei televizorius neatpažįsta HDMI įrenginio ir nerodomas joks vaizdas, pabandykite perjungti šaltinį iš vieno įrenginio į kitą ir vėl atgal.

• Jei garsas nuolat pertraukiamas, patikrinkite, ar tinkami išvesties iš HDMI įrenginio nustatymai.

• Jei naudojamas HDMI į DVI adapteris arba HDMI į DVI kabelis, įsitikinkite, ar prie AUDIO IN (garso įvestis) (tik mažasis lizdas) jungties yra prijungtas papildomas garso kabelis (jei įrengtas).

### "EasyLink" neveikia.

• Įsitikinkite, ar HDMI įrenginiai yra suderinami su HDMI-CEC. "EasyLink" funkcijos veikia tik su įrenginiais, kurie yra suderinami su HDMI-CEC.

### Nerodoma garsumo piktograma.

• Kai prijungtas HDMI-CEC garso įrenginys, toks veikimas yra įprastas.

## Nerodomos nuotraukos, vaizdo įrašai ir nepaleidžiama muzika

### iš USB irenginio.

• Įsitikinkite, ar USB atmintinė nustatyta kaip palaikanti Talpiosios atminties klasę, kaip aprašyta atmintinės dokumentacijoje.

• Įsitikinkite, ar USB atmintinė suderinama su televizoriumi.

• Įsitikinkite, ar televizorius palaiko garso ir vaizdo failų formatus.

#### Trūkinėjantis USB failų atkūrimas.

• USB atmintinės perdavimo našumas gali riboti duomenų perdavimo į televizorių spartą, todėl atkūrimas gali būti prastas.

### Netinkama meniu kalba

### Netinkama meniu kalba

Meniu kalbą pakeiskite į norimą kalbą.

- 1 Spauskite **D**.
- 2 Spustelėkite ◀ (kairėn).
- **3** 5 kartus spustelėkite (žemyn).
- **4** 3 kartus spustelėkite (dešinėn), pasirinkite reikiamą kalbą ir paspauskite OK.

**5 -** Prireikus, kelis kartus paspauskite BACK (atgal), kad meniu uždarytumėte.

## $\overline{283}$ Žinynas

Šiame televizoriuje žinynas pateikiamas ekrane.

#### Žinyno atidarymas

Paspauskite mygtuką – (mėlyną), kad būtų atidarytas žinynas. Bus atidarytas su šiuo metu atliekamais veiksmais ar televizoriuje pasirinktu turiniu susiję žinyno skyrius. Jei norite ieškoti temų abėcėlės tvarka, pasirinkite Raktažodžiai.

Norėdami skaityti žinyną kaip knygą, rinkitės Knyga.

Prieš vykdydami žinyno nurodymus, žinyną uždarykite. Jei norite uždaryti žinyną, paspauskite spalvos mygtuką Uždaryti.

Atliekant tam tikrus veiksmus, pvz.,□jjungus tekstą (teletekstą), spalvotiems klavišams priskiriamos specialios funkcijos, todėl jais negalima atidaryti žinyno.

### Televizoriaus žinynas planšetiniame kompiuteryje, išmaniajame telefone arba kompiuteryje

Kad būtų lengviau skaityti didesnės apimties instrukcijas, galite atsisiųsti televizoriaus žinyną PDF formatu ir skaityti ją išmaniajame telefone, planšetiniame kompiuteryje arba kompiuteryje. Be to, galite išsispausdinti atitinkamus žinyno puslapius iš kompiuterio.

Jei norite atsisiųsti žinyną (naudotojo vadovą), apsilankykite [www.philips.com/support](http://www.philips.com/support)

MRVL\_20140918 MRVL\_20170427

## Interneto žinynas

<span id="page-117-0"></span>28.4

Norėdami išspręsti su "Philips" televizoriumi susijusias problemas, galite pasinaudoti mūsų pagalba internete. Galite pasirinkti savo kalbą ir įrašyti produkto modelio numerį.

### Apsilankykite adresu www.philips.com/support.

Pagalbos centro svetainėje rasite centro savo šalyje telefoną ir atsakymus į dažniausiai užduodamus klausimus (DUK). Kai kuriose šalyse galite pabendrauti internetu su vienu iš mūsų darbuotoju ir klausimą užduoti jam tiesiogiai arba išsiųsti el. paštu. Galite atsisiųsti naują televizoriaus programinę įrangą arba vadovą, kurį galėsite perskaityti kompiuteryje.

## $28.5$ Taisyti

Jei reikia pagalbos ar remonto paslaugų, skambinkite klientų aptarnavimo centro karštąja linija savo šalyje. Telefono numerį rasite su televizoriumi pateiktoje spausdintoje dokumentacijoje. Arba žr. mūsų svetainėje www.philips.com/support.

### Televizoriaus modelio ir serijos numeris

Gali reikėti nurodyti jūsų televizoriaus modelio ir serijos numerį. Šiuos skaičius rasite ant pakuotės etiketės arba tipo etiketėje televizoriaus galinėje pusėje arba apačioje.

### **A** Įspėjimas

Nebandykite televizoriaus taisyti patys. Taip galite sunkiai susižeisti, nepataisomai sugadinti televizorių arba garantija neteks galios.

# <span id="page-118-0"></span>Sauga ir priežiūra

### $\frac{1}{29.1}$

## Saugumas

### Svarbu

Perskaitykite ir įsigilinkite į visas saugos instrukcijas prieš naudodami savo televizorių. Jeigu gedimas įvyks dėl šių instrukcijų nesilaikymo, garantija negalios.

## Elektros šoko ar gaisro pavojus

• Saugokite televizorių nuo lietaus ir drėgmės. Prie televizoriaus nedėkite jokių indų, pvz., vazų su vandeniu.

Jei skystis išsiliejo ant televizoriaus, nedelsdami atjunkite televizorių nuo maitinimo lizdo.

Kreipkitės į "Philips" klientų aptarnavimo centrą, kad prieš naudojant televizorių jis būtų patikrintas.

• Niekada nelaikykite televizoriaus, nuotolinio valdymo pulto ar maitinimo elementų dideliame karštyje. Niekada nedėkite jų šalia degančių žvakių, atviros liepsnos ar kitų karščio šaltinių, įskaitant tiesioginius saulės spindulius.

- Niekada nekiškite jokių daiktų į ventiliavimo ar kitas televizoriaus angas.
- Niekada nestatykite sunkių daiktų ant maitinimo laido.

• Saugokite kištukus nuo išorinės jėgos poveikio. Išklibę kištukai gali sukelti elektros kibirkštis ar gaisrą. Sukdami televizoriaus ekraną, pasirūpinkite, kad nebūtų įtemptas maitinimo laidas.

• Norint atjungti televizorių nuo maitinimo tinklo, reikia ištraukti televizoriaus maitinimo laido kištuką iš lizdo. Išjungdami maitinimą, traukite tik už kištuko, o ne už maitinimo laido. Turite visada patogiai pasiekti maitinimo kištuką, maitinimo laidą ir lizdą.

## Pavojus susižeisti ar sugadinti televizorių

• Jei televizorius sveria daugiau nei 25 kg (55 svarus), jį kelti ir nešti turi du žmonės.

• Jei montuojate televizorių ant stovo, naudokite tik pateiktąjį pakuotėje stovą. Tvirtai pritvirtinkite stovą prie televizoriaus. Statykite televizorių ant plokščio, lygaus paviršiaus, kuris gali išlaikyti televizoriaus ir stovo svorį.

• Jei televizorių montuojate prie sienos, patikrinkite, ar televizoriaus svoris bus išlaikytas ant sienos laikiklio. "TP Vision" neatsako už netinkamą pritvirtinimą prie sienos, dėl kurio gali įvykti nelaimingas atsitikimas, galite susižeisti arba sugadinti televizorių.

• Tam tikros šio gaminio dalys pagamintos iš stiklo. Elkitės atsargiai, kad nesusižalotumėte ir nesugadintumėte gaminio.

### Pavojus sugadinti televizorių!

Prieš televizorių jungdami į maitinimo šaltinį, įsitikinkite, kad

energijos įtampa atitinka televizoriaus gale nurodytas vertes. Jei įtampa skiriasi, televizoriaus jokiu būdu nejunkite į maitinimo šaltinį.

## Pavojus susižeisti vaikams

Imkitės šių atsargumo priemonių, kad išvengtumėte televizoriaus apvertimo ir vaikų sužalojimo:

- Niekada nestatykite televizoriaus ant paviršiaus, užkloto
- staltiese ar kita medžiaga, kurią galima patraukti.
- Įsitikinkite, kad jokia televizoriaus dalis nėra išsikišusi už tvirtinimo paviršiaus.

• Niekada nestatykite televizoriaus ant aukštų baldų (pvz., knygų lentynos), nepritvirtinę baldų ir televizoriaus prie sienos arba tinkamos atramos.

• Paaiškinkite vaikams apie pavojų, kylantį lipant ant baldų ir bandant pasiekti televizorių.

### Pavojus praryti elementus!

Nuotolinio valdymo pulte gali būti monetos pavidalo maitinimo elementų, kuriuos gali lengvai praryti maži vaikai. Visada laikykite tokius maitinimo elementus vaikams nepasiekiamoje vietoje.

## Pavojus perkaisti

Televizoriaus nemontuokite ankštose vietose. Aplink televizorių palikite bent 10 cm (4 colius) laisvos vietos ventiliacijai. Įsitikinkite, kad užuolaidos ar kiti objektai nedengia televizoriaus vėdinimo angų.

## Žaibavimas

Prieš perkūniją atjunkite televizorių nuo maitinimo šaltinio ir antenos.

Perkūnijos metu nelieskite jokių televizoriaus dalių, maitinimo laido ar antenos kabelio.

## Pavojus pažeisti klausą

Klausydamiesi per ausines nesiklausykite per garsiai arba per ilgai.

## Žema temperatūra

Jei televizorius buvo gabenamas esant žemesnei nei 5 °C (41 °F) temperatūrai, jį išpakuokite ir, prieš įjungdami į elektros lizdą, palaukite, kol televizorius sušils iki kambario temperatūros.

## <span id="page-119-0"></span>Drėgnumas

Retais atvejais, atsižvelgiant į temperatūrą ir drėgmę, priekinio televizoriaus stiklo vidinėje pusėje gali atsirasti nedidelė kondensacija (tam tikruose modeliuose). Norėdami to išvengti, nelaikykite televizoriaus tiesioginėje saulės šviesoje, labai karštoje ar ypač drėgnoje patalpoje. Kondensacija, jei ji atsiranda, išnyks savaime po kelių valandų, kol veiks televizorius. Kondensacijos drėgmė nepakenks televizoriui ir nesukels gedimo.

### $\overline{292}$

## Ekrano priežiūra

• Draudžiama liesti, spausti, trinti ir trankyti ekraną kokiu nors daiktu.

• Prieš valydami išjunkite televizorių iš maitinimo tinklo.

• Valykite televizorių ir rėmą atsargiai braukdami švelnia sudrėkinta šluoste. Nelieskite "Ambilight" šviesos diodų ant galinės televizoriaus sienelės. Niekada nevalykite televizoriaus tokiomis medžiagomis kaip spiritas, chemikalai arba buitiniai valikliai.

• Norėdami išvengti deformavimo ir spalvų blukimo, vandens lašus kuo greičiau nuvalykite.

• Jei įmanoma, nepalikite nuolat rodomų nejudančių vaizdų. Nejudantys vaizdai yra tie, kurie rodomi ekrane ilgesnį laiką. Tai gali būti ekrano meniu, juodos juostelės, laikrodis ir kiti. Jei reikia naudotis tokiais vaizdais, sumažinkite ekrano kontrastingumą ir ryškumą, kad nepažeistumėte ekrano.

# <span id="page-120-0"></span>Naudojimo sąlygos, autorių teisės ir licencijos

### 30.1

## Naudojimo sąlygos – televizorius

© "TP Vision Europe B.V.", 2014. Visos teisės saugomos.

Šį gaminį rinkai pristačiusi "TP Vision Europe B.V." arba vienas iš bendrovės filialų, toliau šiame dokumente minima kaip "TP Vision", yra produkto gamintoja. "TP Vision" suteikia garantijas, susijusias su produktu, prie kurio pridėtas šis lankstinukas. "Philips" ir "Philips" skydo emblema yra registruotieji "Koninklijke Philips N.V." prekių ženklai.

Specifikacijos gali būti pakeistos be išankstinio įspėjimo. Prekių ženklai yra "Koninklijke Philips N.V" arba atitinkamų jų savininkų turtas. "TP Vision" pasilieka teisę bet kada keisti gaminius be įsipareigojimo atitinkamai pakeisti anksčiau tiektus gaminius.

Rašytinė medžiaga, supakuota kartu su televizoriumi, ir vadovas, saugomas televizoriaus atmintyje arba atsisiųstas iš "Philips" interneto svetainės, atitinka numatytą sistemos paskirtį.

Medžiaga, pateikta šiame vadove, atitinka numatytą sistemos paskirtį. Jei gaminys arba jo atskiri moduliai ar procedūros naudojami ne pagal šiame vadove nurodytą paskirtį, turi būti gautas jų patikimumo ir tinkamumo patvirtinimas. TP Vision Europe B.V. užtikrina, kad pati medžiaga nepažeidžia jokių Jungtinių Amerikos Valstijų patentų. Daugiau nėra jokios išreikštos ar numanomos garantijos. TP Vision Europe B.V. neatsako už jokias šio dokumento turinio klaidas ir už jokias problemas, kilusias dėl šio dokumento turinio. Klaidos, apie kurias pranešama "Philips", bus apibendrintos ir nedelsiant paskelbtos "Philips" palaikymo svetainėje. Garantijos sąlygos. Pavojus susižeisti, sugadinti televizorių arba panaikinti garantiją! Niekada nebandykite patys taisyti televizoriaus. Televizorių ir priedus naudokite pagal gamintojo numatytą paskirtį. Televizoriaus galinėje pusėje išspausdintas perspėjimo ženklas nurodo elektros šoko pavojų. Niekada nenuimkite televizoriaus dangčio. Jei televizoriui reikia techninės priežiūros ar remonto, kreipkitės į "Philips" klientų aptarnavimo skyrių. Bet kokia aiškiai šiame vadove išreikšta draudžiama veikla ar reguliavimo bei surinkimo procedūros, kurios šiame vadove nerekomenduojamos ar neleistinos, panaikins garantiją. Pikselių charakteristikos. Šiame LCD / LED gaminyje yra daug spalvų pikselių. Nors jame yra 99,999 % arba daugiau efektyvių pikselių, vis tiek ekrane nuolat gali atsirasti juodų taškų arba ryškių šviesos taškų (raudonos, žalios arba mėlynos spalvos). Tai struktūrinė ekrano ypatybė (atitinkanti bendruosius pramoninius standartus), o ne gedimas. CE atitiktis. Šis gaminys atitinka pagrindinius direktyvų 2006/95/EB (žemos įtampos), 2004/108/EB (EMC) ir 2011/65/ES (ROHS) reikalavimus ir kitas svarbias nuostatas. EMF atitiktis. TP

Vision Europe B.V. gamina ir parduoda daugybę naudotojams skirtų gaminių, kurie paprastai, kaip bet kuris elektroninis aparatas, pasižymi savybe priimti elektromagnetinius signalus. Vienas svarbiausių "Philips" verslo principų – atlikti visus reikalingus savo gaminių sveikatos ir saugos matavimus, kad jie atitiktų visus taikomus teisėtus reikalavimus ir gaminant gaminius taikomus elektromagnetinio lauko (EMF) standartus. "Philips" įsipareigoja kurti, gaminti ir parduoti gaminius, kurie neturi jokio sveikatai kenksmingo poveikio. "TP Vision" patvirtina, kad jei jų gaminiai tinkamai naudojami pagal numatytą paskirtį, jie yra saugūs, atsižvelgiant į šiandien turimus mokslinius įrodymus. "Philips" aktyviai dalyvauja sudarant tarptautinius EMF ir saugos standartus, todėl "Philips" gali numatyti tolesnius norminimo proceso etapus ir iš karto juos pritaikyti savo gaminiams.

### 30.2

## Autorių teisės ir licencijos

## **HDMI**

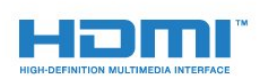

### **HDMI®**

HDMI ir "HDMI High-Definition Multimedia Interface" bei HDMI logotipas yra "HDMI Licensing LLC" prekių ženklai arba registruotieji prekių ženklai JAV ir kitose valstybėse.

## Dolby

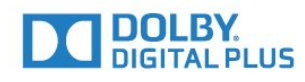

### Dolby®

Pagaminta pagal "Dolby Laboratories" licenciją. "Dolby" ir dvigubos D simbolis yra "Dolby Laboratories" prekių ženklai.

## "DTS Premium Sound™"

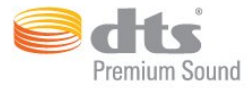

### "DTS Premium Sound™"

Informacijos apie DTS patentus rasite apsilankę http://patents.dts.com. Pagaminta pagal "DTS Licensing Limited" licenciją. DTS, simbolis, DTS ir simbolis kartu yra registruotieji prekių ženklai, o DTS 2.0 kanalas yra registruotasis "DTS, Inc." prekių ženklas. © "DTS, Inc.". Visos teisės saugomos.

### Skype

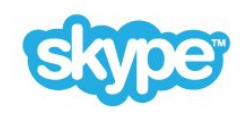

### Skype™

© "Skype" ir (arba) "Microsoft", 2014. "Skype" vardas, susiję prekių ženklai, logotipai ir logotipas "S" yra "Skype" arba su ja susijusių subjektų prekės ženklai.

"Skype" yra "Skype" ir jos susijusių įmonių prekės ženklas. Nors šis produktas yra patikrintas ir atitinka garso ir vaizdo sertifikavimo standartus, jo veikimas nėra patvirtintas "Skype", "Skype Communications S.a.r.l." ar kitos susijusios įmonės.

## "Java"

"Java" ir visi kiti su "Java" susiję prekių ženklai yra "Oracle" ir (arba) jos dukterinių įmonių registruotieji prekių ženklai Jungtinėse Amerikos Valstijose ir kitose šalyse.

## Microsoft

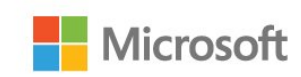

### Windows Media

"Windows Media" yra arba registruotasis prekės ženklas, arba prekės ženklas, priklausantis "Microsoft Corporation" ir registruotas JAV ir (arba) kitose šalyse.

### Microsoft PlayReady

Turinio savininkai naudoja "Microsoft PlayReady™" turinio prieigos technologiją, kad apsaugotų savo intelektinę nuosavybę, įskaitant turinį, saugomą autorių teisių. Šiame įrenginyje naudojama "PlayReady" technologija, leidžianti

naudoti "PlayReady" apsaugotą turinį ir (arba) WMDRM apsaugotą turinį. Jeigu įrenginys tinkamai neapdoroja turinio naudojimo ribojimų, turinio savininkas gali reikalauti "Microsoft" panaikinti įrenginio galimybę naudoti "PlayReady" apsaugotą turinį. Šis panaikinimas neturės įtakos neapsaugotam turiniui arba turiniui, apsaugotam kitomis turinio prieigos technologijomis. Turinio savininkai gali reikalauti jūsų atnaujinti "PlayReady", kad galėtumėte pasinaudoti jų turiniu. Jeigu jūs atmesite naujinimą, negalėsite pasinaudoti turiniu, kuriam reikalingas šis naujinimas.

## "Wi-Fi Alliance"

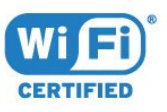

Wi-Fi®, "Wi-Fi CERTIFIED" logotipas, "Wi-Fi" logotipas yra registruotieji "Wi-Fi Alliance" prekių ženklai. Wi-Fi CERTIFIED Miracast™, Miracast™ yra "Wi-Fi Alliance" prekės ženklai.

## MHEG programinė įranga

MHEG programinės įrangos (programinė įranga), įdiegtos šiame televizoriuje (šis gaminys) ir skirtos interaktyviųjų televizoriaus funkcijų veikimui užtikrinti, autorių teisės priklauso S&T CLIENT SYSTEMS LIMITED (savininkas). Programine įranga jums leidžiama naudotis tik šiame gaminyje.

## Kiti prekių ženklai

Visi kiti registruotieji ir neregistruotieji prekių ženklai yra jų atitinkamų savininkų nuosavybė.

## Rodyklė

### 3

[3D](#page-48-0) *49* [3D foninio apšvietimo kontrastas](#page-71-0) *72* [3D žiūrėjimas](#page-48-0) *49* [3D, 2D konvertavimas į 3D](#page-50-0) *51* [3D, akiniai PTA509](#page-48-0) *49* [3D, akiniai PTA519](#page-49-0) *50* [3D, optimalus žiūrėjimas](#page-50-0) *51* [3D, perspėjimas dėl sveikatos](#page-51-0) *52* [3D, žiūrėjimas](#page-50-0) *51*

### A

[Ambilight, televizoriaus vietos parinkimas](#page-5-0) *6* [Amžiaus kategorija](#page-40-0) *41* [Android OS, versija](#page-113-0) *114* [Antenos jungtis](#page-6-0) *7* [Antenos prijungimas, patarimai](#page-10-0) *11* [Atkūrimo formatai](#page-114-0) *115* [Atvirojo kodo programinė įranga](#page-90-0) *91* [Aukštieji dažniai](#page-74-0) *75* [Ausinių garsumas](#page-75-0) *76* [Ausinės](#page-20-0) *21* [Automatinis erdvinis 3D garsas](#page-75-0) *76* [Automatinis garsumo išlyginimas](#page-75-0) *76* [Automatinis išjungimas](#page-23-0) *24* [Automatinis kanalų atnaujinimas](#page-83-0) *84*

"

["Ambilight+hue"](#page-77-0) *78* ["Ambilight" stilius](#page-77-0) *78* ["Ambilight", "Lounge Light+hue"](#page-79-0) *80* ["Ambilight", "Lounge Light"](#page-79-0) *80* ["Ambilight", nustatymai](#page-77-0) *78* ["Ambilight", sienos spalva](#page-79-0) *80* ["Ambilight", televizoriaus išjungimas](#page-79-0) *80* ["Ambilight", įjungimas arba išjungimas](#page-77-0) *78* ["Blu-ray" diskas, prijungti](#page-15-0) *16* ["Chrome™"](#page-34-0) *35* ["EasyLink" nustatymai](#page-12-0) *13* ["Google Chrome™"](#page-34-0) *35* ["Incredible Surround"](#page-74-0) *75* ["iTV"](#page-44-0) *45* ["Miracast™", įjungimas](#page-55-0) *56* ["Multi room" \(kelių patalpų funkcija\)](#page-66-0) *67* ["Multi room" \(kelių patalpų funkcija\), naudojimas](#page-66-0) *67* ["Multi View"](#page-52-0) *53* ["Perfect Natural Motion"](#page-73-0) *74* ["Philips Hue"](#page-77-0) *78* ["Philips TV Remote App"](#page-69-0) *70* ["Philips" logotipas, ryškumas](#page-22-0) *23* ["Share This" \(bendrinti\)…](#page-68-0) *69* ["SimplyShare" \(kompiuteris arba NAS\)](#page-55-0) *56* ["Skype", atsijungimas](#page-65-0) *66* ["Skype", automatinis prisijungimas](#page-64-0) *65* ["Skype", "Microsoft" paskyra](#page-61-0) *62* ["Skype", balso pranešimai](#page-64-0) *65* ["Skype", balso skambutis](#page-63-0) *64* ["Skype", grįžimas į televiziją](#page-65-0) 66 ["Skype", kamera](#page-61-0) *62*

["Skype", kameros padėtis](#page-65-0) 66 ["Skype", ko jums reikia](#page-61-0) *62* ["Skype", kontaktai](#page-62-0) *63* ["Skype", nauja paskyra](#page-61-0) *62* ["Skype", praleisti skambučiai](#page-64-0) *65* ["Skype", prisijungimas](#page-61-0) *62* ["Skype", privatumo politika](#page-64-0) *65* ["Skype", skambinimas į telefonus](#page-63-0) 64 ["Skype", skambučio priėmimas](#page-64-0) *65* ["Skype", sąlygos ir taisyklės](#page-64-0) *65* ["Skype", vaizdo skambutis](#page-63-0) *64* ["Skype™", apie](#page-61-0) *62* ["Ultra HD" per HDMI](#page-10-0) *11* ["Ultra HD", jungtis](#page-10-0) *11* ["Unicable"](#page-87-0) *88* ["Wi-Fi Smart Screen"](#page-8-0) *9*

### B

[Baterijos, nuotolinio valdymo pultas](#page-28-0) *29* [Belaidis tinklas](#page-7-0) *8* [Belaidžiai garsiakalbiai, apie](#page-75-0) *76* [Belaidžiai garsiakalbiai, pasirinkimas](#page-76-0) *77* [Belaidžiai garsiakalbiai, prijungti](#page-21-0) *22* [Bendrasis meniu](#page-22-0) *23* [Bendrosios sąsajos lizdas](#page-12-0) *13* [Bevielės garso sistemos](#page-75-0) *76* [Budėjimo režimas](#page-22-0) *23*

### C

[CAM, sąlyginės prieigos modulis](#page-12-0) *13* [Catch Up TV](#page-38-0) *39* [CI+](#page-12-0) *13*

### $\Box$

[Dabar per TV, naudojimas](#page-33-0) *34* [Dabar rodoma](#page-33-0) *34* [Dažnio nuskaitymas](#page-85-0) *86* [Dažnio pakopos dydis](#page-85-0) *86* [Diegimas, antenos / kabelinė televizija](#page-83-0) *84* [DMR, "Digital Media Renderer"](#page-8-0) 9 [DVB \(skaitmeninis vaizdo transliavimas\)](#page-84-0) *85* [DVD leistuvas](#page-16-0) *17* [DVI jungtis](#page-11-0) *12* [DVI, prijungimas](#page-10-0) *11*

### E

[EasyLink](#page-11-0) *12* [EasyLink HDMI CEC](#page-10-0) *11* [EasyLink, prijungimas](#page-10-0) *11* [Ekonustatymai](#page-80-0) *81* [Ekrane pateikiama Pagalba](#page-116-0) *117* [Ekrano priežiūra](#page-119-0) *120* [Eksploatacijos pabaiga](#page-112-0) *113* [Energijos sąnaudų tikrinimas](#page-80-0) *81* [Erdvinis režimas](#page-74-0) *75* [ESD](#page-114-0) *115* [Europos Ecolabel ženklas](#page-112-0) *113* [Europos energijos ženklas](#page-112-0) *113*

#### F

[Filmo nuoma](#page-37-0) *38* [Foninio apšvietimo kontrastas](#page-71-0) *72* [Fotoaparatas, prijungti](#page-19-0) *20* [Funkcijų reklamjuostė](#page-73-0) *74*

### G

[Gama](#page-72-0) *73* [Gamykliniai nustatymai](#page-83-0) *84* [Garsas, problemos](#page-116-0) *117* [Garsiakalbiai, belaidžiai](#page-75-0) *76* [Garso aprašymas](#page-82-0) *83* [Garso ir vaizdo sinchronizavimas](#page-14-0) *15* [Garso išvesties delsa](#page-14-0) *15* [Garso išvesties formatas](#page-15-0) *16* [Garso išvesties poslinkis](#page-15-0) *16* [Garso išvesties suvienodinimas](#page-15-0) *16* [Garso išvestis–optinė, patarimai](#page-11-0) *12* [Garso komentarai](#page-82-0) *83* [Garso stilius](#page-74-0) *75* [Garso įrašo kalba](#page-44-0) *45* [Greitasis garso nustatymas](#page-73-0) *74* [Greitieji nustatymai](#page-70-0) *71* [Greitieji vaizdo nustatymai](#page-73-0) *74*

#### H

[HbbTV](#page-45-0) *46* [HDCP apsauga nuo kopijavimo](#page-10-0) *11* [HDMI ARC](#page-10-0) *11* [HDMI CEC](#page-11-0) *12* [HDMI jungimo patarimai](#page-10-0) *11*

### I

[Infraraudonųjų spindulių jutiklis](#page-28-0) *29* [Interaktyvioji televizija, informacija](#page-44-0) *45* [Interaktyvioji televizija, ko jums reikia](#page-45-0) *46* [Interneto atminties valymas](#page-8-0) *9* [Interneto naršyklė](#page-34-0) *35* [ISF® kalibravimas](#page-71-0) *72* [Išjungimo laikmatis](#page-23-0) *24* [Išsijungimo laikmatis](#page-22-0) *23*

### J

ludesys, "Clear LCD" 74 [Judesys, "Perfect Natural Motion"](#page-73-0) *74* [Jungiamumo vedlys](#page-10-0) *11* [Jungtys, sąrašas](#page-47-0) *48* [Juodos juostos](#page-42-0) *43*

### K

[Kalba, garso įrašo](#page-44-0) *45* [Kalba, meniu ir pranešimai](#page-44-0) *45* [Kalba, originalo](#page-44-0) *45* [Kamera](#page-30-0) *31* [Kanalai, žiūrėti du kanalus](#page-52-0) *53* [Kanalas](#page-39-0) *40* [Kanalas, antenos / kabelinės televizijos diegimas](#page-83-0) *84* [Kanalas, automatinis kanalų atnaujinimas](#page-83-0) *84* [Kanalas, diegimas iš naujo](#page-83-0) *84* [Kanalas, naujas](#page-41-0) *42* [Kanalas, paieška](#page-41-0) *42* [Kanalas, palydovo diegimas](#page-86-0) *87* [Kanalas, parinktys](#page-41-0) *42* [Kanalas, perjungti](#page-39-0) *40* [Kanalas, perkelti](#page-40-0) *41* [Kanalas, pervardyti](#page-40-0) *41*

[Kanalas, problemos](#page-115-0) *116* [Kanalas, rankinis kanalų atnaujinimas](#page-83-0) *84* [Kanalas, užrakinti](#page-40-0) *41* [Kanalo parinktys](#page-41-0) *42* [Kanalų atnaujinimo pranešimas](#page-83-0) *84* [Kanalų logotipai](#page-80-0) *81* [Kanalų pertvarkymas](#page-40-0) *41* [Kanalų sąrašas](#page-39-0) *40* [Kanalų sąrašas, apie](#page-39-0) *40* [Kanalų sąrašas, atidaryti](#page-39-0) *40* [Kanalų sąrašas, grupės](#page-39-0) *40* [Kanalų sąrašas, mėgstamiausi](#page-40-0) *41* [Kanalų sąrašo kopijavimas](#page-84-0) *85* [Kartojimas iš karto](#page-58-0) *59* [Kartoti](#page-58-0) *59* [Klausos negalia](#page-82-0) *83* [Klausos negalią turintiems](#page-81-0) *82* [Klaviatūros prijungimas](#page-17-0) *18* [Klaviatūros įvesties būdai](#page-36-0) *37* [Kompiuteris, prijungimas](#page-19-0) *20* [Kontrastas](#page-71-0) *72* [Kontrastas, gama](#page-72-0) *73* [Kontrastas, kontrasto režimas](#page-72-0) *73* [Kontrastas, puikus kontrastas](#page-72-0) *73* [Kontrastas, vaizdo kontrastas](#page-72-0) *73* [Kontrastas, šviesos jutiklis](#page-72-0) *73* [Kontrastas, šviesumas](#page-72-0) *73*

### L

[Laidinis tinklas](#page-7-0) *8* [Laikrodis](#page-80-0) *81* [Lounge Light](#page-79-0) *80* [Lustinė kortelė, CAM](#page-12-0) *13*

### M

[Maitinimo jungtis](#page-5-0) *6* [Matmenys ir svoriai](#page-113-0) *114* [Medija](#page-55-0) *56* [Medijos failai, iš kompiuterio arba NAS](#page-55-0) *56* [Medijos failai, iš mobiliojo įrenginio](#page-55-0) *56* [Medijos failai, iš USB atmintinės](#page-55-0) *56* [Meniu kalba](#page-44-0) *45* [Miracast™](#page-55-0) *56* [MPEG artefaktų slopinimas](#page-73-0) *74* [Muzika, leidimas](#page-57-0) *58* [Mėgstamiausių kanalų sąrašas](#page-40-0) *41*

### N

[Namų kino sistema, daugiakanalė](#page-15-0) *16* [Namų kino sistema, garsas](#page-76-0) *77* [Namų kino sistema, prijungti](#page-14-0) *15* [Namų kino sistema, problemos](#page-15-0) *16* [Namų kino sistemos garsumo išlyginimas](#page-15-0) *16* [Naudojimo sąlygos, programos](#page-36-0) *37* [Naudojimo sąlygos, televizorius](#page-120-0) *121* [Nuotolinio valdymo pultas, "Azerty"](#page-28-0) 29 [Nuotolinio valdymo pultas, "Qwerty"](#page-28-0) 29 [Nuotolinio valdymo pultas, "Qwerty" ir "Azerty"](#page-26-0) 27 Nuotolinio valdymo pultas, "Qwerty" ir kirilica<sup>28</sup> [Nuotolinio valdymo pultas, diakritiniai ženklai ir simboliai](#page-27-0) *28* [Nuotolinio valdymo pultas, didžiosios raidės](#page-27-0) *28* [Nuotolinio valdymo pultas, klaviatūra](#page-27-0) *28* [Nuotolinio valdymo pultas, mikrofonas](#page-26-0) *27* [Nuotolinio valdymo pultas, mygtukų apžvalga](#page-24-0) *25* [Nuotolinio valdymo pultas, susiejimas](#page-28-0) *29*

[Nuotolinio valdymo pulto susiejimas](#page-28-0) *29* [Nuotolinis valdymo pultas, žymeklis](#page-25-0) *26* [Nuotraukos, peržiūra](#page-57-0) *58* [Nuotraukų rėmelis](#page-35-0) *36* [Nurodymai balsu](#page-81-0) *82*

### $\Omega$

[Originalo kalba](#page-44-0) *45*

### P

[Pagalba, internete](#page-117-0) *118* [Pagrindinis meniu](#page-32-0) *33* [Pagrindinis meniu, apžvalga](#page-32-0) *33* [Pagrindinis meniu, paieška](#page-32-0) *33* [Paieška](#page-32-0) *33* [Palaikomi medijos serveriai](#page-114-0) *115* [Palaikymas tinkle](#page-117-0) *118* [Palydovas, automatinis kanalų atnaujinimas](#page-87-0) *88* [Palydovas, "Unicable"](#page-87-0) 88 [Palydovas, daugiabučio namo komutatorius](#page-86-0) *87* [Palydovas, kanalų paketas](#page-87-0) *88* [Palydovas, palydovo pridėjimas](#page-87-0) *88* [Palydovas, palydovo šalinimas](#page-88-0) *89* [Palydovas, rankinis kanalų atnaujinimas](#page-87-0) *88* [Palydoviniai CAM](#page-86-0) *87* [Palydovinė antena, prijungimas](#page-6-0)  *7* [Palydovinės televizijos imtuvas, prijungimas](#page-13-0) *14* [Palydovų diegimas](#page-86-0) *87* [Parduotuvėje](#page-73-0) *74* [Parduotuvės demonstracijos](#page-73-0) *74* [Parduotuvės vieta](#page-73-0) *74* [Pause TV](#page-58-0) *59* [Paveikslėlis, ryškumas](#page-71-0) *72* [Pelės prijungimas](#page-18-0) *19* [PIN kodas](#page-80-0) *81* [Pranešimai](#page-111-0) *112* [Pranešimai](#page-32-0) *33* [Prieinamumas](#page-81-0) *82* [Prieinamumas, klausos negalią turintiems](#page-82-0) *83* [Prieinamumas, nurodymai balsu](#page-81-0) *82* [Prijungimas, DVD leistuvas](#page-16-0) *17* [Priėmimo kokybė](#page-85-0) *86* [Problemos](#page-115-0) *116* [Programa, laisva atmintis](#page-36-0) *37* [Programinė įranga, naujinimas](#page-90-0) *91* [Programos](#page-34-0) *35* [Programos, rekomendacijos](#page-33-0) *34* [Programos, užraktas](#page-35-0) *36* [Programų paskyros](#page-36-0) *37* [Programų tvarkymas](#page-36-0) *37*

### R

[Radijo stotys](#page-39-0) *40* [Rankinis diegimas](#page-86-0) *87* [Raudonas mygtukas](#page-44-0) *45* [Regos negalia](#page-82-0) *83* [Ryškumas](#page-72-0) *73* [Ryškumas](#page-71-0) *72* [Ryškumas, "Philips" logotipas](#page-22-0) *23* [Ryškumas, "Ultra Resolution"](#page-72-0) *73* [Ryškumas, MPEG artefaktų slopinimas](#page-73-0) *74* [Ryškumas, triukšmo mažinimas](#page-73-0) *74* [Ryškus skystųjų kristalų monitorius \( LCD\)](#page-73-0) *74* [Rūpinimasis naudotojais](#page-117-0) *118*

### S

[Saugumo instrukcijos](#page-118-0) *119* [SCART jungimo patarimai](#page-11-0) *12* [Signalo priėmimo tikrinimas](#page-85-0) *86* [Silpnaregiams](#page-81-0) *82* [Skaitmeninis imtuvas, prijungimas](#page-13-0) *14* [Skaitmeninis tekstas](#page-42-0) *43* [Skype, kreditas](#page-64-0) *65* [Skype, meniu](#page-62-0) *63* [Slapukai, valyti](#page-35-0) *36* [Spalva](#page-71-0) *72* [Spalvos, spalvų paryškinimas](#page-71-0) *72* [Spalvos, spalvų temperatūra](#page-71-0) *72* [Subtitrai](#page-43-0) *44* [Susisiekimas su "Philips"](#page-117-0) *118*

### T

[Taisyti](#page-117-0) *118* [Talpinti ekrane](#page-42-0) *43* [Tekstas](#page-42-0) *43* [Teletekstas](#page-42-0) *43* [Televizija internete](#page-38-0) *39* [Televizija pagal pageidavimą](#page-38-0) *39* [Televizoriaus garsiakalbiai](#page-76-0) *77* [Televizoriaus ir maitinimo elementų šalinimas](#page-112-0) *113* [Televizoriaus kalba](#page-44-0) *45* [Televizoriaus mygtukai](#page-22-0) *23* [Televizoriaus vieta](#page-77-0) *78* [Televizoriaus įdiegimas iš naujo](#page-83-0) *84* [Tinklas, "Wi-Fi Smart Screen"](#page-8-0)  *9* [Tinklas, belaidis ryšys](#page-7-0)  *8* [Tinklas, laidinis](#page-7-0)  *8* [Tinklas, nustatymai](#page-8-0)  *9* [Tinklas, peržiūrėti nustatymus](#page-8-0)  *9* [Tinklas, prisijungimas](#page-7-0)  *8* [Tinklas, problemos](#page-7-0)  *8* [Tinklas, statinis IP](#page-8-0)  *9* [Tinklas, TV tinklo pavadinimas](#page-9-0) *10* [Tinklas, valyti interneto atmintį](#page-9-0) *10* [Tinklo dažnio režimas](#page-85-0) *86* [Tinklo dažnis](#page-85-0) *86* [Tinklo DHCP](#page-7-0)  *8* [Tinklo nustatymas](#page-7-0)  *8* [Tinklo slaptažodis](#page-7-0)  *8* [Trikčių diagnostika ir šalinimas](#page-115-0) *116* [Triukšmo mažinimas](#page-73-0) *74* [TV diegimas](#page-83-0) *84* [TV gidas](#page-45-0) *46* [TV gidas, duomenys / informacija](#page-45-0) *46* [TV gidas, priminimas](#page-46-0) *47* [TV Remote App](#page-69-0) *70* [TV tinklo pavadinimas](#page-8-0)  *9* [Tėvų kontrolė](#page-40-0) *41*

### $\mathbf{U}$

[USB atmintinė, prijungimas](#page-18-0) *19* [USB klaviatūra](#page-17-0) *18* [USB pelė](#page-18-0) *19* [USB standusis diskas, diegimas](#page-17-0) *18* [USB standusis diskas, vieta diske.](#page-17-0) *18* [Užpildyti ekraną](#page-42-0) *43* [Užrakto nuo vaikų PIN kodas](#page-80-0) *81* [Užregistruokite savo gaminį](#page-115-0) *116*

#### V

[Vaizdas vaizde](#page-52-0) *53* [Vaizdas, foninio apšvietimo kontrastas](#page-71-0) *72* [Vaizdas, išplėtimas](#page-42-0) *43* [Vaizdas, padidinimas](#page-42-0) *43* [Vaizdas, pastūmimas](#page-42-0) *43* [Vaizdas, problemos](#page-115-0) *116* [Vaizdas, spalva](#page-71-0) *72* [Vaizdo formatas](#page-42-0) *43* [Vaizdo pasirinkimas](#page-41-0) *42* [Vaizdo stilius](#page-70-0) *71* [Vaizdo įrašai pagal pageidavimą](#page-37-0) *38* [Vaizdo įrašai, atkūrimas](#page-56-0) *57* [Vaizdo įrašai, nuotraukos ir muzika](#page-55-0) *56* [Vaizdo įrašų parduotuvės](#page-37-0) *38* [Valdymas balsu](#page-26-0) *27* [Valdymas gestais](#page-30-0) *31* [Valdymas gestais, kamera](#page-30-0) *31* [Valyti interneto atmintį](#page-35-0) *36* [Valyti interneto atmintį](#page-9-0) *10* [Vartotojo vadovas](#page-116-0) *117* [Vieta](#page-73-0) *74*

#### W

[Wi-Fi](#page-7-0)  *8* [Wi-Fi Certified Miracast™](#page-55-0) *56* [WoWLAN](#page-8-0)  *9* [WPS - apsaugotoji Wi-Fi sąranka](#page-7-0)  *8* [WPS – PIN kodas](#page-7-0)  *8*

### Y

[YPbPr jungimo patarimai](#page-11-0) *12*

### Š

[Šaltiniai](#page-47-0) *48* [Švarus garsas](#page-75-0) *76* [Šviesos jutiklis](#page-72-0) *73*

### Ž

[Žaidimai](#page-53-0) *54* [Žaidimai perskirtame ekrane](#page-54-0) *55* [Žaidimai, tinkamiausias nustatymas](#page-53-0) *54* [Žaidimas arba kompiuteris, nustatymas](#page-70-0) *71* [Žaidimas, žaidimai perskirtame ekrane](#page-54-0) *55* [Žaidimų kompiuteris, prijungti](#page-16-0) *17* [Žaidimų pultas, prijungimas](#page-16-0) *17* [Žaidimų žaidimas](#page-53-0) *54* [Žemieji dažniai](#page-74-0) *75* [Žinynas](#page-116-0) *117* [Žiūrėjimo atstumas](#page-5-0)  *6* [Žiūrėti TV](#page-39-0) *40* [Žymeklis](#page-25-0) *26* [Žymeklis, apie](#page-25-0) *26* [Žymeklis, greitis](#page-25-0) *26* [Žymeklis, išjungti](#page-26-0) *27* [Žymeklis, naudojimas](#page-25-0) *26*

### Į

[Įjungimas](#page-22-0) *23* [Įjungimas ir išjungimas](#page-22-0) *23* [Įrašai, TV gido duomenys](#page-45-0) *46* [Įrašas, žiūrėjimas](#page-60-0) *61* [Įrašymas, tai, ko jums reikia](#page-59-0) *60* [Įrašymas, įrašymo planavimas](#page-59-0) *60* [Įrašymas, įrašyti dabar](#page-59-0) *60* [Įrašymas, įrašų sąrašas](#page-59-0) *60*

[Įrenginio piktograma](#page-47-0) *48* [Įskiepiai](#page-34-0) *35* [Įskiepiai](#page-35-0) *36* [Įvesties raiška](#page-113-0) *114*

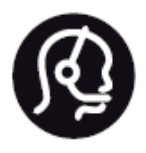

## Contact information

**Argentina** 0800 444 7749 Buenos Aires 0810 444 7782

**België / Belgique** 070 700 035 (0,15€/min.)

**Bosna i Hercegovina** 033 941 251 (Lokalni poziv)

**Brazil** 0800 701 0245 Sao Paulo 2938 0245

**Бълария** 02 4916 273 (Национален номер)

**Česká republika** 228880895 (Místní tarif)

**Danmark** 3525 8314

**Deutchland** 0180 501 04 69 (0,14€/Min.)

**Ελλάδα** 2111983028 (Εθνική κλήση)

**España** 902 88 10 83 (0,10€ + 0,08€/min.)

**Estonia** 6683061 (Kohalikud kõned)

**France** 01 57 32 40 50 (local)

**Hrvatska** 01 777 66 01 (Lokalni poziv) **Italia** 0245 28 70 14 (chiamata nazionale)

**Ireland** 0818 210 140 (national call)

**Northern Ireland** 0844 338 04 88 (5p/min BT landline)

**Kaзaкcтaн** 8 10 800 2000 00 04 (free)

**Latvia** 6616 3263 (Vietējais tarifs)

**Lithuania** 8 5 214 0293 (Vietinais tarifais)

**Luxembourg / Luxemburg** 2487 1100 (Nationale Ruf / appel national)

**Magyarország** 06 1 700 8151 (Belföldi hívás)

**Nederland** 0900 202 08 71 (0,10€/min.)

**Norge** 22 97 19 14

**Österreich** 0820 40 11 33 (0,145€/Min.)

**Polska** 22 397 15 04 (Połączenie lokalne)

**Portugal** 707 78 02 25 (0,12€/min. - Móvel 0,30€/min.)

**Romānä** 031 6300042 (Tarif local)

**Россия** 8-800-22 00004 (бесплатно)

**Suisse / Schweiz / Svizzera** 0848 000 291 (0,081 CHF/Min.)

**Србија** 011 321 6840 (Lokalni poziv)

**Slovakia** 2 332 154 93 (Vnútroštátny hovor)

**Slovenija** 1 888 83 12 (Lokalni klic)

**Suomi** 09 88 62 50 40

**Sverige** 08 5792 9096 (lokalsamtal)

**ประเทศไทย (Thailand)** 02 652 7650

**Türkiye** 444 8 445

**United Kingdom** 0844 338 04 88 (5p/min BT landline)

**Україна** 0-800-500-480 (безкоштовно)

www.philips.com/support

Non-contractual images / Images non contractuelles / Außervertragliche Bilder

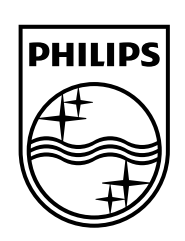

Specifications are subject to change without notice. Philips and the Philips' shield emblem are registered trademarks of Koninklijke Philips N.V. and are used under license from Koninklijke Philips Electronics N.V. All registered and unregistered trademarks are property of their respective owners. 2014 © TP Vision Europe B.V. All rights reserved.

www.philips.com